## **instrukcja użytkowania**

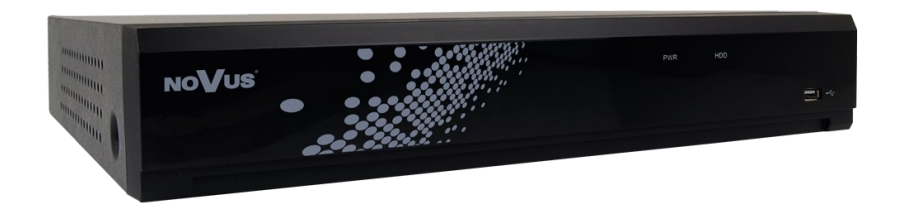

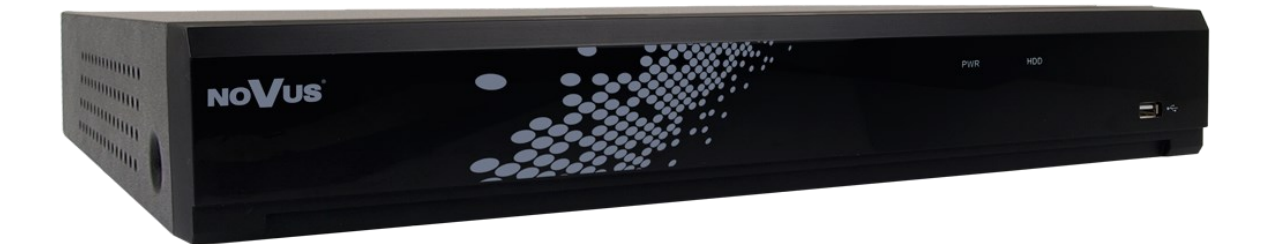

# **NHDR-4xxxAHD**

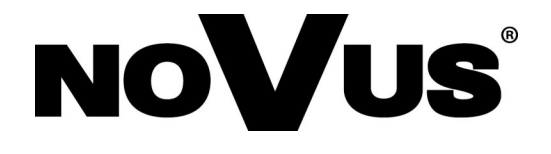

## **UWAGI I OSTRZEŻENIA**

### **Dyrektywy EMC (2014/30/UE) i LVD (2014/35/UE) - Oznakowanie CE**

Nasze produkty spełniają wymagania zawarte w dyrektywach oraz przepisach krajowych wprowadzających dyrektywy: Kompatybilność elektromagnetyczna EMC 2014/30/UE. Niskonapięciowa LVD 2014/35/UE. Dyrektywa ma zastosowanie do sprzętu elektrycznego przeznaczonego do użytkowania przy napięciu nominalnym od 50VAC do 1000VAC oraz od 75VDC do 1500VDC.

## **Dyrektywa WEEE 2012/19/UE - Informacja dla użytkowników o pozbywaniu się urządzeń elektrycznych i elektronicznych**

Niniejszy produkt został oznakowany zgodnie z Dyrektywą WEEE (2012/19/UE) oraz późniejszymi zmianami, dotyczącą zużytego sprzętu elektrycznego i elektronicznego. Zapewniając prawidłowe złomowanie przyczyniają się Państwo do ograniczenia ryzyka wystąpienia negatywnego wpływu produktu na środowisko i zdrowie ludzi, które mogłoby zaistnieć w przypadku niewłaściwej utylizacji urządzenia.

Symbol umieszczony na produkcie lub dołączonych do niego dokumentach oznacza, że nasz produkt nie jest klasyfikowany jako odpad z gospodarstwa domowego. Urządzenie należy oddać do odpowiedniego punktu utylizacji odpadów w celu recyklingu. Aby uzyskać dodatkowe informacje dotyczące recyklingu niniejszego produktu należy skontaktować się z przedstawicielem władz lokalnych, dostawcą usług utylizacji odpadów lub sklepem, gdzie nabyto produkt.

#### **Dyrektywa RoHS 2011/65/UE - Informacja dla użytkowników dotycząca ograniczenia RoHS użycia substancji niebezpiecznych w sprzęcie elektrycznym i elektronicznym.**

W trosce o ochronę zdrowia ludzi oraz przyjazne środowisko zapewniamy, że nasze produkty podlegające przepisom dyrektywy RoHS, dotyczącej użycia substancji niebezpiecznych w sprzęcie elektrycznym i elektronicznym, zostały zaprojektowane i wyprodukowane zgodnie z wymaganiami tej dyrektywy. Jednocześnie zapewniamy, że nasze produkty zostały przetestowane i nie zawierają substancji niebezpiecznych w ilościach mogących niekorzystnie wpływać na zdrowie człowieka lub środowisko naturalne.

### **Informacja**

Urządzenie, jako element profesjonalnego systemu telewizji dozorowej służącego do nadzoru i kontroli, nie jest przeznaczone do samodzielnego montażu w gospodarstwach domowych przez osoby nie posiadające specjalistycznej wiedzy. Producent urządzenia nie ponosi odpowiedzialności za wady i uszkodzenia wynikające z niewłaściwej lub niezgodnej z instrukcją obsługi instalacji urządzenia w systemie.

Zamieszczone w niniejszej publikacji zdjęcia przedstawiające obrazy z kamer mogą być symulacjami. Rzeczywiste obrazy z kamer mogą się różnić w zależności od modelu, ustawień, obszaru obserwacji, warunków zewnętrznych.

W niniejszej publikacji zawarte są wszystkie dostępne funkcjonalności występujące w rejestratorach NHDR serii 4000. Zależnie od posiadanego modelu i/lub wersji firmware, niektóre z funkcji mogą być niedostępne lub nie wspierane.

## **WARUNKI BEZPIECZEŃSTWA**

#### **UWAGA!**

**ZNAJOMOŚĆ NINIEJSZEJ INSTRUKCJI UMIESZCZONEJ NA STRONIE**  *WWW.NOVUSCCTV.COM* **JEST NIEZBĘDNYM WARUNKIEM PRAWIDŁOWEJ EKSPLOATACJI URZĄDZENIA. PROSIMY O ZAPOZNANIE SIĘ Z NIĄ PRZED PRZYSTĄPIENIEM DO INSTALACJI I OBSŁUGI REJESTRATORA. NIE WOLNO DOKONYWAĆ ŻADNYCH SAMODZIELNYCH NAPRAW. WSZYSTKIE NAPRAWY MOGĄ BYĆ REALIZOWANE JEDYNIE PRZEZ WYKWALIFIKOWANYCH PRACOWNIKÓW SERWISU.**

- 1. Przed zainstalowaniem i rozpoczęciem eksploatacji należy dokładnie zapoznać się z niniejszą instrukcją obsługi i zawartymi w niej wymogami bezpieczeństwa;
- 2. Uprasza się o zachowanie instrukcji na czas eksploatacji rejestratora na wypadek konieczności odniesienia się do zawartych w niej treści;
- 3. Należy skrupulatnie przestrzegać wymogów bezpieczeństwa opisanych w instrukcji, gdyż mają one bezpośredni wpływ na bezpieczeństwo użytkowników i trwałość oraz niezawodność urządzenia;
- 4. Wszystkie czynności wykonywane przez instalatorów i użytkowników muszą być realizowane zgodnie z opisem zawartym w instrukcji;
- 5. W czasie czynności konserwatorskich urządzenie musi być odłączone od zasilania;
- 6. Nie wolno stosować żadnych dodatkowych urządzeń lub podzespołów nie przewidzianych i nie zalecanych przez producenta;
- 7. Nie wolno używać rejestratora w środowisku o dużej wilgotności (np. w pobliżu basenów, wanien, w wilgotnych piwnicach);
- 8. Nie należy instalować tego urządzenia w miejscu, gdzie nie można zapewnić właściwej wentylacji (np. zamknięte szafki, itp.), co powoduje zatrzymanie się ciepła i w konsekwencji może doprowadzić do uszkodzenia;
- 9. Nie wolno umieszczać rejestratora na niestabilnych powierzchniach. Rejestrator musi być instalowany przez wykwalifikowany personel o odpowiednich uprawnieniach według zaleceń podanych w niniejszej instrukcji;
- 10.Urządzenie może być zasilane jedynie ze źródeł o parametrach zgodnych ze wskazanymi przez producenta w danych technicznych. Dlatego też, zabrania się zasilania rejestratora ze źródeł o nieznanych, niestabilnych lub niezgodnych z wymaganiami określonymi przez producenta parametrach;
- 11.Nie wolno dopuścić aby jakiekolwiek metalowe elementy dostały się do wnętrza urządzenia, może to spowodować uszkodzenie urządzenia. W przypadku dostania się takich elementów do środka należy niezwłocznie skontaktować się z producentem urządzenia.
- 12.Wyłączenie odpowiedzialności w przypadku uszkodzenia danych zawartych na dysku lub innych urządzeniach: Producent nie ponosi odpowiedzialności w razie uszkodzenia lub utraty w trakcie eksploatacji Produktu danych zawartych na dyskach lub innych urządzeniach.

**Ponieważ produkt jest stale ulepszany, niektóre parametry i funkcje opisane w załączonej instrukcji mogły ulec zmianie. Prosimy o zapoznanie się z najnowszą wersją instrukcji obsługi znajdującą się na stronie www.novuscctv.com. Instrukcja obsługi znajdującą się na stronie** *www.novuscctv.com* **jest zawsze najbardziej aktualną wersją.**

**Rejestratory serii 4000 dedykowane są do współpracy z kamerami marki NOVUS. Tylko w połączeniu z nimi gwarantowany jest najwyższy poziom usług. Podłączenie kamer innych producentów może skutkować obniżeniem jakości obrazu oraz ograniczeniem funkcjonalności.** 

**Producent zastrzega sobie możliwość wystąpienia błędów w druku oraz zmian parametrów technicznych bez uprzedniego powiadomienia.**

## **SPIS TREŚCI**

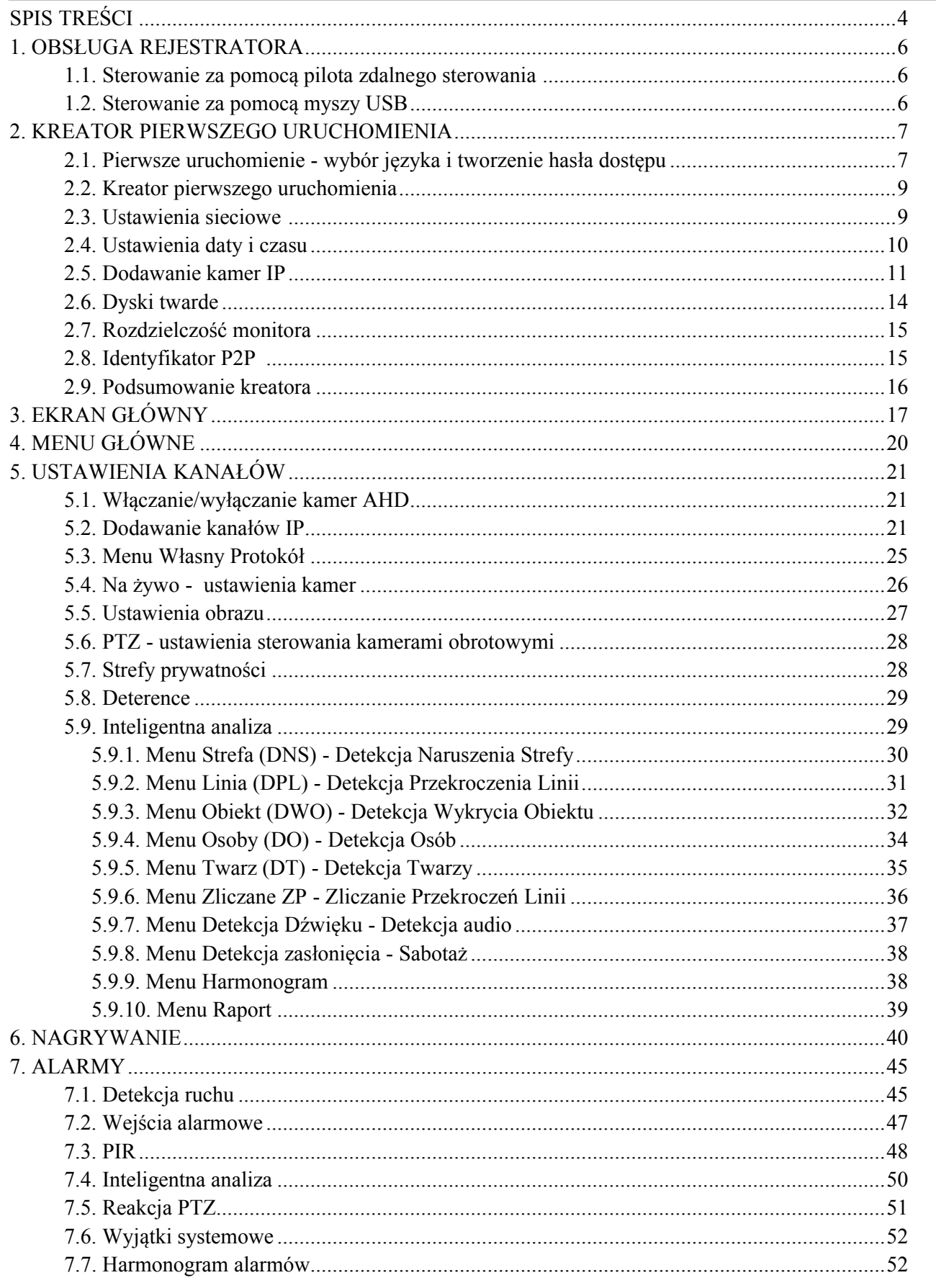

## **SPIS TREŚCI**

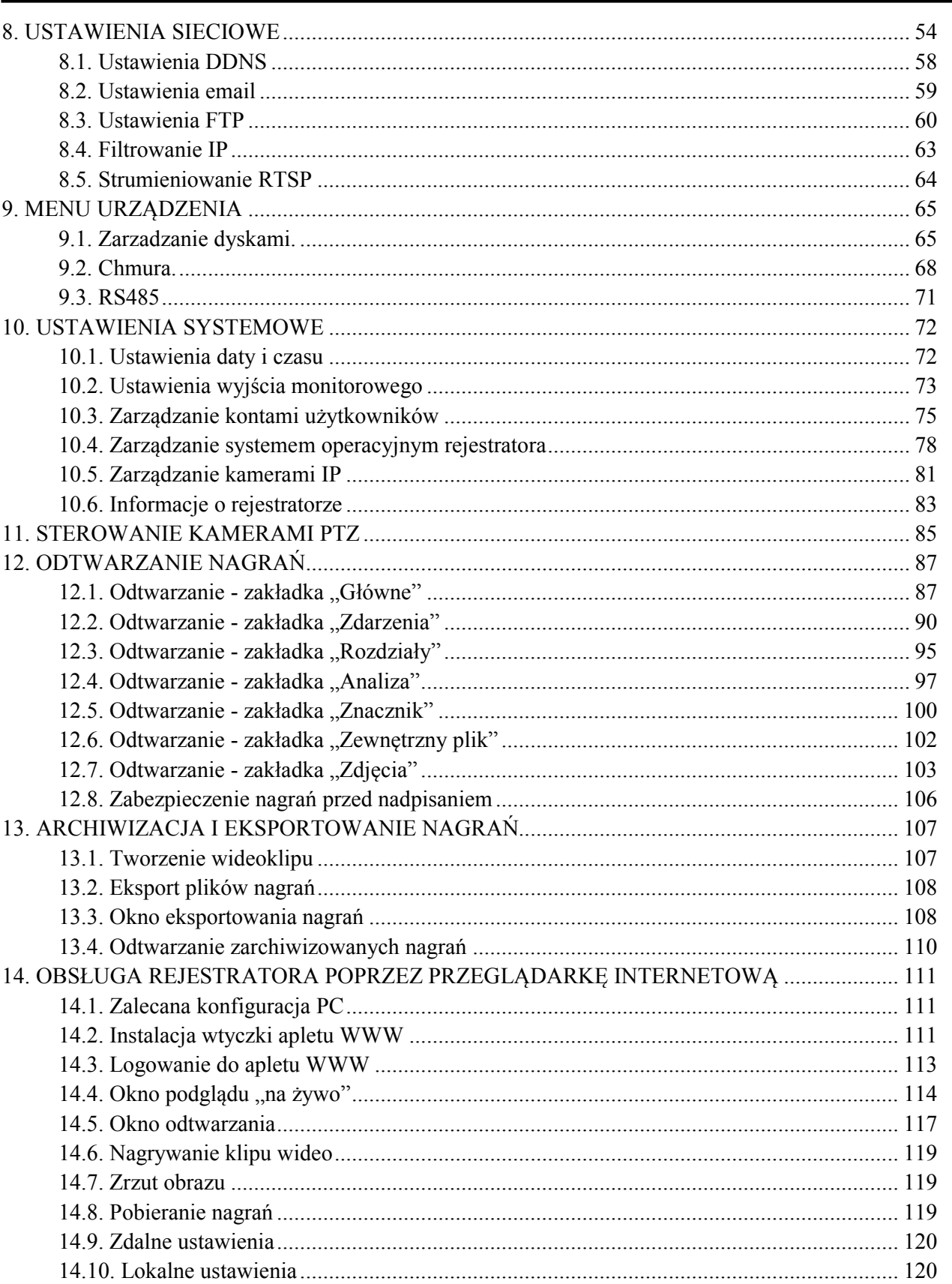

## **OBSŁUGA REJESTRATORA**

#### **1. OBSŁUGA REJESTRATORA**

#### **1.1. Sterowanie za pomocą pilota zdalnego sterowania**

W zestawie z rejestratorem dołączany jest pilot zdalnego sterowania pracujący w podczerwieni. Zasięg pilota uzależniony jest od stanu baterii i waha się od kilku do kilkunastu metrów. Niektóre rejestratory (np. NHDR-4116AHD, NHDR-4308AHD, NHDR-4316AHD) mają na tylnym panelu port do podłączenia przedłużacza odbiornika podczerwieni NV-RCEX5AHD. Pilot zasilany jest dwoma bateriami AAA. Funkcje przycisków pilota zostały przedstawione poniżej.

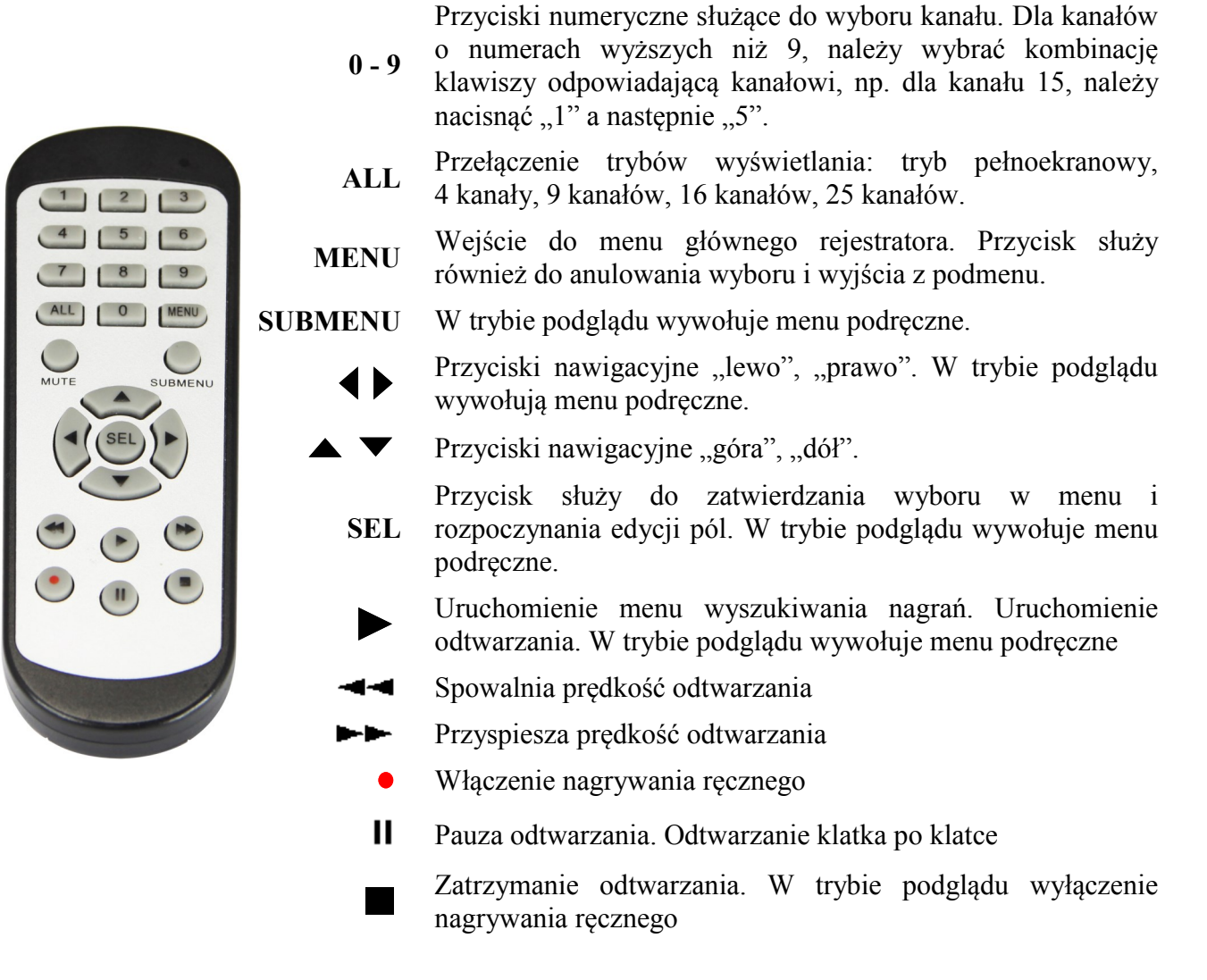

#### **1.2. Sterowanie za pomocą myszy komputerowej**

Istnieje możliwość sterowania funkcjami rejestratora za pomocą myszy z interfejsem USB podłączonej do portu USB rejestratora. Funkcje przycisków myszy są opisane poniżej:

- **O** Lewy przycisk myszy:
- Pojedyncze kliknięcie wyświetla menu kanału oraz wybiera opcje z menu
- Dwukrotne kliknięcie na dowolną kamerę w podziale powoduje wyświetlenie jej pełnoekranowo. Ponowne dwukrotne kliknięcie powoduje powrót do poprzedniego formatu wyświetlania.
- Kliknięcie, przytrzymanie i przeciągnięcie dowolnej kamery w podziale zmienia kolejność kanałów. Podczas odtwarzania - zaznacza fragmentu nagrań do eksportu. Przy używaniu powiększenia - zmienia położenie powiększanego fragmentu obrazu.

- **2** Prawy przycisk myszy
- Pojedyncze kliknięcie na dowolną kamerę wyświetla pasek menu. Gdy jest wyświetlone menu lub dowolne okno - zamyka je.
- **8** Rolka
- Obracanie rolką zmienia wielkość powiększenia cyfrowego. W menu zmienia wartość rozwijanego pola wyboru.

#### **2.1. Pierwsze uruchomienie - wybór języka i tworzenie hasła dostępu**

Przy pierwszym uruchomieniu pojawi się menu, w którym należy wybrać i ustawić język, nazwę administratora oraz hasło.

W polu **Język (Language)** ustawia się język. Domyślnym ustawieniem jest język angielski. Po przełączeniu na wybrany język, pozostałe opisy są automatycznie zmieniane zgodnie z dokonanym wyborem.

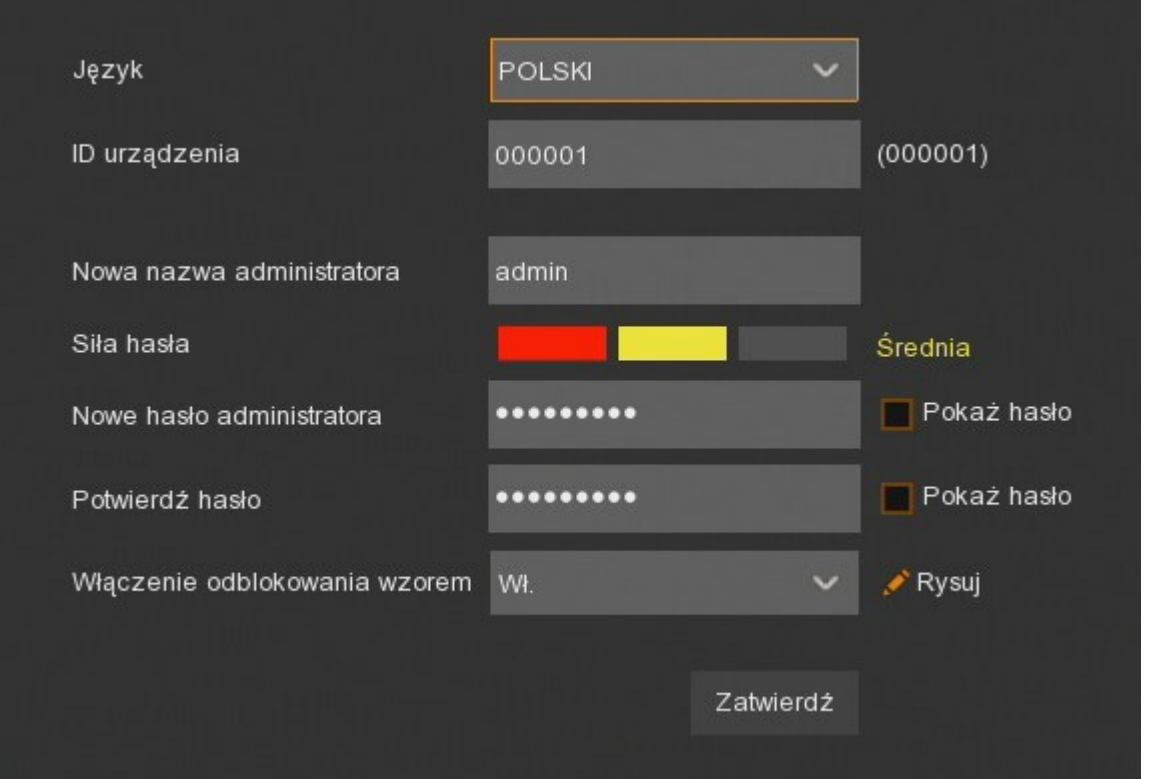

Klikając w poszczególne pola rozwija się lista wyboru lub wyświetla klawiatura ekranowa.

**ID urządzenia** - opcja niewykorzystywana. Należy pozostawić ją bez zmian.

**Nowa nazwa administratora** - nazwa konta administratora (domyślnie: **admin**)

**Siła hasła** - skala informująca o stopniu bezpieczeństwa wpisanego hasła. Jest ona na bieżąco aktualizowana w czasie wpisywania hasła w kolejnym polu. Siła hasła może być **Niska**, **Średnia** lub **Wysoka** oznaczana odpowiednio kolorem czerwonym, żółtym lub zielonym.

**Nowe hasło administratora** - konieczne jest utworzenie hasła dostępu. Musi ono zawierać 5-15 znaków.

**Potwierdź hasło** - w celu potwierdzenia należy ponownie wprowadzić hasło dostępu.

**Pokaż hasło** - pole pozwalające wyświetlić znaki hasła zamiast maski.

**Włączenie odblokowania wzorem** - włącza alternatywny dla hasła sposób uwierzytelnienia za pomocą wzoru. Wzór pozwala wejść w ustawienia administracyjne i dokonywać zmian. Niektóre ustawienia, jak np. formatowanie dysku, import/eksport ustawień nadal wymagają uwierzytelnienia hasłem.

**Rysuj** - pole pojawiające się po włączeniu funkcji odblokowywania wzorem. Umożliwia utworzenie wzoru odblokowania. Na planszy 3x3 należy utworzyć wzór przeciągając kursor myszy. Następnie należy powtórzyć czynność aby potwierdzić wzór.

**Zatwierdź** - zapisuje ustawienia.

W kolejnym kroku należy się zalogować, wykorzystując utworzone dane użytkownika.

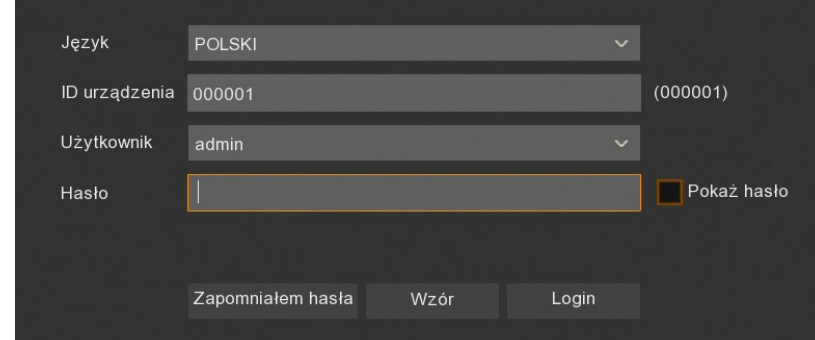

Za pomocą przycisku **Wzór** przełączamy się na logowanie za pomocą wzoru odblokowującego.

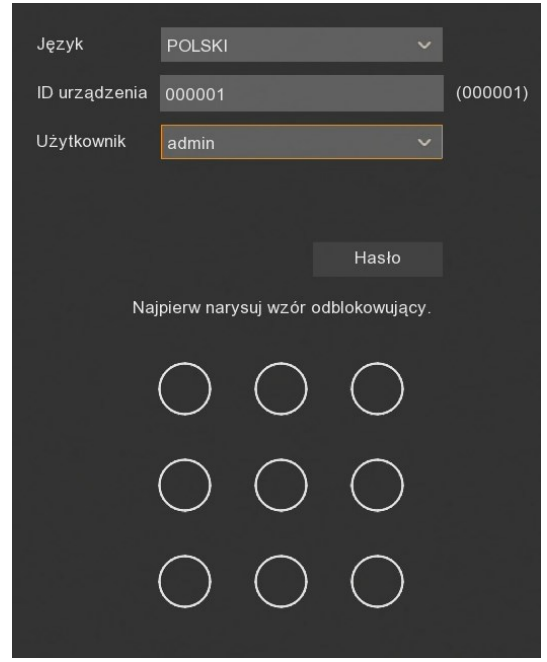

Przycisk **Hasło** wraca do poprzedniego widoku. Po uwierzytelnieniu otwiera się **Kreator pierwszego uruchomienia**.

#### **2.2. Kreator pierwszego uruchomienia**

Kreator pierwszego uruchomienia pozwala w szybki sposób skonfigurować podstawowe ustawienia rejestratora.

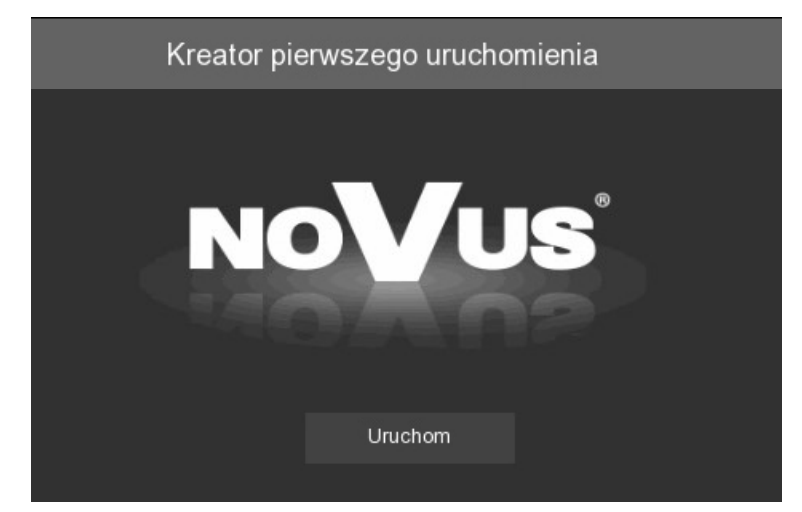

Po naciśnięciu przycisku **Uruchom** pojawiają się kolejne sekcje Kreatora.

Przyciski **Dalej**, **Wstecz** służą do przełączania pomiędzy kolejnymi sekcjami. Przycisk **Anuluj**  wychodzi z Kreatora bez zapisywania zmian.

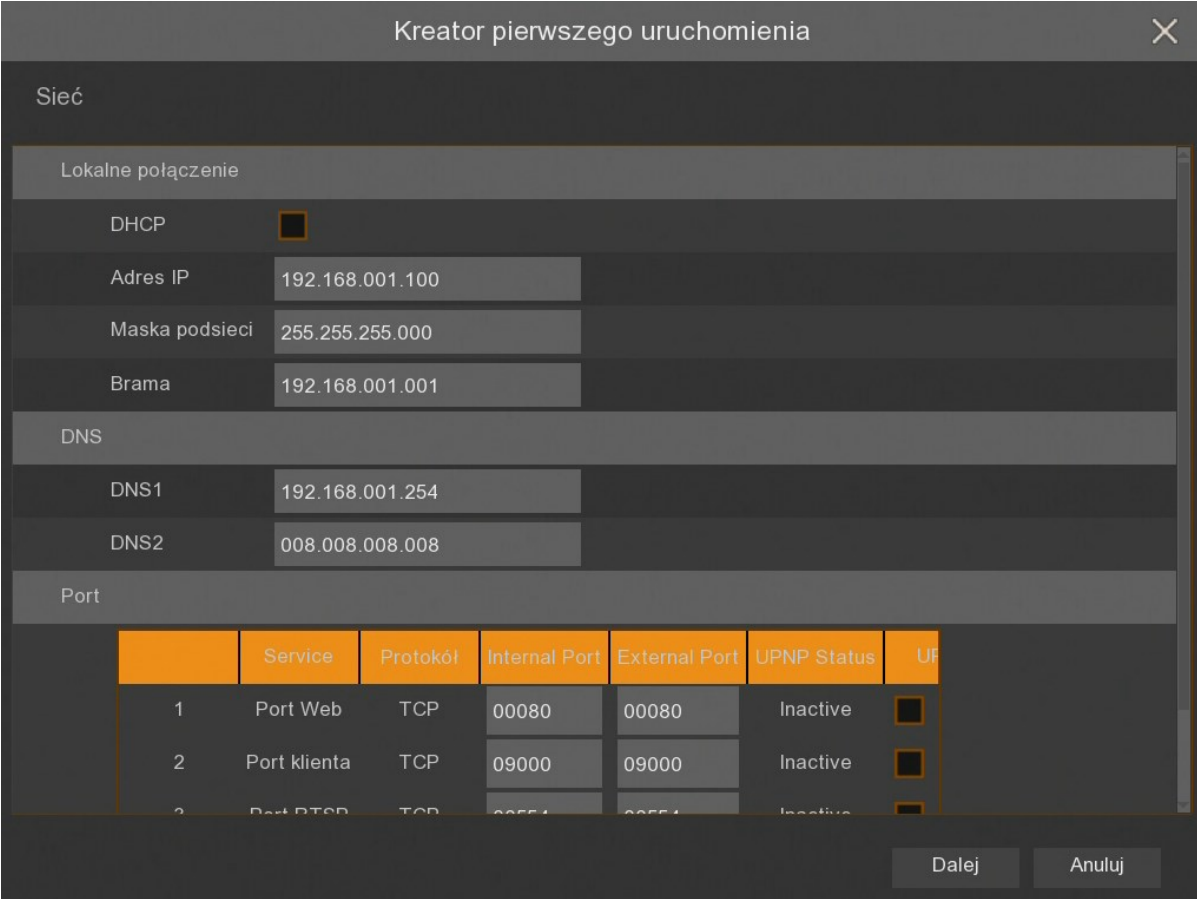

#### **2.3. Ustawienia sieciowe**

Wszelkie prawa zastrzeżone © AAT Holding S.A.

Sekcja ta zawiera podstawowe ustawienia sieciowe.

**DHCP -** włączenie pobierania ustawień sieciowych z serwera DHCP

**Adres IP -** adres sieciowy rejestratora w sieci lokalnej

**Maska podsieci -** liczba służąca do wyodrębnienia w adresie IP części będącej adresem podsieci

**Brama -** adres routera za pośrednictwem którego następuje połączenie z Internetem

**DNS1 -** adres serwera domen DNS

**DNS2 -** adres alternatywnego serwera domen DNS

**Port Web -** port wykorzystywany przy połączeniu z pluginem sieciowym rejestratora przez przeglądarkę Internet Explorer

**Port klienta** - port wykorzystywany do połączenia przez aplikacje NHDR-5000Viewer, NMS, RxCamView.

**Port RTSP** - port wykorzystywany przy pobieraniu strumieni RTSP z rejestratora.

**HTTPS** - port wykorzystywany przy połączeniu z rejestratorem za pomocą protokołu HTTPS.

**UPNP** - włącza funkcję odnajdywania UPnP. Funkcja UPnP musi być obsługiwana przez router.

**UPNP Status -** informuje czy funkcja UPnP jest aktywna dla danego portu

#### **2.4. Ustawienia daty i czasu**

Sekcja ta zawiera wszystkie opcje daty i czasu w rejestratorze.

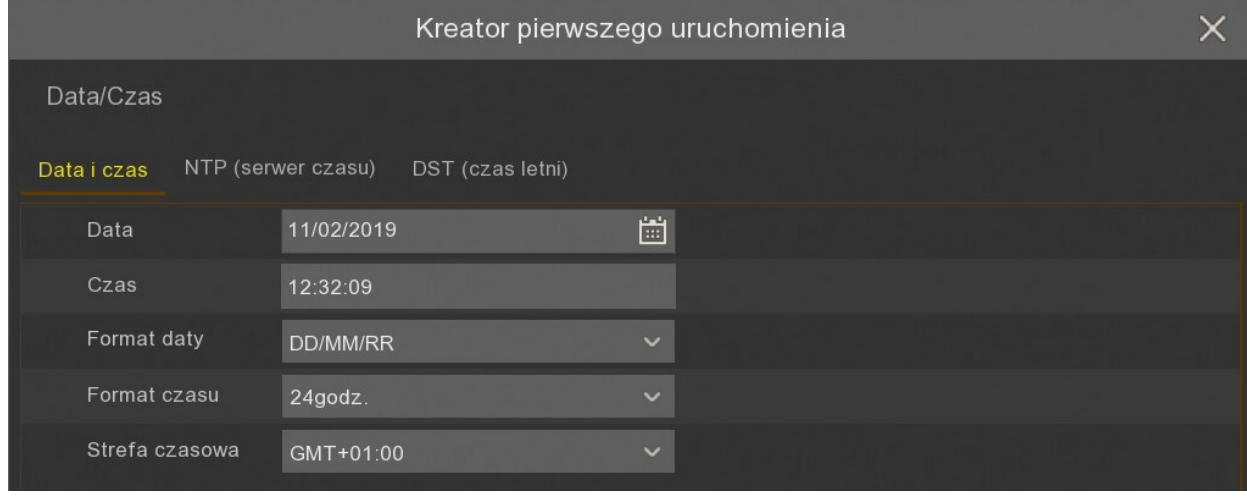

**Data** - wybór bieżącej daty z kalendarza

**Czas** - aktualny czas urządzenia. Można ręcznie wpisać aktualną godzinę

**Format daty** format w którym wyświetlana jest data (MM/DD/RR, RR-MM-DD, DD/MM/RR) **Format czasu** - format w którym wyświetlany jest czas (12 godzin, 24 godziny) **Strefa czasowa -** wybór strefy czasowej z zależności od regionu

Rejestrator umożliwia synchronizację czasu z serwera NTP. Serwer może zostać wybrany z listy lub można wybrać opcję **określony przez użytkownika**, która umożliwia wpisane dowolnego adresu IP serwera czasu.

Do synchronizacji wymagane są prawidłowe ustawienia i połączenie sieciowe, pozwalające na komunikację z serwerem NTP.

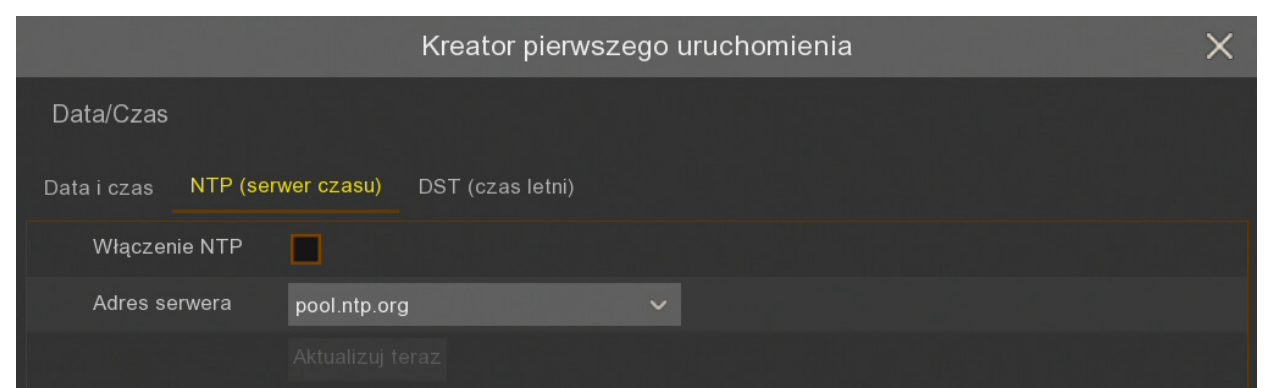

Rejestrator umożliwia ustawienie czasu letniego.

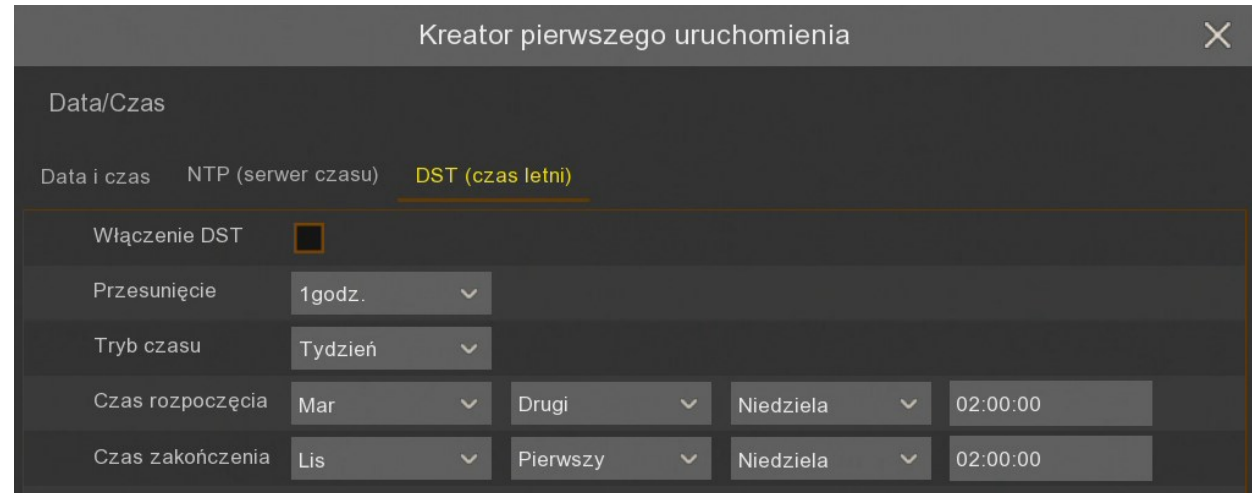

**Przesunięcie**: określa przesunięcie czasu (1 godz., 2 godz.) **Tryb czasu**: wybór momentu zmiany czasu (tydzień, data) **Czas rozpoczęcia**: ustawienie początku czasu letniego **Czas zakończenia**: ustawienie końca czasu letniego

#### **2.5. Dodawanie kamer IP**

Kolejna sekcja pozwala na dodawanie do rejestratora kanałów IP. Rejestrator automatycznie wyszukuje w lokalnej sieci IP wszystkie kamery IP, rejestratory NHDR i NVR-4000 firmy Novus. Z lewej strony jest lista znalezionych urządzeń, z prawej strony lista podłączonych kanałów.

pl

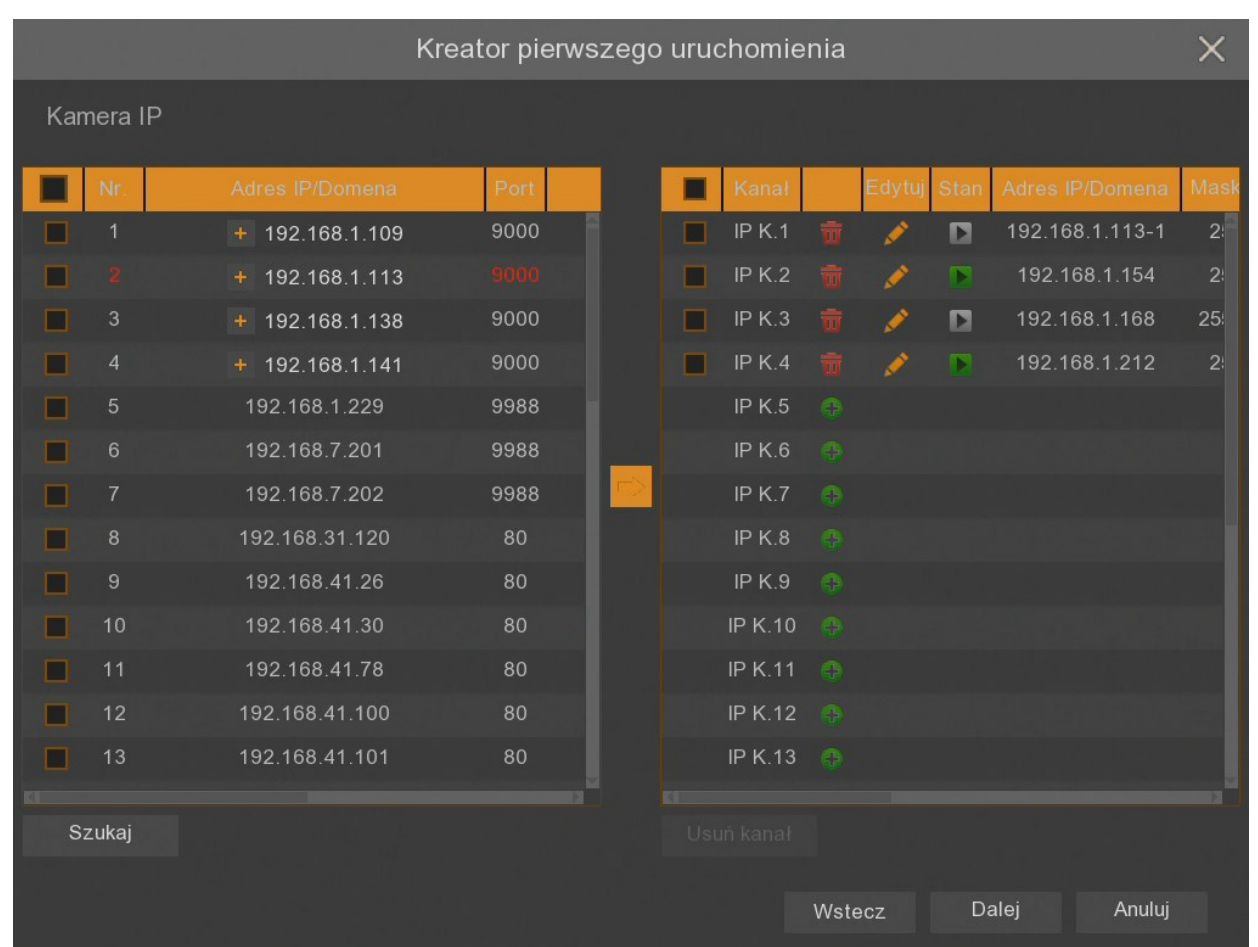

Przycisk **Szukaj** uruchamia ponowne wyszukanie urządzeń IP. Przy adresach wyszukanych

rejestratorów jest znak <sup>+</sup>, który pozwala zdefiniować numery kanałów z rejestratora, które mają być dodane. Jeżeli z danego rejestratora dodano już jakiś kanał, wtedy jego adres IP jest oznaczony kolorem czerwonym.

Dodawanie kanałów wykonuje się za pomocą strzałki na środku okna.

Jeśli zostanie zaznaczone kilka kanałów, przy dodawaniu pojawi się poniższe okienko, w którym można grupowo zdefiniować dane urządzeń.

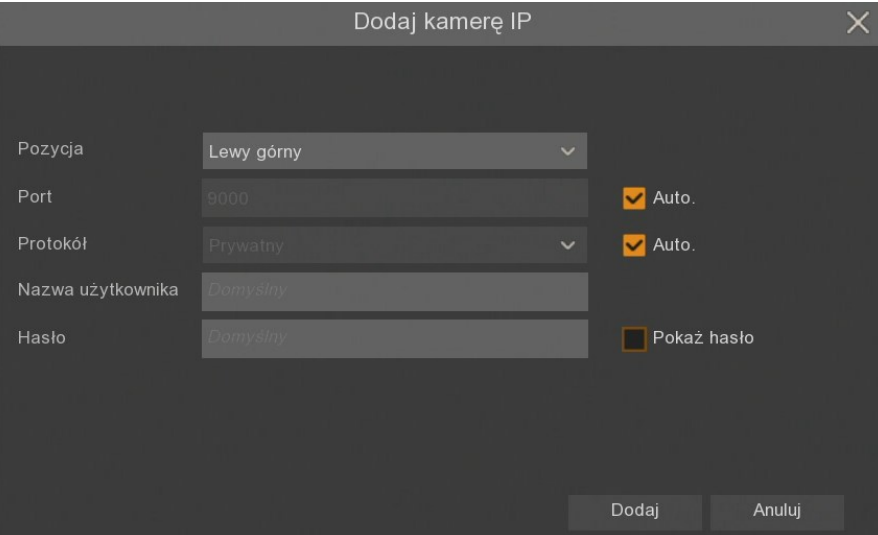

Wszelkie prawa zastrzeżone © AAT Holding S.A.

**Pozycja** - określa położenie nazwy kanału

**Port -** numer portu, po którym następuje połączenie. Domyślnie jest on automatycznie rozpoznawany.

**Protokół -** protokół, po którym następuje połączenie. Kamery NOVUS serii 2000, 4000, rejestratory NHDR i NVR-4000 łączą się po protokole **Prywatny**. Pozostałe kamery łączą się za pomocą protokołu **ONVIF**. Domyślnie protokół jest automatycznie rozpoznawany.

**Nazwa użytkownika -** nazwa użytkownika, po którym rejestrator loguje się do urządzenia. Domyślną nazwą użytkownika jest **root**.

**Hasło -** hasło użytkownika, po którym rejestrator loguje się do urządzenia. Domyślnym hasłem użytkownika jest **pass**.

Wpisane dane potwierdzamy przyciskiem **Dodaj**.

Dodając pojedynczy kanał pojawia nam się poniższe okienko, w którym oprócz powyższych parametrów można definiować adres IP (lub domenę), nazwę kanału (Alias) oraz numer kanału, do którego ma być przypisana określona kamera.

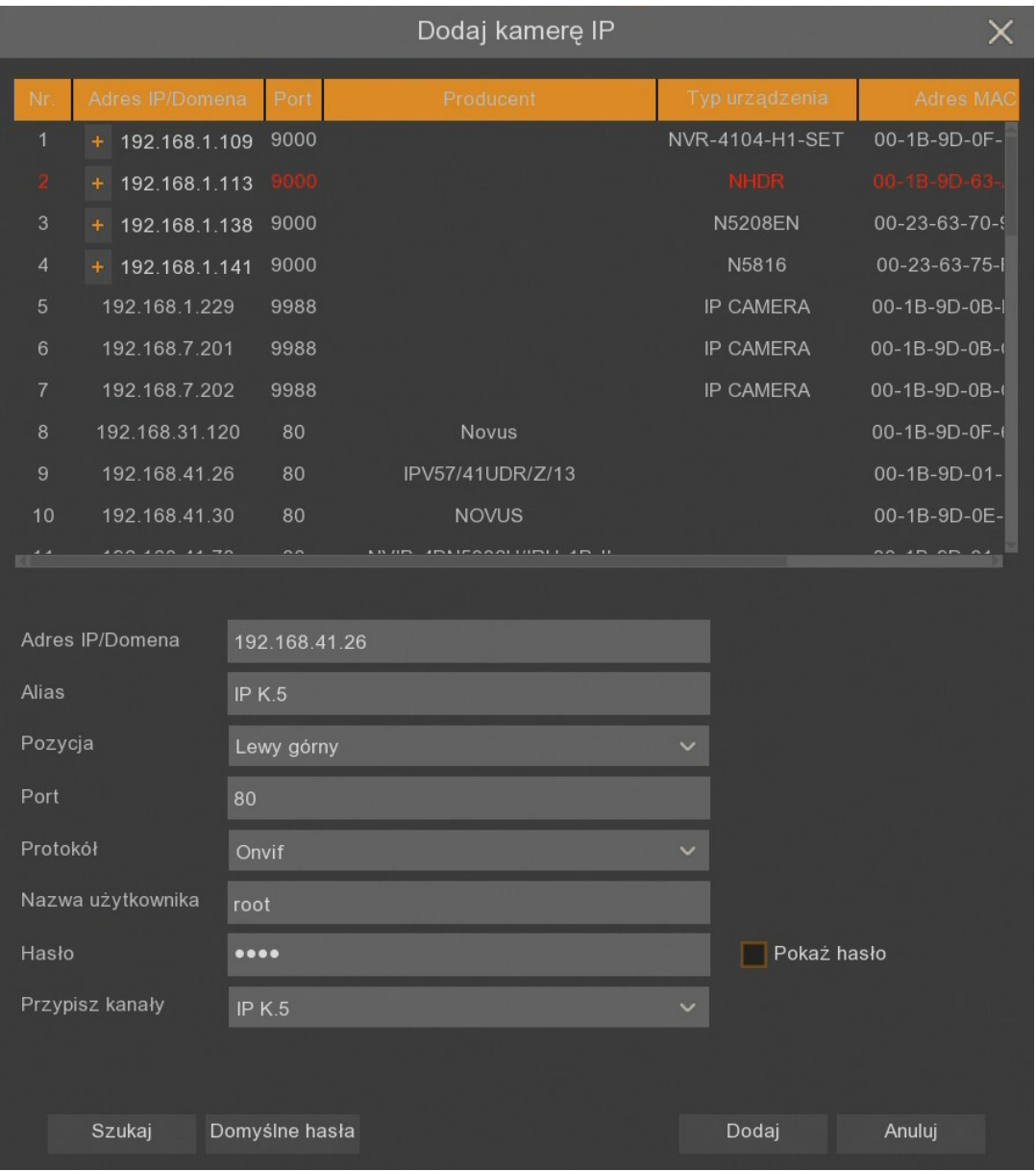

W prawej części okna kreatora można znaleźć poniższe oznaczenia:

- Dodawanie pojedynczej kamery. Pojawia się okno dodawania kamery z poprzedniej strony.
- Usunięcie pojedynczej kamery.
- Edycja parametrów dodanej kamery. Pojawia się wypełnione okno z poprzedniej strony.
- Oznaczenie, że kamera jest poprawnie połączona
- Oznaczenie, że nie ma połączenia z wpisaną kamerą. Należy sprawdzić wpisane parametry oraz połączenie sieciowe.

#### **2.6. Dyski twarde**

Kolejna sekcja kreatora wyświetla listę dysków podpiętych do rejestratora.

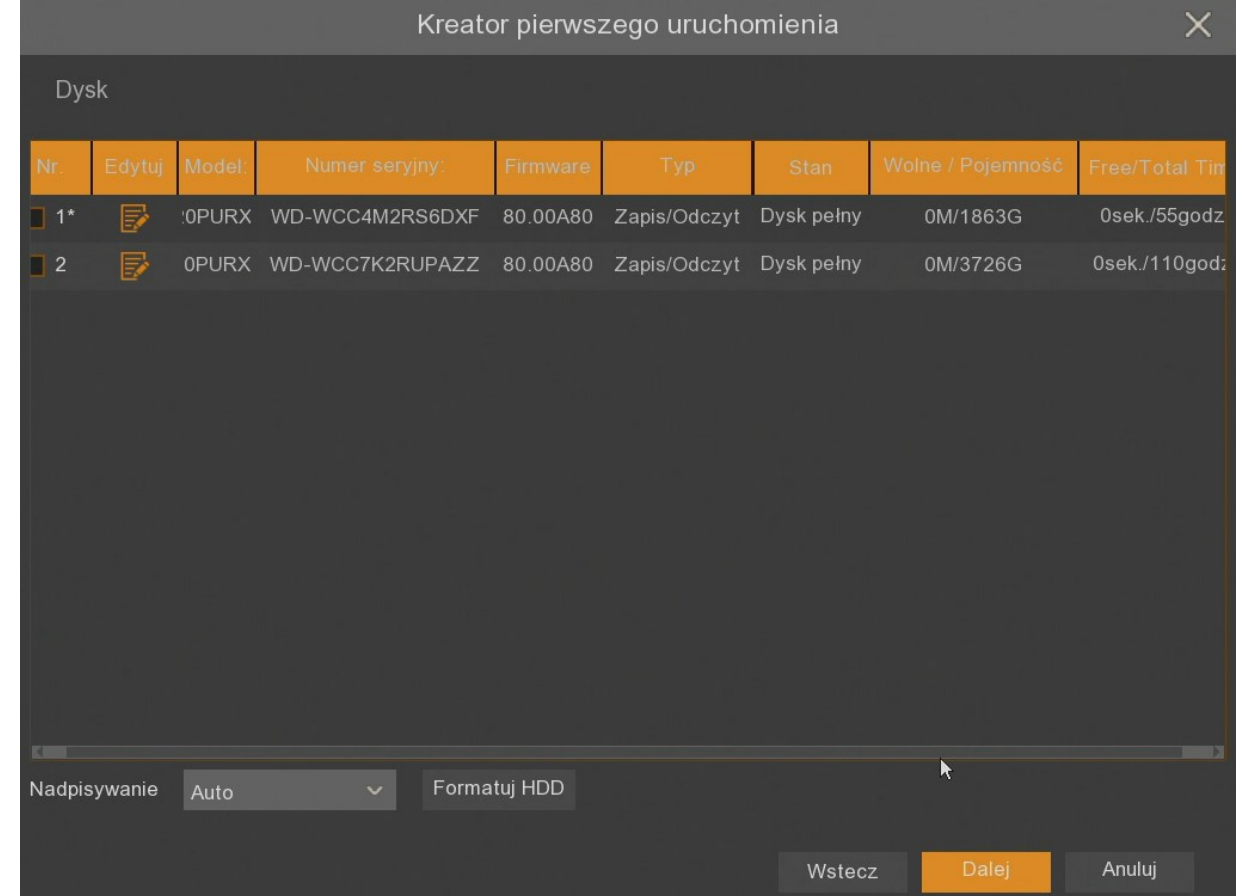

**Nr -** liczba porządkowa dysku. Gwiazdka przy numerze oznacza aktualny zapis na dysku.

**Edytuj -** pole pozwalające zdefiniować tryb pracy dysku. Dysk może pracować w trybie Zapis/Odczyt, Redundantny, Tylko do odczytu.

**Model, Numer seryjny, Firmware -** dane fabryczne dysku twardego

**Typ -** zdefiniowany w polu Edytuj typ dysku. Domyślnie dysk jest ustawiony w trybie Zapis/Odczyt. **Stan** - informacja o zapełnieniu dysku twardego.

**Wolne / Pojemność** - pozostałe i całkowite miejsce na dysku twardym.

**Free / Total Time** - szacunkowy czas nagrań, który powinien zostać zapisany na wolnej przestrzeni dysku oraz całkowity czas nagrań. Czas zależy od kodowania i ilości klatek wideo.

**Nadpisywanie** - ustawienie **Auto**, powoduje nadpisywanie nagrań od najstarszego, gdy zabraknie wolnego miejsca na dysku. Gdy Nadpisywanie jest **wyłączone**, rejestrator zakończy rejestrację gdy dysk zostanie zapełniony. Jest również możliwość ustawienia czasu po jakim nagrania zostaną nadpisane: **1 dzień, 3 dni, 7 dni, 14 dni, 30 dni** i **90 dni**. Oznacza to najdłuższy czas przechowywanych nagrań, po tym czasie nagrania zostaną usunięte.

**Formatuj HDD** - formatowanie dysku twardego. Przed formatowaniem należy zaznaczyć wybrany dysk.

**Uwaga! Formatowanie dysku jest konieczne aby rozpocząć rejestrację nagrań. Formatowanie usuwa bezpowrotnie wszystkie dane z dysku twardego.**

#### **2.7. Rozdzielczość monitora**

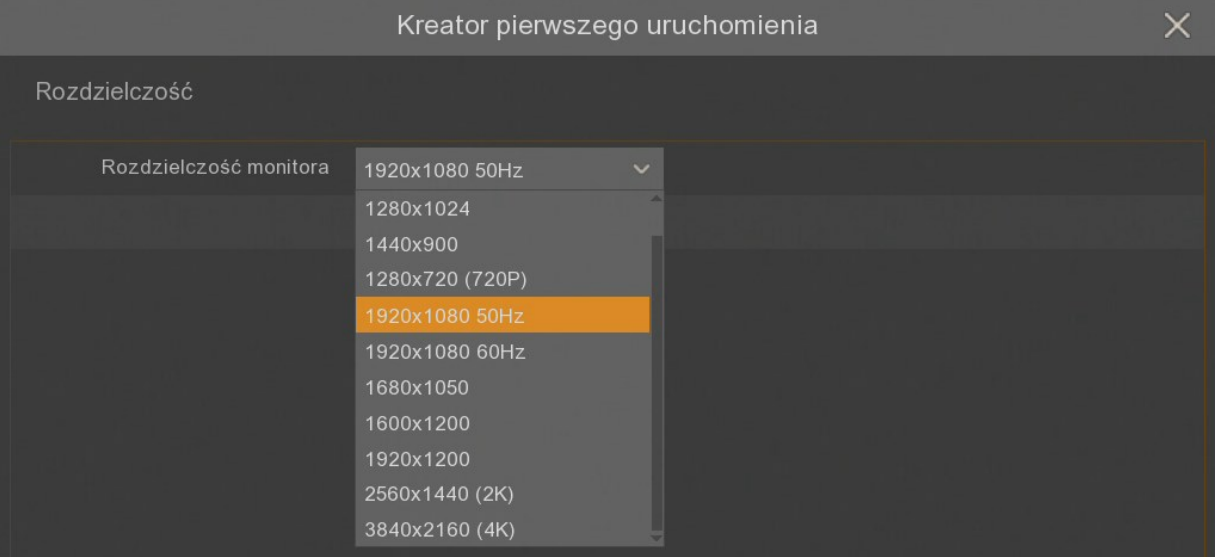

Kolejna sekcja umożliwia wybór rozdzielczości wyjścia monitorowego. Dla wyjścia HDMI dostępne są rozdzielczości: 1024x768, 1280x1024, 1440x900, 1280x720, 1920x1080, 1680x1050, 1600x1200, 1920x1200, 3840x2160. Wyjście VGA obsługuje rozdzielczości do 1920x1080.

Po wyborze rozdzielczości należy nacisnąć przycisk **Zatwierdź**. Po zmianie rozdzielczości zostanie wyświetlony monit o potwierdzenie zmiany. Jeśli zmiana nie zostanie potwierdzona w ciągu 20 sekund, zostanie przywrócona poprzednia rozdzielczość.

**Uwaga! Rozdzielczość obrazu na wyjściach HDMI i VGA podczas pierwszego uruchomienia to 1280x1024**

#### **2.8. Identyfikator P2P**

Rejestratory umożliwiają połączenie przez Internet za pomocą usługi P2P. Połączenie z rejestratorem odbywa się poprzez wykorzystanie zewnętrznego serwera, nawet gdy rejestrator nie posiada publicznego adresu IP. Wystarczy by rejestrator miał dostęp do Internetu. Połączenie z rejestratorem za pomocą identyfikatora **P2P ID** dostępne jest z poziomu aplikacji NHDR-5000Viewer lub RxCamView.

**Kod QR** zawiera identyfikator i może zostać zeskanowany np. w aplikacji RXCAMView.

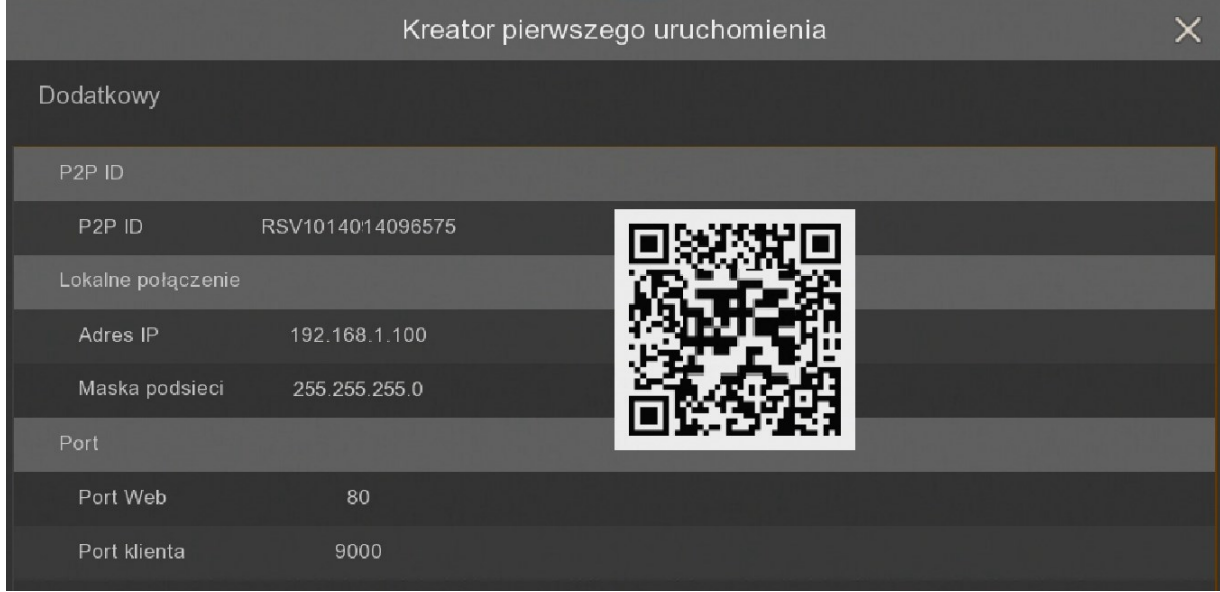

**Uwaga! Usługa P2P jest dostarczona przez firmy trzecie. Firma AAT HOLDING S.A. nie ponosi odpowiedzialności za działanie serwisu.**

#### **2.9. Podsumowanie kreatora**

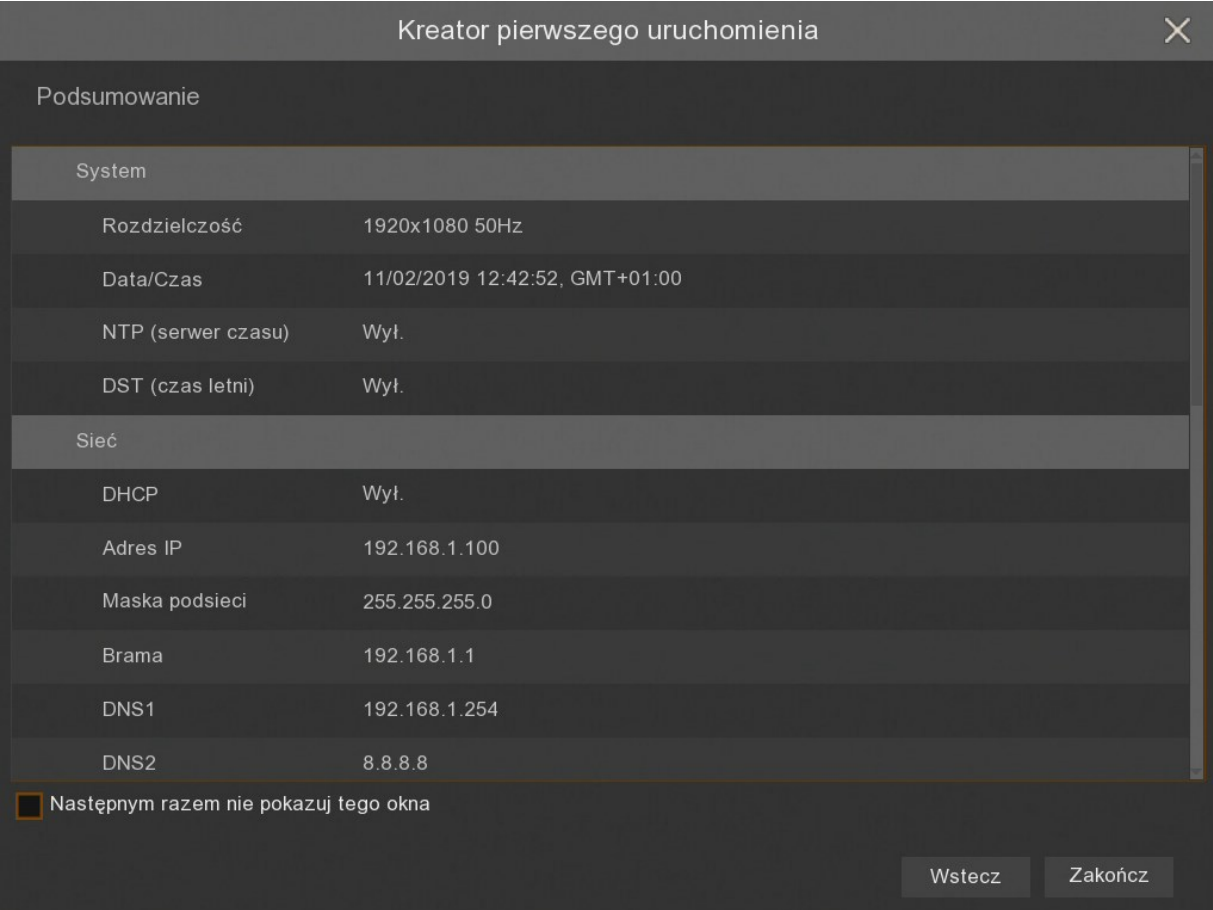

Podsumowanie wyświetla ustawione parametry. Użytkownik może zaznaczyć pole **Następnym razem nie pokazuj tego okna,** aby przy kolejnym uruchomieniu nie wyświetlać ponownie kreatora. Przycisk **Zakończ** zapisuje wszystkie ustawienia i zamyka Kreatora.

#### **3. EKRAN GŁÓWNY**

Po zakończeniu procesu inicjalizacji na ekranie monitora wyświetlane są obrazy z kamer "na żywo". Przesunięcie kursora myszy do dołu ekranu wyświetla pasek menu.

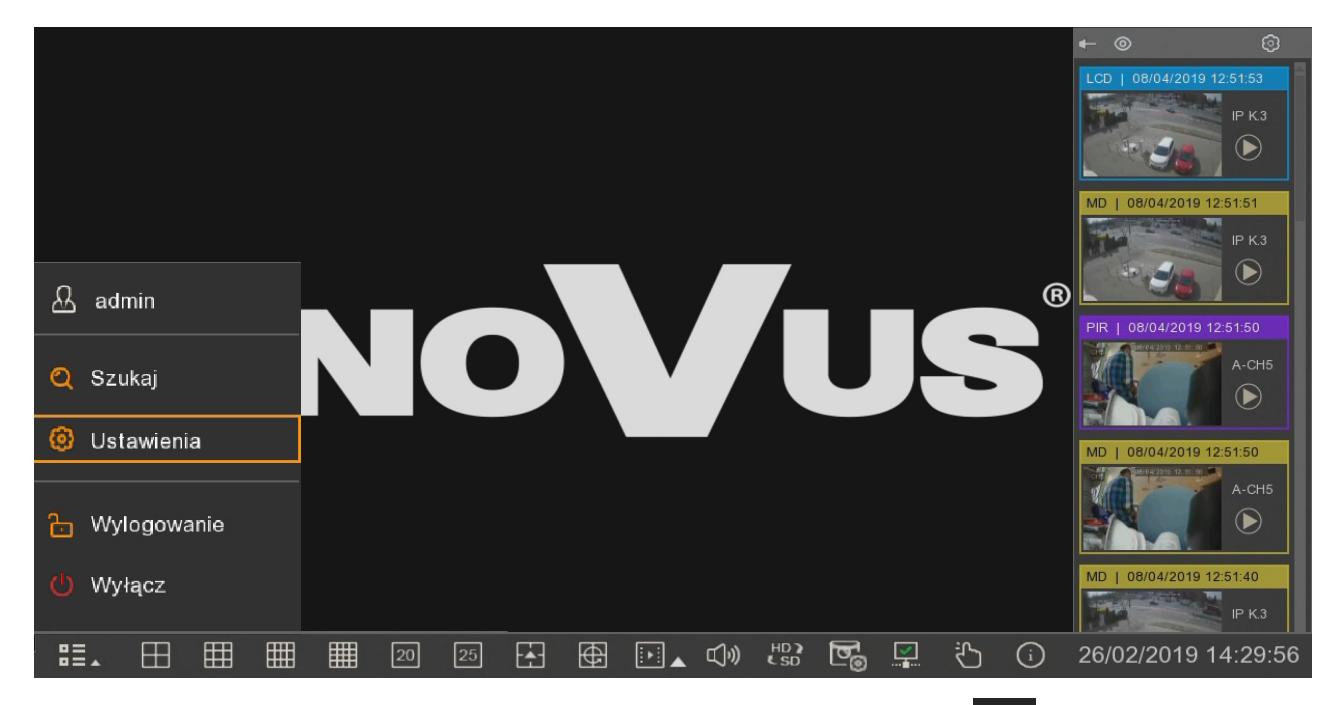

W celu wyświetlenia menu w rejestratorze należy nacisnąć przycisk  $\frac{dE}{dx}$ , a następnie wybrać **Ustawienia**. Szczegółowy opis menu znajduje się w dalszej części niniejszej instrukcji. Następnie należy zalogować się przy pomocy utworzonych danych.

Pasek menu zawiera następujące opcje:

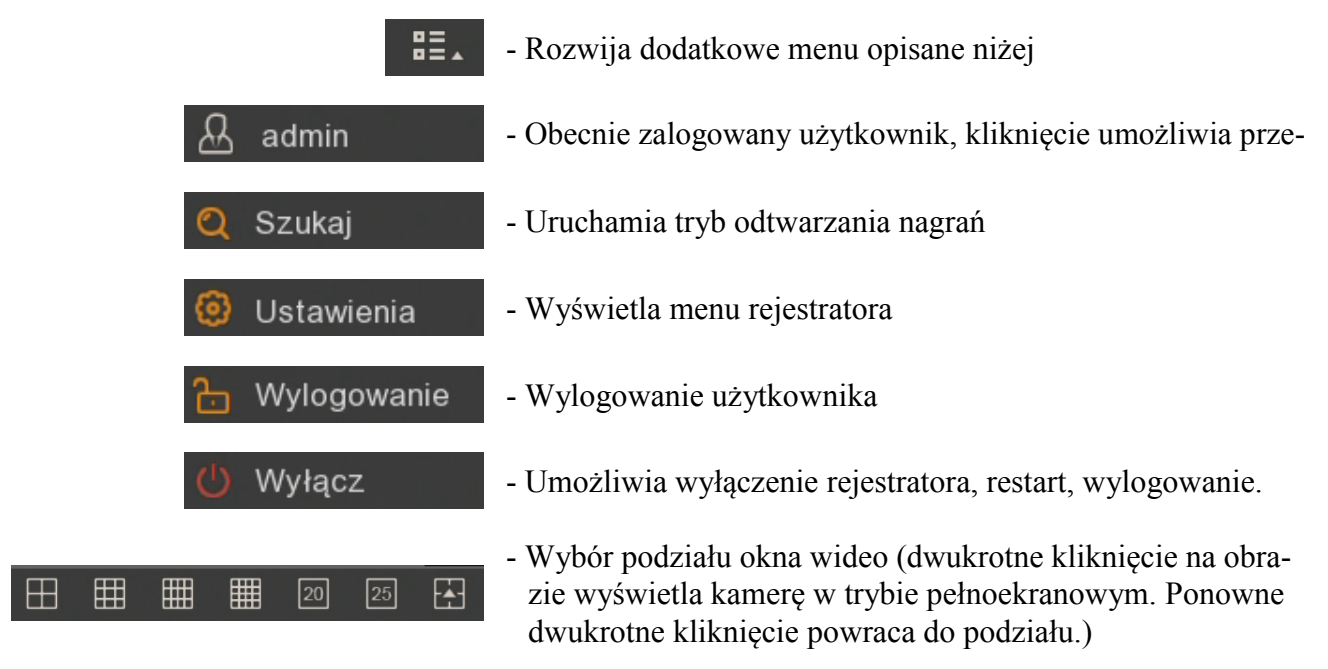

## **EKRAN GŁÓWNY**

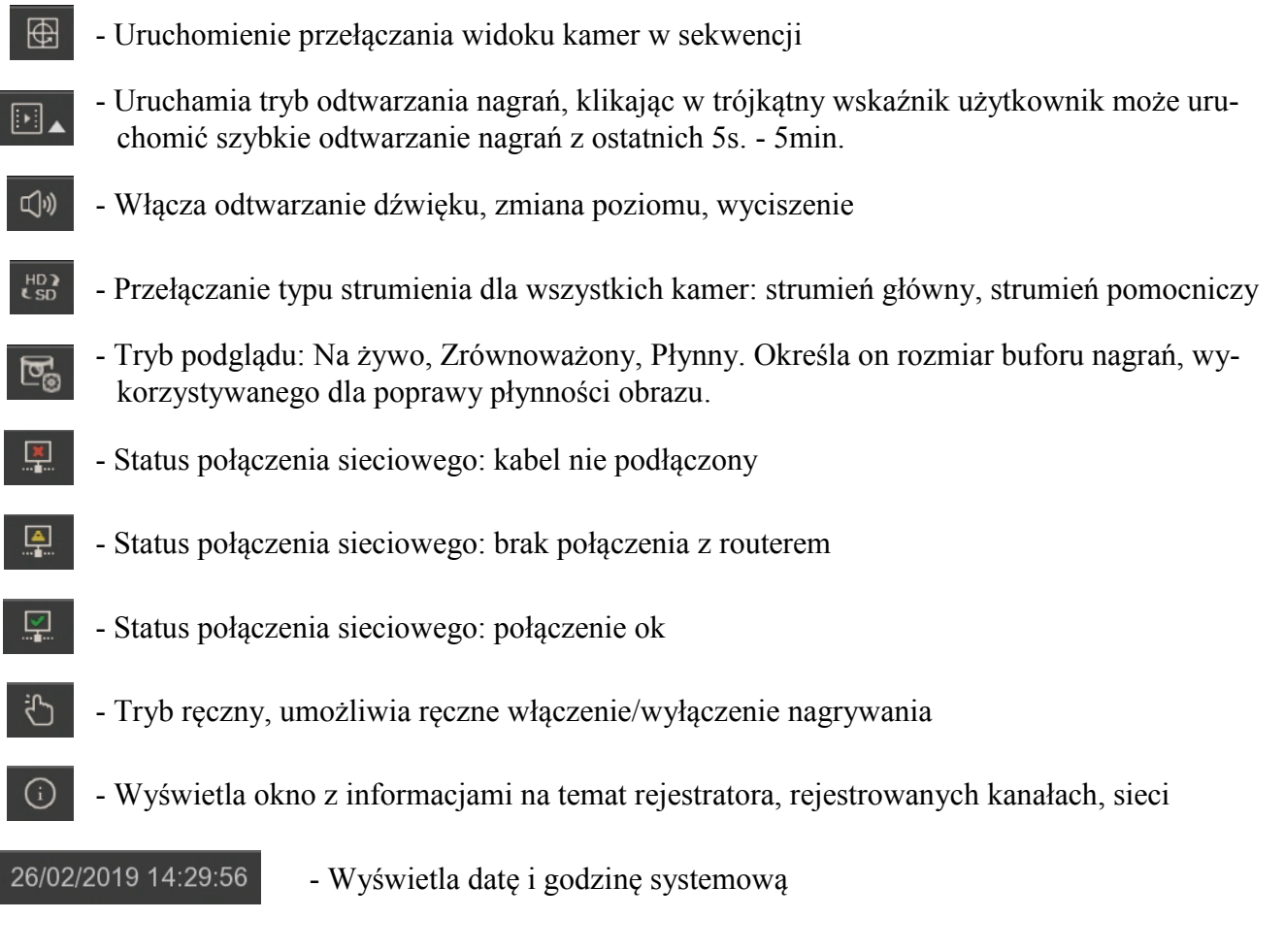

Menu kanału jest wyświetlane po naciśnięciu lewego przycisku myszy na wybranym oknie wideo.

## 8.00000000

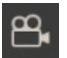

- Włączenie / wyłączenie ręcznego nagrywania
- 
- Wykonuje zrzut ekranu danego kanału (zdjęcie)
- 
- Włączenie szybkiego odtwarzania nagrań z ostatnich 5 minut
	- Otworzenie panelu sterowania kamerami PTZ
		-
- $\bigoplus$

<u>ි</u>

මා

 $F$ 

- Powiększenie, cyfrowy zoom
- Ustawienia obrazu: odcień, jasność, kontrast, nasycenie, ostrość (tylko dla kamer AHD, IP serii 2000 i 4000)
- Wybór typu strumienia: HD strumień główny, SD strumień pomocniczy (tylko dla  $5D$ kamer IP)
	- Dodawanie znaczników (kamera musi być w trakcie nagrywania)

## **EKRAN GŁÓWNY**

**Uwaga! Dla kamer IP rejestrator wyświetla strumienie główne lub pomocnicze w zależności od wydajności wyświetlania. Po wybraniu wyświetlania strumienia głównego, zależnie od dostępnych zasobów sprzętowych, część kanałów może nie zostać wyświetlona. W miejscu**  kanału, który nie może zostać wyświetlony, pokaże się komunikat "Brak zasobów".

Po prawej stronie pojawia się wyskakujące okno z bieżącymi zdarzeniami. Pokazuje je w przejrzysty sposób oznaczając poszczególnymi kolorami: żółty (detekcja ruchu), czerwony (wejście alarmowe), fioletowy (PIR), niebieski (inteligentna analiza). Każde zdarzenie ma

dodatkowy opis skrótowy, datę i czas wystąpienia oraz nazwę kamery. Ikona pozwala na szybkie odtworzenie nagrania z konkretnym zdarzeniem.

W górnej części okienka znajdują się ikony:

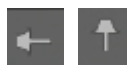

- Pinezka pozwalająca przypiąć okno na stałe, aby nie przesłaniało obrazów wideo

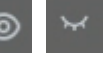

- Otwarcie okna filtrów

- Ukrywanie / pokazywanie okna ze zdarzeniami

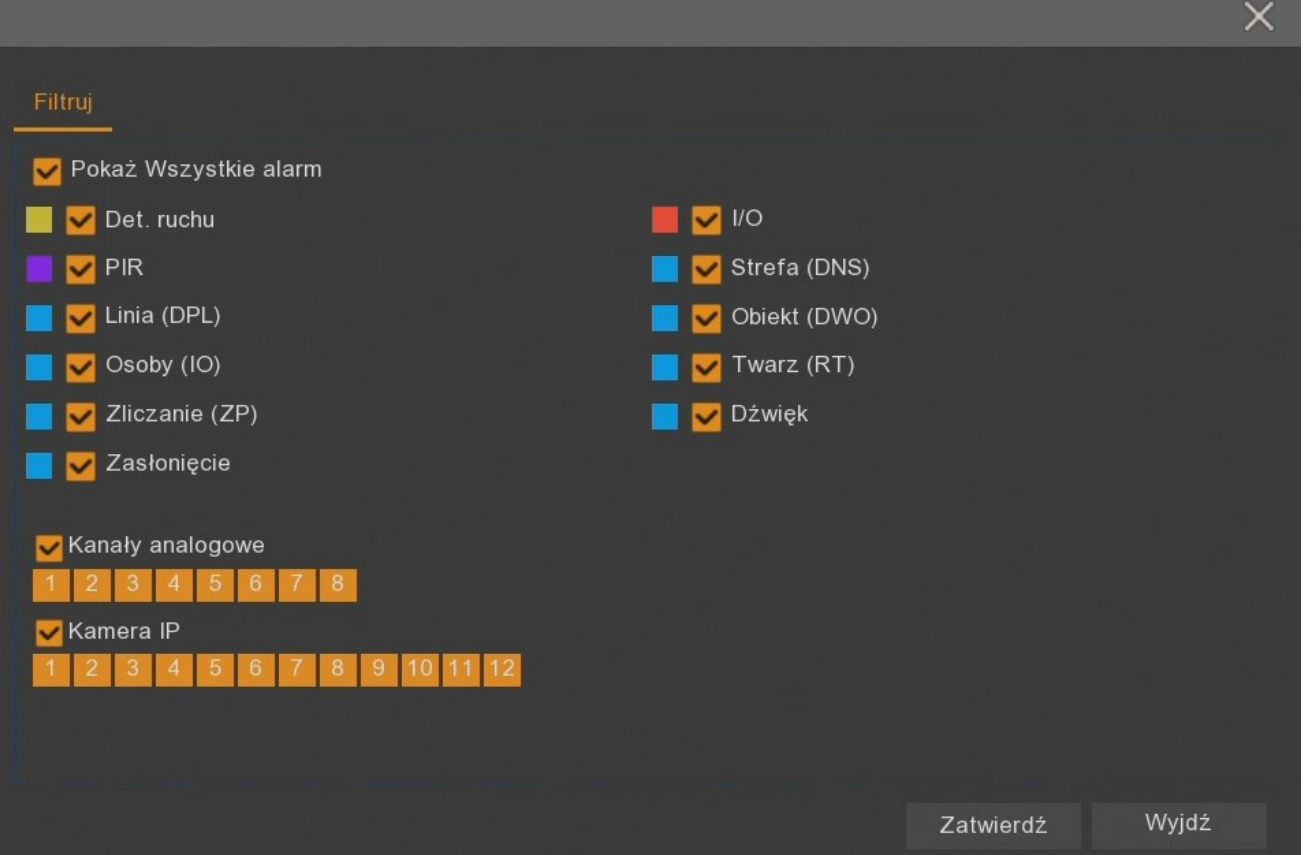

Okno filtrów pozwala zdefiniować jakiego rodzaju zdarzenia i z których kamer mają się pojawiać w okienku zdarzeń.

## **MENU GŁÓWNE**

#### **4. MENU GŁÓWNE**

W celu wyświetlenia menu głównego należy nacisnąć przycisk  $\frac{a}{n}$  na pasku menu i wybrać **Ustawienia**. Następnie należy zalogować się na konto administratora.

Menu główne zostało przedstawione poniżej.

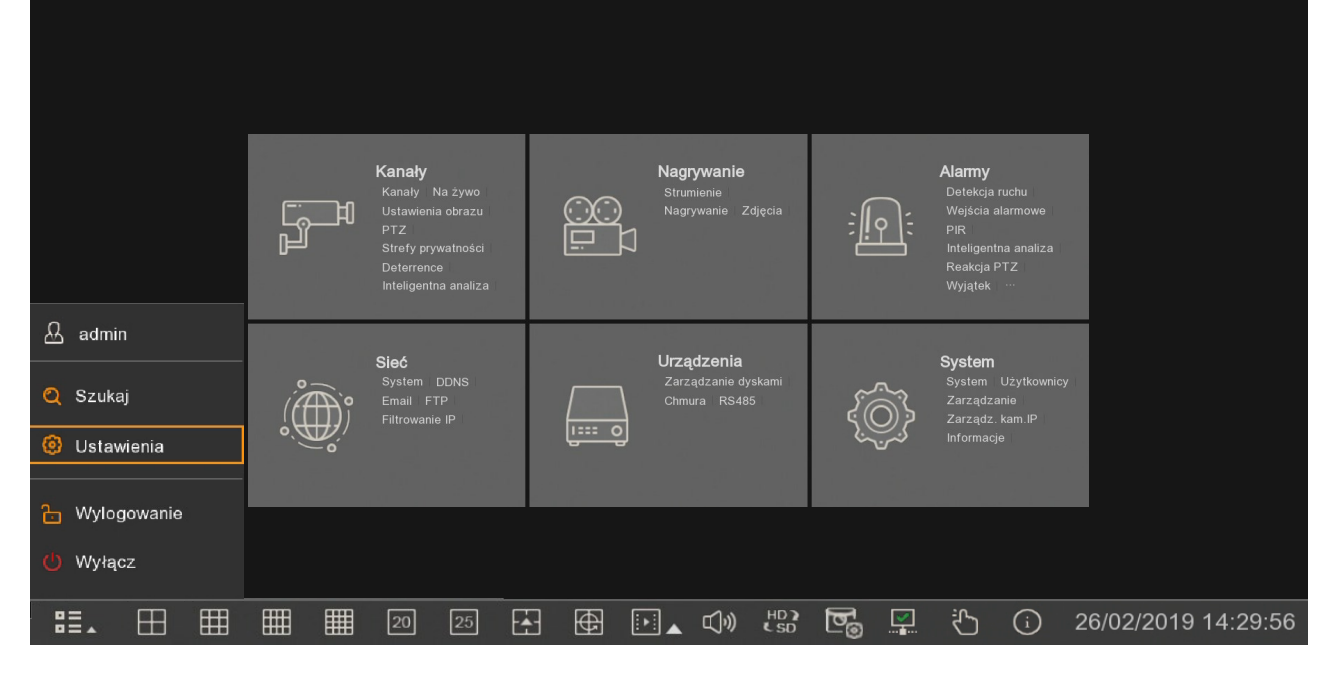

Przykładowy ekran menu:

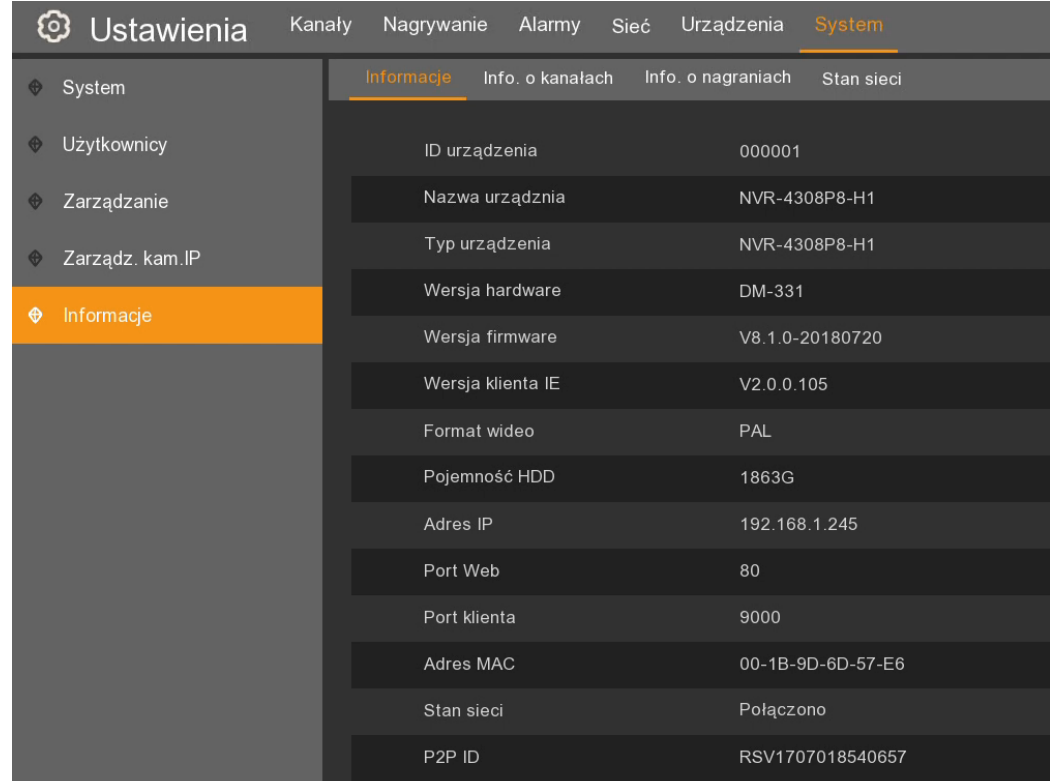

#### **5. USTAWIENIA KANAŁÓW**

#### **5.1. Włączanie/wyłączanie kamer AHD**

Pierwsza zakładka podmenu **Kanały - Kanały analogowe** przedstawia tabelę z informacją o ilości kanałów AHD w rejestratorze, nazwach kanałów oraz ich stanie. Nazwę kanału można zmienić w podmenu **Na żywo**.

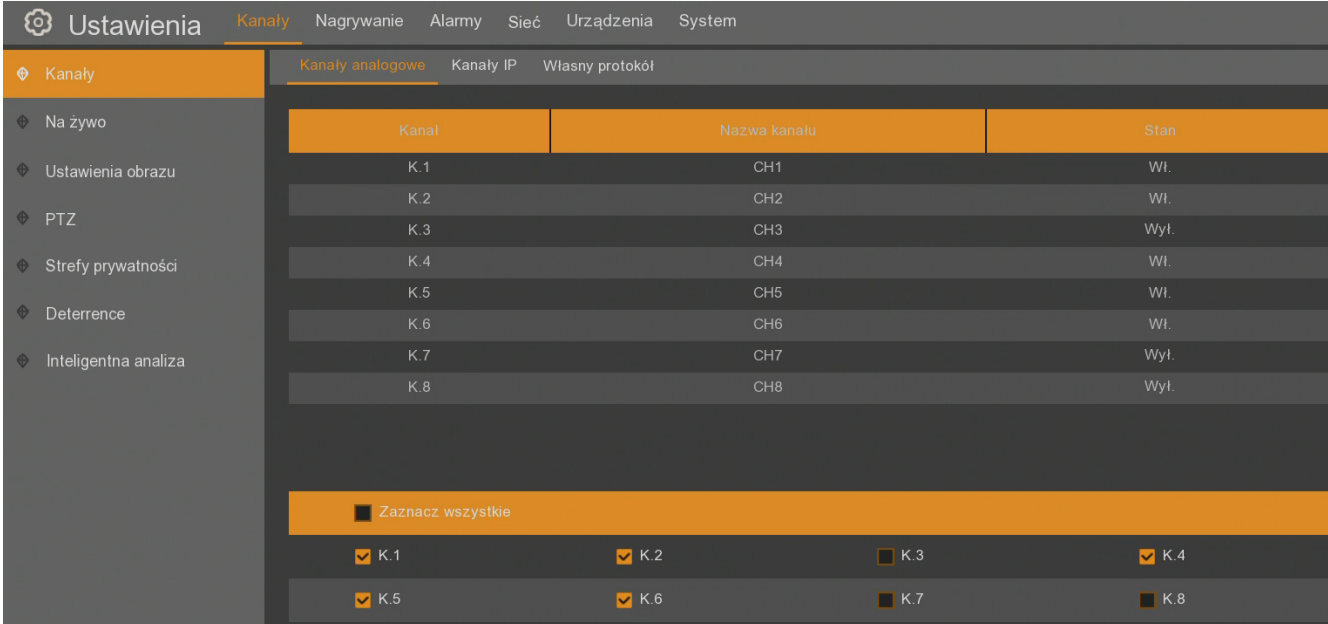

W dolnej części znajduje się lista checkbox'ów pozwalająca włączać/wyłączać poszczególne kanały AHD. Domyślnie wszystkie kanały AHD są włączone. Wyłączając kanały AHD odpowiednio zwiększa się ilość możliwych do podłączenia kamer IP - jeden do jednego. Wyłączając wszystkie kamery AHD rejestrator zaczyna pracować w trybie IP.

Po zmianie stanu kamer i zatwierdzeniu zmian rejestrator wymaga restartu.

#### **Uwaga! Rejestrator NHDR-4316AHD nie pozwala na wyłączanie kamer AHD, może pracować jedynie w trybie hybrydowym.**

#### **5.2. Dodawanie kanałów IP**

Zakładka **Kanały IP** umożliwia dodanie kamer IP. Po wejściu w zakładkę automatycznie wyszukiwane są kamery IP oraz rejestratory marki Novus (rejestratory AHD oraz NVR serii 4000) znajdujące się w sieci lokalnej. Przycisk **Szukaj** uruchamia ponowne wyszukiwaniu urządzeń IP. Lista znalezionych

urządzeń znajduje się w górnej części okna. Przy rejestratorach znajduje się ikona + Po jej naciśnięciu rozwija się lista kanałów, które można podłączyć. Jeżeli któryś z kanałów danego rejestratora jest już podłączony, rejestrator jest oznaczony kolorem czerwonym.

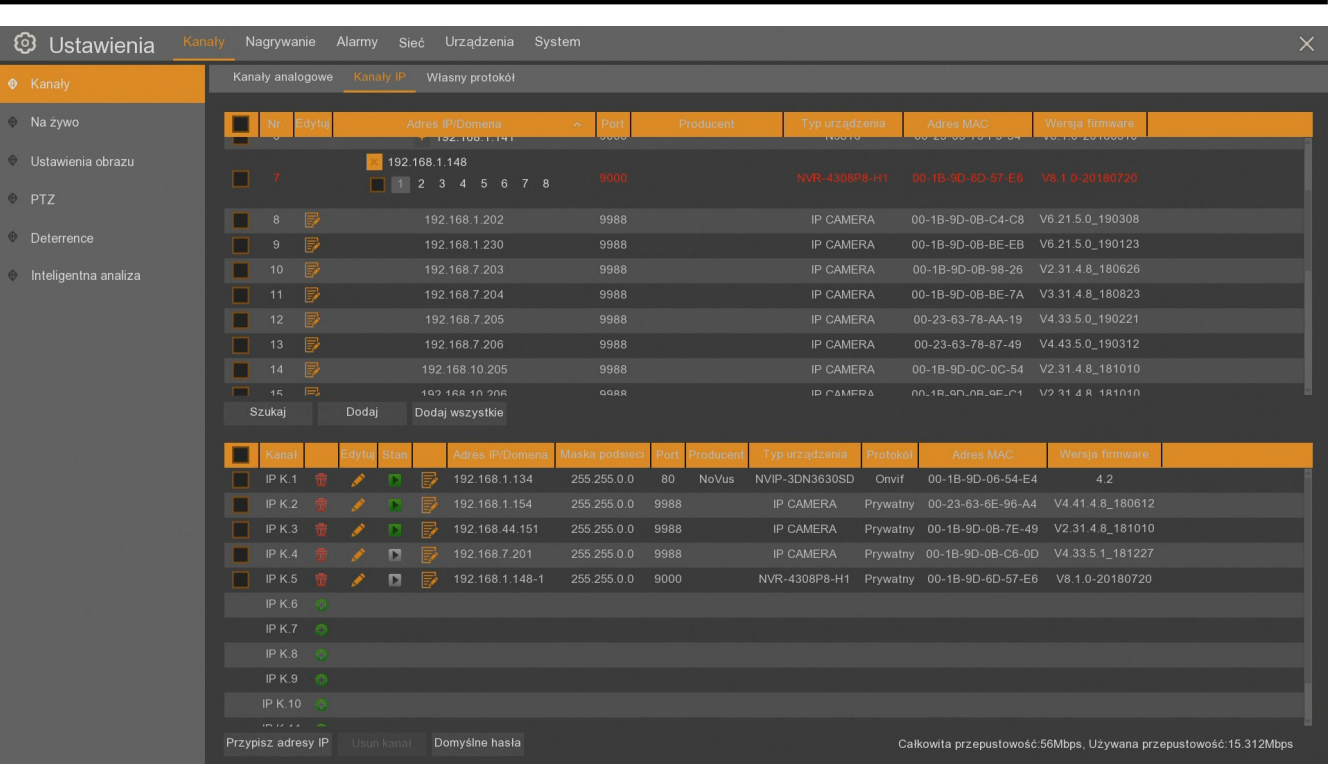

Aby dodać poszczególne kamery, należy zaznaczyć znajdujące się przy nich checkbox'y. W przypadku rejestratorów należy jednocześnie wyszczególnić konkretne kanały. Przycisk **Dodaj** pozwala dodać zaznaczoną grupę urządzeń. Pojawia się wtedy poniższe okno do podania wspólnych parametrów dla całej grupy:

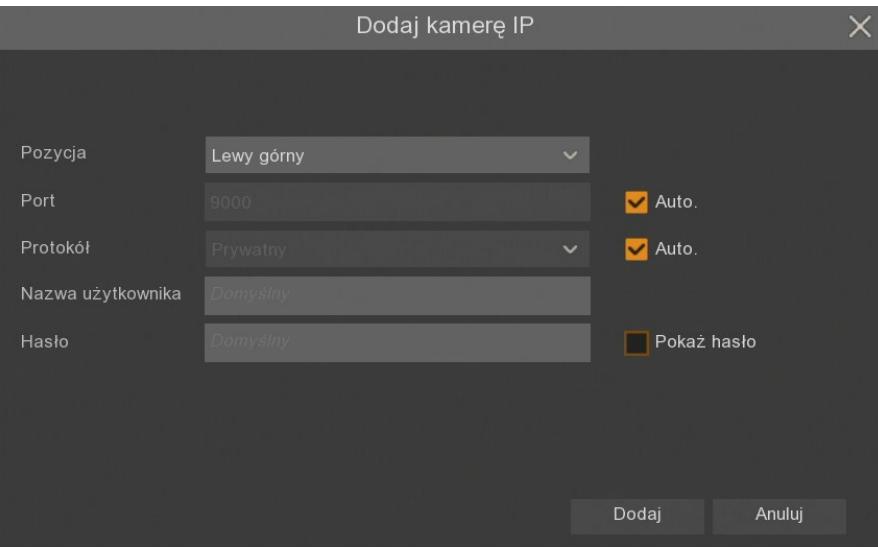

**Pozycja** - określa położenie nazwy kanału

**Port -** numer portu, po którym następuje połączenie. Domyślnie jest on automatycznie rozpoznawany. Kamery marki Novus serii 2000 i 4000 domyślnie łączą się używając portu **9988**, rejestratory AHD i NVR serii 4000 marki Novus domyślnie używają portu **9000**. Pozostałe kamery domyślnie łączą się po za pomocą portu **80**.

**Protokół -** protokół, po którym następuje połączenie. Kamery NOVUS serii 2000, 4000, rejestratory NHDR i NVR-4000 łączą się po protokole **Prywatny**. Pozostałe kamery łączą się za pomocą protokołu **ONVIF**. Domyślnie protokół jest automatycznie rozpoznawany. Można również wybrać jeden z protokołów **Custom**, który pozwala dodawać strumienie wideo przesyłane po przez RTSP. Szczegółowy opis konfigurowania protokołów **Custom** znajduje się w kolejnym rozdziale.

**Nazwa użytkownika -** nazwa użytkownika, po którym rejestrator loguje się do urządzenia. Domyślną nazwą użytkownika jest **root**.

**Hasło -** hasło użytkownika, po którym rejestrator loguje się do urządzenia. Domyślnym hasłem użytkownika jest **pass**.

Wpisane dane należy potwierdzić przyciskiem **Dodaj**.

Jeżeli na liście kamer zaznaczymy tylko jeden kanał lub nie zaznaczymy żadnego i klikniemy przycisk **Dodaj**, pojawi się poniższe okienko, w którym oprócz wcześniejszych parametrów można wpisać adres IP (lub domenę), nazwę kanału (Alias) oraz numer kanału, do którego ma być przypisana określona kamera.

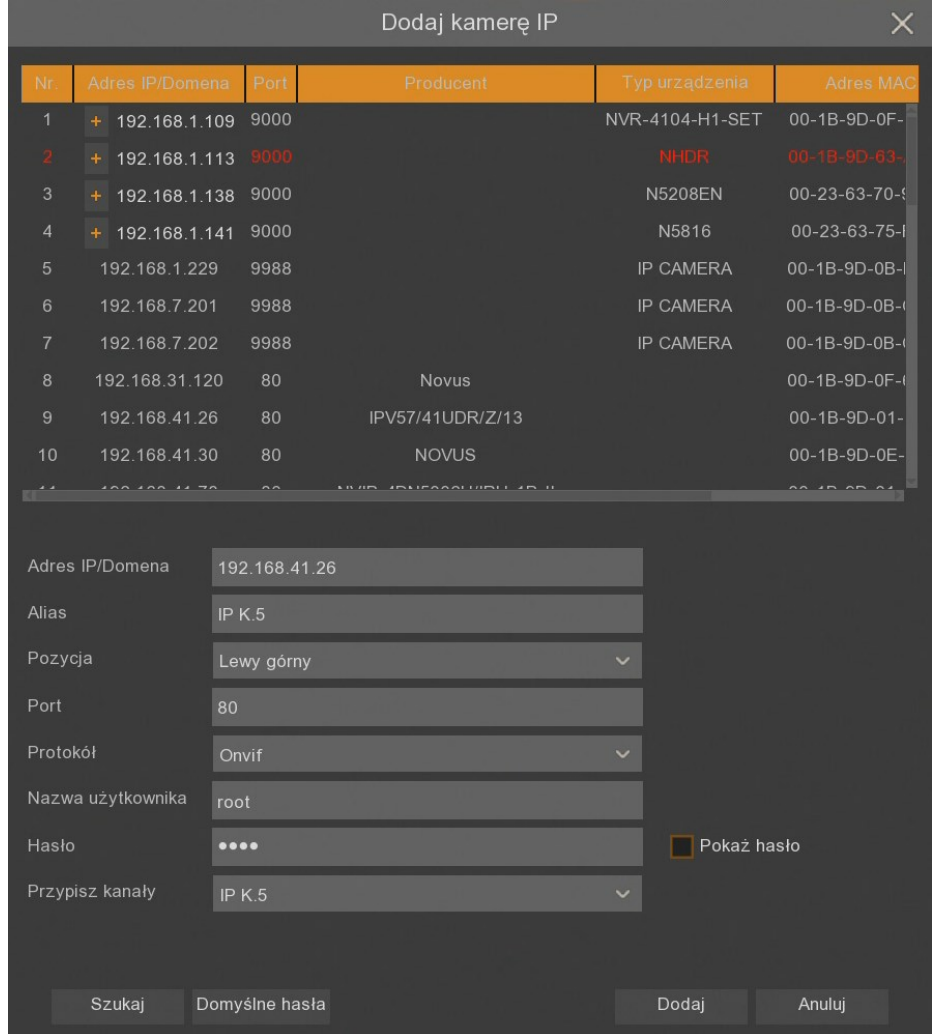

W oknie tym jest możliwość również ponownego wyszukiwania kamer jak również definiowania domyślnego użytkownika i hasła dla poszczególnych protokołów po których rejestrator łączy się z urządzeniami - przycisk **Domyślne hasła**.

Wszelkie prawa zastrzeżone © AAT Holding S.A.

pl

Kolejnym przyciskiem w oknie dodawania kamer jest **Dodaj wszystkie**. Po użyciu tej funkcji rejestrator dodaje wszystkie znalezione w sieci kamery. Jeżeli ilość kamer w sieci jest większa niż ilość możliwych do podłączenia kanałów IP, rejestrator wyświetli komunikat **Brak dostępnych kanałów dla kolejnych kamer**.

W dolnej części menu **Kanały IP** znajduje się lista podłączonych kamer. Znajdują się przy nich oznaczenia:

- - Dodawanie pojedynczej kamery. Pojawia się okno dodawania kamery z poprzedniej strony.
	- Usunięcie pojedynczej kamery.
	- Edycja parametrów dodanej kamery. Pojawia się wypełnione okno z poprzedniej strony.
	- Oznaczenie, że kamera jest poprawnie połączona.
	- Oznaczenie, że nie ma połączenia z wpisaną kamerą. Należy sprawdzić wpisane parametry oraz połączenie sieciowe.
	- Edycja parametrów sieciowych w kamerze. Aktywna jest jedynie dla aktualnie podłączonych kamer.

Na dole ekranu znajdują się przyciski:

**Przypisz adresy IP -** dodaje kamery do wolnych kanałów rejestratora. Po wprowadzeniu nazwy użytkownika i hasła zostaje dodanych tyle kamer, ile jest wolnych kanałów.

**Usuń kanał** - usuwa zaznaczony kanał (lub kanały).

**Domyślne hasła** - pozwala definiować listę domyślnych nazw użytkownika i haseł ułatwiającą szybsze dodawanie urządzeń.

W prawym dolnym rogu ekranu jest informacja **Całkowita przepustowość** podająca maksymalną dopuszczalną przepustowość, jaka może być ustawiona w kamerach (zależna od modelu i ilości włączonych kamer AHD) **Używana przepustowość** podająca aktualne pasmo zajmowane przez podłączone kamery.

#### **5.3. Menu Własny Protokół**

Zakładka **Własny protokół** umożliwia zdefiniowanie dowolnych strumieni RTSP, które ma pobierać rejestrator.

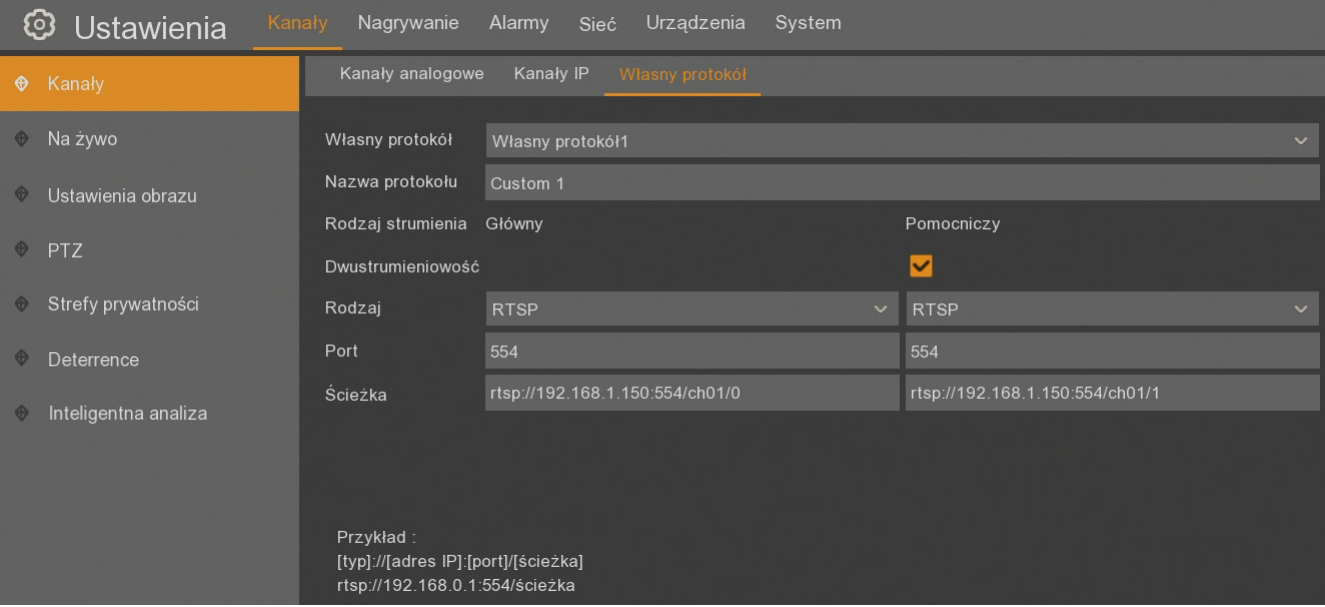

W poszczególnych polach można ustawić:

**Własny protokół** - numer protokołu

**Nazwa protokołu** - zdefiniowana przez użytkownika nazwa

**Dwustrumieniowość** - checkbox informujący, czy dla danego kanału będzie pobierany jeden lub dwa strumienie RTSP

**Rodzaj** - rodzaj strumienia - RTSP.

**Port** - port RTSP (domyślnie 554)

**Ścieżka** - szablon ścieżki dostępu do strumienia głównego i pomocniczego. W polu ścieżka można wprowadzać całą ścieżkę do strumienia RTSP razem z adresem IP i portem. Można również wprowadzić jedynie ostatni człon ścieżki następujący po porcie.

W dolnej części menu podany jest przykład ścieżki RTSP.

#### **5.4. Na żywo - ustawienia kamer**

Podmenu **Na żywo** pokazuje tabelę z kamerami podłączonymi do DVR. Poszczególne kolumny:

**Kanał -** numer kanału

**Ustawienia** - wyświetla panel ustawień wraz z podglądem obrazu z kamery. Panel umożliwia zmianę ustawień kamery (wszystkie ustawienie opisane są poniżej jako kolejne kolumny tabeli) oraz ustawień obrazu tj.: **Odcień, Jasność, Kontrast, Nasycenie, Ostrość.** Na oknie wideo można wybrać pozycję nazwy kanału i daty poprzez przesunięcie aktualnych pozycji.

**Ukrycie -** włącza/wyłącza wyświetlanie obrazu z kamery na żywo.

**Nazwa kanału -** umożliwia wprowadzenie/zmianę nazwy kanału, która będzie wyświetlana na obrazie.

**Pokaż nazwę** - włącza/wyłącza wyświetlanie nazwy kanału

**Format daty** - format w którym wyświetlana jest data (**MM/DD/RRRR**, **RRRR-MM-DD**,

#### **DD/MM/RRRR**)

**Format czasu** - format w którym wyświetlany jest czas (**12 godzin**, **24 godziny**).

**Czas nagrań -** włącza/wyłącza wyświetlanie czasu i daty.

**Odświeżanie** - wybór częstotliwości odświeżania (**50Hz**, **60Hz**) - dostępne dla kamer Novus IP serii 2000 i 4000.

**Typ kamery** - wybór typu kamery: **AHD**, **TVI**, **CVI**, **AHD-3MP**, **AHD-4MP**, **AHD-5MP**, **AHD-8MP**. Domyślnie parametr ten jest ustawiony na AUTO - rejestrator automatycznie wykrywa typ kamery - funkcja dostępna tylko dla kamer analogowych.

**Poziomy EQ** - wybór poziomu wzmocnienia dla różnych długości przewodu koncentrycznego: **1(0-50m)**, **2(50-150m)**, **3(150-250m)**, **4(250-350m)**, **5(350-450m)**. Domyślnie parametr jest ustawiony na AUTO - rejestrator automatycznie dopasowuje wzmocnienie sygnału - funkcja dostępna tylko dla kamer analogowych.

**Aktualizacja kamery** - pozwala zaktualizować kamerę AHD. Należy zaznaczyć kamerę w danej kolumnie i zatwierdzić przyciskiem **Aktualizacja kamery**. Funkcja nieaktywna

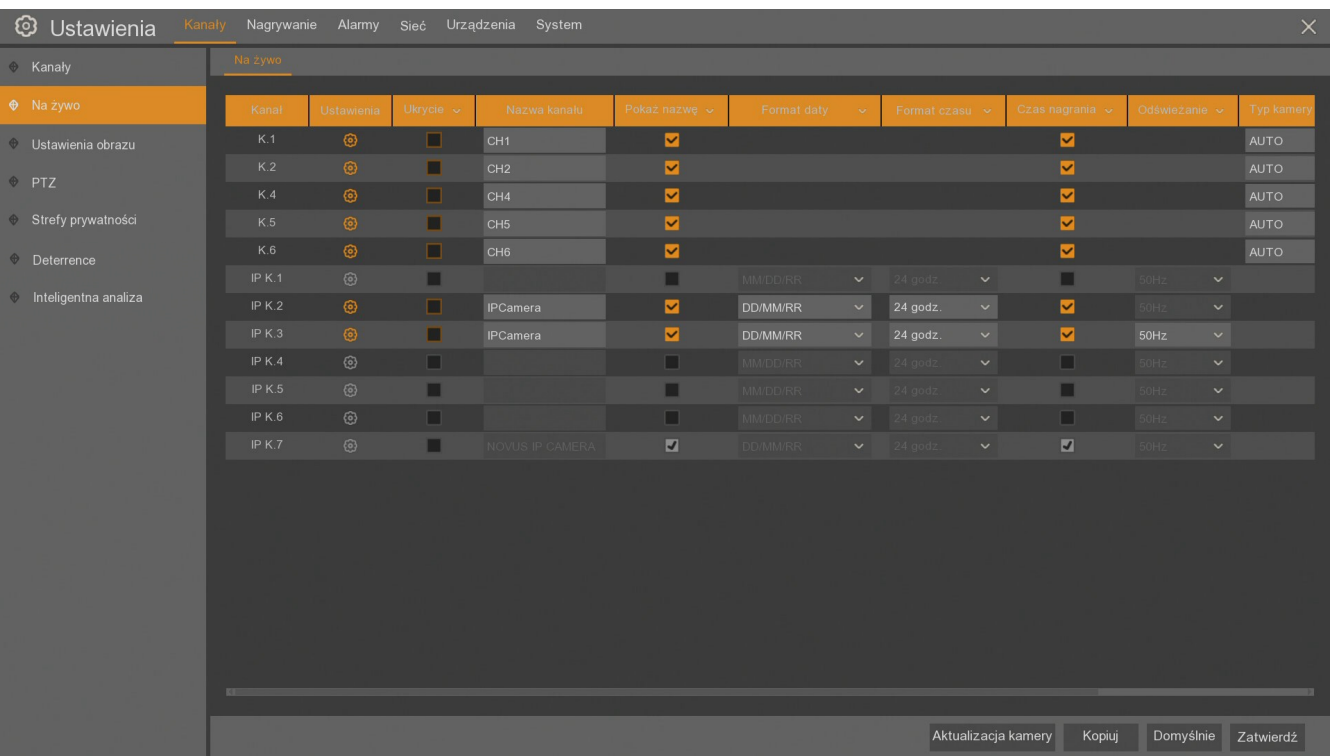

#### **5.5. Ustawienia obrazu**

Menu **Ustawienia obrazu** zawiera ustawienia kamer IP związane z obrazem. Opcje zostały przedstawione zbiorczo w postaci tabeli. Edycja ustawień jest możliwa jedynie w kamera IP marki Novus serii 2000 i 4000. Aby przejść do trybu edycji należy nacisnąć ikonę w kolumnie **Ustawienia**.

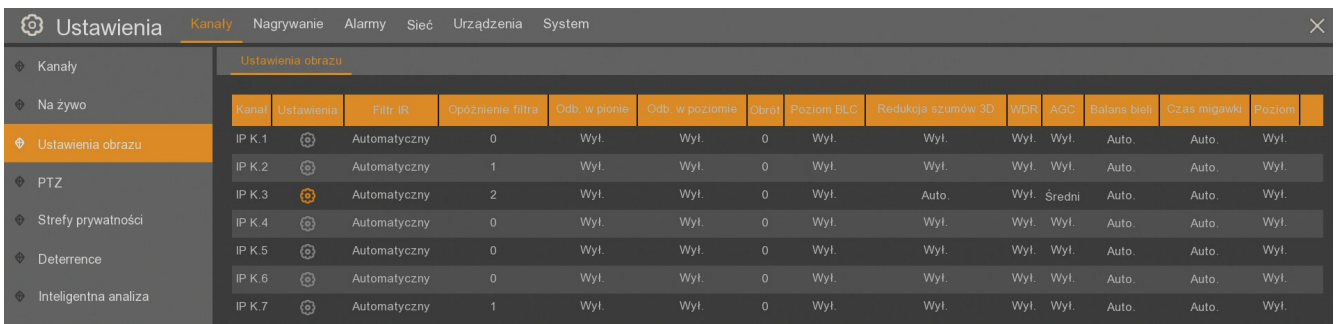

#### **Kanał** - numer kanału

**Filtr IR** - wybór trybu pracy kamery. Dostępnie opcje: **Automatyczny, Kolorowy, Czarno-biały**

**Opóźnienie** - ustawianie czasu zwłoki pomiędzy włączeniem /wyłączeniem oświetlacza IR a przełączeniem trybu pracy kamery. Zakres regulacji opóźnienia: 1~36 s.

**Odbicie w pionie, Odbicie w poziomie, Tryb korytarzowy,, Obrót** - opcje modyfikujące wyświetlanie obrazu

**Redukcja szumów 3D** - istnieje możliwość ustawienia trzech trybów pracy: **Auto** - automatyka kamery decyduje o włączeniu redukcji, a suwakiem **Poziom** można określić wartość maksymalnej korekcji; **Ręczny** - ręczne ustawienie poziomu suwakiem **Poziom**;

**Wyłącz** - tryb cyfrowej redukcji szumów jest wyłączony.

**WDR** - włącza lub wyłącza funkcję WDR (szeroki zakres dynamiki)

**AGC - Wzmocnienie** - określa zakres działania ARW. Dostępne opcje: **Wyłączone, Niski, Średni, Wysoki.**

**Balans bieli** - umożliwia ustawienie sposobu pracy automatyki balansu bieli. Dostępnie opcje: **Auto** - automatyka sama koryguje zrównoważenie kolorów, **Ręczny** - po wybraniu tej opcji pojawiają się suwaki do ręcznej regulacji poziomu składowych koloru, **Wewnątrz** - opcja dedykowana gdy kamera pracuje wewnątrz pomieszczenia

**Migawka** - umożliwia wybór trybu pracy migawki. Dostępne opcje: **Auto** i **Ręczny**.

**Czas migawki** *-* przy ustawieniu opcji **Migawka** na **Ręczny**, automatyka ekspozycji przyjmuje jako stałą wybraną wartość czasu migawki.

**Tryb Defog** - funkcja poprawy widoczności w złych warunkach pogodowych (mgła deszcz). Dostępne opcje: **Wyłącz***,* **Auto***,* **Ręczny**. Po wybraniu opcji **Ręczny** pojawia się suwak umożliwiający ustawienie siły działania funkcji.

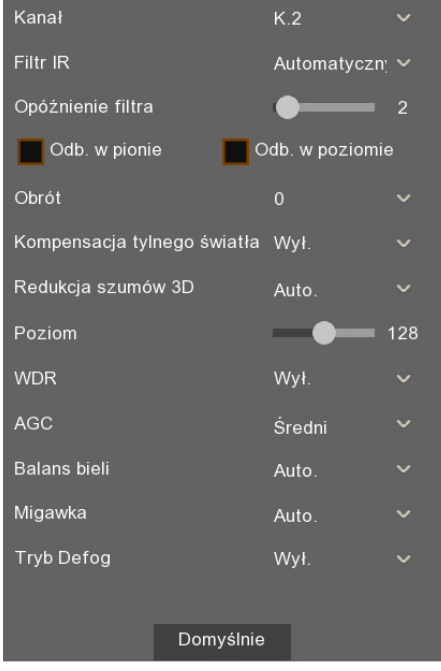

#### **5.6. PTZ - ustawienia sterowania kamerami obrotowymi**

Menu **Kanały \ PTZ** umożliwia konfigurację sterowania kamerami szybkoobrotowymi .

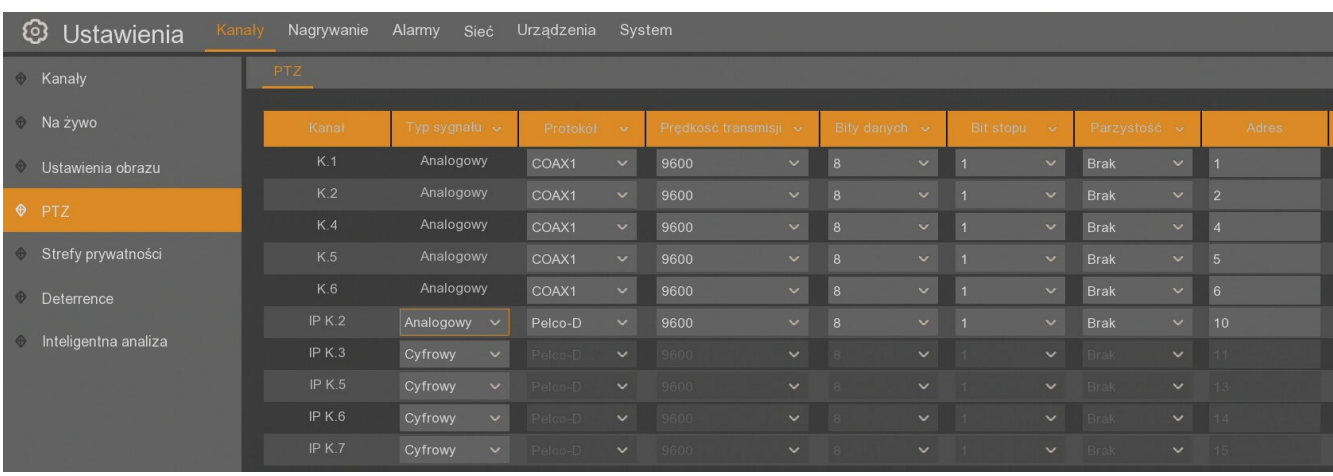

#### **Kanał** - numer kanału

**Typ sygnału** - **cyfrowy** lub **analogowy**. Cyfrowe sterowanie kamerą odbywa się przez sieć ethernet z użyciem protokołu Onvif. Analogowe sterowanie kamerą odbywa się przez magistralę RS485.

Poniższe opcje dostępne są po wybraniu analogowego typu sterowania:

**Protokół** - protokół transmisji (**Pelco-D, Pelco-P, COAX1, COAX2**). Aby sterować kamerami używając protokołu Pelco, należy podłączyć przewody sterujące kamerą do portu RS485 na tylnym panelu rejestratora.

**Prędkość transmisji** - określa baudrate transmisji (**1200, 2400, 4800, 9600**)

**Bity danych** - liczba bitów danych (**8, 7, 6, 5**)

**Bity Stopu -** liczba bitów stopu (**1, 2**)

**Parzystość -** Bit parzystości (**Brak, Parzysty, Nieparzysty, Zawsze 0, Zawsze 1**)

**Adres kamery** - adres przypisany do kamery.

#### **5.7. Strefy prywatności**

Menu **Strefy prywatności** zawiera ustawienia stref prywatności wyłączonych z monitoringu. Można je ustawić dla kamer analogowych, oraz dla kamer marki Novus serii 2000 i 4000. Rejestrator pozwala na ustawienie 4 stref na kanał, w których obraz będzie maskowany.

**Kanał -** numer kanału do ustawienia strefy prywatności

**Włącz strefy prywatności -** włącza/wyłącza funkcję dla wybranego kanału.

**Strefa 1 2 3 4 -** włącza/wyłącza wybraną strefę. Maksymalnie można ustawić 4 strefy na kanał.

Strefy zostaną wyświetlone na obrazie wideo. Strefę można przeciągnąć w dowolną pozycję. Naciśnięcie przy krawędzi strefy umożliwia zmianę jej kształtu. Naciśnięcie **Zatwierdź** zapisuje ustawienia i zaczernia strefy prywatności.

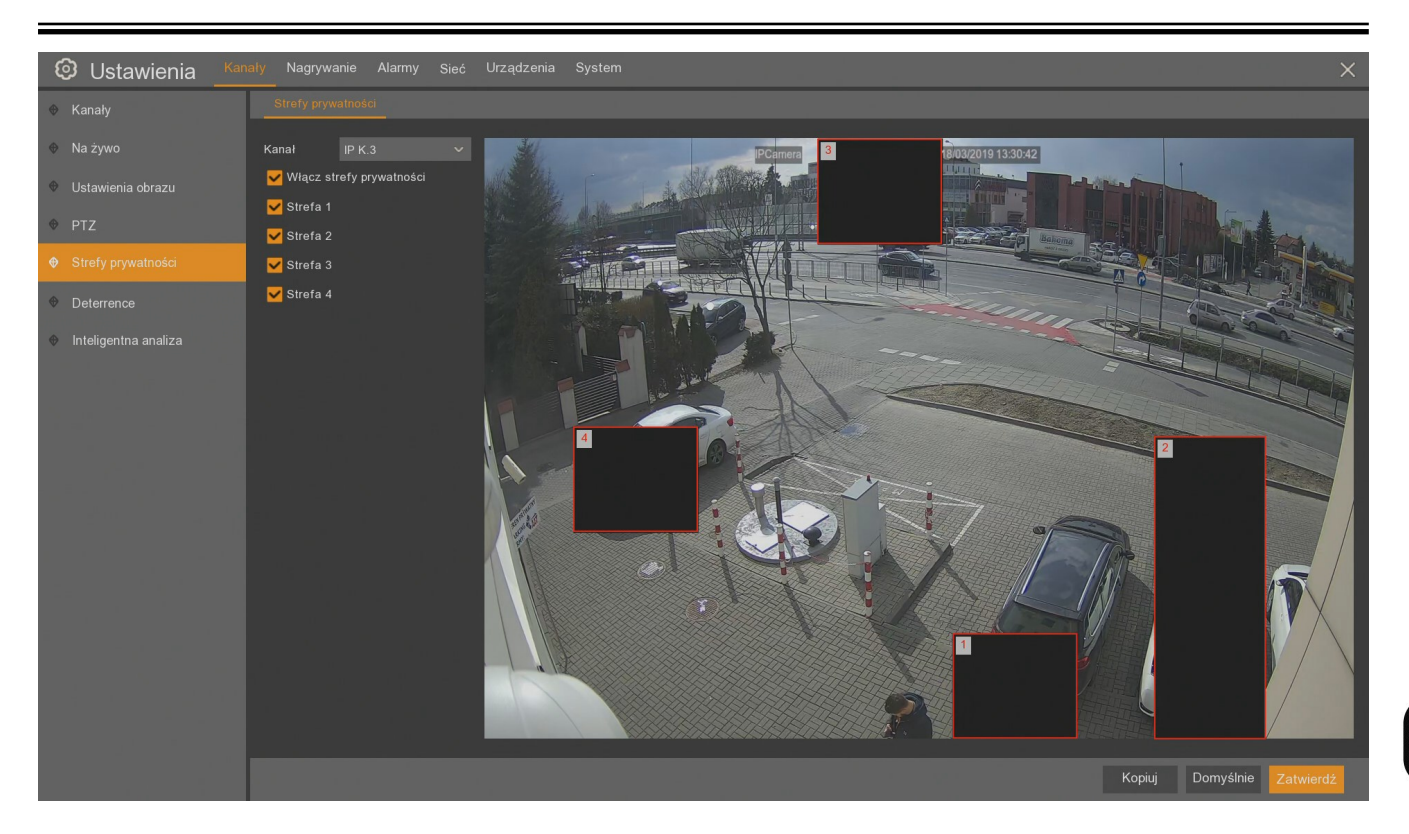

#### **5.8. Deterence**

Menu nieaktywne.

#### **5.9. Inteligentna analiza**

Funkcje Inteligentnej analizy obrazu są dostępne w rejestratorach NHDR-43xxAHD dla jednego kanału AHD. Można skorzystać jednocześnie z trzech funkcji - detekcja naruszenia strefy, detekcja przekroczenia linii, detekcja pojawienia się lub zniknięcia obiektu. Po wyborze funkcji inteligentnej dla jednej z kamer, nie będzie możliwości włączyć jakiejkolwiek funkcji inteligentnej analizy dla innej kamery. Dodatkowo funkcje te można włączyć dla kamer IP marki Novus serii 2000 i 4000 posiadających odpowiednie funkcje analizy obrazu. Zmiana wszystkich ustawień odbywa się w kamerach IP, rodzaj dostępnych funkcji uzależniony jest od modelu i firmware'u kamery IP.

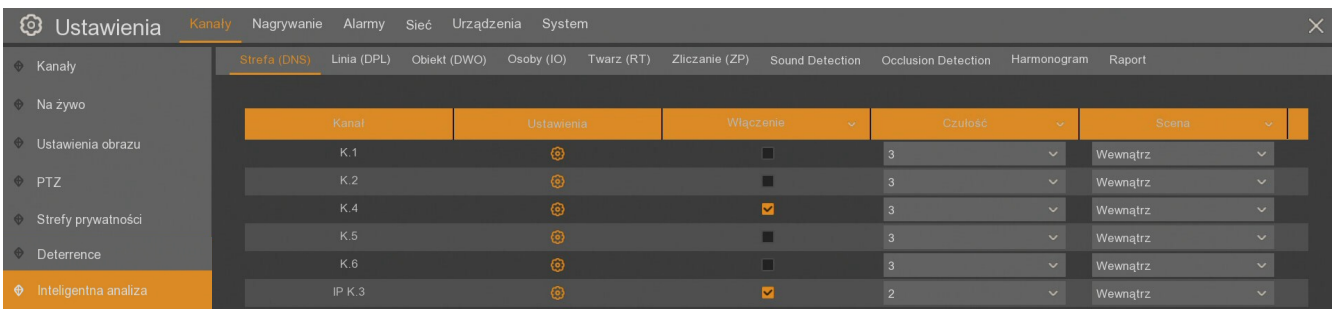

W menu są zakładki odpowiadające poszczególnym funkcjom inteligentnej analizy. Dla każdej zakładki wyświetlana jest tabela z listą kamer, w których można zastosować daną funkcję. W tabeli można daną funkcję włączyć/wyłączyć, wejść w ustawienia, ustawić czułość i rodzaj sceny.

Dodatkowo rejestratory NHDR-43xxAHD mogą włączyć funkcje detekcji audio i sabotażu dla maksymalnie ośmiu kamer analogowych.

**Uwaga! Funkcje inteligentnej analizy obrazu dla kamery analogowej i monitor pomocniczy się wykluczają. Aby aktywować jedną funkcję należy wyłączyć drugą. Przy włączaniu inteligentnej analizy dla kamery analogowej rejestrator musi być ponownie uruchomiony.**

W prawym dolnym rogu menu znajdują się przyciski:

- **Alarm** - zawiera ustawienia reakcji systemu na dane zdarzenie. Ustawienia te znajdują się w menu **Alarmy / Inteligentna analiza**. Przycisk pozwala na szybkie przejście do tych ustawień. Konfiguracja reakcji na zdarzenia inteligentnej analizy są opisane w rozdziale 7.4.

- **Zatwierdź** - zapisuje zmiany.

**Wystąpienie zdarzenia alarmowego dla naruszenia strefy jest sygnalizowane literą "S" na obrazie kamery.**

#### **5.9.1. Menu Strefa (DNS) - Detekcja Naruszenia Strefy**

Funkcja wykrywa wejście i / lub wyjście obiektu ze zdefiniowanych stref. W tabeli kamer można włączyć funkcję analizy, ustawić czułość wykrywania obiektów (od 1 do 4), oraz zdefiniować scenę (**Wewnątrz** lub **Na zewnątrz**).

Po wejściu w ustawienia należy włączyć **Linie intelig.**, wybrać **Numer reguły**, włączyć ją i zaznaczyć strefę na obrazie. Zdarzenie alarmowe jest generowane w momencie przekroczenia przez obiekt granicy strefy, w określonym w ustawieniach kierunku (**Typ reguły**).

Aby narysować strefę, klikamy lewym przyciskiem myszy na oknie podglądu w wybranym miejscu i przeciągamy myszką - rozpoczyna się rysowanie granicy strefy. W miejscu, gdzie ma być koniec granicy klikamy ponownie i przechodzimy do rysowania kolejnej krawędzi. Strefa może mieć wyłącznie kształt czworokąta wypukłego. Po zmianie **numeru reguły** w analogiczny sposób można zaznaczyć kolejne strefy.

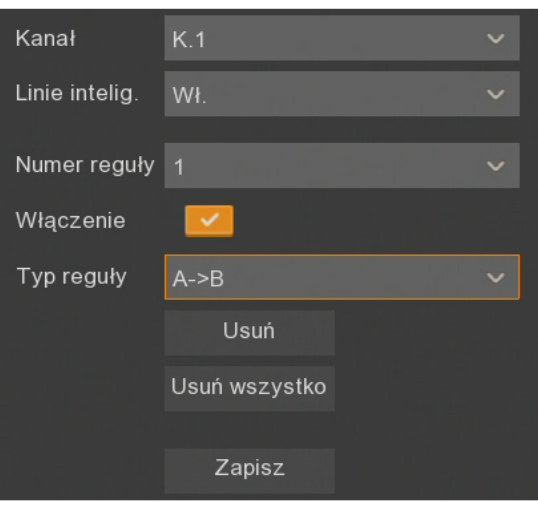

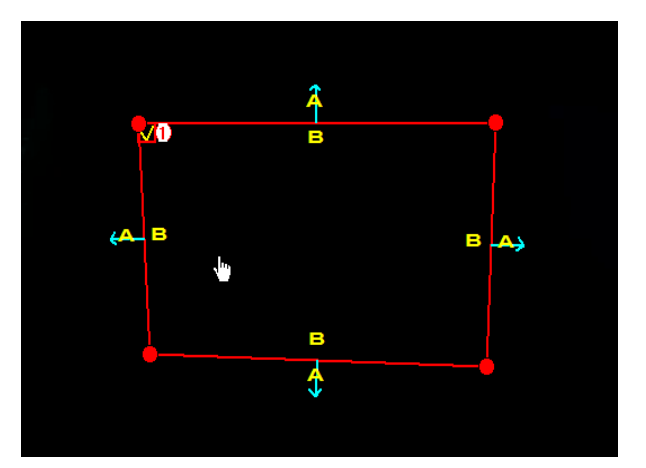

Umieszczając kursor wewnątrz strefy, możemy przesunąć ją w inne miejsce.

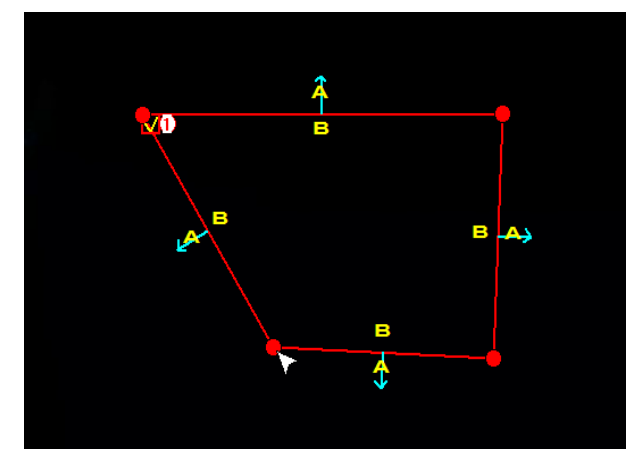

Chcąc zmienić kształt lub wielkość strefy, umieszczamy kursor na jednym z rogów strefy i przeciągamy go w inne miejsce

Po utworzeniu stref jest możliwa modyfikacja ich kształtu, położenia i parametrów detekcji. Aby zmodyfikować wybraną strefę należy kliknąć na czerwony kwadrat obok numeru strefy, którą chcemy zmodyfikować. Można wtedy przestawiać rogi strefy. Zmiany należy zatwierdzić zmianę przyciskiem **Zapisz**.

**Kanał** - numer kanału wideo

**Linie intelig. -** wyświetlanie linii stref i poruszających się obiektów na obrazie wideo - opcja dostępna tylko dla kamer analogowych. Kamery IP wyświetlają linie stref i poruszających się obiektów tylko w pierwszym strumieniu.

**Numer reguły** - wybór strefy (1, 2, 3 lub 4).

**Włączenie** - włączenie działania wybranej strefy.

**Typ reguły -** określa kierunek ruchu obiektu, który wywoła zdarzenie alarmowe: wejście do strefy (A->B), wyjście ze strefy (B->A) lub oba kierunki (A<->B). Kierunek przejścia jest dodatkowo oznaczony przez strzałki na obrazie.

Przycisk **Usuń** usuwa wybraną strefę (strefa musi być zaznaczona), **Usuń wszystko** usuwa wszystkie strefy bez potrzeby wcześniejszego ich zaznaczania, **Zapisz** zatwierdza wszystkie zmiany. Wyjście z ustawień następuje przez kliknięcie prawego przycisku myszki.

#### **Uwaga! Włączenie funkcji "Detekcja Naruszenia Strefy" nie jest możliwe, jeśli jest włączona**  jedna z funkcji: "Detekcja Osób", "Detekcja Twarzy" lub "Zliczanie Przekroczeń Linii".

#### **5.9.2. Menu Linia (DPL) - Detekcja Przekroczenia Linii**

Funkcja wykrywa przejście przez zdefiniowaną linię. W tabeli kamer można włączyć funkcję analizy, ustawić czułość wykrywania obiektów (od 1 do 4), oraz zdefiniować scenę (wewnątrz lub na zewnątrz).

Po wejściu w ustawienia należy wybrać **numer reguły** i zaznaczyć linię na obrazie. Zdarzenie alarmowe jest generowane w momencie przekroczenia przez obiekt linii, w określonym kierunku.

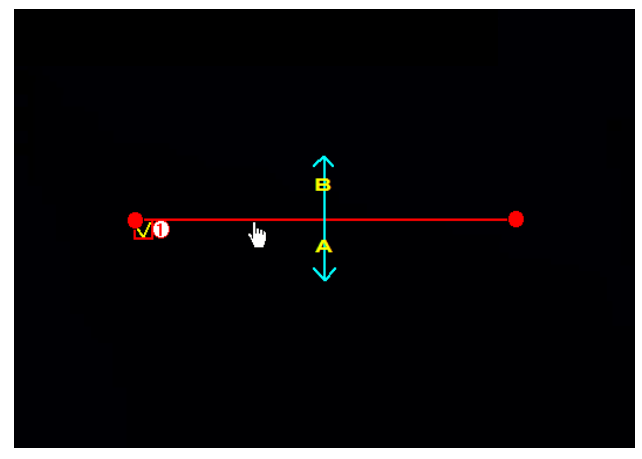

Umieszczając kursor w pobliżu linii, możemy przesunąć ją w inne miejsce.

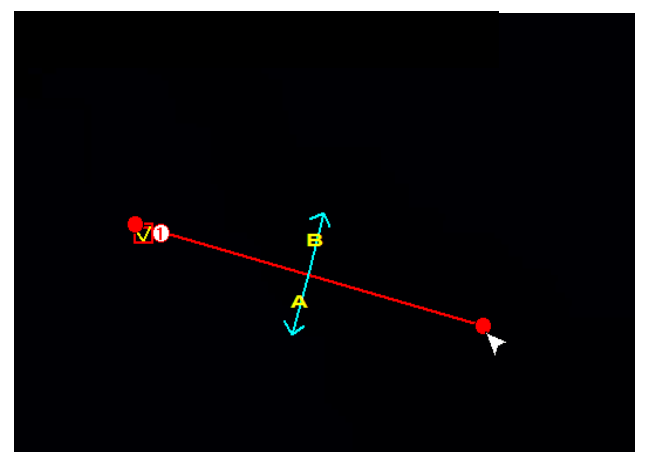

Chcąc zmienić kierunek lub długość linii, umieszczamy kursor na jednym z końców i przeciągamy go w inne miejsce

Aby narysować linię detekcji, klikamy lewym przyciskiem myszy na oknie podglądu w wybranym miejscu, gdzie ma być początek zdefiniowanej linii. Przesuwamy myszkę w miejsce końca linii i ponownie klikamy. Po zmianie **numeru reguły** w analogiczny sposób można narysować kolejne linie detekcji.

Po utworzeniu linii jest możliwa modyfikacja ich długości i położenia. Aby zmodyfikować wybraną linię należy kliknąć na czerwony kwadrat obok numeru linii, którą chcemy zmodyfikować. Należy zatwierdzić zmianę przyciskiem **Zapisz**.

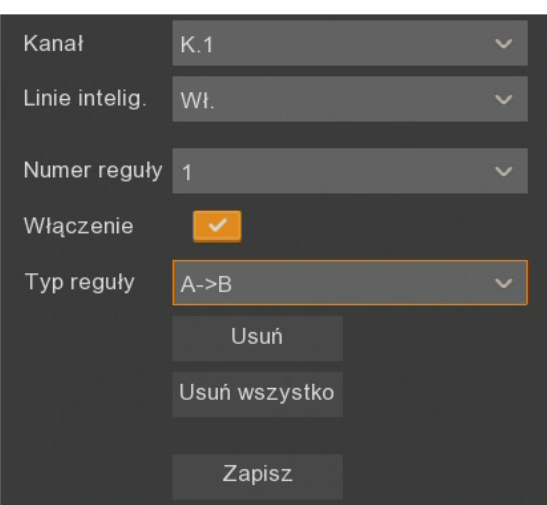

**Kanał** - numer kanału wideo

**Linie intelig. -** wyświetlanie wirtualnych linii i poruszających się obiektów na obrazie wideo - opcja dostępna tylko dla kamer analogowych. Kamery IP wyświetlają linie stref i poruszających się obiektów tylko w pierwszym strumieniu.

**Numer reguły** - wybór linii (1, 2, 3 lub 4).

**Włączenie** - włączenie działania wybranej linii.

**Typ reguły -** określa kierunek ruchu obiektu, który wywoła zdarzenie alarmowe - przejście przez linię ze strefy A to strefy B (A->B), przejście przez linię ze strefy B to strefy A (B->A) lub obie razem (A<->B). Kierunek przejścia jest dodatkowo oznaczony przez strzałki na obrazie.

Przycisk **Usuń** usuwa wybraną linię (linia musi być zaznaczona), **Usuń wszystko** usuwa wszystkie linie bez potrzeby wcześniejszego ich zaznaczania, **Zapisz** zatwierdza wszystkie zmiany. Wyjście z ustawień następuje przez kliknięcie prawego przycisku myszki.

#### Uwaga! Włączenie funkcji "Detekcja Przekroczenia Linii" nie jest możliwe, jeśli jest włączona jedna z funkcji: "Detekcja Osób", "Detekcja Twarzy" lub "Zliczanie Przekroczeń Linii".

#### **5.9.3. Menu Obiekt (DWO) - Detekcja Wykrycia Obiektu**

Funkcja wykrywa pozostawienie lub zniknięcie obiektu ze zdefiniowanych stref. W tabeli kamer można włączyć funkcję analizy, ustawić czułość wykrywania obiektów (od 1 do 4), oraz zdefiniować scenę (wewnątrz lub na zewnątrz).

Po wejściu w ustawienia należy wybrać **numer reguły** i zaznaczyć strefę na obrazie. Zdarzenie alarmowe jest generowane w momencie pojawienia się lub zniknięcia obiektu w określonej strefie.

Aby narysować strefę, klikamy lewym przyciskiem myszy na oknie podglądu w wybranym miejscu i przeciągamy myszką - rozpoczyna się rysowanie granicy strefy. W miejscu, gdzie ma być koniec granicy klikamy ponownie i przechodzimy do rysowania kolejnej krawędzi. Strefa może mieć wyłącznie kształt czworokąta wypukłego. Po zmianie **numeru reguły** w analogiczny sposób można zaznaczyć kolejne strefy.

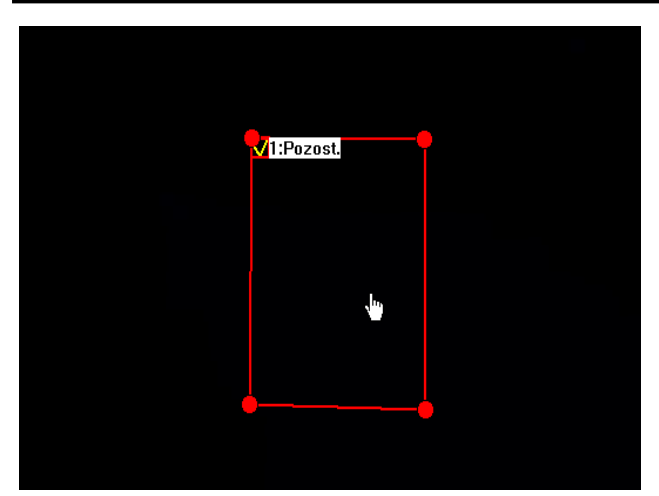

Umieszczając kursor wewnątrz strefy, możemy przesunąć ją w inne miejsce.

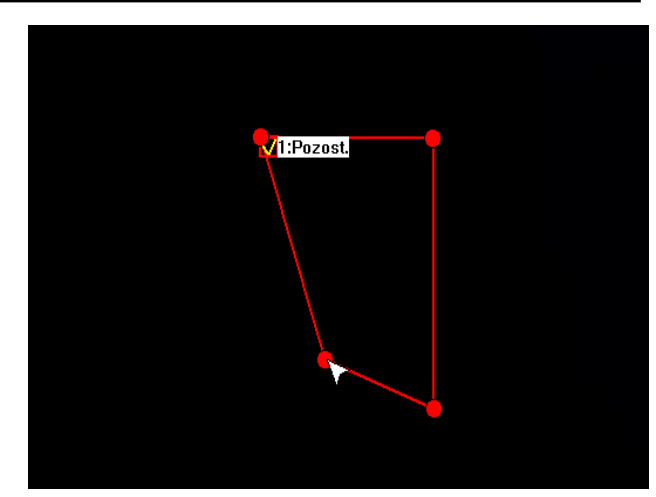

Chcąc zmienić kształt lub wielkość strefy, umieszczamy kursor na jednym z rogów strefy i przeciągamy go w inne miejsce

pl

Po utworzeniu stref jest możliwa modyfikacja ich kształtu, położenia i parametrów detekcji. Aby zmodyfikować wybraną strefę należy kliknąć na czerwony kwadrat obok numeru strefy, którą chcemy zmodyfikować. Można wtedy przestawiać rogi strefy. Zmiany należy zatwierdzić zmianę przyciskiem **Zapisz**.

**Kanał** - numer kanału wideo

**Linie intelig. -** wyświetlanie linii stref i poruszających się obiektów na obrazie wideo - opcja dostępna tylko dla kamer analogowych. Kamery IP wyświetlają linie stref i poruszających się obiektów tylko w pierwszym strumieniu.

**Numer reguły** - wybór strefy (1, 2, 3 lub 4).

**Włączenie** - włączenie działania wybranej strefy.

**Typ reguły -** określa czy funkcja ma działać na zniknięcie lub pozostawienie obiektu. Dla kamer analogowych

dostępna jest reguła **Zniknięcie lub pozostawienie**, dla kamer IP można wybrać **Pozostawienie**, **Zniknięcie** lub **Zniknięcie lub pozostawienie**.

Przycisk **Usuń** usuwa wybraną strefę (strefa musi być zaznaczona), **Usuń wszystko** usuwa wszystkie strefy bez potrzeby wcześniejszego ich zaznaczania, **Zapisz** zatwierdza wszystkie zmiany. Wyjście z ustawień następuje przez kliknięcie prawego przycisku myszki.

W zależności od złożoności sceny obserwacji i rodzaju obiektu, czas potrzebny na zanalizowanie sceny i wystąpienie zdarzenia alarmowego może wynosić kilkanaście sekund.

**Uwaga! Włączenie funkcji "Detekcja Wykrycia Obiektu" nie jest możliwe, jeśli jest włączona**  jedna z funkcji: "Detekcja Osób", "Detekcja Twarzy" lub "Zliczanie Przekroczeń Linii".

#### **5.9.4. Menu Osoby (DO) - Detekcja Osób**

Funkcja wykrywa pojawienie się osób w zdefiniowanej strefie. Dostępna jest jedynie dla kamer IP serii 2000 i 4000 posiadających tą funkcję. W tabeli kamer można włączyć funkcję analizy, ustawić poziom wykrywania obiektów (Niski, Średni lub Wysoki) oraz zdefiniować scenę (Wewnątrz lub Na zewnątrz).

Po wejściu w ustawienia należy zaznaczyć strefę na obrazie. Aby narysować strefę, klikamy lewym przyciskiem myszy na oknie podglądu w wybranym miejscu i przeciągamy myszką - rozpoczyna się rysowanie granicy strefy. W miejscu, gdzie ma być koniec granicy klikamy ponownie i przechodzimy do rysowania kolejnej krawędzi. Strefa może mieć wyłącznie kształt czworokąta wypukłego.

Po utworzeniu stref jest możliwa modyfikacja ich kształtu i położenia. Aby zmodyfikować strefę należy kliknąć na czerwony kwadrat obok numeru strefy. Można wtedy przestawiać rogi strefy. Zmiany należy zatwierdzić zmianę przyciskiem **Zapisz**.

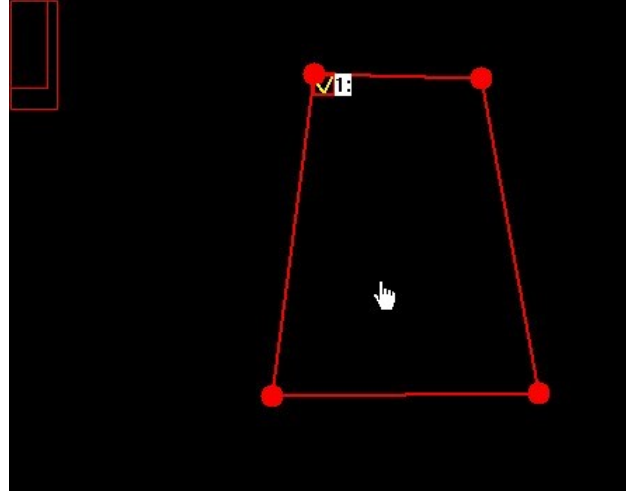

Umieszczając kursor wewnątrz strefy, możemy przesunąć ją w inne miejsce.

**Kanał** - numer kanału wideo

**Numer reguły** - wybór strefy (1).

**Włączenie** - włączenie działania wybranej strefy.

**Typ reguły -** określa sposób działania funkcji (Normalne).

Przycisk **Usuń** usuwa wybraną strefę (strefa musi być zaznaczona), **Usuń wszystko** usuwa wszystkie strefy bez potrzeby wcześniejszego ich zaznaczania, **Zapisz**  zatwierdza wszystkie zmiany. Wyjście z ustawień następuje przez kliknięcie prawego przycisku myszki.

Na obrazie z kamery w lewym górnym rogu znajdują się dwa czerwone prostokąty. Ich wielkość zależy od

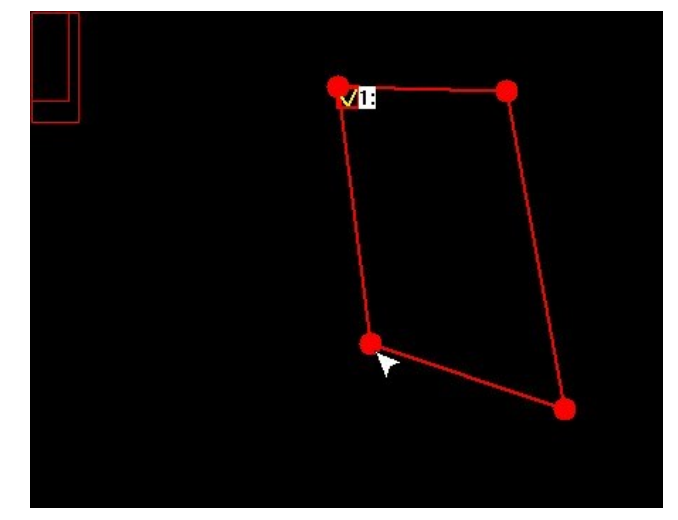

Chcąc zmienić kształt lub wielkość strefy, umieszczamy kursor na jednym z rogów strefy i przeciągamy go w inne miejsce

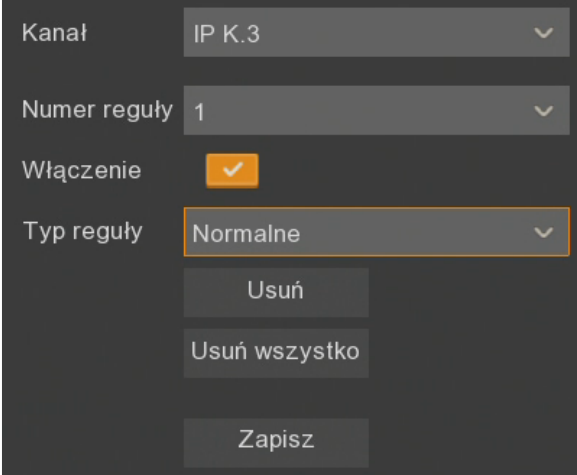

ustawienia czułości detekcji osób. Należy tak dobrać wartość opcji **Poziom**, by postać ludzka w polu detekcji nie była mniejsza niż mniejszy prostokąt i nie większa niż większy z nich.

**Uwaga! Granice ustawionej strefy nie są widoczne w oknie podglądu na żywo.**

Włączenie funkcji "Detekcja Osób" nie jest możliwe, jeśli jest włączona jedna z funkcji: **"Detekcja Naruszenia Strefy", "Detekcja Przekroczenia Linii" lub "Detekcja Wykrycia Obiektu".**

#### **5.9.5. Menu Twarz (DT) - Detekcja Twarzy**

Funkcja wykrywa pojawienie się obiektu przypominającego ludzką twarz w zdefiniowanej strefie. Dostępna jest jedynie dla kamer IP serii 2000 i 4000 posiadających tą funkcję. W tabeli kamer można włączyć funkcję analizy oraz wejść w ustawienia.

Po wejściu w ustawienia należy zaznaczyć strefę na obrazie. Aby narysować strefę, klikamy lewym przyciskiem myszy na oknie podglądu w wybranym miejscu i przeciągamy myszką - rozpoczyna się rysowanie granicy strefy. W miejscu, gdzie ma być koniec granicy klikamy ponownie i przechodzimy do rysowania kolejnej krawędzi. Strefa może mieć wyłącznie kształt czworokąta wypukłego.

Po utworzeniu stref jest możliwa modyfikacja ich kształtu i położenia. Aby zmodyfikować strefę należy kliknąć na czerwony kwadrat obok numeru strefy. Można wtedy przestawiać rogi strefy. Zmiany należy zatwierdzić zmianę przyciskiem **Zapisz**.

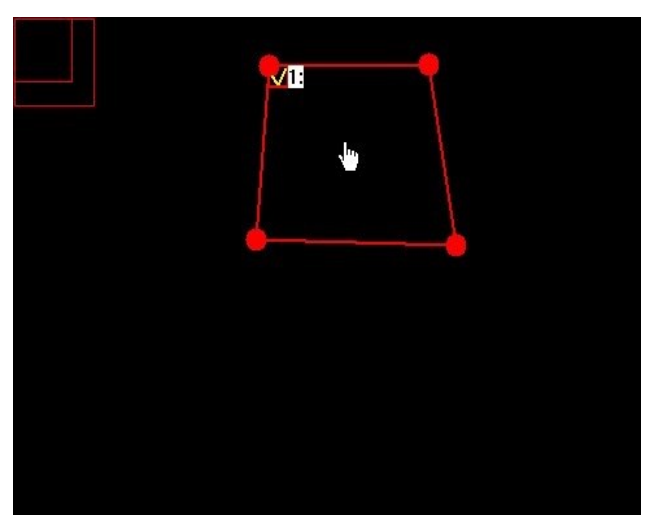

Umieszczając kursor wewnątrz strefy, możemy przesunąć ją w inne miejsce.

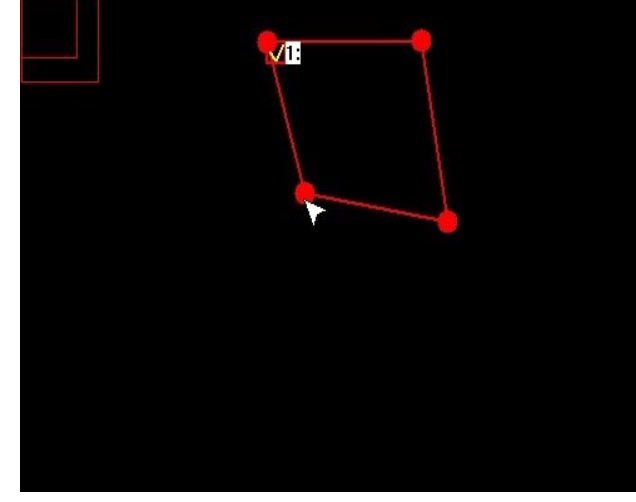

Chcąc zmienić kształt lub wielkość strefy, umieszczamy kursor na jednym z rogów strefy i przeciągamy go w inne miejsce

**Kanał** - numer kanału wideo

**Numer reguły** - wybór strefy (1).

**Włączenie** - włączenie działania wybranej strefy.

**Typ reguły -** określa sposób działania funkcji (Normalne).

Przycisk **Usuń** usuwa wybraną strefę (strefa musi być zaznaczona), **Usuń wszystko** usuwa wszystkie strefy bez potrzeby wcześniejszego ich zaznaczania, **Zapisz**  zatwierdza wszystkie zmiany. Wyjście z ustawień następuje przez kliknięcie prawego przycisku myszki.

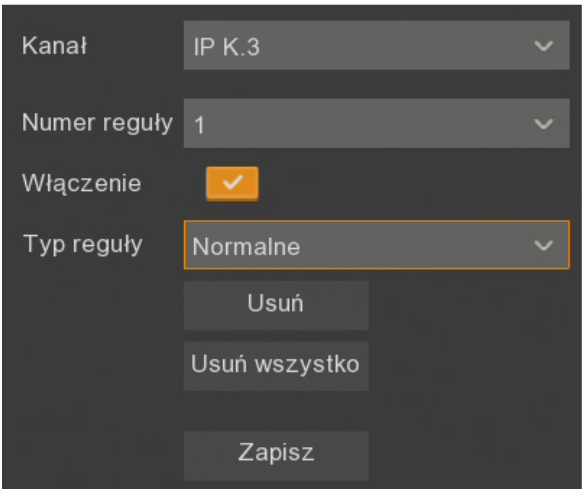

Na obrazie z kamery w lewym górnym rogu znajdują się dwa czerwone prostokąty. Ich wielkość zależy od ustawienia czułości detekcji twarzy. Należy tak dobrać wartość opcji **Poziom**, by twarz w polu detekcji nie była mniejsza niż mniejszy prostokąt i nie większa niż większy z nich.. Ustawienia **Poziomu** detekcji należy dokonać w kamerze IP.

**Uwaga! Granice ustawionej strefy nie są widoczne w oknie podglądu na żywo.**

Włączenie funkcji "Detekcja Twarzy" nie jest możliwe, jeśli jest włączona jedna z funkcji: "Detekcja Naruszenia Strefy", "Detekcja Przekroczenia Linii" lub "Detekcja Wykrycia **Obiektu".**

#### **5.9.6. Menu Zliczane ZP - Zliczanie Przekroczeń Linii**

Funkcja zlicza ilość przekroczeń wirtualnej linii. Dostępna jest jedynie dla kamer IP serii 2000 i 4000 posiadających tą funkcję. W tabeli kamer można włączyć funkcję analizy, ustawić czułość wykrywania obiektów (od 1 do 4), oraz zdefiniować scenę (wewnątrz lub na zewnątrz).

Po wejściu w ustawienia należy narysować linię na obrazie. Zliczanie następuje w momencie przekroczenia przez obiekt linii, w określonym w ustawieniach kierunku.

Aby narysować linię detekcji, klikamy lewym przyciskiem myszy na oknie podglądu w wybranym miejscu, gdzie ma być początek zdefiniowanej linii. Przesuwamy myszkę w miejsce końca linii i ponownie klikamy.

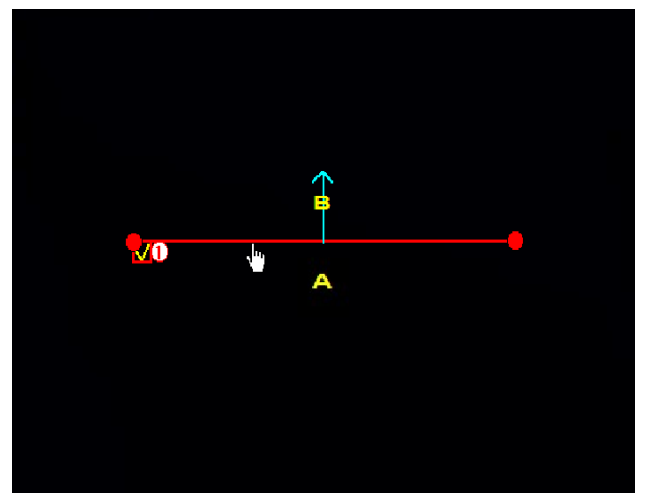

Umieszczając kursor w pobliżu linii, możemy przesunąć ją w inne miejsce.

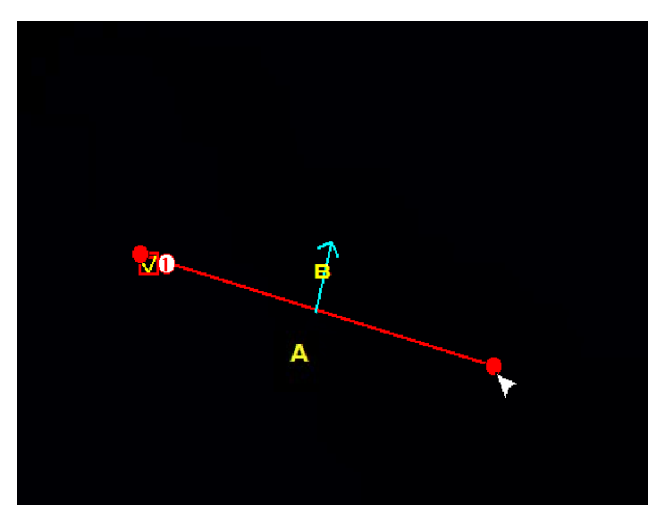

Chcąc zmienić kierunek lub długość linii, umieszczamy kursor na jednym z końców i przeciągamy go w inne miejsce

Po utworzeniu linii jest możliwa modyfikacja ich długości i położenia. Aby zmodyfikować wybraną linię należy kliknąć na czerwony kwadrat obok numeru linii, którą chcemy zmodyfikować. Należy zatwierdzić zmianę przyciskiem **Zapisz**.
# **USTAWIENIA KANAŁÓW**

**Kanał** - numer kanału wideo

**Numer reguły** - wybór linii (1).

**Włączenie** - włączenie działania zdefiniowanej linii.

**Typ reguły -** określa kierunek ruchu obiektu, który zostanie zliczony jako wejście. Przeciwne przekroczenie linii będzie zliczane jako wyjście.

Przycisk **Usuń** usuwa wybraną linię (linia musi być zaznaczona), **Usuń wszystko** usuwa linię bez potrzeby wcześniejszego ich zaznaczania, **Zapisz** zatwierdza wszystkie zmiany. Wyjście z ustawień następuje przez kliknięcie prawego przycisku myszki.

Po zdefiniowaniu funkcji w pierwszym strumieniu wideo jest widoczna wirtualna linia oraz zliczane obiekty. Dodatkowo w lewym górnym rogu jest

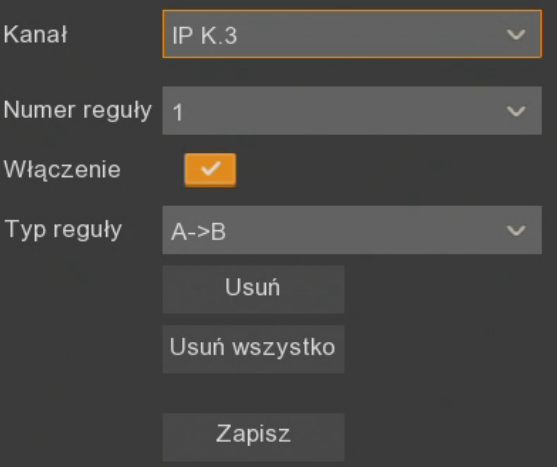

podawana liczba przejść zgodnie ze zdefiniowanym kierunkiem (**In**), przeciwnie do zdefiniowanego kierunku (**Out**) oraz sumę wszystkich przejść (**Total**).

**Uwaga! Włączenie funkcji "Zliczanie Przekroczeń Linii" nie jest możliwe, jeśli jest włączona**  jedna z funkcji: "Detekcja Naruszenia Strefy", "Detekcja Przekroczenia Linii" lub "Detekcja **Wykrycia Obiektu".**

### **5.9.7. Menu Detekcja Dźwięku - Detekcja audio**

Funkcja pozwala wykryć audio na podstawie zdefiniowanych wcześniej progów działania. Dostępna jest dla 8 kanałów analogowych oraz kamer IP serii 2000 i 4000 marki Novus posiadających tą funkcję. Do działania funkcji konieczne jest podłączenie mikrofonów do aktywnych kanałów analogowych oraz kamer IP posiadających tę funkcję.

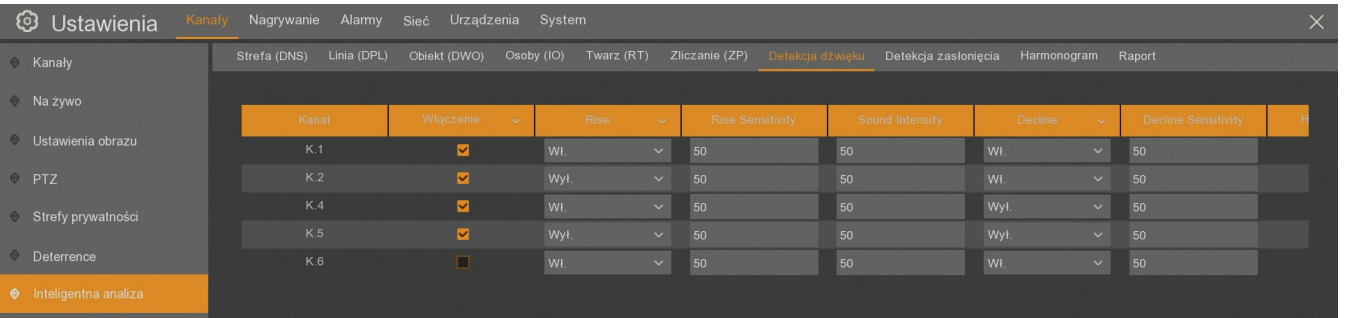

W tabeli występują następujące kolumny:

**Kanał** - numer kanału z możliwą detekcją audio.

**Włączenie** - włączenie funkcji dla wybranego kanału.

**Rise** - włączenie detekcji wzrostu natężenia audio

**Rise Sensitivity** - poziom wzrostu natężenia audio, od 0 do 100. Im wyższa wartość tym łatwiej wywołać alarm.

**Sound Intensity** - próg natężenia dźwięku, od 0 do 100. Im niższy próg tym łatwiej wywołać alarm. **Decline** - włączenie detekcji spadku natężenia audio.

**Decline Sensitivity -**poziom spadku natężenia audio, od 0 do 100. Im wyższa wartość tym łatwiej wywołać alarm.

**Harmonogram -** harmonogram detekcji audio dla zadeklarowanego kanału. Pozwala aktywować funkcję w określonych godzinach.

# **USTAWIENIA KANAŁÓW**

### **5.9.8. Menu Detekcja zasłonięcia - Sabotaż**

Funkcja pozwala wykryć sabotaż kamery przez jej zasłonięcie, zmianę sceny, utratę ostrości.

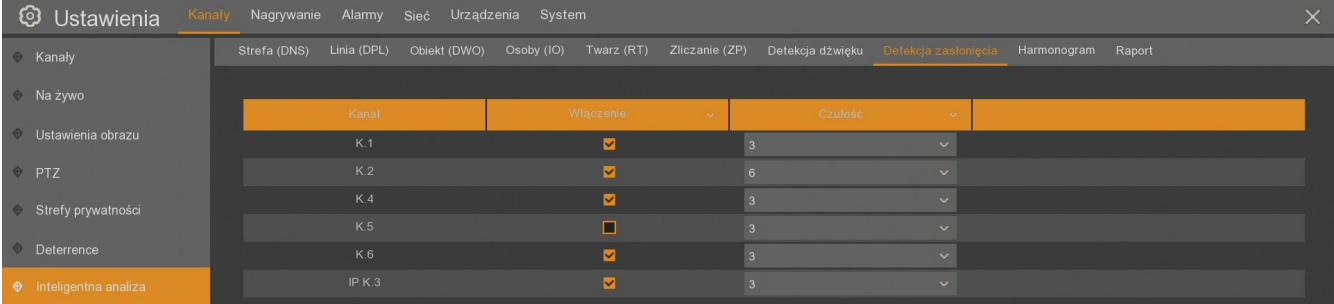

W tabeli można włączyć funkcję dla kamer analogowych (rejestratory NHDR-43xxAHD) i kamer Novus serii 2000 i 4000 obsługujących tą funkcję.

**Kanał** - numer kanału z funkcją sabotażu.

**Włączenie** - włączenie funkcji dla wybranego kanału.

**Czułość** - ustawienie czułości detekcji (od 1 do 6)

#### **5.9.9. Menu Harmonogram**

Zakładka **Harmonogram** w podmenu **Inteligentna analiza** zawiera graficzną prezentację okresów, w których ma działać inteligentna analiza. Tabela w wierszach zawiera dni tygodnia (Ndz.-Niedziela, Pon.-Poniedziałek, Wt.-Wtorek, Śr.-Środa, Czw.-Czwartek, Pt.-Piątek, Sob.-Sobota). W kolumnach znajdują się godziny. Pojedyncze pole odpowiada 30 minutom rejestracji. Domyślnie harmonogram jest pusty, ustawiając funkcję inteligentnej analizy należy jednocześnie ustawić harmonogram.

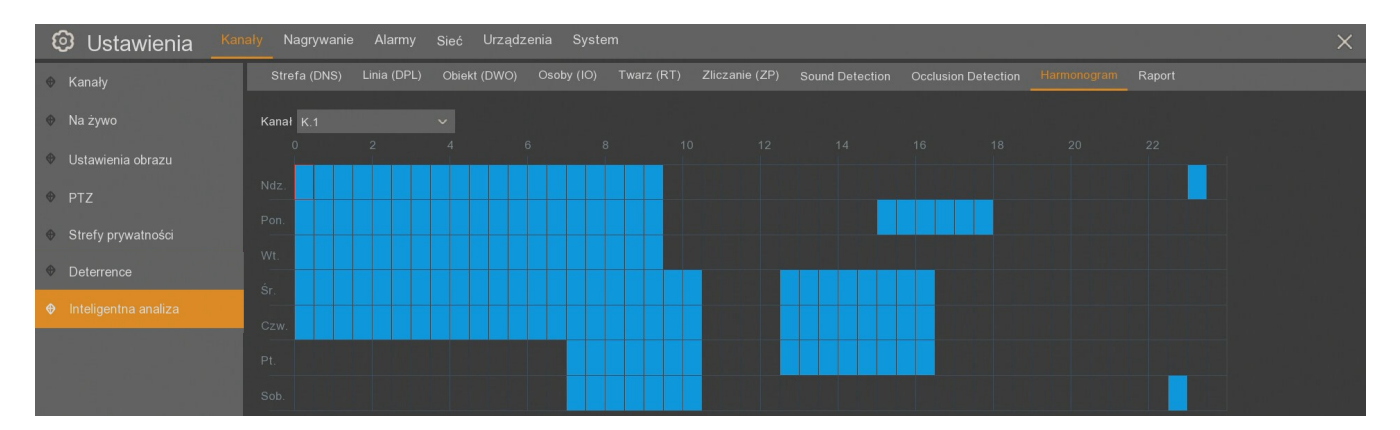

Zrobione ustawienia dotyczą tylko pojedynczego kanału. Przycisk **Kopiuj** pozwala skopiować ustawienia harmonogramu pojedynczej kamery do pozostałych kamer. Przycisk **Domyślne** usuwa harmonogram analizy dla wszystkich dni tygodnia wybranej kamery. Należy użyć przycisk **Zatwierdź**, aby zatwierdzić zrobione zmiany.

# **USTAWIENIA KANAŁÓW**

### **5.9.10. Menu Raport**

Funkcja jest powiązana z analizą **Zliczanie Przekroczeń Linii**. Pozwala generować raport (dzienny, tygodniowy, miesięczny lub roczny) dotyczący ilości przejść przez wirtualną linię w określonym kierunku..

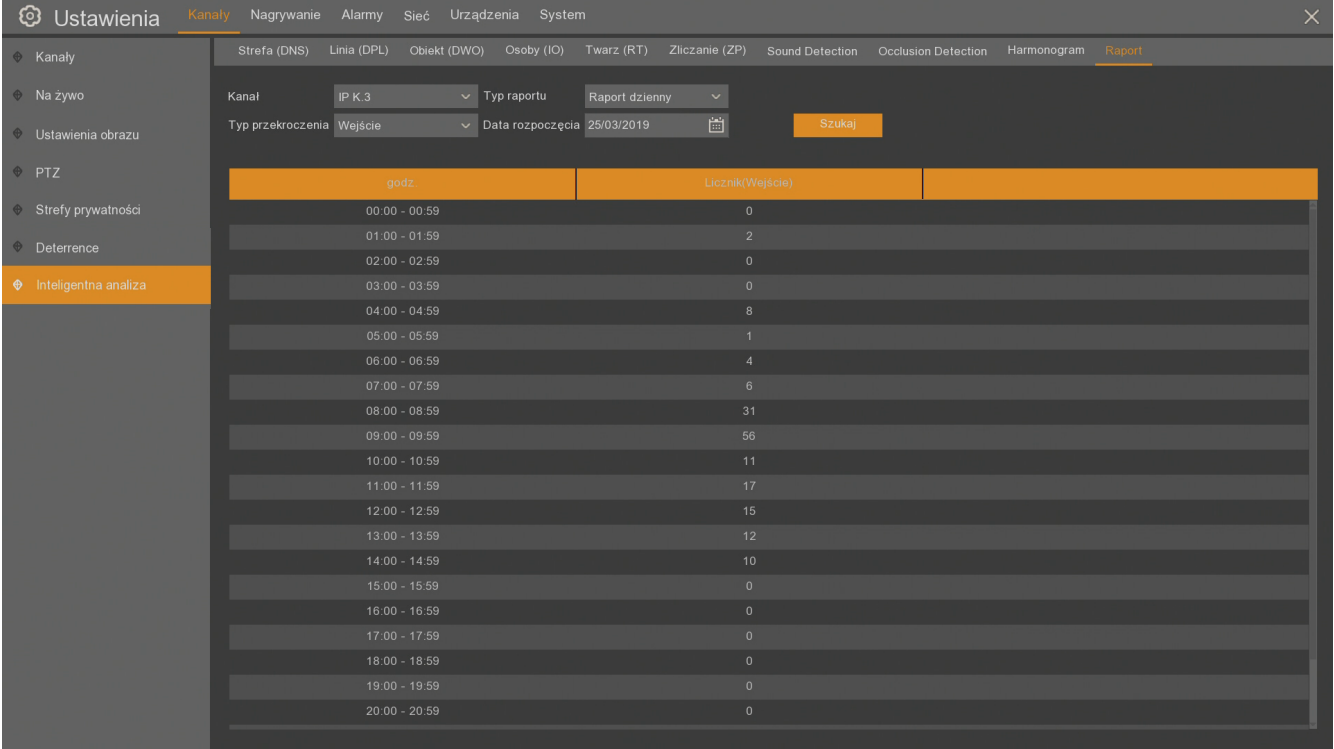

**Kanał** - numer kanału do wyświetlenia raportu

**Typ raportu** :

**Raport dzienny** - wyświetla licznik przekroczeń dla wskazanego dnia w podziale na godziny

**Raport tygodniowy** - wyświetla licznik przekroczeń dla wskazanego tygodnia w podziale na dni

**Raport miesięczny** - wyświetla licznik przekroczeń dla wskazanego miesiąca w podziale na dni

**Raport roczny** - wyświetla liczniki przekroczeń dla wskazanego roku w podziale na miesięce

**Typ przekroczenia: wejście** lub **wyjście**, zależne od ruchu obiektu i sposobu konfiguracji linii w menu **Alarmy\ Inteligentna analiza \ Zliczanie (ZP).**

**Data rozpoczęcia** - data raportu dziennego. Dla innych typów raportu dany dzień będzie znajdował się w podanym raporcie.

**Szukaj** - wyświetla raport przekroczeń.

# **NAGRYWANIE**

## **6. NAGRYWANIE**

Menu **Nagrywanie** umożliwia ustawienie parametrów i sposobu rejestrowania wideo.

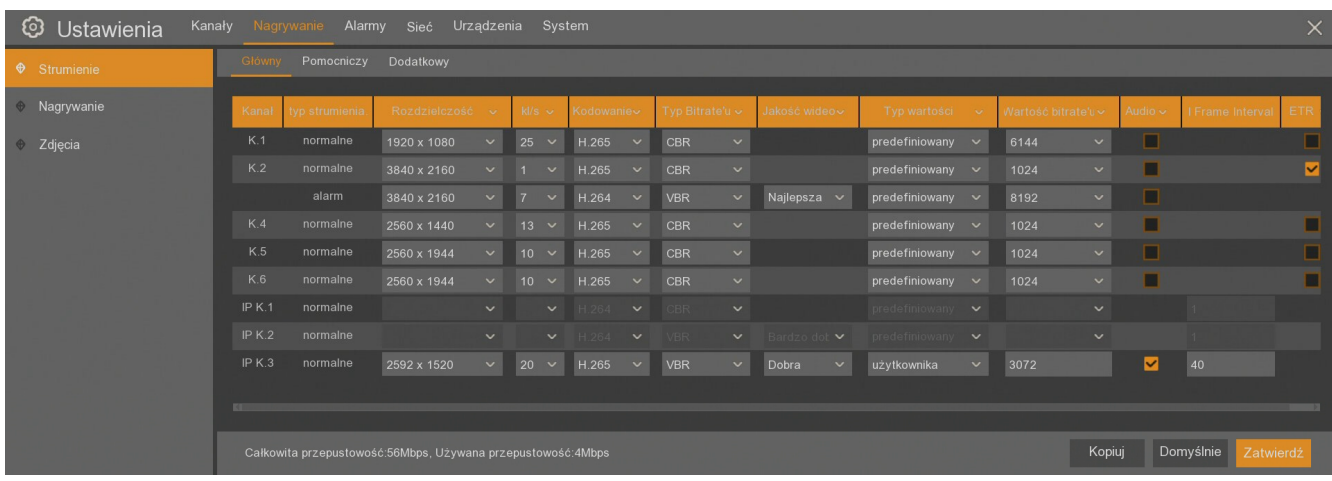

W podmenu **Strumienie** znajdują się trzy zakładki zawierające ustawienia dla strumieni wideo: **Główny, Pomocniczy i Dodatkowy**. Parametry każdego ze strumieni można konfigurować niezależnie. Strumień **Dodatkowy** jest dostępny tylko dla kamer IP marki Novus serii 2000 i 4000. Poniżej opisane są poszczególne kolumny tabeli. Część kolumn może być niewidoczna, aby je zobaczyć należy przesunąć pasek przewijania w dolnej części ekranu:

**Kanał** - numer kanału

**Typ strumienia** - informacja o typie strumienia (**normalne** lub **alarm**). Domyślnie typ jest normalny, jeżeli dla kanału jest włączona opcja **ETR**, pojawia się dla niego również strumień **alarm**.

**Rozdzielczość -** wybór rozdzielczości nagrywania. Rozdzielczość nagrania jest zależna od rozdzielczości kamery i jej ustawień.

**kl/s -** ustawienie ilości klatek na sekundę rejestrowanego strumienia (od 1 do 30 w zależności od modelu rejestratora i ustawionej rozdzielczości).

**Kodowanie** - wybór sposobu kodowania wideo (**H.264** lub **H.265**).

**Typ. Bitrate'u** - rodzaj przepływności. **CBR** - strumień o stałym bitrate, **VBR** - strumień o zmiennym bitrate.

**Jakość wideo** - określa jakość nagrań dla strumienia o zmiennym bitrate VBR (**Najniższa**, **Niższa**, **Niska**, **Dobra**, **Bardzo dobra** lub **Najlepsza**).

**Typ wartości: predefiniowany** lub **użytkownika**.

**Wartość bitrate'u** - przepływność w kb/s, określa jakość i rozmiar archiwizowanych nagrań. Im wyższa wartość tym lepsza jakość nagrań. Jeżeli **Typ wartości** jest **predefiniowany**, **wartość bitrate'u** jest wybierana z listy. Jeżeli jest **użytkownika**, **wartość bitrate'u** można wpisać ręcznie. Maksymalna **wartość bitrate'u** dla kamer analogowych w rejestratorach NHDR-43xxAHD wynosi **8192**, dla rejestratorów NHDR-41xxAHD wynosi **4096**.

**Audio -** zaznaczenie powoduje rejestrację dźwięku razem z obrazem wideo.

**I frame Interval** - opcja dostępna tylko dla kamer IP, określa odstęp między ramkami bazowymi.

**ETR** - opcja dostępna tylko dla strumienia głównego, pozwala ustawić osobne parametry strumienia dla zdarzeń (event recording). Dostępna jest dla kamer analogowych i kamer IP wspierających tą funkcję.

**Uwaga! Kamery AHD o rozdzielczości 4Mpx w rejestratorach NHDR-41xxAHD będą nagrywane w rozdzielczości 2560x1440 lub 1280x1440 w zależności od ustawień kamery (opcja NRT).**

Klikając na górnej belce można ustawiać wspólne parametry strumieni dla wszystkich kamer jednocześnie. Poszczególne ustawienia kamer można również kopiować dla innych kamer za pomocą przycisku **Kopiuj** w prawym dolnym rogu.

**Uwaga! W zależności od modelu kamery IP niektóre funkcje mogą być niedostępne. Ilość dostępnych strumieni, parametrów do konfiguracji oraz zakresu ustawień zależy od możliwości kamery IP.**

W dolnej części menu jest również na bieżąco wyświetlana informacja **Całkowita przepustowość** dostępna dla kamer IP (zależna od modelu rejestratora i włączonych kamer analogowych) oraz **Używana przepustowość** przez kamery IP. Zmieniając **Wartość bitrate'u** dla kamer IP (we wszystkich trzech strumieniach) informacja o używanej przepustowości jest aktualizowana.

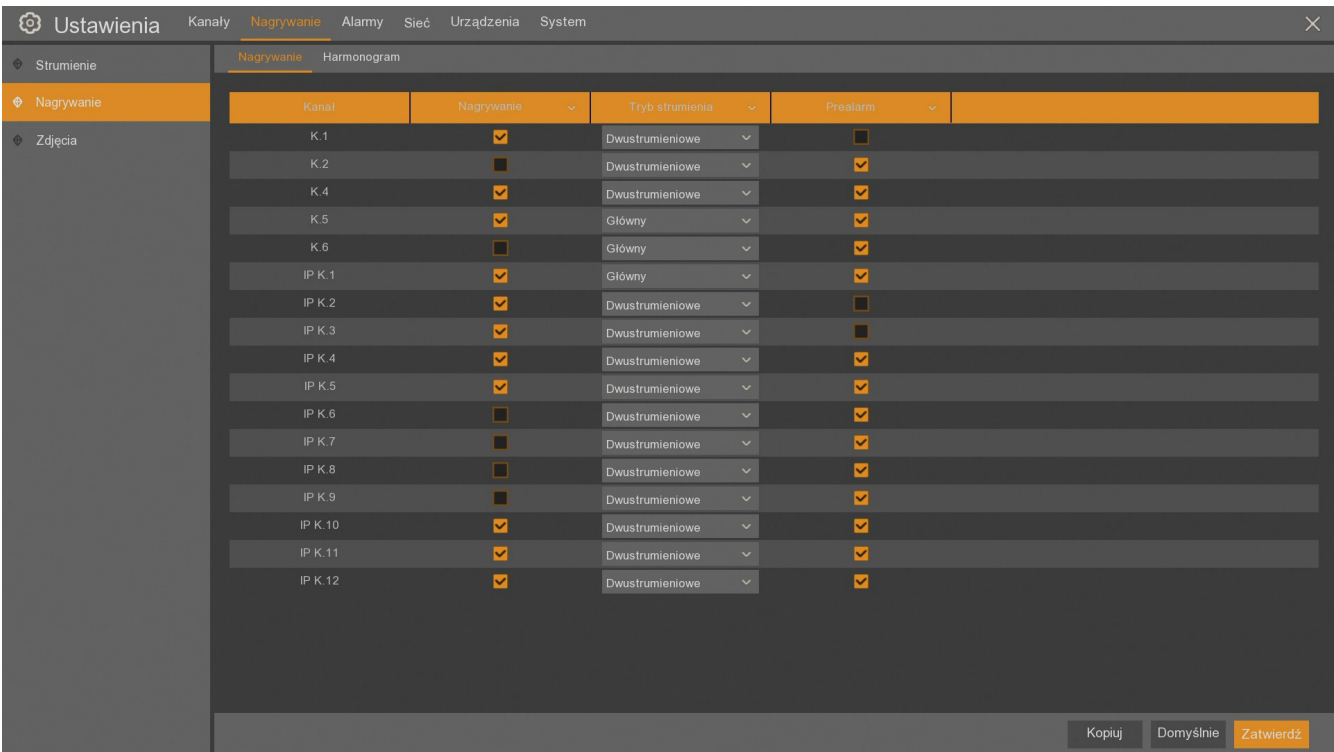

W drugim podmenu **Nagrywanie**, w zakładce **Nagrywanie** jest poniższa tabela:

**Kanał** - numer kanału

**Nagrywanie** - włączenie lub wyłączenie nagrywania kanału. Domyślnie wszystkie kanały są włączone.

**Tryb strumienia** - wybór trybu nagrywania, czy ma być nagrywany tylko **Główny** strumień, czy nagrywanie ma być **Dwustrumieniowe**. Domyślnie ustawione jest nagrywanie **Dwustrumieniowe**.

**Prealarm -** włączenie lub wyłączenie prealarmu. Domyślnie prealarm jest włączony dla wszystkich kamer.

Klikając na górnej belce można ustawiać wspólne parametry strumieni dla wszystkich kamer jednocześnie. Poszczególne ustawienia kamer można również kopiować dla innych kamer za pomocą przycisku **Kopiuj**.

# **NAGRYWANIE**

Zakładka **Harmonogram** zawiera graficzną prezentację okresów, w których ma być rejestrowany materiał wideo. Tabela w wierszach zawiera dni tygodnia (Ndz.-Niedziela, Pon.-Poniedziałek, Wt.- Wtorek, Śr.-Środa, Czw.-Czwartek, Pt.-Piątek, Sob.-Sobota). W kolumnach znajdują się godziny. Pojedyncze pole odpowiada 30 minutom rejestracji.

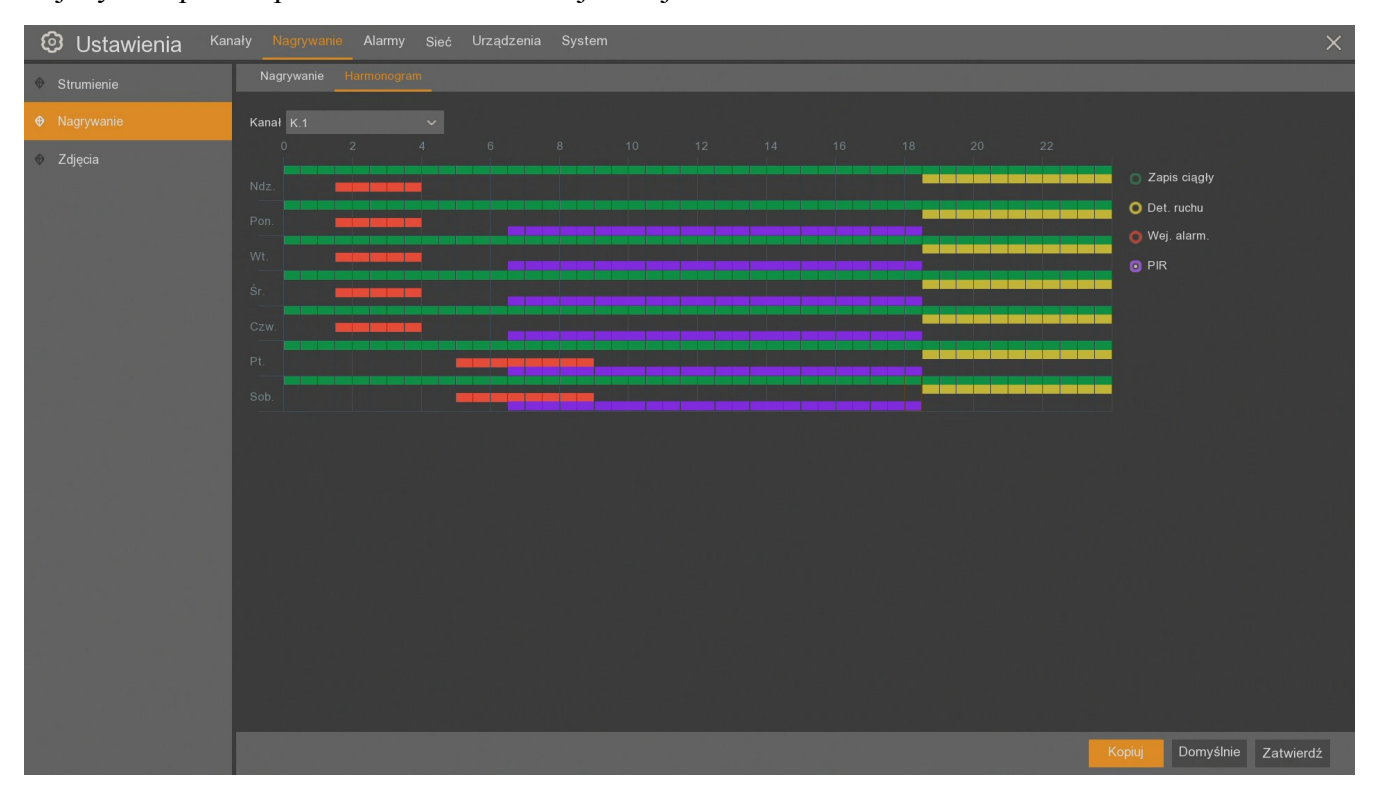

W polu **Kanał** należy wybrać kanał do edycji. Następnie wybrać tryb nagrywania i za pomocą myszy zaznaczyć pola dni i godziny, dla których ma się odbywać dany zapis. Każdy tryb jest oznaczony innym kolorem:

**Zapis ciągły** - Nagrywanie normalne, ciągłe (kolor zielony)

**Det. ruchu** - Nagrywanie w przypadku detekcji ruchu (kolor żółty)

**Wej. Alarm** - Nagrywanie w przypadku aktywacji wejścia alarmowego (kolor czerwony)

**PIR** - Nagrywanie w przypadku detekcji PIR (kolor fioletowy)

Kolor szary oznacza brak nagrań w danym okresie.

Poszczególne tryby mogą być łączone jak na powyższym przykładzie.

Zrobione ustawienia dotyczą tylko pojedynczego kanału. Przycisk **Kopiuj** pozwala skopiować ustawienia harmonogramu pojedynczej kamery do pozostałych kamer. Przycisk **Domyślne** ustawia ciągły zapis dla wszystkich dni tygodnia wybranej kamery. Należy użyć przycisk **Zatwierdź**, aby zatwierdzić zrobione zmiany.

Podmenu **Zdjęcia** pozwala włączyć automatyczny zapis zdjęć z kamer. Jest on niezależny od nagrań wideo, ma osobne ustawienia rozdzielczości, jakości, oddzielny harmonogram.

Zdjęcia zapisywane są na dysku twardym, na tej samej partycji co nagrania wideo. Czas przechowywania zdjęć jest identyczny jak czas przechowywania nagrań. Podlegają one tym samym regułom nadpisywania co nagrania wideo.

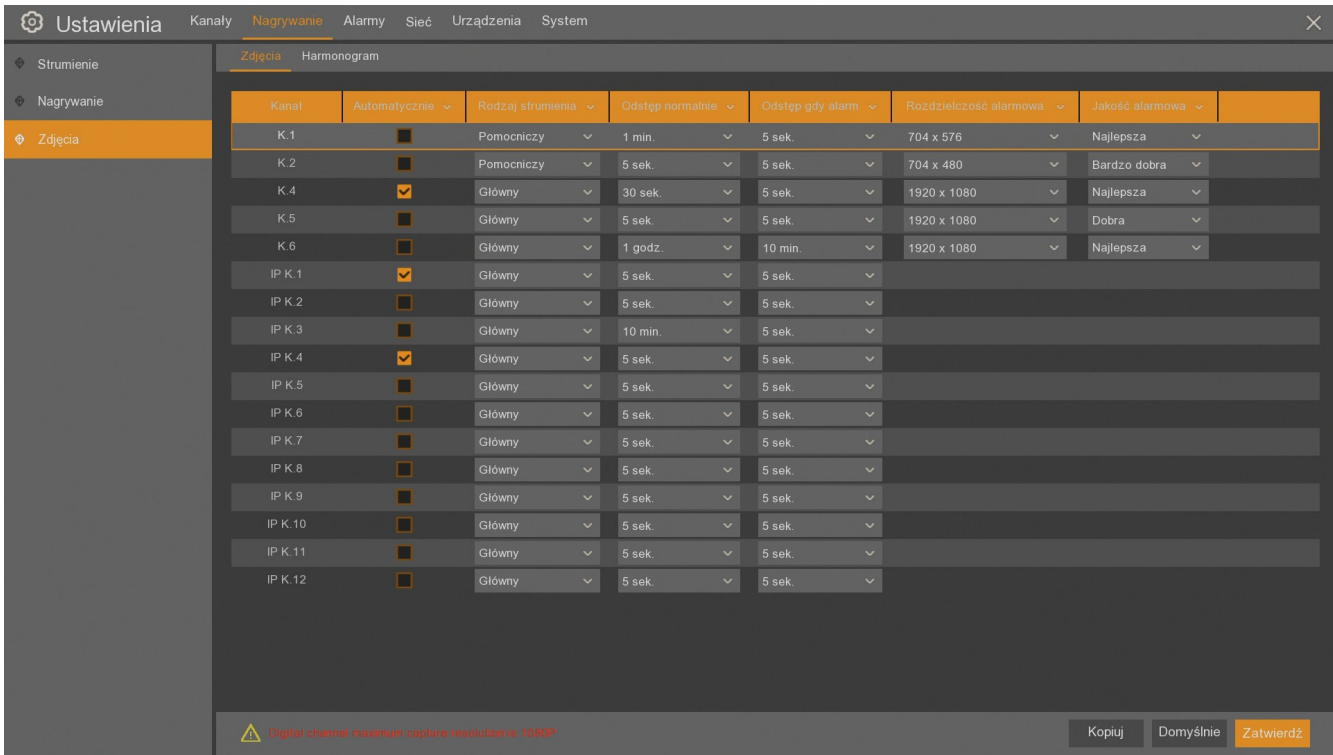

**Kanał** - numer kanału.

**Automatycznie** - włączenie lub wyłączenie automatycznego zapisywania zdjęć. Domyślnie zapis zdjęć jest wyłączony dla wszystkich kanałów.

**Rodzaj strumienia** - **Główny** lub **Pomocniczy** - typ strumienia, z którego zrzucane są zdjęcia.

**Odstęp normalnie** - (**5s**, **10s**, **30s**, **1min**, **10min**, **30min**, **1h**) - interwał czasowy dla zapisywanych zdjęć w trybie ciągłym.

**Odstęp gdy alarm** - (**5s**, **10s**, **30s**, **1min**, **10min**, **30min**, **1h**) - minimalny interwał czasowy dla zapisywanych zdjęć w trybie alarmowym.

**Rozdzielczość alarmowa** - rozdzielczość zapisywanych zdjęć w trybie alarmowym zależna od rozdzielczości kamery i rodzaju strumienia.

**Jakość alarmowa** - jakość zdjęcia zapisana w trybie alarmowym (**Dobra**, **Bardzo dobra** lub **Najlepsza**).

Klikając na górnej belce można ustawiać wspólne parametry strumieni dla wszystkich kamer jednocześnie. Poszczególne ustawienia kamer można również kopiować dla innych kamer za pomocą przycisku **Kopiuj**.

### **Uwaga! Maksymalna rozdzielczość zapisywanych zdjęć wynosi 1920x1080.**

# **NAGRYWANIE**

Zakładka **Harmonogram** w podmenu **Zdjęcia** zawiera graficzną prezentację okresów, w których mają zapisywane zdjęcia. Tabela w wierszach zawiera dni tygodnia (Ndz.-Niedziela, Pon.-Poniedziałek, Wt.-Wtorek, Śr.-Środa, Czw.-Czwartek, Pt.-Piątek, Sob.-Sobota). W kolumnach znajdują się godziny. Pojedyncze pole odpowiada 30 minutom rejestracji.

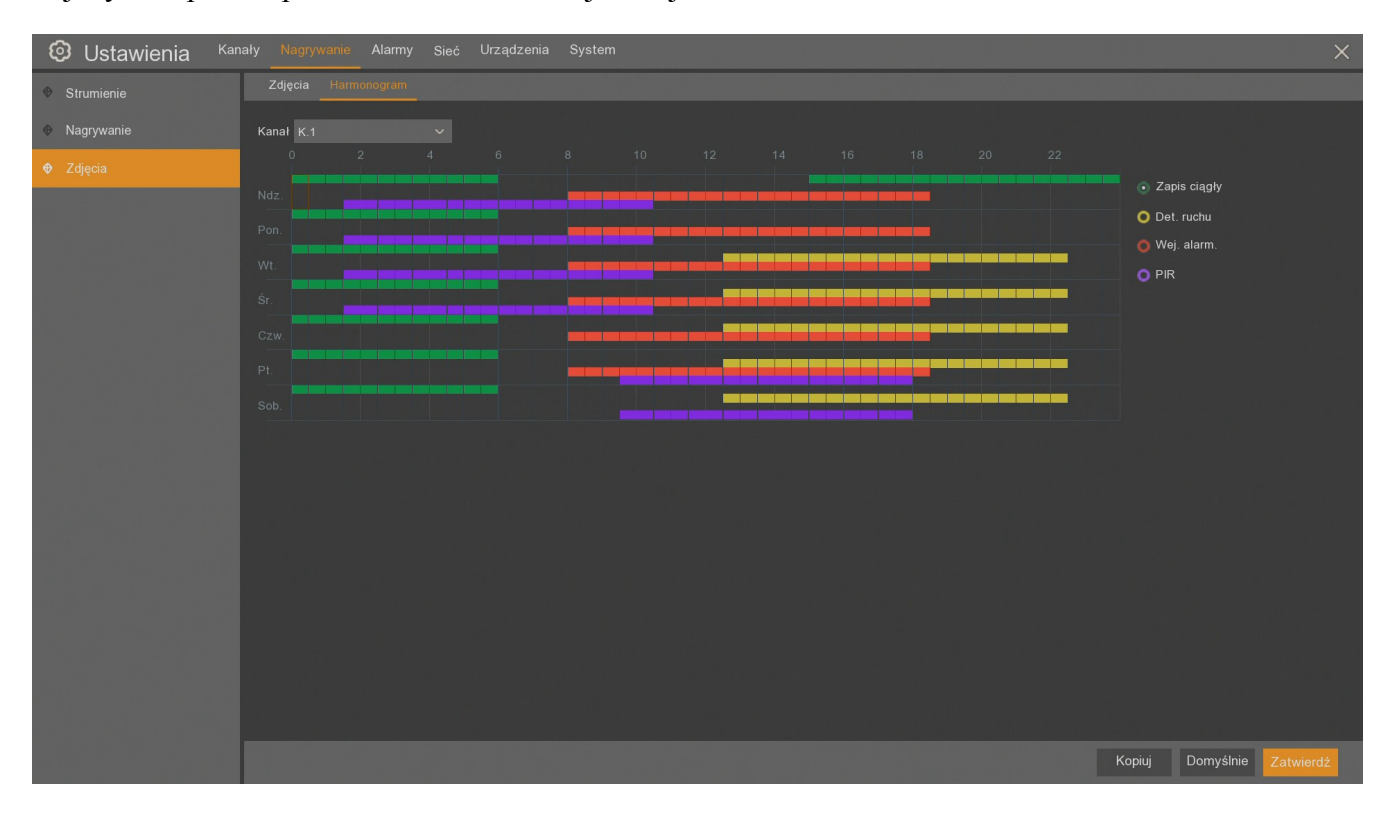

W polu **Kanał** należy wybrać kanał do edycji. Następnie wybrać tryb nagrywania i za pomocą myszy zaznaczyć pola dni i godziny, dla których ma się odbywać dany zapis. Każdy tryb jest oznaczony innym kolorem:

**Zapis ciągły** - zapis zdjęcia normalny, ciągły (kolor zielony)

**Det. ruchu** - zapis zdjęcia w przypadku detekcji ruchu (kolor żółty)

**Wej. Alarm** - zapis zdjęcia w przypadku aktywacji wejścia alarmowego (kolor czerwony)

**PIR** - zapis zdjęcia w przypadku detekcji PIR (kolor fioletowy)

Kolor szary oznacza brak zapisu zdjęć w danym okresie.

Poszczególne tryby mogą być łączone jak na powyższym przykładzie.

Zrobione ustawienia dotyczą tylko pojedynczego kanału. Przycisk **Kopiuj** pozwala skopiować ustawienia harmonogramu pojedynczej kamery do pozostałych kamer. Przycisk **Domyślne** usuwa zapis dla wszystkich dni tygodnia wybranej kamery. Należy użyć przycisk **Zatwierdź**, aby zatwierdzić zrobione zmiany.

## **7. ALARMY**

Menu **Alarmy** pozwala skonfigurować ustawienia alarmów oraz reakcje na ich wystąpienie. Każdą akcję wywołującą alarm można indywidualnie skonfigurować. Dla każdej akcji można przypisać inną reakcję.

### **7.1. Detekcja ruchu**

Menu **Detekcja ruchu** pozwala skonfigurować detekcję ruchu. Konfiguracja odbywa się na dwóch zakładkach: **Ustawienia** i **Akcja**. Pierwsza zakładka przedstawia tabelę podłączonych kamer analogowych i IP.

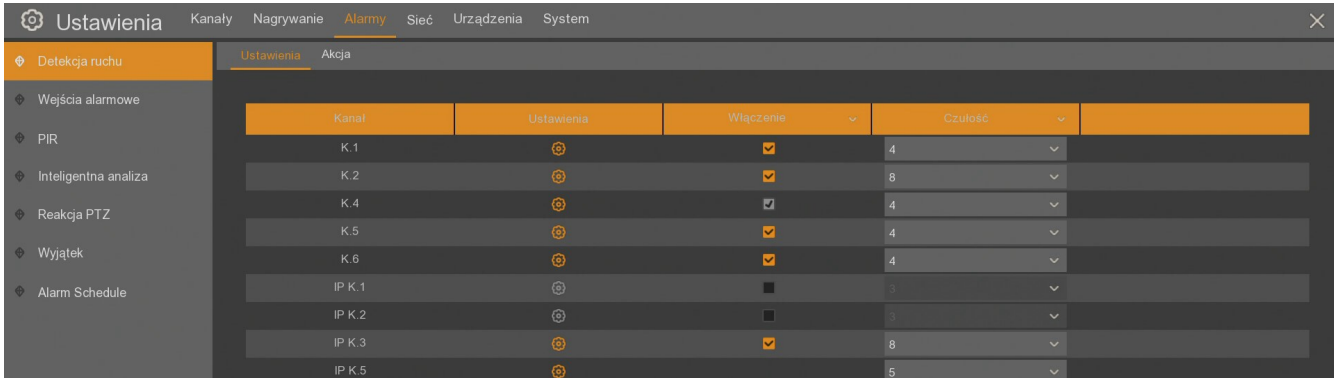

**Kanał** - numer kanału wideo

**Ustawienia** - wejście w ustawienia strefy detekcji

**Włączenie** - włączenie detekcji ruchu dla wybranego kanału

**Czułość** - ustawienie czułości detekcji (od 1 do 8)

Po wejściu w ustawienia wyświetla się podgląd wideo z danej kamery. Należy zaznaczyć obszar na obrazie w którym ma działać detekcja - czerwone prostokąty oznaczają obszar detekcji. Przycisk **Zaznacz wszystkie** zaznacza obszar detekcji na całym obrazie, **Czyść wszystko** usuwa obszar detekcji.

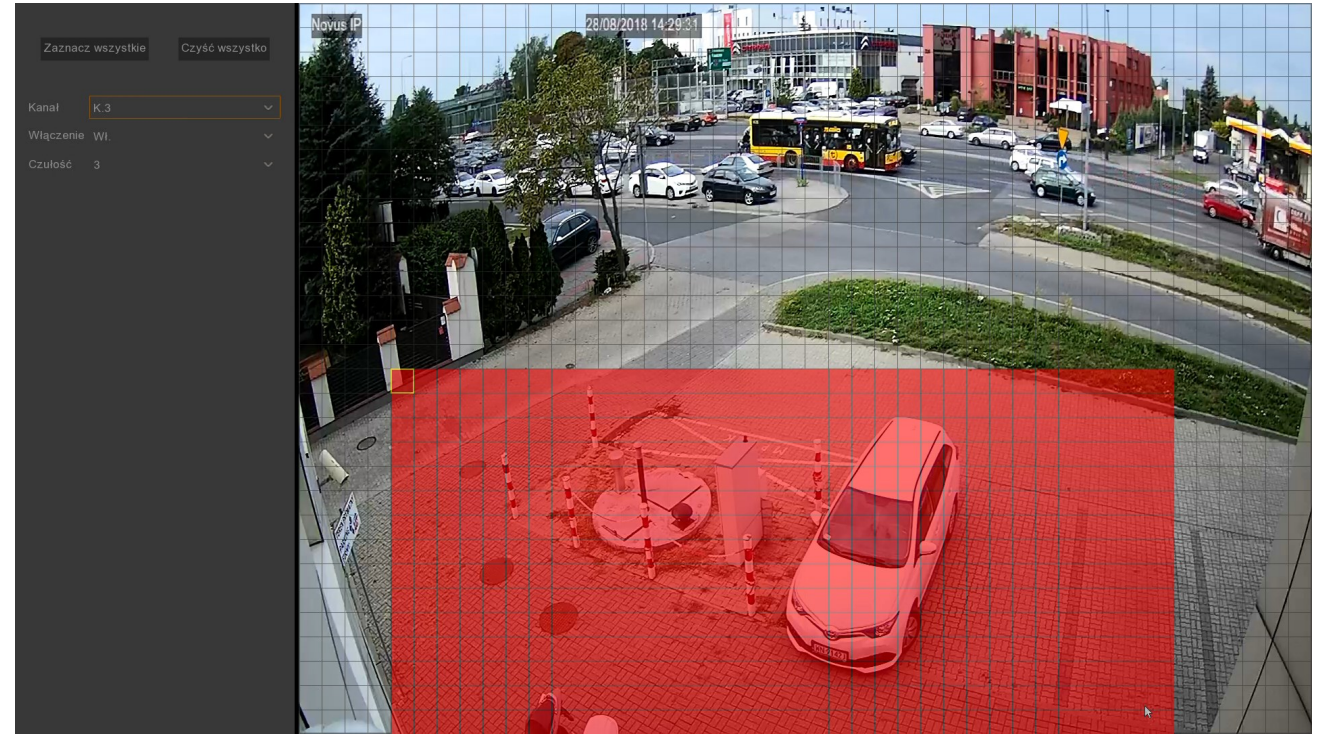

Wszelkie prawa zastrzeżone © AAT Holding S.A.

**Uwaga! Edycja strefy detekcji ruch z poziomu rejestratora jest możliwa w kamerach IP NOVUS serii 2000 i 4000 oraz w kamerach analogowych. Nie ma możliwości ustawienia strefy detekcji w kamerach podłączonych przez inny rejestrator lub podłączonych za pomocą strumieni RTSP (Własny protokół)**

**W kanałach podłączonych za pomocą strumieni RTSP nie ma możliwości włączenia detekcji ruchu.**

Analiza obrazu kamer analogowych pod kątem detekcji ruchu odbywa się w rejestratorze. Kamery IP same dokonują analizę obrazu, do rejestratora wysyłają jedynie informację o wykryciu ruchu.

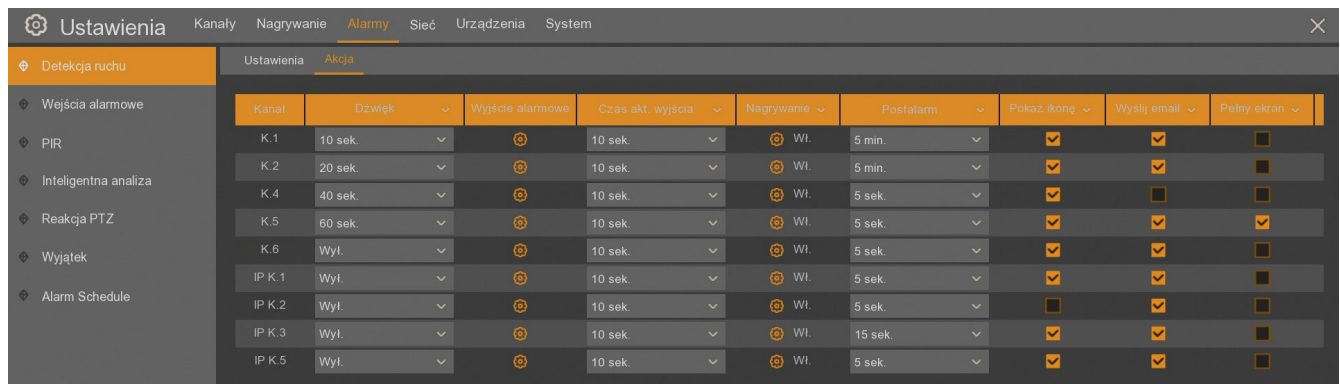

Zakładka **Akcja** zawiera ustawienia reakcji na detekcję.

Poniżej opisane są poszczególne kolumny tabeli. Część kolumn może być niewidoczna, aby je zobaczyć należy przesunąć pasek przewijania w dolnej części ekranu:

**Kanał** - numer kanału wideo

**Dźwięk** - sygnał dźwiękowy następujący po detekcji. Czas trwania: (**wyłączony**, **10s**, **20s**, **40s**, **60s**)

**Wyjście alarmowe** - włączenie wyjścia alarmowego. Można zmienić stan wyjścia alarmowego na rejestratorze (Local->1) lub w kamerze IP NOVUS serii 2000 lub 4000 (np. IP K.1->1).

**Czas akt. wyjścia** - czas zwarcia przekaźnika wyjścia alarmowego (**10s**, **20s**, **40s**, **60s**)

**Nagrywanie -** włączenie rejestracji strumienia wideo gdy nastąpiła detekcja (nagrywanie zależne jest od ustawień harmonogramu nagrywania). Można ustawić nagrywanie wielu kamer na zdarzenie z pojedynczej kamery.

**Post alarm -** określa czas aktywnego alarmu po zakończeniu jego występowania: **5s**, **10s**, **15s**, **20s**, **30s**, **1min**, **2min**, **5min**. Określa również czas wyświetlania na pełnym ekranie i nagrywania alarmowego.

**Pokaż ikonę -** wyświetlenie ikony na ekranie gdy nastąpi detekcja ruchu.

**Wyślij email -** wysyłanie wiadomości email gdy nastąpi detekcja. W załączniku przesłany zostanie obraz z kamery. Wymagana jest konfiguracja konta email w menu **Sieć \ Email.**

**Pełny ekran -** wyświetlenie kamery w trybie pełnoekranowym na monitorze głównym w momencie detekcji ruchu.

**Zapis zdjęcia na FTP** - zapisuje zdjęcie z danej kamery na serwer FTP. Wymagana jest konfiguracja konta w menu **Sieć \ FTP**.

**Zapis wideo na FTP** - zapisuje krótkie nagranie wideo z danej kamery na serwer FTP. Wymagana jest konfiguracja konta w menu **Sieć \ FTP**.

**Zapis zdjęcia w chmurze** - zapisuje zdjęcie z danej kamery na dysk w chmurze. Wymagana jest konfiguracja konta email w menu **Sieć \ Email**, oraz aktywacja chmury w menu **Urządzenia \ Chmura**.

**Zapis wideo w chmurze** - zapisuje krótkie nagranie wideo z danej kamery na dysk w chmurze. Wymagana jest konfiguracja konta email w menu **Sieć \ Email**, oraz aktywacja chmury w menu **Urządzenia \ Chmura**.

W prawym dolnym rogu znajdują się przyciski:

**Alarm** lub **Det. ruchu** - otwiera osobne okienko akcji lub ustawień detekcji.

**Kopiuj -** kopiuje wybrane parametry z kanału do innego lub do wszystkich.

**Zatwierdź** - zapisuje ustawienia.

**Domyślne** - przywraca domyślne ustawienia dla tego ekranu.

### **7.2. Wejścia alarmowe**

Menu **Wejścia alarmowe** zawiera ustawienia wejść alarmowych w rejestratorze i kamerach IP NOVUS serii 2000 i 4000.

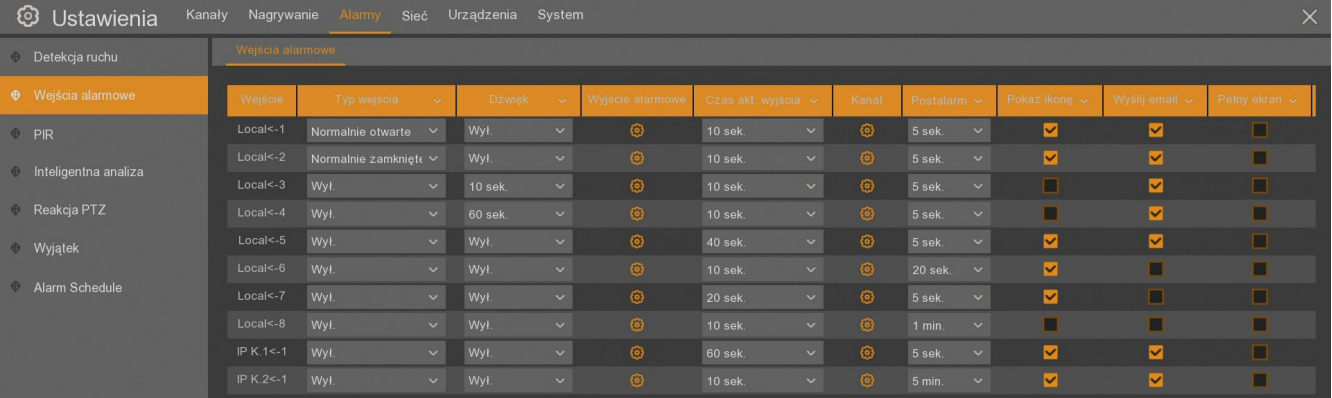

Poniżej opisane są poszczególne kolumny tabeli. Część kolumn może być niewidoczna, aby je zobaczyć należy przesunąć pasek przewijania w dolnej części ekranu:

**Wejście** - numer wejścia alarmowego. **Local** oznacza wejście na rejestratorze, **IP K.1<-1**, itp. oznacza wejście alarmowe na kamerze.

**Typ wejścia** - umożliwia określenie typu wejścia alarmowego: **Normalnie otwarte** - aktywacja przez zwarcie, **Normalnie zamknięte** - aktywacja przez rozwarcie, **Wył.** - nieaktywne.

**Dźwięk -** sygnał dźwiękowy następujący po aktywacji wejścia alarmowego. Czas trwania: **wyłączony**, **10s**, **20s**, **40s**, **60s**.

**Wyjście alarmowe** - włączenie wyjścia alarmowego. Można zmienić stan wyjścia alarmowego na rejestratorze (Local->1) lub w kamerze IP NOVUS serii 2000 lub 4000 (np. IP K.1->1).

**Czas akt. Wyjścia -** czas przełączenia przekaźnika wyjścia alarmowego: **10s**, **20s**, **40s**, **60s**.

**Kanał -** włączenie rejestracji strumienia wideo gdy nastąpiła aktywacja wejścia alarmowego (nagrywanie zależne od ustawień harmonogramu nagrywania). Można ustawić nagrywanie wielu kamer na pojedynczej wejście alarmowe.

**Post alarm -** określa czas aktywnego alarmu po zakończeniu jego występowania: **5s**, **10s**, **15s**, **20s**, **30s**, **1min**, **2min**, **5min**. Określa również czas wyświetlania na pełnym ekranie i nagrywania alarmowego.

**Pokaż ikonę -** wyświetlenie ikony na ekranie, gdy nastąpi aktywacja wejścia alarmowego.

**Wyślij email -** wysyłanie wiadomości email gdy nastąpi aktywacja. W załączniku przesłany zostanie obraz z kamery. Wymagana jest konfiguracja email w menu **Sieć \ Email.**

**Pełny ekran -** wyświetlenie kamery w trybie pełnoekranowym na monitorze głównym w momencie aktywacji wejścia alarmowego.

**Zapis zdjęcia na FTP** - zapisuje zdjęcie z danej kamery na serwer FTP. Wymagana jest konfiguracja konta w menu **Sieć \ FTP**.

**Zapis wideo na FTP** - zapisuje krótkie nagranie wideo z danej kamery na serwer FTP. Wymagana jest konfiguracja konta w menu **Sieć \ FTP**.

**Zapis zdjęcia w chmurze** - zapisuje zdjęcie z danej kamery na dysk w chmurze. Wymagana jest konfiguracja konta email w menu **Sieć \ Email**, oraz aktywacja chmury w menu **Urządzenia \ Chmura**. **Zapis wideo w chmurze** - zapisuje krótkie nagranie wideo z danej kamery na dysk w chmurze. Wymagana jest konfiguracja konta email w menu **Sieć \ Email**, oraz aktywacja chmury w menu **Urządzenia \ Chmura**.

W prawym dolnym rogu znajdują się przyciski:

**Kopiuj -** kopiuje wybrane parametry wejścia alarmowego do innego lub do wszystkich **Zatwierdź** - zapisuje ustawienia.

**Domyślne** - przywraca domyślne ustawienia dla tego ekranu.

### **7.3. PIR**

Menu **PIR** pozwala skonfigurować detekcję czujnika PIR w kamerach AHD lub IP. Konfiguracja odbywa się na dwóch zakładkach: **Ustawienia** i **Akcja**. Zdarzenie PIR jest wyzwalane jeżeli czujka na kamerze wykryje ruch przy jednoczesnym wykryciu ruchu w zadanej strefie obrazu. Pierwsza zakładka przedstawia tabelę podłączonych kamer.

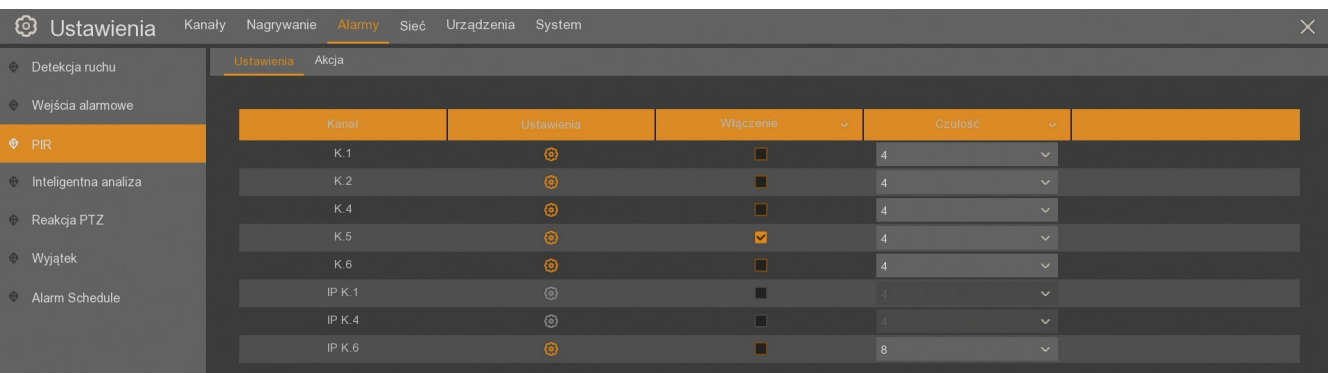

**Kanał** - numer kanału wideo

**Ustawienia** - wejście w ustawienia strefy detekcji PIR

**Włączenie** - włączenie detekcji PIR dla wybranego kanału

**Czułość** - ustawienie czułości detekcji (od 1 do 8)

**Uwaga! Rejestrator pozwala włączyć detekcję PIR i zrobić ustawienia PIR dla wszystkich kamer analogowych, jednak działanie funkcji jest uzależnione od modelu kamery. Kamera musi posiadać wbudowaną czujkę PIR. W przypadku kamer IP funkcję PIR można włączyć tylko dla kamer 2000 i 4000 wyposażonych w czujkę PIR.**

Po wejściu w ustawienia wyświetla się podgląd wideo z danej kamery. Należy zaznaczyć obszar na obrazie w którym ma działać detekcja. W przypadku kamer analogowych należy zaznaczyć strefę w kształcie wielokąta, dla kamer IP zaznacza się obszar w postaci siatki - czerwone prostokąty oznaczają obszar detekcji. Przycisk **Zaznacz wszystkie** zaznacza obszar detekcji na całym obrazie, **Czyść wszystko** usuwa obszar detekcji.

Zakładka **Akcja** zawiera ustawienia reakcji na detekcję.

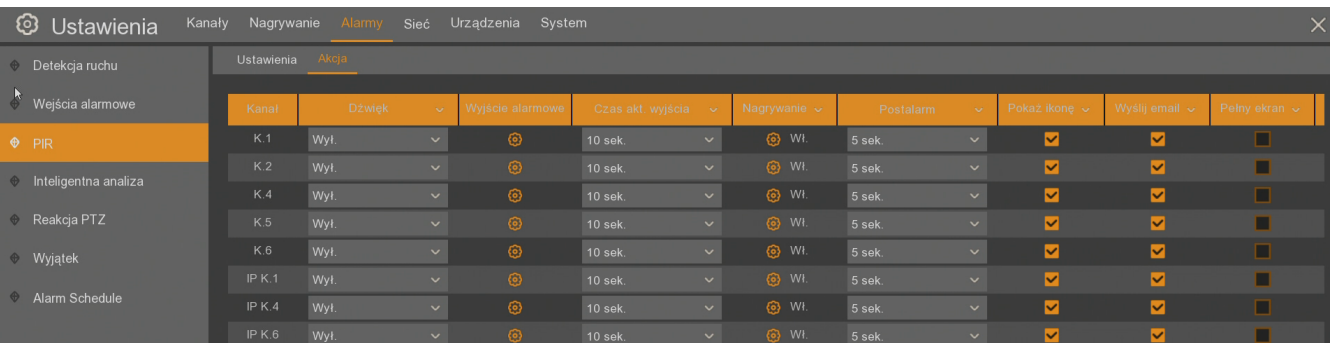

Poniżej opisane są poszczególne kolumny tabeli. Część kolumn może być niewidoczna, aby je zobaczyć należy przesunąć pasek przewijania w dolnej części ekranu:

**Kanał** - numer kanału wideo

**Dźwięk** - sygnał dźwiękowy następujący po detekcji PIR. Czas trwania: (**wyłączony**, **10s**, **20s**, **40s**, **60s**)

**Wyjście alarmowe** - włączenie wyjścia alarmowego. Można zmienić stan wyjścia alarmowego na rejestratorze (Local->1) lub w kamerze IP NOVUS serii 2000 lub 4000 (np. IP K.1->1).

**Czas akt. wyjścia** - czas zwarcia przekaźnika wyjścia alarmowego (**10s**, **20s**, **40s**, **60s**)

**Nagrywanie -** włączenie rejestracji strumienia wideo gdy nastąpiła detekcja PIR (nagrywanie zależne jest od ustawień harmonogramu nagrywania). Można ustawić nagrywanie wielu kamer na zdarzenie z pojedynczej kamery.

**Post alarm -** określa czas aktywnego alarmu po zakończeniu jego występowania: **5s**, **10s**, **15s**, **20s**, **30s**, **1min**, **2min**, **5min**. Określa również czas wyświetlania na pełnym ekranie i nagrywania alarmowego.

**Pokaż ikonę -** wyświetlenie ikony na ekranie gdy nastąpi detekcja PIR.

**Wyślij email -** wysyłanie wiadomości email gdy nastąpi detekcja PIR. W załączniku przesłany zostanie obraz z kamery. Wymagana jest konfiguracja konta email w menu **Sieć \ Email.**

**Pełny ekran -** wyświetlenie kamery w trybie pełnoekranowym na monitorze głównym w momencie detekcji PIR.

**Zapis zdjęcia na FTP** - zapisuje zdjęcie z danej kamery na serwer FTP. Wymagana jest konfiguracja konta w menu **Sieć \ FTP**.

**Zapis wideo na FTP** - zapisuje krótkie nagranie wideo z danej kamery na serwer FTP. Wymagana jest konfiguracja konta w menu **Sieć \ FTP**.

**Zapis zdjęcia w chmurze** - zapisuje zdjęcie z danej kamery na dysk w chmurze. Wymagana jest konfiguracja konta email w menu **Sieć \ Email**, oraz aktywacja chmury w menu **Urządzenia \ Chmura**.

**Zapis wideo w chmurze** - zapisuje krótkie nagranie wideo z danej kamery na dysk w chmurze. Wymagana jest konfiguracja konta email w menu **Sieć \ Email**, oraz aktywacja chmury w menu **Urządzenia \ Chmura**.

W prawym dolnym rogu znajdują się przyciski:

**Alarm** lub **Detekcja PIR** - otwiera osobne okienko akcji lub ustawień detekcji PIR.

**Kopiuj -** kopiuje wybrane parametry z kanału do innego lub do wszystkich.

**Zatwierdź** - zapisuje ustawienia.

**Domyślne** - przywraca domyślne ustawienia dla tego ekranu.

### **7.4. Inteligentna analiza**

Menu **Alarmy / Inteligentna analiza** pozwala skonfigurować reakcje na funkcje inteligentnej analizy. Konfiguracja funkcji odbywa się w menu **Kanały / Inteligentna analiza**. Do konfiguracji można szybko przejść za pomocą przycisku **Inteligentna analiza** znajdującego się w prawym dolnym rogu. Instrukcja konfiguracji tych funkcji jest opisana w rozdziale 5.9.

W menu umieszczone są zakładki odpowiadające wszystkim funkcjom inteligentnej analizy obrazu. Wybierając konkretną funkcję aktualizuje się tabela kamer, dla których dana funkcja jest dostępna.

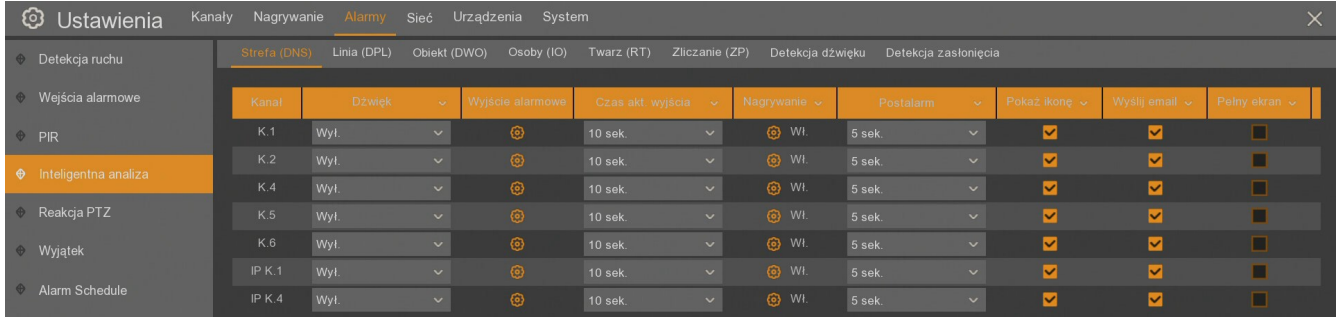

Poniżej opisane są poszczególne kolumny tabeli. Część kolumn może być niewidoczna, aby je zobaczyć należy przesunąć pasek przewijania w dolnej części ekranu:

**Kanał** - numer kanału wideo

**Dźwięk** - Sygnał dźwiękowy następujący po detekcji PIR. Czas trwania: (**wyłączony**, **10s**, **20s**, **40s**, **60s**)

**Wyjście alarmowe** - włączenie wyjścia alarmowego. Można zmienić stan wyjścia alarmowego na rejestratorze (Local->1) lub w kamerze IP NOVUS serii 2000 lub 4000 (np. IP K.1->1).

**Czas akt. wyjścia** - czas zwarcia przekaźnika wyjścia alarmowego (**10s**, **20s**, **40s**, **60s**)

**Nagrywanie -** włączenie rejestracji strumienia wideo gdy nastąpiła inteligentna analiza (nagrywanie zależne jest od ustawień harmonogramu nagrywania). Można ustawić nagrywanie wielu kamer na zdarzenie z pojedynczej kamery.

**Post alarm -** określa czas aktywnego alarmu po zakończeniu jego występowania: **5s**, **10s**, **15s**, **20s**, **30s**, **1min**, **2min**, **5min**. Określa również czas wyświetlania na pełnym ekranie i nagrywania alarmowego.

**Pokaż ikonę -** wyświetlenie ikony na ekranie gdy nastąpi zdarzenie inteligentnej analizy.

**Wyślij email -** wysyłanie wiadomości email gdy nastąpi zdarzenie inteligentnej analizy. W załączniku przesłany zostanie obraz z kamery. Wymagana jest konfiguracja konta email w menu **Sieć \ Email.**

**Pełny ekran -** wyświetlenie kamery w trybie pełnoekranowym na monitorze głównym w momencie zdarzenia inteligentnej analizy

**Zapis zdjęcia na FTP** - zapisuje zdjęcie z danej kamery na serwer FTP. Wymagana jest konfiguracja konta w menu **Sieć \ FTP**.

**Zapis wideo na FTP** - zapisuje krótkie nagranie wideo z danej kamery na serwer FTP. Wymagana jest konfiguracja konta w menu **Sieć \ FTP**.

**Zapis zdjęcia w chmurze** - zapisuje zdjęcie z danej kamery na dysk w chmurze. Wymagana jest konfiguracja konta email w menu **Sieć \ Email**, oraz aktywacja chmury w menu **Urządzenia \ Chmura**.

**Zapis wideo w chmurze** - zapisuje krótkie nagranie wideo z danej kamery na dysk w chmurze. Wymagana jest konfiguracja konta email w menu **Sieć \ Email**, oraz aktywacja chmury w menu **Urządzenia \ Chmura**.

W prawym dolnym rogu znajdują się przyciski:

**Inteligentna analiza** - otwiera osobne okienko ustawień inteligentnej analizy.

**Kopiuj -** kopiuje wybrane parametry z kanału do innego lub do wszystkich.

**Zatwierdź** - zapisuje ustawienia.

**Domyślne** - przywraca domyślne ustawienia dla tego ekranu.

### **7.5. Reakcja PTZ**

Rejestrator umożliwia wywołanie Presetu w kamerze PTZ, jako reakcja na zdarzenie alarmowe. Menu **Alarm / Reakcja PTZ** zawiera ustawienia tej opcji.

**Kanał** - numer kanału wideo

**Włączenie** - włączenie/wyłączenie funkcji dla wybranego kanału.

**Det. ruchu** - określa czy detekcja ruchu na wybranym kanale ma wywoływać preset w kamerze PTZ.

**Wej. Alarm.** - określa czy aktywacja wejścia alarmowego na wybranym kanale ma wywoływać preset w kamerze PTZ.

**PIR** - określa czy aktywacja alarmu PIR na wybranym kanale ma wywoływać preset w kamerze PTZ.

**PTZ1, PTZ2, PTZ3, PTZ4 -** umożliwia wybór kanału na którym znajduje się kamera PTZ i presetu, który ma zostać wywołany. Można zdefiniować do czterech kamer PTZ i presetów, które mogą być wywołane jako reakcja alarmowa dla danego kanału.

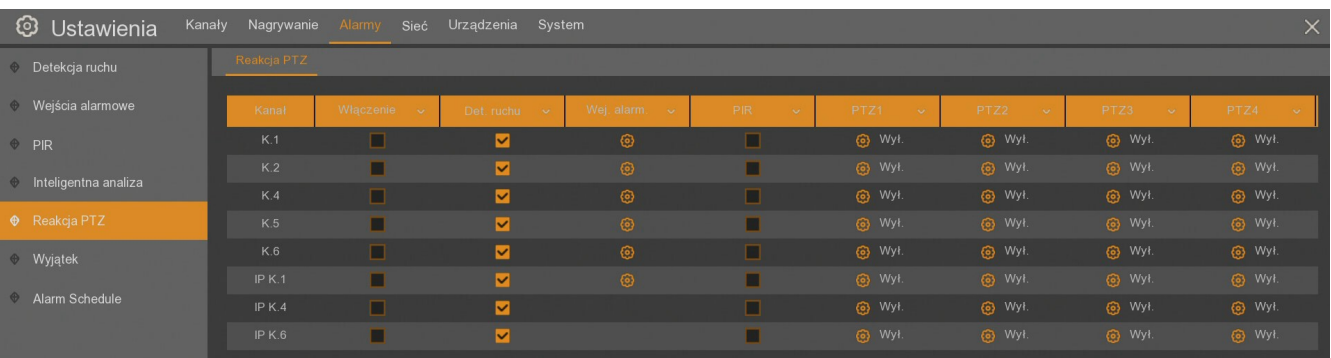

**Uwaga! Presety w kamerach PTZ muszą zostać uprzednio ustawione za pośrednictwem menu rejestratora.** 

### **7.6. Wyjątki systemowe**

Menu **Wyjątek** zawiera ustawienia reakcji w przypadku alarmów systemowych tj. **braku przestrzeni na dysku, błędu dysku i utraty sygnału wideo** z kamer.

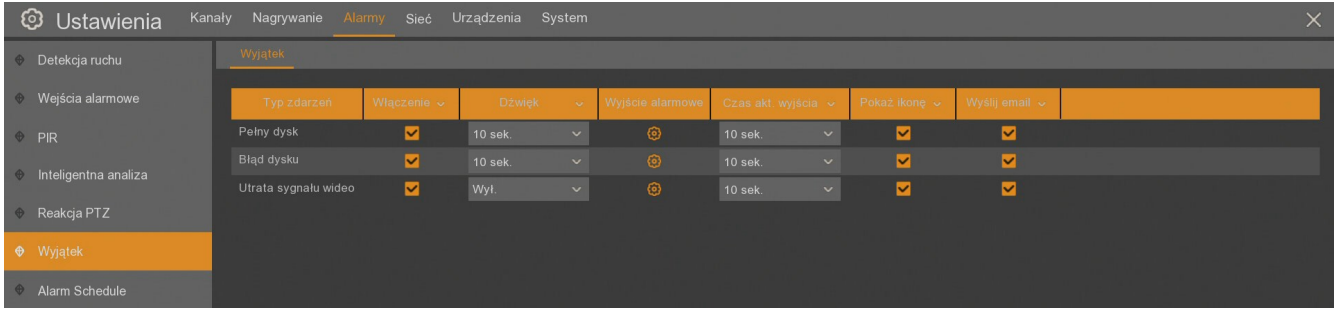

**Typ zdarzeń -** zdarzenie systemowe: **pełny dysk (**brak przestrzeni na dysku), **błąd dysku**, **utrata sygnału wideo**.

**Włączenie -** zaznaczenie aktywuje reakcję na wybrane zdarzenie.

**Dźwięk -** określa czas sygnału dźwiękowego (wyłączony, 10s, 20s, 40s, 60s).

**Wyjście alarmowe -** gdy zdarzenie zostanie wykryte, rejestrator aktywuje wyjście alarmowe. Można zmienić stan wyjścia alarmowego na rejestratorze lub w kamerze IP NOVUS serii 2000 lub 4000.

**Czas akt. Wyj. -** Czas aktywacji wyjścia alarmowego (10s, 20s, 40s, 60s). Do działania wymaga zaznaczenia pola **Wyjście alarmowe**.

**Pokaż ikonę -** gdy zdarzenie zostanie wykryte, rejestrator wyświetla ikonę na ekranie.

**Wyślij email -** wysyłanie wiadomości email gdy nastąpi zdarzenie. Wymaga konfiguracji konta email w menu **Sieć \ Email.**

### **7.7. Harmonogram alarmów**

Menu **Alarm Schedule** zawiera dodatkowe harmonogramy dla reakcji alarmowych. Można zdefiniować przedziały czasowe, dla których reakcje alarmowe mają być wyłączone.

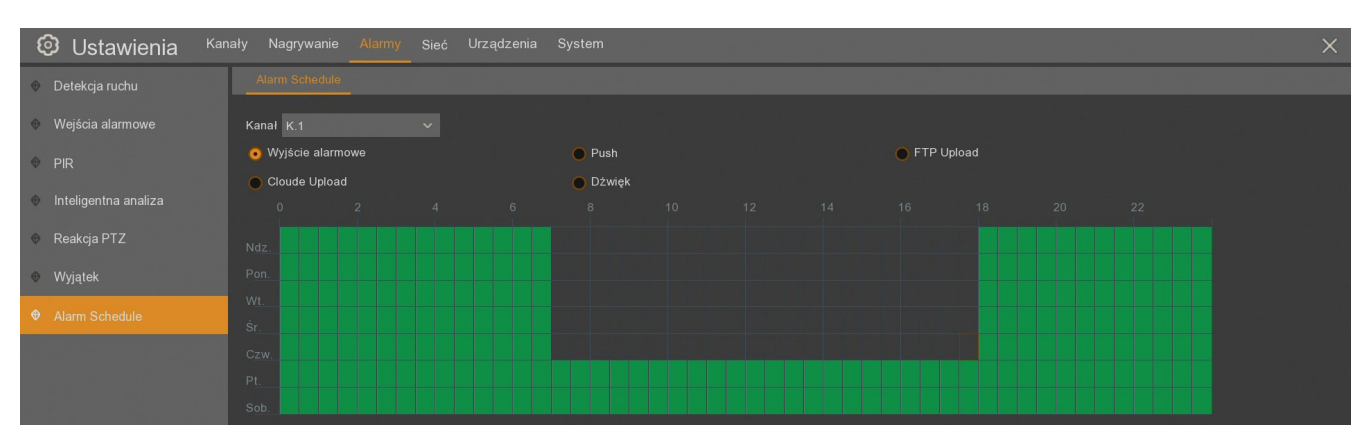

Zakładka **Alarm Schedule** zawiera graficzną prezentację okresów, w których mają być wykonywane reakcje alarmowe. Tabela w wierszach zawiera dni tygodnia (Ndz.-Niedziela, Pon.-Poniedziałek, Wt.- Wtorek, Śr.-Środa, Czw.-Czwartek, Pt.-Piątek, Sob.-Sobota). W kolumnach znajdują się godziny. Pojedyncze pole odpowiada 30 minutom rejestracji. Domyślnie harmonogramy są włączone cały czas.

Należy wybrać kanał wideo i reakcję alarmową skonfigurowaną dla danego kanału. Następnie w harmonogramie zaznaczyć, w których godzinach dana reakcja ma być wyłączona. Np. jeżeli dla pierwszego kanału jest ustawiona reakcja alarmowa w postaci zapisywanego obrazu na serwer FTP w przypadku detekcji ruchu, alarmu PIR lub inteligentnej analizy, po wyłączeniu jej w harmonogramie kanału pierwszego funkcji **FTP Upload**, obrazy nie będą zapisywane w określonych godzinach.

#### **Uwaga! Harmonogram reakcji dla danego kanału dotyczy jednocześnie wszystkich alarmów, które mogą być wywoływane przez daną kamerę - detekcji ruchu, PIR i inteligentnej analizy.**

Reakcje alarmowe dla których można ustawić harmonogramy:

- Wyjście alarmowe aktywacja wyjścia alarmowego na rejestratorze lub kamerze IP.
- Push wysłanie komunikatu push na urządzenie mobilne.
- FTP Upload zapis zdjęcia lub wideo na serwerze FTP.
- Cloud Upload zapis zdjęcia lub wideo w chmurze.
- Dźwięk sygnał dźwiękowy rejestratora.

W prawym dolnym rogu znajdują się przyciski:

**Kopiuj -** kopiuje wybrany harmonogram z kanału do innego lub do wszystkich.

**Domyślne** - przywraca domyślne ustawienia dla tego ekranu.

**Zatwierdź** - zapisuje ustawienia.

pl

#### **8. USTAWIENIA SIECIOWE**

Menu **Sieć** pozwala skonfigurować wszystkie ustawienia rejestratora związane z pracą sieciową. Poprawne ustawienia adresu IP i maski sieciowej są niezbędnie do zdalnego połączenia z rejestratorem jak również z kamerami. Ustawienia DNS i bramy sieciowej są konieczne w przypadku korzystania z sieci Internet. W pierwszym podmenu **System** znajdują się ustawienia sieciowe, w kolejnych są poszczególne funkcje związane z pracą w sieci.

• Zakładka **System** zawiera ustawienia sieciowe dla portu LAN umożliwiające połączenie z rejestratorem "z zewnątrz", jak również z kamerami sieciowymi.

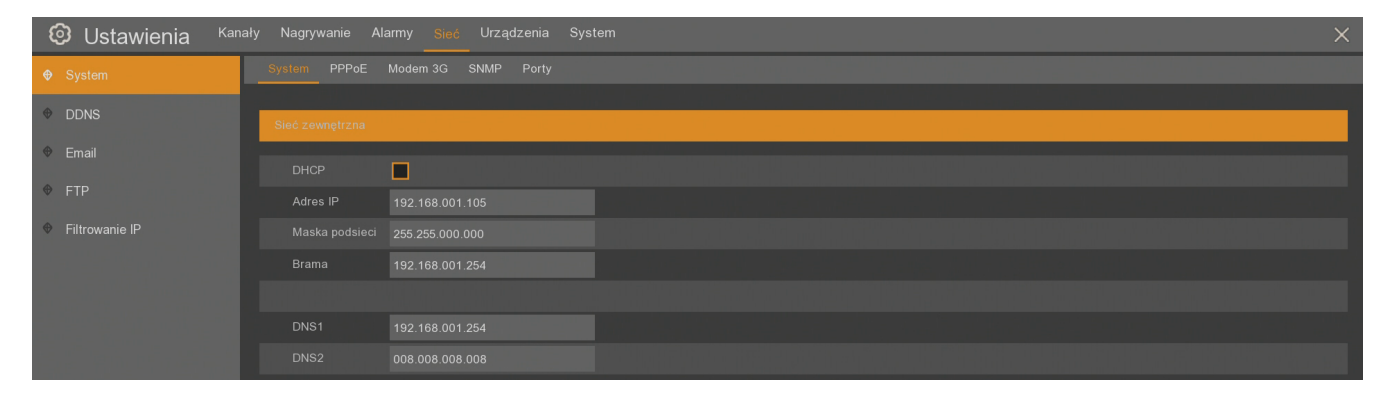

**DHCP** - włączenie funkcji dynamicznego przydzielania ustawień sieciowych. Parametry sieciowe są wtedy pobierane automatycznie z serwera DHCP. Odznaczenie tej opcji wymaga wprowadzenia ustawień sieciowych ręcznie. W celu zapewnienia stabilności połączenia zalecane jest używanie statycznego adresu IP.

**Adres IP -** adres sieciowy rejestratora w sieci LAN

**Maska podsieci -** liczba służąca do wyodrębnienia w adresie IP części będącej adresem podsieci

**Brama -** adres routera za pośrednictwem którego następuje połączenie z Internetem

**DNS1 -** adres serwera domen DNS

**DNS2 -** adres alternatywnego serwera domen DNS

• Zakładka **PPPoE** pozwala włączyć obsługę protokołu Point to Point Protocol over Ethernet. Aby aktywować usługę należy wprowadzić nazwę użytkownika, hasło i właściwy adres.

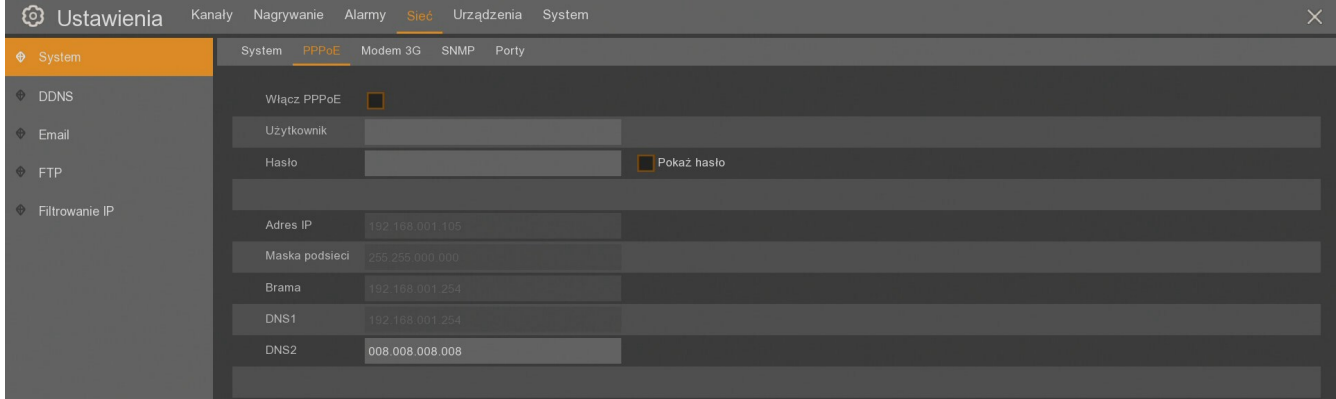

• Zakładka **Modem 3G** umożliwia połączenie rejestratora z Internetem z wykorzystaniem modemu 3G.

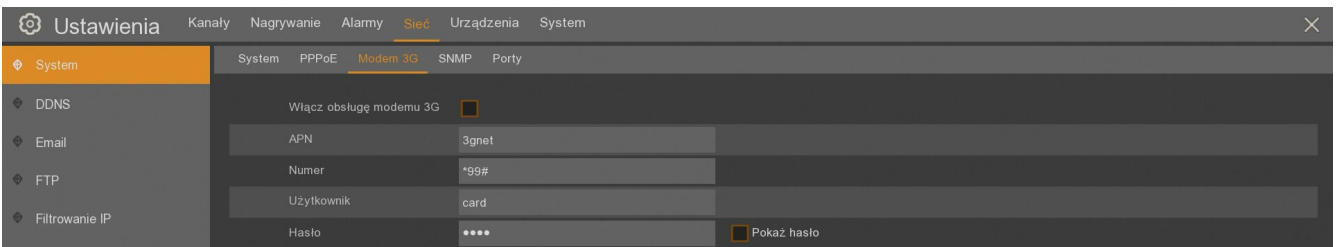

Należy wprowadzić APN, numer dostępu, użytkownika i hasło. Aktualna lista kompatybilnych modemów znajduje się na Stronie *www.novuscctv.com*

• Zakładka **SNMP** pozwala ustanowić połączenie za pomocą protokołu Simple Network Management Protocol. Po włączeniu funkcji SNMP należy wybrać wersję protokołu (V1, V2, V1V2 lub V3) i podać wymagane parametry konieczne do ustanowienia połączenia.

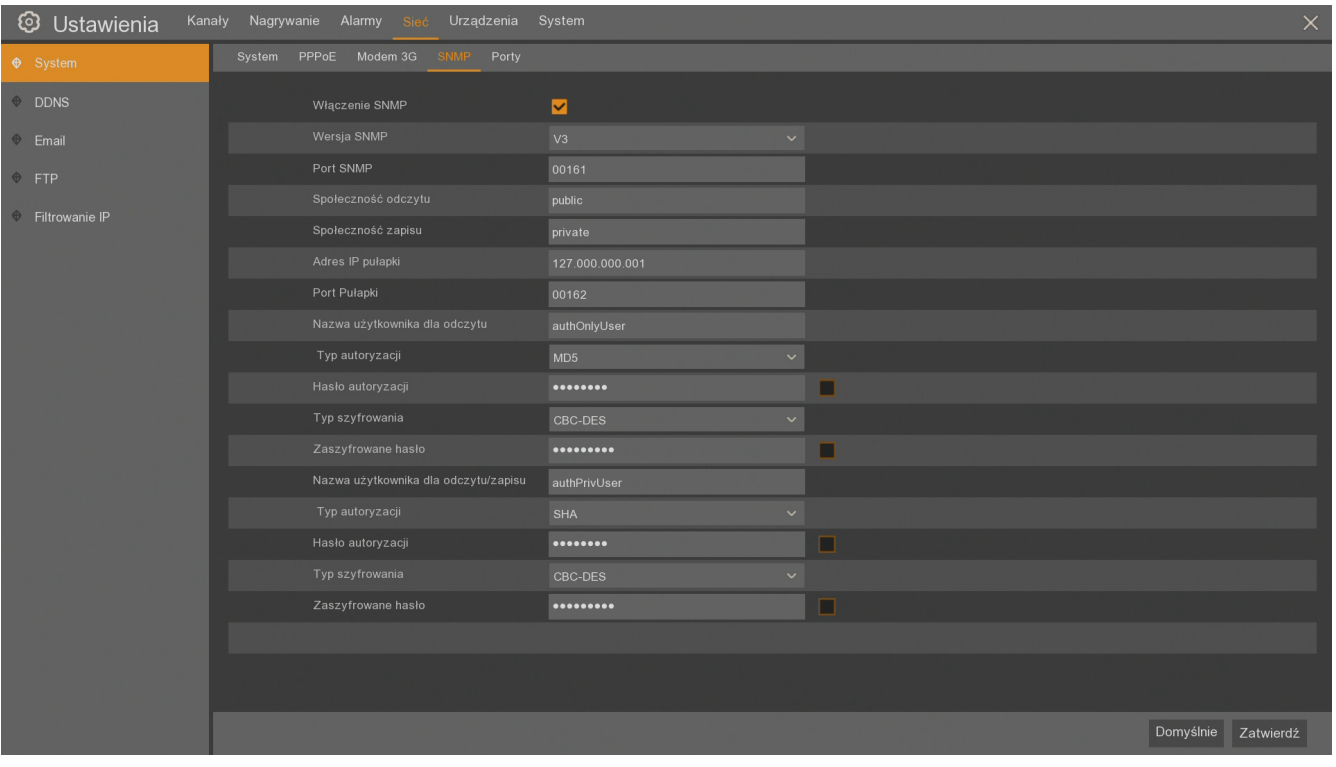

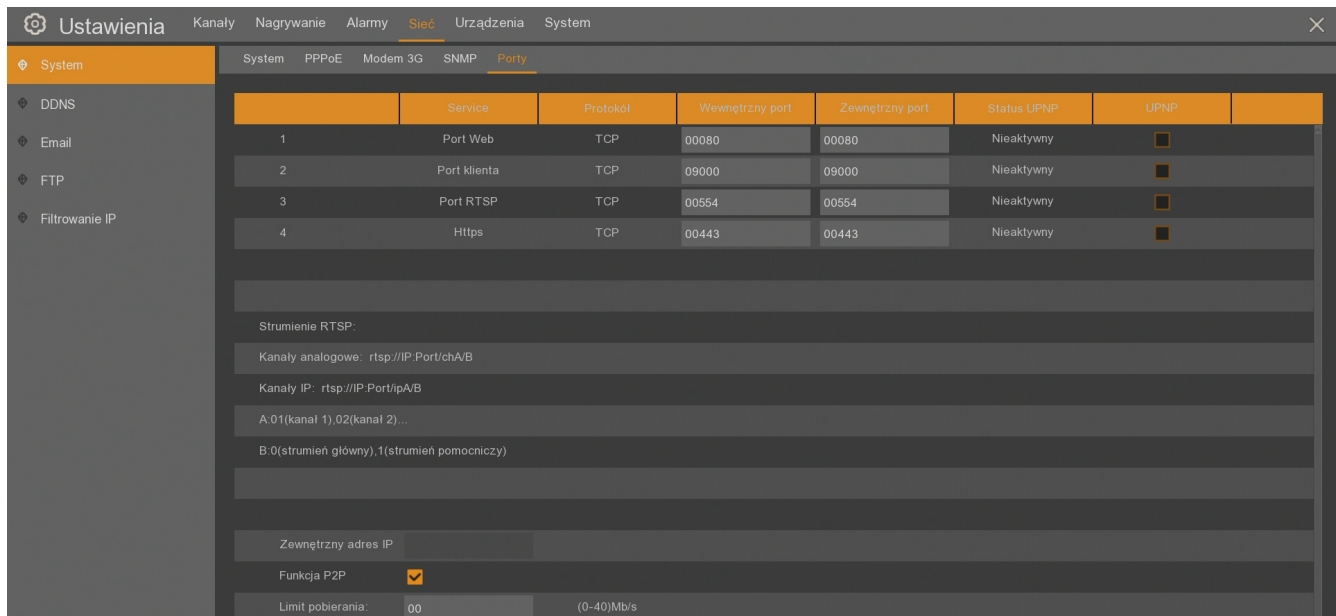

• Zakładka **Porty** zawiera dodatkowe ustawienia sieciowe.

W pierwszej części można ustawić:

- **Port Web** do połączeń HTTP przez przeglądarkę internetową Internet Explorer (domyślnie port numer 80).

- **Port klienta** do połączeń z oprogramowania NMS, NHDR-5000Viewer lub aplikacji mobilnej RXcamView (domyślnie port numer 9000).

- **Port RTSP** do uzyskiwania strumieni wideo RTSP (domyślnie port numer 554).

- **HTTPS** do połączeń szyfrowanych (domyślnie port numer 443).

Każdy z tych portów może być inny dla połączeń w sieci LAN (**Wewnętrzny port**) i dla połączeń zewnętrznych (**Zewnętrzny port**). Dla każdego z nich można włączyć funkcję odnajdywania **UPNP** zaznaczając odpowiedni checkbox. Do działania tej funkcji konieczny jest router obsługujący tą funkcję. Po nawiązaniu połączenia **UPNP** w kolumnie **Status UPNP** zmienia się z **Nieaktywny** na **Aktywny**.

Opis i przykład pozyskiwania strumieni wideo RTSP z rejestratora jest opisany w rozdziale 8.5.

W dolnej części ekranu są pola:

- **Zewnętrzny adres IP** - wyświetla zewnętrzny adres IP po aktywacji UPNP.

**- Funkcja P2P** - włącza/wyłącza opcję umożliwiającą zdalne połączenie z rejestratorem za pomocą protokołu P2P.

- **Limit pobierania** - umożliwia wprowadzenie ograniczenia pobieranych danych w czasie archiwizacji nagrań przez sieć, aby nie zakłócać bieżącej pracy sieciowej rejestratora. Domyślna wartość "00" oznacza brak ograniczeń.

### • **Identyfikator P2P**

Rejestratory umożliwiają zdalne połączenie sieciowe za pomocą usługi P2P. Połączenie z rejestratorem odbywa się za pośrednictwem zewnętrznego serwera, nawet gdy rejestrator nie posiada publicznego adresu IP. Wystarczy by rejestrator miał dostęp do Internetu. Połączenie za pomocą identyfikatora **P2P ID** dostępne jest z poziomu aplikacji NHDR-5000Viewer lub RXCamView. **Kod QR** również zawiera identyfikator i może zostać zeskanowany np. w aplikacji RXCamView.

Kod QR i identyfikator P2P znajdują się w menu **System \ Informacje**, lub na ekranie **Informacje** 

dostępnym po naciśnięciu ikony .

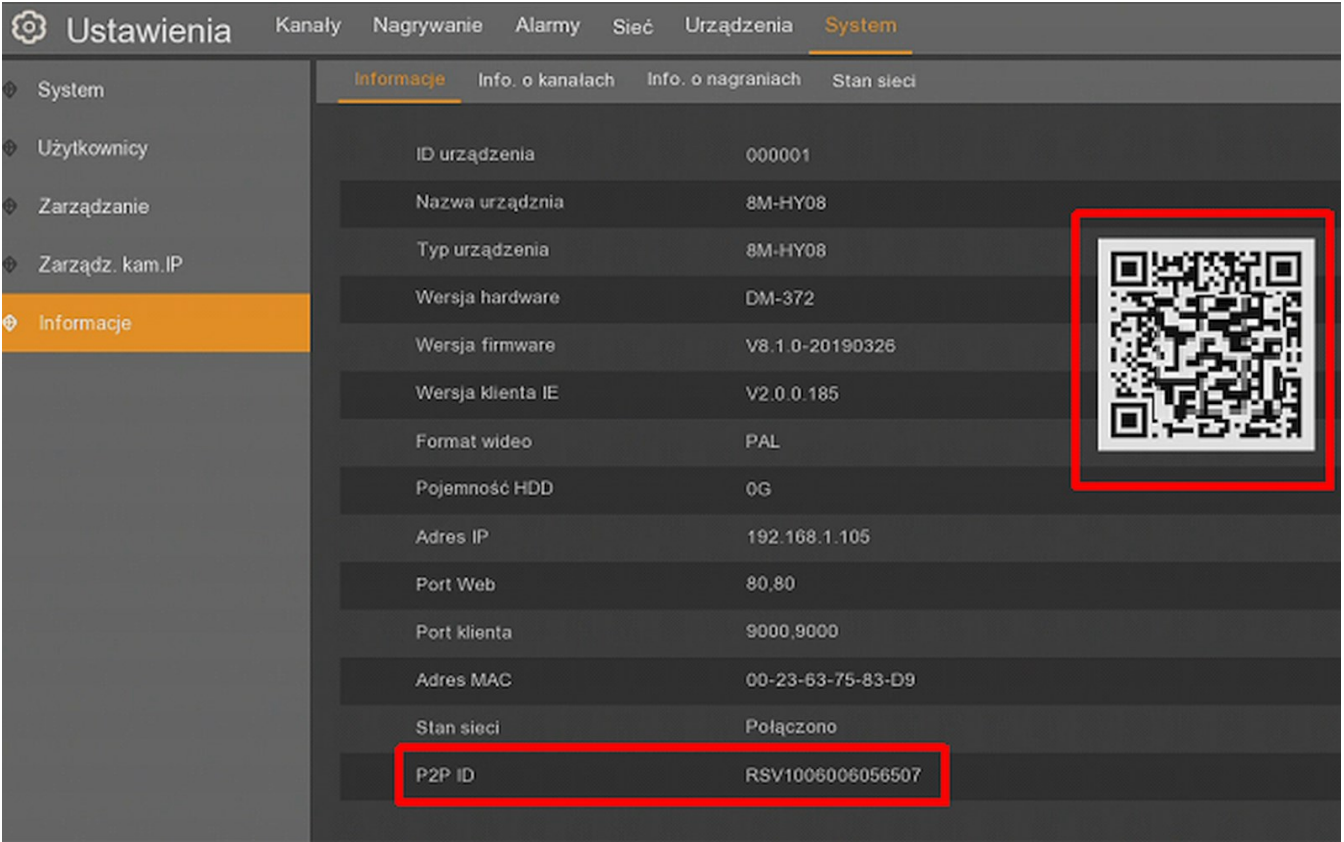

**Uwaga! Usługa P2P jest dostarczona przez firmy trzecie i firma AAT HOLDING S.A. nie ponosi odpowiedzialności za działanie serwisu.**

### **8.1. Ustawienia DDNS**

DDNS jest funkcją przypisującą stałą nazwę domenową do dynamicznego zewnętrznego adresu IP. Przed połączeniem należy upewnić się czy port nie jest wykorzystywany lub zablokowany. Następnie należy wprowadzić ustawienia dla serwera tj. **Nazwę serwera, domenę, nazwę użytkownika, hasło**.

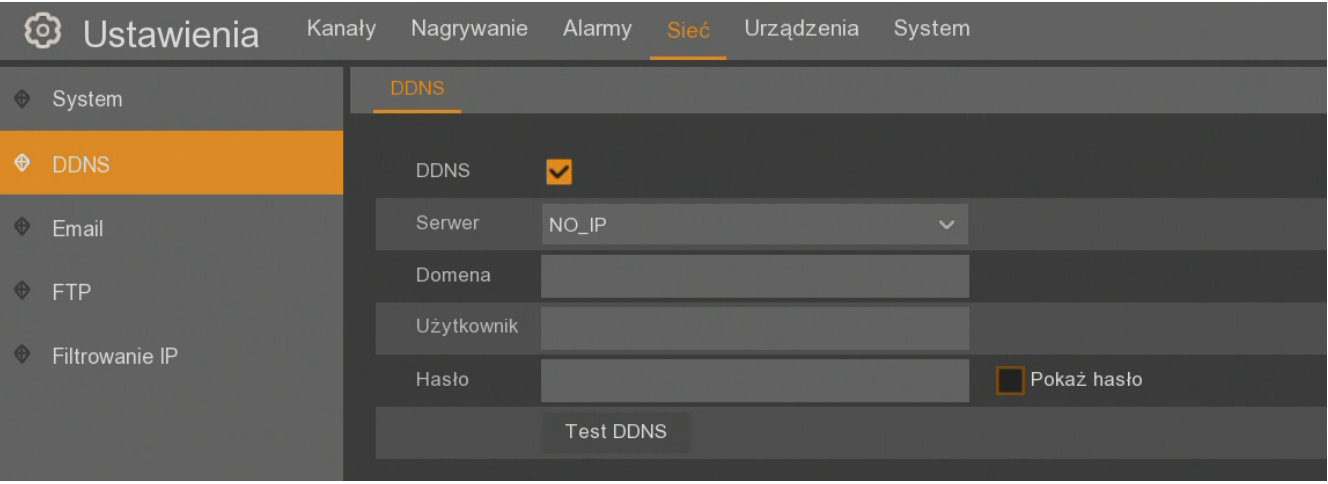

**DDNS -** włączenie funkcji DDNS

**Serwer -** wybór serwera DDNS w którym zarejestrowana jest domena.

**Domena -** nazwa zarejestrowanej domeny.

**Użytkownik -** nazwa użytkownika zarejestrowana w serwerze DDNS.

**Hasło -** hasło użytkownika.

**Test DDNS -** uruchomienie sprawdzenia funkcji. W przypadku wystąpienia błędu w połączeniu zostanie wyświetlona informacja o błędzie.

**Uwaga! Przed przystąpieniem do konfiguracji należy zarejestrować adres w jednym z serwisów DDNS obsługiwanych przez rejestrator. Zalecanym serwisem jest serwis** *www.dyndns.com*

**Uwaga! Przed przystąpieniem do konfiguracji funkcji DDNS należy skontaktować się z administratorem danej sieci w celu uzyskania dozwolonych parametrów, które będą wprowadzone w tym menu.**

**Uwaga! Pomimo, że rejestrator umożliwia obsługę dynamicznych adresów IP zaleca się, aby obsługę funkcji DDNS realizować z poziomu routera do którego podłączony jest rejestrator.**

### **8.2. Ustawienia email**

Rejestrator pozwala na zdefiniowanie adresów email, na który będą przesyłane powiadomienia o zdarzeniach alarmowych takich jak: detekcja ruchu, aktywacja wejścia alarmowego, zdarzenia inteligencji, alarm PIR, utrata wideo, alarm dysku itd. Email może zawierać zrzut obrazu jako załącznik.

Zakładka **Ustawienia email** umożliwia konfigurację wysyłania emaili

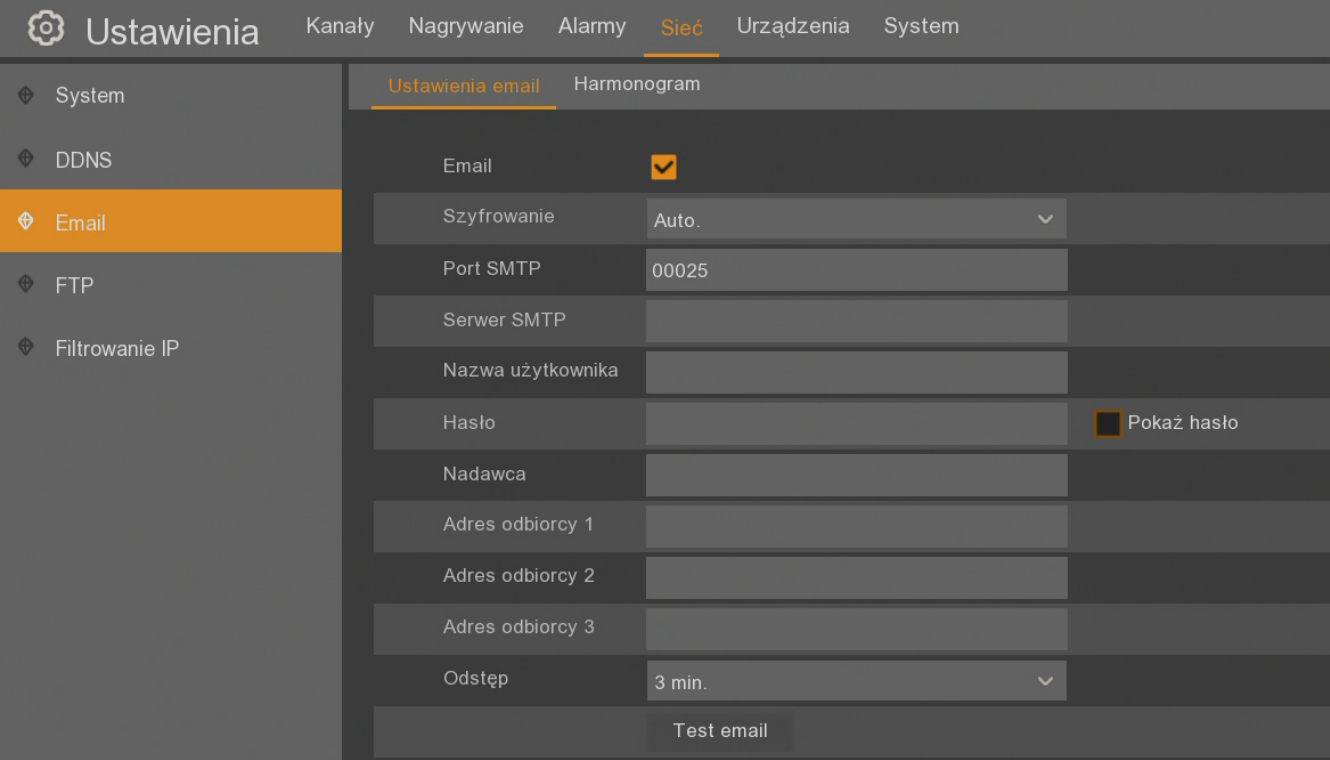

**Email** - włącza/wyłącza ustawienia e-mail.

**Szyfrowanie** - do wyboru szyfrowanie **SSL, TLS**, **automatyczne wykrywanie, wyłączone**

**Port SMTP -** port serwera pocztowego SMTP.

**Serwer SMTP -** adres serwera pocztowego SMTP.

**Nazwa użytkownika -** adres email konta nadawczego.

**Hasło -** hasło do konta nadawczego.

**Nadawca** - dowolna nazwa nadawcy np. określająca lokalizację rejestratora.

**Adres odbiorcy 1/2/3** - adresy email odbiorców wiadomości email.

**Odstęp -** ustawienie interwału czasu pomiędzy kolejnym wiadomościami e-mail (1, 3, 5, 10 minut).

**Test Email -** test poprawności konfiguracji i sieci. Rejestrator wysyła testową wiadomość email i wyświetla komunikat o sukcesie lub błędzie.

Zakładka **Harmonogram** zawiera graficzną prezentację okresów, w których mają być wysyłane emaile. Tabela w wierszach zawiera dni tygodnia (Ndz.-Niedziela, Pon.-Poniedziałek, Wt.-Wtorek, Śr.- Środa, Czw.-Czwartek, Pt.-Piątek, Sob.-Sobota). W kolumnach znajdują się godziny. Pojedyncze pole odpowiada 30 minutom. Domyślnie harmonogramy są włączone cały czas.

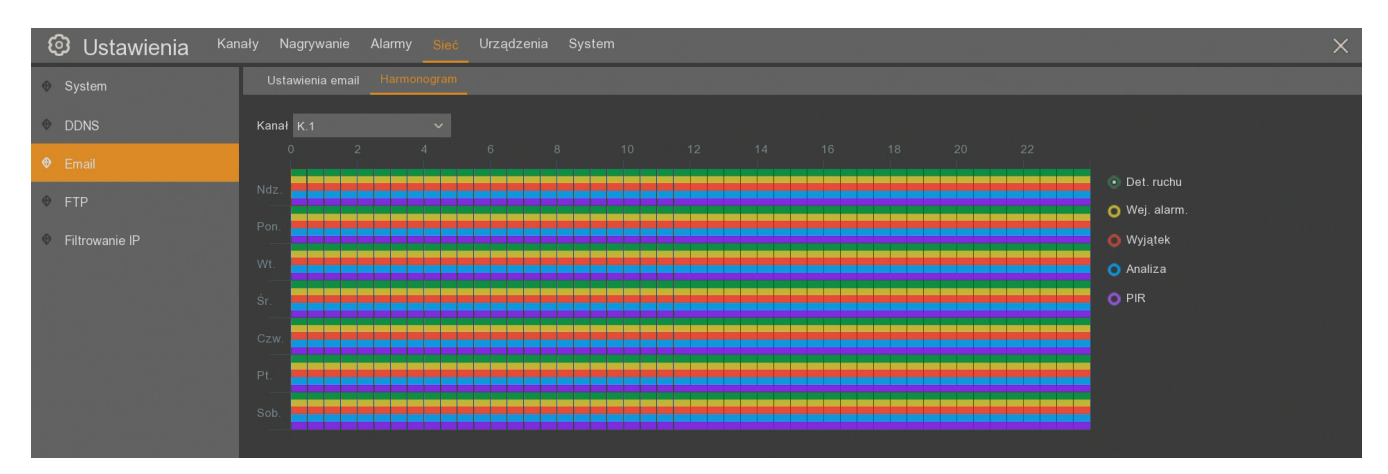

Harmonogram można zdefiniować indywidualnie dla każdego kanału. Wysyłanie maili może być w przypadku:

- detekcji ruchu kolor **zielony**.
- aktywacji wejść alarmowych kolor **żółty**.
- wyjątku systemowego (pełny dysk, uszkodzenie dysku, utrata wideo) kolor **czerwony**.
- zdarzeń inteligentnej analizy kolor **niebieski**.
- alarmu PIR kolor **fioletowy**.

Brak koloru oznacza wyłączenie funkcji mailingu w określonym czasie. W prawym dolnym rogu znajdują się przyciski:

Poszczególne tryby mogą być łączone, jak na powyższym przykładzie.

**Kopiuj -** kopiuje parametry harmonogramu z wybranego kanału do innych kanałów

**Domyślne** - przywraca domyślne ustawienia dla tego ekranu.

**Zatwierdź** - zapisuje ustawienia.

### **8.3. Ustawienia FTP**

Rejestrator pozwala na zdefiniowanie serwera FTP, na który będą przesyłane zdjęcia lub nagrania wideo.

W zakładce **FTP** należy wpisać ustawienia serwera FTP:

- **Włącz FTP** włącza / wyłącza ustawienia serwera FTP
- **Serwer IP** nazwa lub adres IP serwera FTP
- **Port** port po którym następuje połączenie (domyślnie port jest ustawiony na 21)

**- Nazwa użytkownika** - nazwa konta użytkownika na serwerze FTP.

- **Hasło** - hasło użytkownika na serwerze FTP.

- **Rozdzielczość zdjęcia** - wybór rozdzielczości zapisywanego zdjęcia (**1920x1080**, **1280x720**, **1024x768**. **640x480**, **320x240**, **176x144**).

- **Jakość zdjęcia** - jakość zdjęcia zależny od kompresji obrazu (**Najlepsza**, **Bardzo dobra**, **Dobra**, **Niska**, **Niższa**, **Najniższa**).

- **Typ strumienia wideo** - wybór strumienia, z którego ma być zapisywane wideo (**Główny**, **Pomocniczy).**

**- Maks. interwał pakietów** - maksymalna długość nagrań wideo (**10 min.**, **20 min.**, **30 min.**, **45 min.**, **60 min.**)

- **Katalog** - nazwa katalogu, w którym rejestrator ma zapisywać dane. Wpisanie nazwy katalogu jest konieczne do zapisania zmian. Przy pierwszym zapisie na serwer FTP, katalog zostanie utworzony.

- **Zapisz normalne wideo** - definiowanie które kanały mogą być zapisywane w sposób ciągły na serwer FTP

- **Zapisz alarmowe wideo** - przyciski **Detekcja ruchu**, **Wejścia alarmowe**, **Ustawienia PIR**, **Inteligentna analiza**, dzięki którym można w szybki sposób przejść do ustawień reakcji alarmowych w celu konfiguracji zapisu alarmowego na serwer FTP.

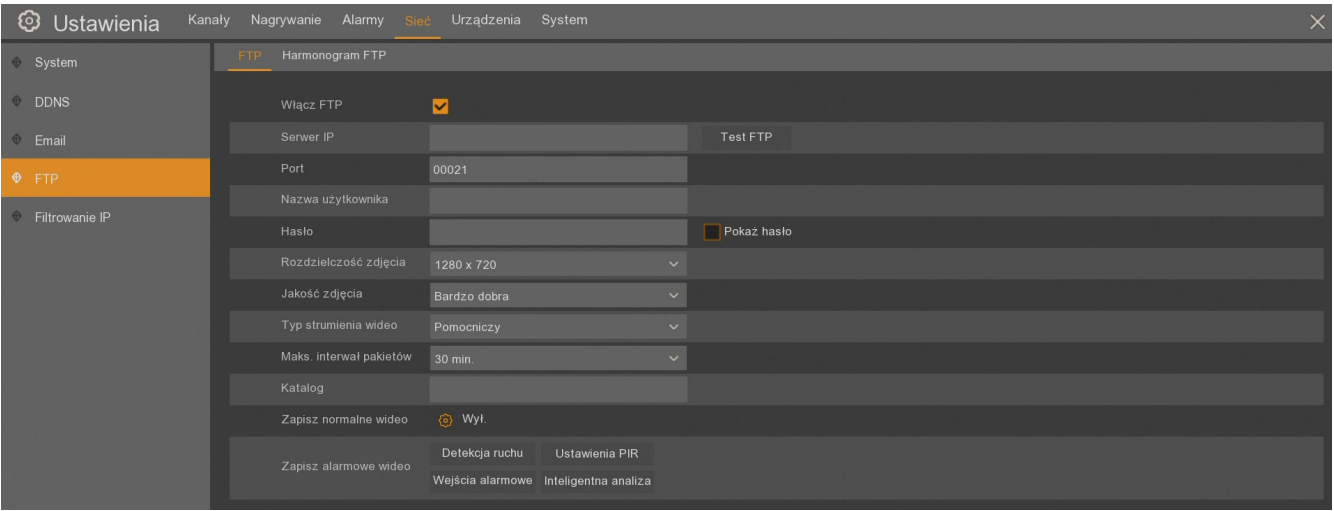

Po wpisaniu powyższych danych należy sprawdzić konfigurację używając przycisku **Test FTP**.

Jeżeli konfiguracja jest prawidłowa, rejestrator zapisze na serwerze plik **ftptest.txt** we wskazanym katalogu.

### **Uwaga! Rejestrator nie jest przeznaczony do ciągłych nagrań wideo na serwerze FTP,**

Zakładka **Harmonogram FTP** zawiera graficzną prezentację okresów, w których mają być wysyłane zdjęcia i nagrania wideo na serwer FTP. Tabela w wierszach zawiera dni tygodnia (Ndz.-Niedziela, Pon.-Poniedziałek, Wt.-Wtorek, Śr.-Środa, Czw.-Czwartek, Pt.-Piątek, Sob.-Sobota). W kolumnach znajdują się godziny. Pojedyncze pole odpowiada 30 minutom. Domyślnie harmonogramy są włączone cały czas dla zdarzeń z detekcji ruchu, wejść alarmowych, alarmu PIR i inteligentnej analizy obrazu.

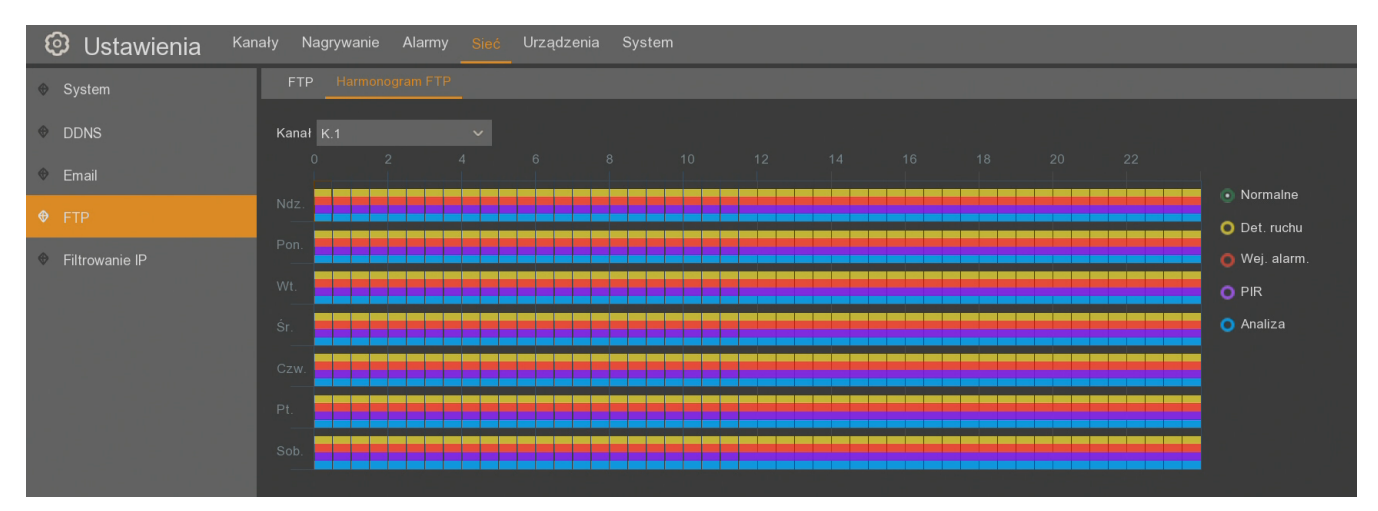

Harmonogram można zdefiniować indywidualnie dla każdego kanału. Zapis na serwerze FTP może być w kilku wariantach:

- ciągły zapis kolor **zielony**.
- detekcji ruchu kolor **żółty**.
- aktywacji wejść alarmowych kolor **czerwony**.
- alarmu PIR kolor **fioletowy.**
- zdarzeń inteligentnej analizy kolor **niebieski**.

Brak koloru oznacza wyłączenie funkcji mailingu w określonym czasie. W prawym dolnym rogu znajdują się przyciski:

Poszczególne tryby mogą być łączone, jak na powyższym przykładzie.

**Kopiuj -** kopiuje parametry harmonogramu z wybranego kanału do innych kanałów

**Domyślne** - przywraca domyślne ustawienia dla tego ekranu.

**Zatwierdź** - zapisuje ustawienia.

### **8.4. Filtrowanie IP**

Podmenu **Filtrowanie IP** jest dodatkowym mechanizmem bezpieczeństwa sieciowego rejestratora pozwalający ograniczyć dostęp urządzeniom z określonymi adresami IP. Możliwe jest stosowanie białej listy (lista adresów IP z dozwolonym dostępem) lub czarnej listy (lista adresów IP z zabronionym dostępem).

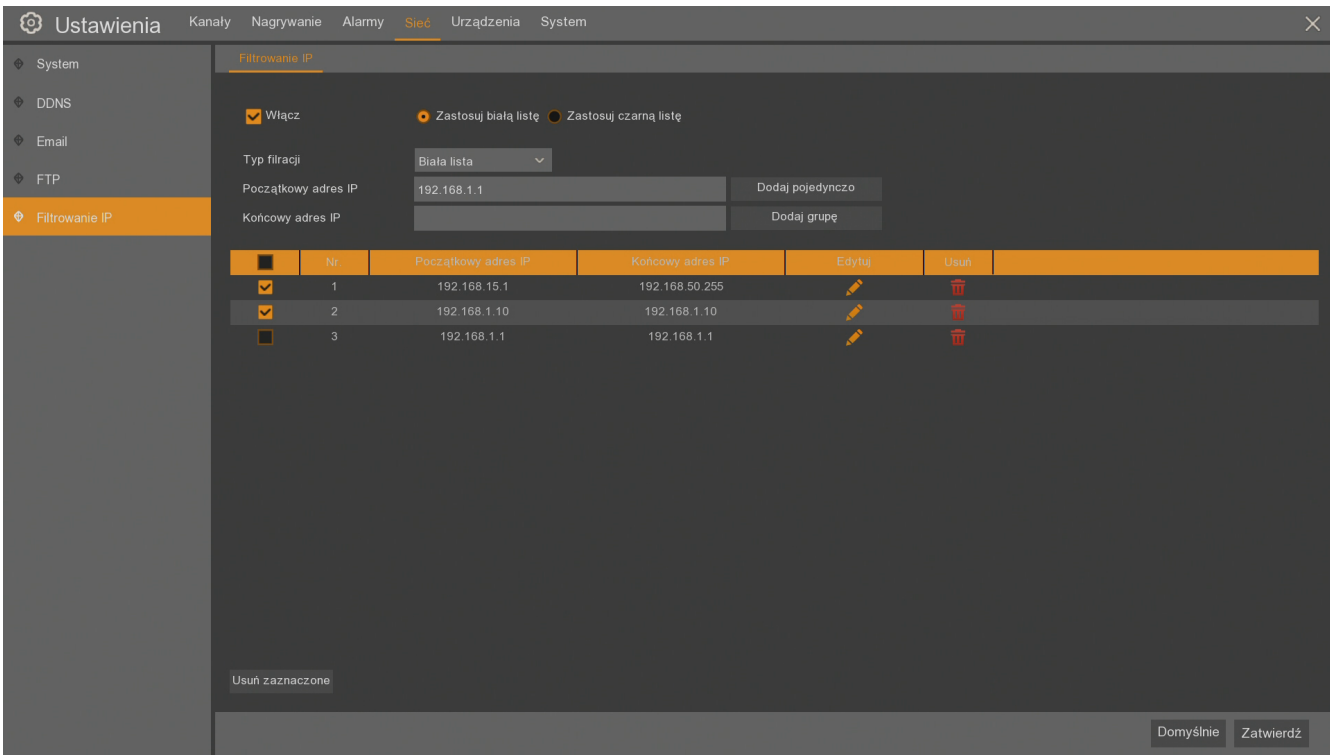

**- Włącz** - włącza / wyłącza filtrowanie adresów IP.

- **Zastosuj białą listę / Zastosuj czarną listę** - wybór między stosowaniem listy adresów z dozwolonym lub zabronionym dostępem. Wybierając stosowanie białej listy, tylko adresy IP z tej listy będą mogły połączyć się z rejestratorem. Wybierając stosowanie czarnej listy, wszystkie adresy IP będą mogły połączyć się z rejestratorem za wyjątkiem adresów IP z tej listy.

- **Typ filtracji** - wybór konfiguracji i wyświetlania poniżej **Białej listy** lub **Czarnej listy** adresów IP.

- **Początkowy adres IP / Końcowy adres IP** - definiowanie przedziału adresów IP dopisywanych do wybranej listy.

**- Dodaj pojedynczo** - dodaje do listy adres z pola **Początkowy adres IP**

- **Dodaj grupę** - dodaje do listy grupę adresów ze zdefiniowanego przedziału

W dalszej części jest tabela ze zdefiniowanymi zakresami adresów IP. Każdy zakres można edytować

za pomocą przycisku  $\Box$  lub go usunąć za pomocą przycisku  $\Box$ . Zaznaczając zakresy w lewej kolumnie i używając przycisku **Usuń zaznaczone** można usunąć za jednym razem więcej zakresów.

**Domyślne** - przywraca domyślne ustawienia dla tego ekranu.

**Zatwierdź** - zapisuje ustawienia.

### **8.5. Strumieniowanie RTSP**

Rejestratory umożliwiają wysyłanie strumieni RTSP z obrazem z kamer AHD i IP. W menu **Sieć \ System \ Porty** jest zawarta "instrukcja" połączenia RTSP.

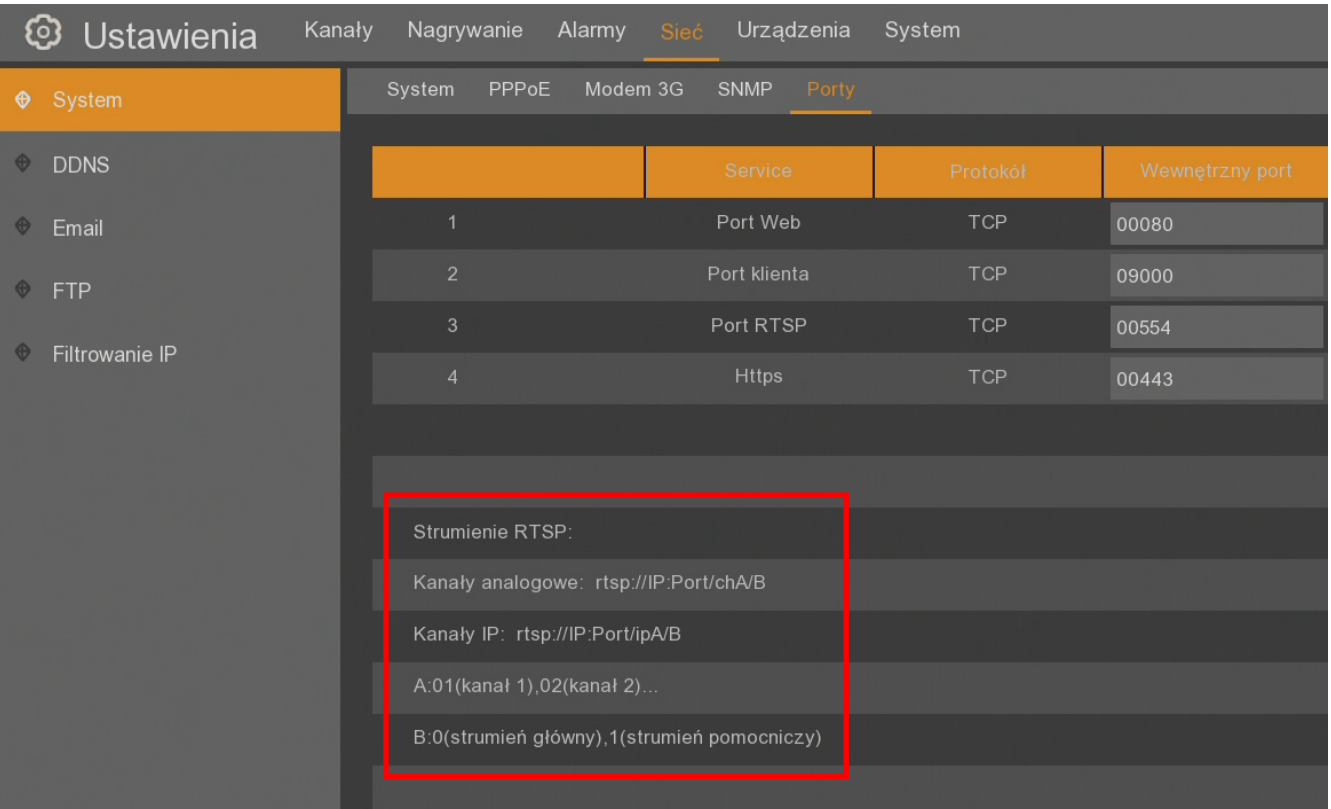

Konfiguracja strumieniowania polega na wybraniu portu transmisji RTSP (zaleca się pozostawienie portu domyślnego 554).

Aby odebrać i wyświetlić strumień RTSP należy wpisać w odtwarzaczu lub aplikacji ścieżkę dostępu według następującego wzorów:

**rtsp://IP:Port/chA/B rtsp://IP:Port/ipA/B**

Gdzie:

**IP** - adres IP rejestratora

**Port** - ustawiony port RTSP (domyślnie 554)

**A** - oznacza numer kanału analogowego 01(kanał1), 02(kanał2) itd.

**B** - oznacza strumień który chcemy wyświetlać: 0 (strumień główny), 1(strumień pomocniczy) Na przykład ścieżka **rtsp://172.18.6.11:554/ch04/0** otwiera 4 kanał analogowy (strumień główny) z rejestratora o adresie IP 172.18.6.11 poprzez port 554.

Zamieniając w ścieżce **ch** na **ip** otwieramy kanał IP.

Na przykład ścieżka **rtsp://172.18.6.11:554/ip04/0** otwiera 4 kanał IP (strumień główny) z rejestratora o adresie IP 172.18.6.11 poprzez port 554.

**Uwaga! Do odtworzenia strumienia RTSP wymagane jest uwierzytelnienie. Uwierzytelnienie odbywa się za pomocą danych logowania użytkowników mających dostęp do rejestratora**. **Wymagane są uprawienia do** *Zdalnego logowania* **oraz** *Podglądu na żywo* **danego kanału.**

### **9.1. Zarzadzanie dyskami**

Podmenu "Zarządzanie dyskami" wyświetla listę dysków podpiętych do rejestratora.

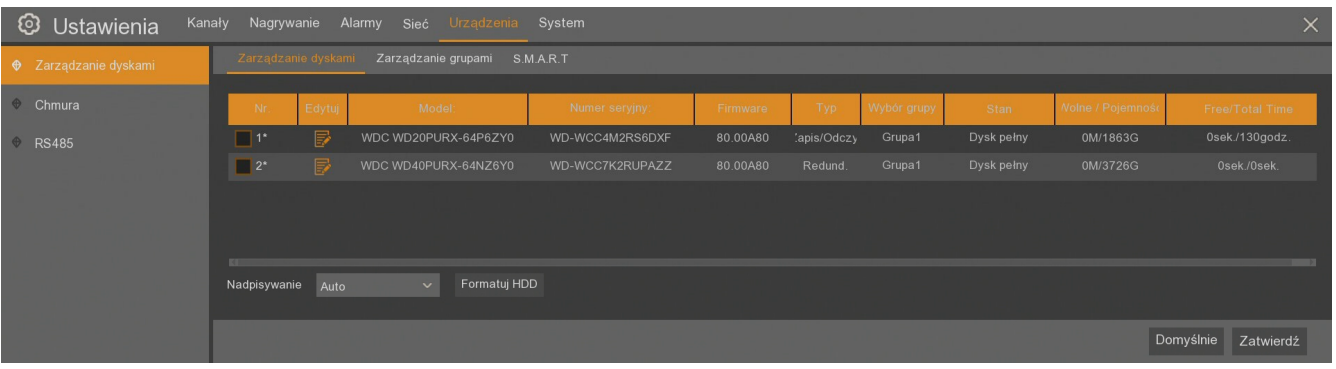

**Nr -** liczba porządkowa dysku. Gwiazdka (\*) przy numerze oznacza aktualny zapis na dysku. Pole checkbox przy numerze dysku należy zaznaczyć przy formatowaniu dysku.

**Edytuj** - wyświetla okno edycji dysku.

**Model, Numer seryjny, Firmware** - informacje o dysku.

**Typ** - status dysku: **Zapis/ odczyt , Redundantny, Tylko do odczytu**.

**Wybór grupy** - określa grupę do której został przypisany dysk.

**Stan** - informuje o obecnym stanie dysku: **OK**, **Niesformatowany, Pełny**.

**Wolne / Pojemność** - pozostałe i całkowite miejsce na dysku twardym.

**Free/Total Time** - szacunkowy czas nagrań, który powinien zostać zapisany na wolnej przestrzeni na dysku. Czas zależy od kodowania, ilości klatek wideo, strumieni wideo.

**Nadpisywanie** - ustawienie **Automatycznie**, powoduje nadpisywanie nagrań od najstarszego, gdy brak wolnego miejsca na dysku. Gdy Nadpisywanie jest **wyłączone**, rejestrator zakończy rejestrację gdy dysk zostanie zapełniony. Istnieją również ustawienia czasu po jakim nagrania zostaną nadpisane: **1 dzień, 3 dni, 7 dni, 14 dni, 30 dni** i **90 dni**. Oznacza to najdłuższy czas przechowywanych nagrań, po tym czasie nagrania zostaną usunięte.

**Formatuj HDD** - formatowanie dysku twardego. Wcześniej należy zaznaczyć checkbox przy określonym dysku.

### **Uwaga! Formatowanie dysku jest konieczne aby rozpocząć rejestrację nagrań. Formatowanie usuwa bezpowrotnie wszystkie dane z dysku twardego.**

Naciśnięcie przycisku **Edytuj** wyświetla okno edycji dysku. Użytkownik może określić:

**Typ dysku.** Dostępne opcje:

- **- Zapis / odczyt -** opcję można przypisać w obrębie **grup dysków do zapisu**
- **- Redundantny -** opcję można przypisać w obrębie **redundantnych grup dysków**
- **- Tylko do odczytu**.

**Wybór grupy** - wybiera grupę do której przypisany jest dysk.

W zależności od typu dysku, dysk typu **Zapis/Odczyt** można przypisać do **grupy dysków do zapisu**, **Redundantny** dysk można przypisać do **redundantnej grupy dysków**.

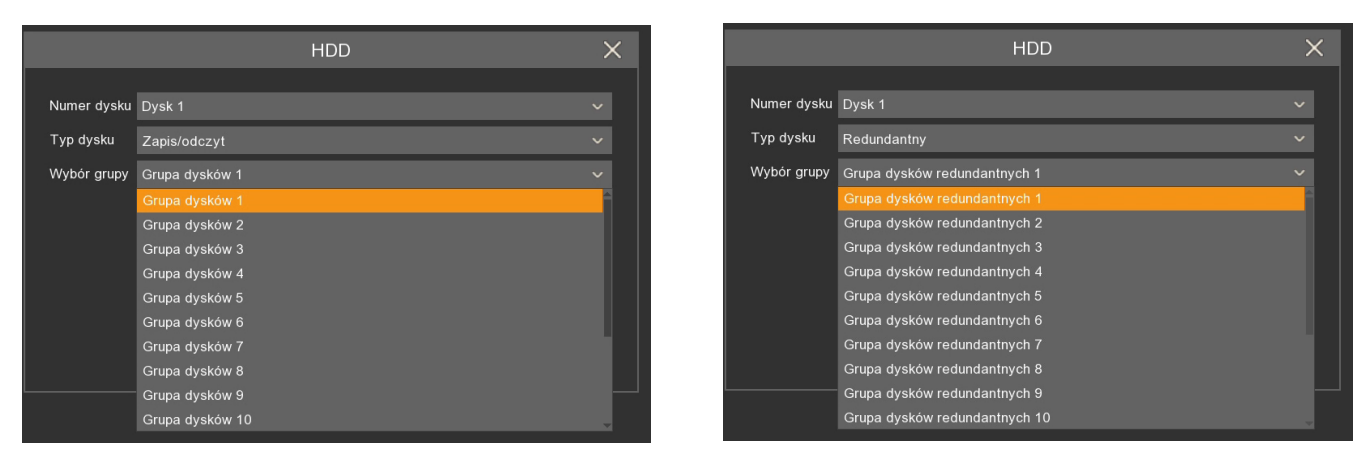

W zakładce **Zarządzanie grupami** można przypisać kanały do grup. Dzięki temu preferencyjne kanały mogą mieć przypisaną większą przestrzeń dyskową, niż pozostałe. Najpierw należy wybrać **Typ grupy**. Następnie numer grupy z polu **Wybór grupy.** Kanał może zostać przypisany tylko do jednej grupy dysków danego typu.

Np. kanał 1 nie może zostać przypisany do grupy dysków do zapisu 1 i 2. Jednak może zostać przypisany do Grupy dysków do zapisu 1 i redundantnej grupy dysków 2.

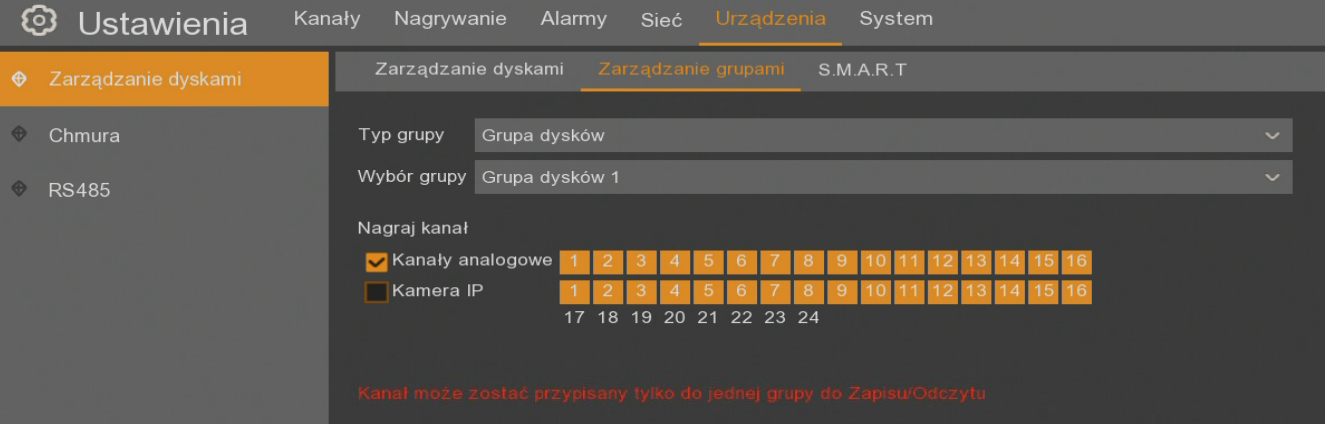

Rejestratory posiadają system monitorowania pracy dysków twardych S.M.A.R.T. Zakładka **S.M.A.R.T** zawiera ustawienia związane z tą funkcją.

**Numer dysku -** wybór dysku

**Typ testu** - umożliwia przeprowadzenie testów dysku.

**Krótki** - szybki test wykrywający najpoważniejsze problemy.

**Długi** - rozbudowany test wykrywający wszystkie problemy jakie S.M.A.R.T jest w stanie rozpoznać.

**Transport** - test mający za zadanie wykryć uszkodzenia powstałe podczas transportu dysku.

**Stan testu** - wynik przeprowadzonego testu, w czasie testu pokazuje procentowe wykonanie testu.

**TEMP (°C)**- wyświetla temperaturę dysku twardego w stopniach Celsjusza

**Czas pracy (d)** - czas pracy dysku (liczony w dniach)

**Pełna Ocena** - sumaryczna ocena kondycji dysku

Przycisk **Uruchom** rozpoczyna określony test. W czasie testu zamienia się w przycisk **Stop** pozwalający przerwać test.

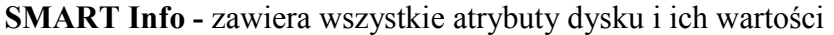

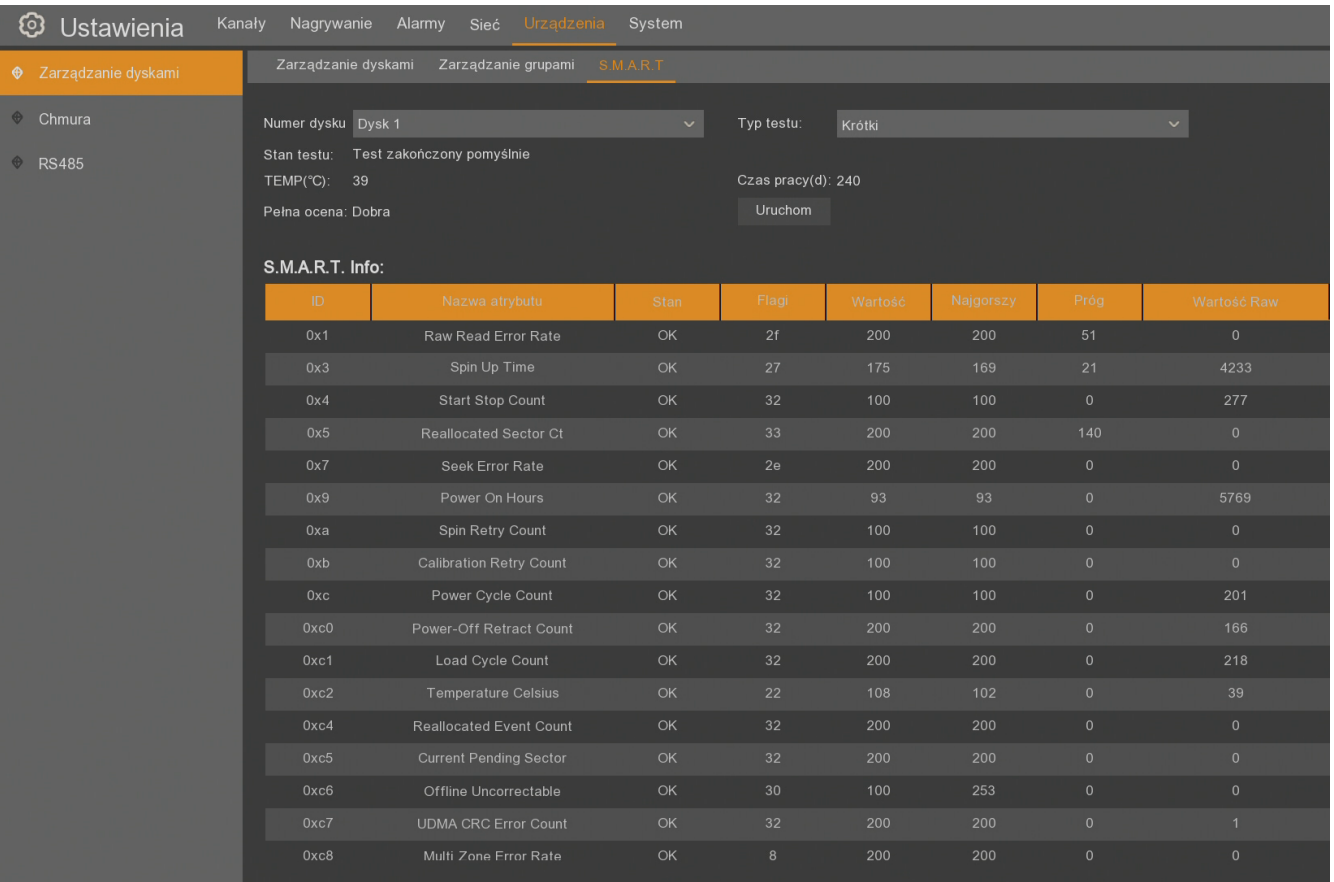

### **9.2. Chmura**

Podmenu **Chmura** zawiera ustawienia dysku w chmurze przypisanego do konta e-mail. Na dysku mogą być zapisywane zdjęcia lub nagrania wideo po wystąpieniu zdarzenia (detekcji ruchu, aktywacji wejścia alarmowego, alarmu PIR lub inteligentnej analizy obrazu).

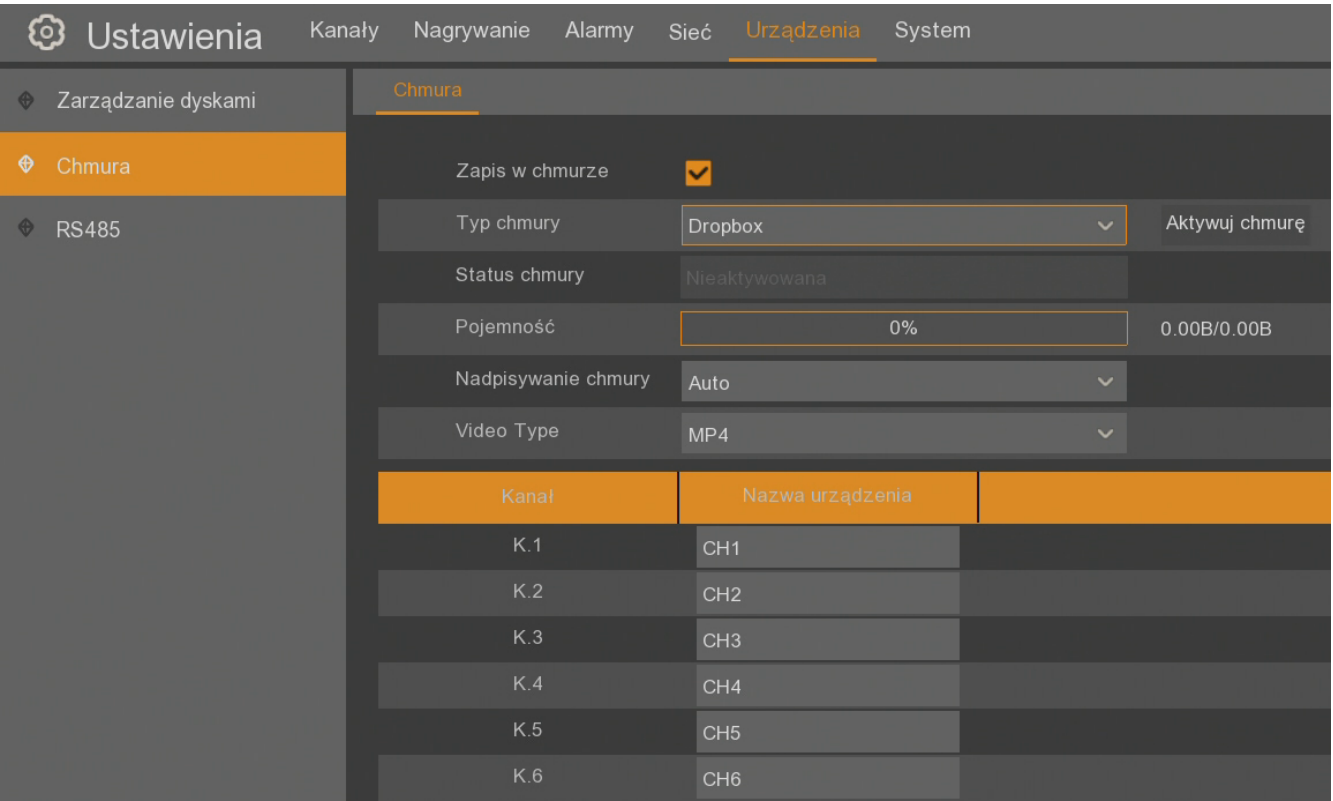

- **- Zapis w chmurze** włącza / wyłącza funkcję zapisu w chmurze.
- **Typ chmury** wybór rodzaju chmury (**Dropbox** lub **Google Drive**).
- **Aktywuj chmurę** przycisk aktywujący połączenie z chmurą.
- **Status chmury** informacja o statusie chmury **Nieaktywowana** lub **Aktywna**.
- **Pojemność** procentowy wskaźnik wolnej przestrzeni w dysku do całkowitej pojemności.

- **Nadpisywanie chmury** - funkcja nadpisywania. Ustawienie **Automatycznie**, powoduje nadpisywanie nagrań od najstarszego, gdy brak wolnego miejsca na dysku. Gdy Nadpisywanie jest **wyłączone**, rejestrator zakończy zapis na dysku w chmurze, gdy dysk zostanie zapełniony. Istnieją również ustawienia czasu po jakim nagrania zostaną nadpisane: **1 dzień, 3 dni, 7 dni, 14 dni, 30 dni** i **90 dni**. Oznacza to najdłuższy czas przechowywanych nagrań, po tym czasie nagrania zostaną usunięte.

- **Video Type** - typ zapisywanych nagrań wideo (**MP4**, **AVI**, **RF**).

W dalszej części jest tabela kamer i nazw katalogów dla każdej z kamer.

### **Uwaga! Usługi Dropbox i Google Drive są dostarczane przez firmy trzecie i firma AAT Holding S.A. nie ponosi odpowiedzialności za działanie serwisów.**

 $p<sub>l</sub>$ 

#### **Uwaga! Funkcja chmury wymaga dostępu do sieci Internet, skonfigurowanego konta e-mail w rejestratorze (Menu \ Sieć \ Email) posiadającego podłączone konto Dropbox lub Google Drive.**

Aby aktywować chmurę należy nacisnąć przycisk **Aktywuj chmurę**. Na adres **Email Odbiorcy**  zostanie przesłany link do autoryzacji.Jeżeli konfiguracja **Email** jest poprawna zostanie wyświetlona informacja mówiąca o wysłaniu maila aktywacyjnego. Wiadomość email zawiera link do logowania w serwisie Dropbox lub Google Drive aktywny przez 5 minut.

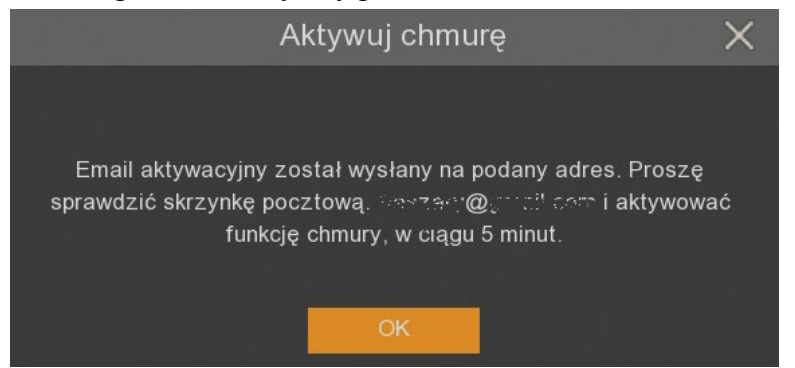

W przypadku wybrania **Typu chmury Dropbox**, na maila przychodzi link aktywacyjny kierujący do strony Dropbox. Wymagane jest zalogowanie się do serwisu **Dropbox**. Następnie strona poprosi o podanie numeru IP rejestratora oraz zalogowanie na wcześniej utworzone konto administratora. Następnie w oknie przeglądarki zostanie wyświetlone okno jak poniżej. Należy wprowadzić lokalny adres IP rejestratora, a następnie wprowadzić dane do logowania konta administratora.

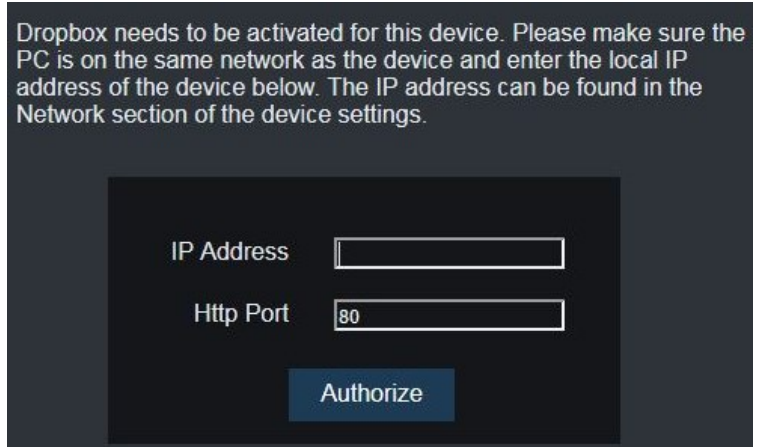

Pomyślną autoryzację kończy ekran jak niżej. Nastąpi automatyczne przełączenie do konta Dropbox. Należy pamiętać, aby w rejestratorze zapisać zmiany przyciskiem **Zatwierdź**. Po prawidłowej aktywacji **Status chmury** będzie wskazywał **Aktywowana**, w polu **Pojemność** będą podane wartości pojemności chmury i aktualnie zajętego miejsca.

> Authorized success! Return Dropbox. (Automatic jump after 1 seconds)

**Uwaga! Wymagane jest, aby w czasie aktywacji Dropbox rejestrator i komputer były w tej samej sieci lokalnej.**

W przypadku wybrania **Typu chmury Google Drive**, na maila przychodzi kod aktywacyjny dla rejestratora oraz link https://www.google.com/device.

Activate Cloud at Google Drive 2019/04/16 11:46:51 Ddebrane x

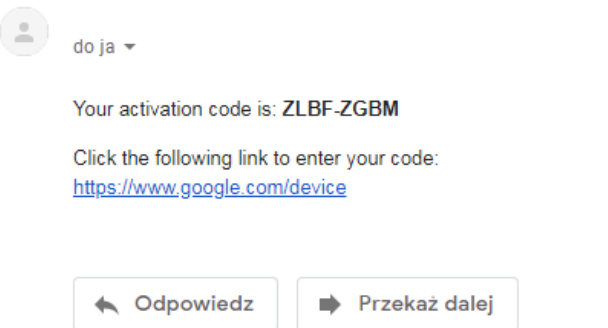

Po wejściu w podany link należy wpisać podany kod czasowo identyfikujący rejestrator. Następnie należy zalogować się do **Google Drive** używając danych konta e-mail. Serwis wyświetli komunikat, że "CloudStorage chce uzyskać dostęp do Twojego konta Google". Należy nacisnąć przycisk **Zezwól**. Po wyrażeniu zgody usługa zostanie aktywowana

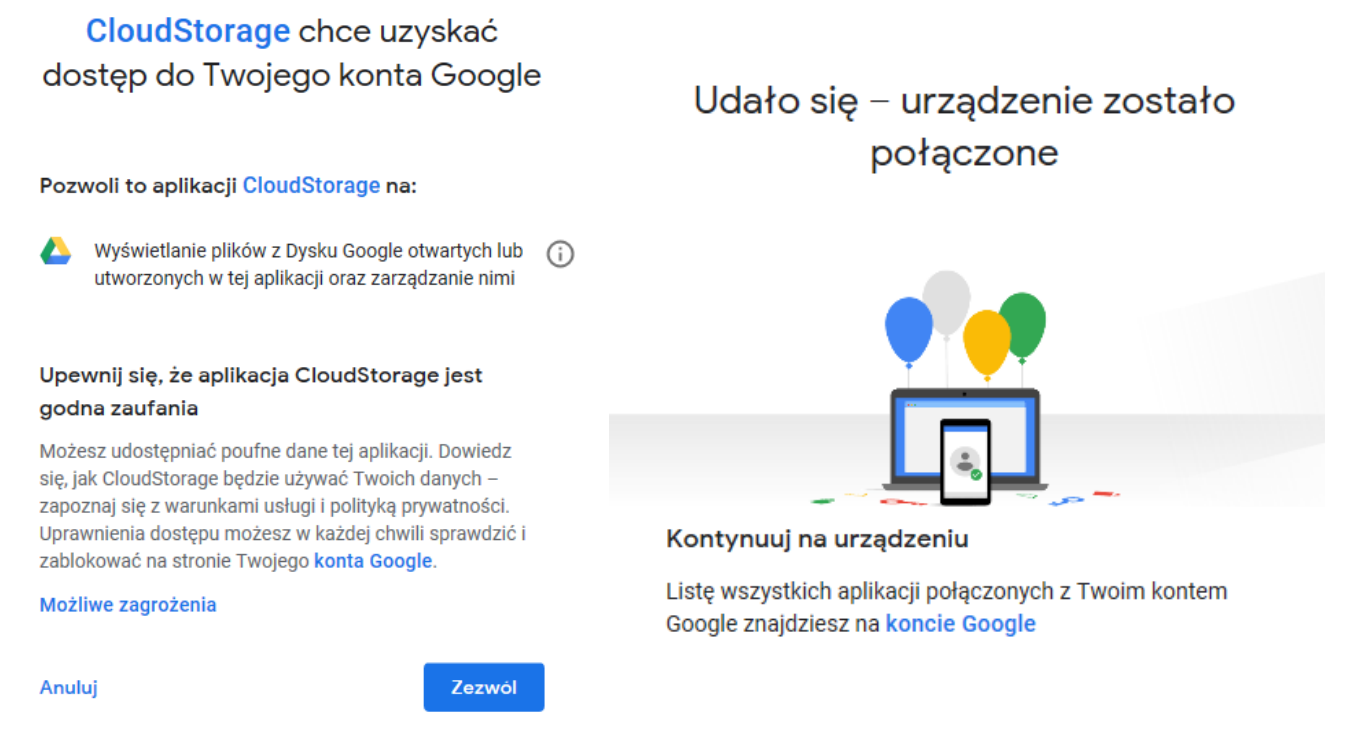

W menu rejestratora **Status chmury** będzie wskazywał **Aktywowana**, w polu **Pojemność** będą podane wartości pojemności chmury i aktualnie zajętego miejsca.

Rejestrator tworzy na dysku w chmurze katalog składający się z nazwy rejestratora i numeru MAC, a w nim podkatalogi z datami nagrań.

## **9.3. RS485**

Rejestratory NHDR serii 4000 umożliwiają obsługę poprzez klawiaturę systemową NOVUS NV-KBD50 z wykorzystaniem protokołu N-Control.

### **Schemat podłączenia klawiatury do magistrali RS485**

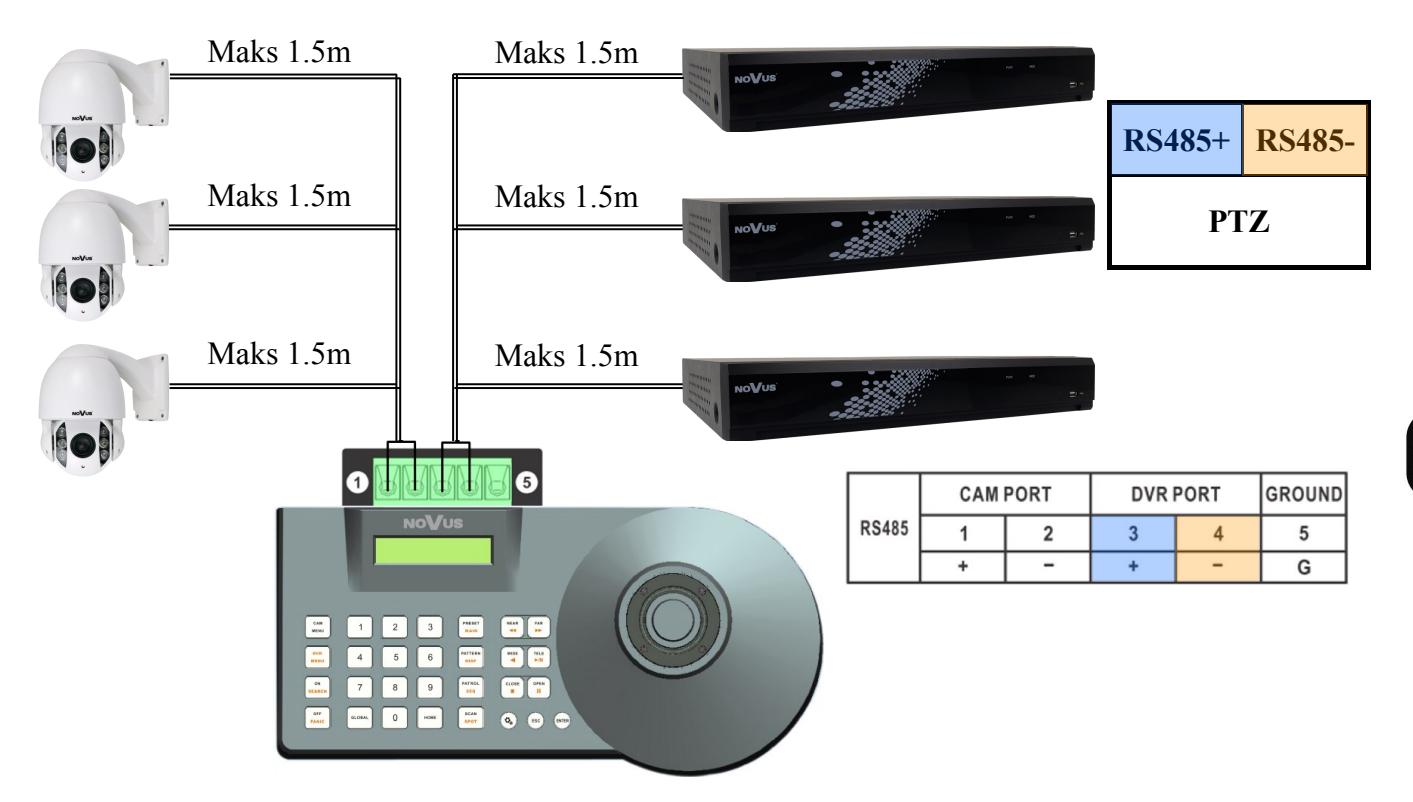

Konfiguracja parametrów klawiatury znajduje się w menu **Urządzenie \ RS485**

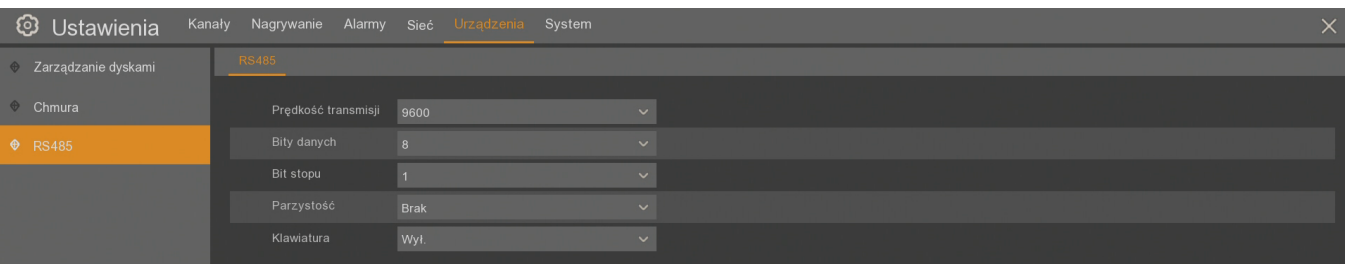

Włączenie funkcji (**Klawiatura Wł.**) oznacza, iż port RS485 będzie wykorzystywany przez klawiaturę do sterowania rejestratorem. Wyłączenie funkcji klawiatury umożliwia sterowanie kamer PTZ poprzez rejestrator. Nie ma możliwości jednoczesnej obsługi rejestratora klawiaturą i kamer PTZ przez rejestrator.

Adres rejestratora (ID urządzenia) znajduje się w menu **System\ System \ ID urządzenia**  (domyślnie 1).

## **USTAWIENIA SYSTEMOWE**

#### **10. USTAWIENIA SYSTEMOWE**

Menu **System \ System \ System** zawiera podstawowe ustawienia**:**

**Nazwa urządzenia -** specyficzna nazwa, edytowana przez użytkownika.

**ID urządzenia** - ID wymagane przy logowaniu (domyślnie 00001).

**Język** - wybór języka OSD (english, polski itd.).

**Format wideo -** wybór formatu wideo (PAL lub NTSC).

**Wyjście z menu** - czas po którym następuje wylogowanie użytkownika (wyjście z menu) **30s**, **1min**, **2min**, **5min**, **10min**, **wyłączone**.

**Tryb** - ustawienia trybu rejestratora -**Hybrydowy** (domyślnie) lub **DVR**.

**Kreator pierwszego uruchomienia-** włącza/wyłącza wyświetlanie kreatora ustawień po każdorazowym starcie systemu.

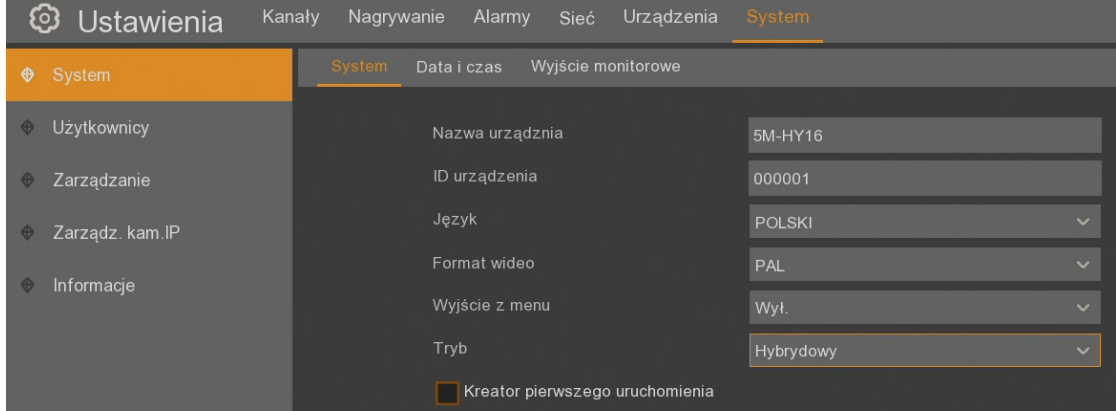

### **10.1 Ustawienia daty i czasu**

Menu **System\ System \ Data i czas** umożliwia ustawienie daty i czasu w rejestratorze.

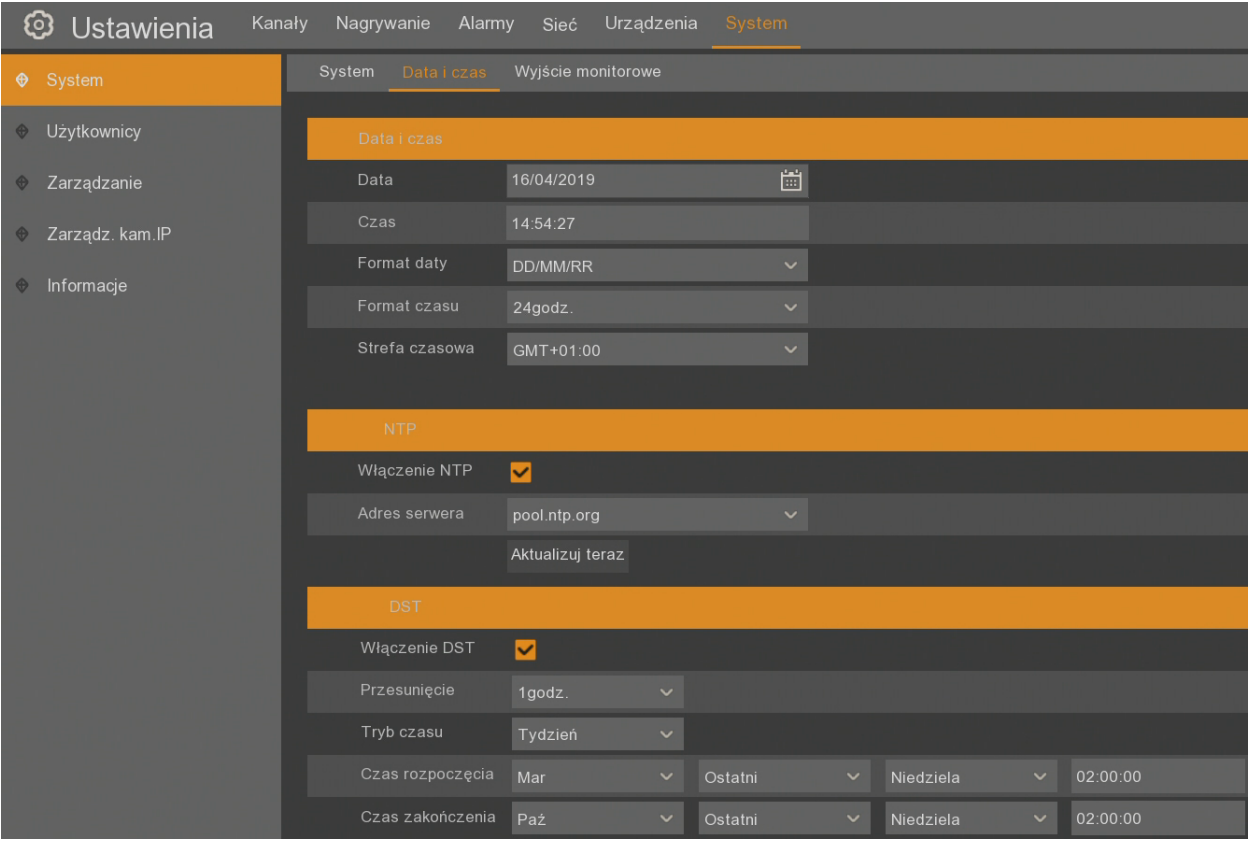
pl

**Data** - obecna data, można ustawić wybierając z kalendarza. **Czas** - obecny czas urządzenia. **Format daty** - format w którym wyświetlana jest data **MM/DD/RR**, **RR-MM-DD**, **DD/MM/RR**. **Format czasu** - format w którym wyświetlany jest czas (12 godzin, 24 godziny) **Strefa czasowa -** wybór strefy czasowej z zależności od regionu

Rejestrator umożliwia synchronizację czasu z serwera **NTP**. Serwer może zostać wybrany z listy. Wybór opcji **określony przez użytkownika** umożliwia wpisanie dowolnego adresu IP serwera czasu. Przycisk **Aktualizuj teraz** uruchamia synchronizację czasu z wybranym serwerem NTP.

Rejestrator umożliwia ustawienie "czasu letniego" **DST**.

**Przesunięcie** - określa przesunięcie czasu (**1 godz.**, **2 godz.**)

**Tryb czasu** - wybór momentu zmiany czasu (określony tydzień lub data).

**Czas rozpoczęcia** - początek czasu letniego.

**Czas zakończenia** - koniec czasu letniego.

### **10.2. Ustawienia wyjścia monitorowego**

Menu **System \ System \ Wyjście monitorowe** zawiera ustawienia wyświetlania.

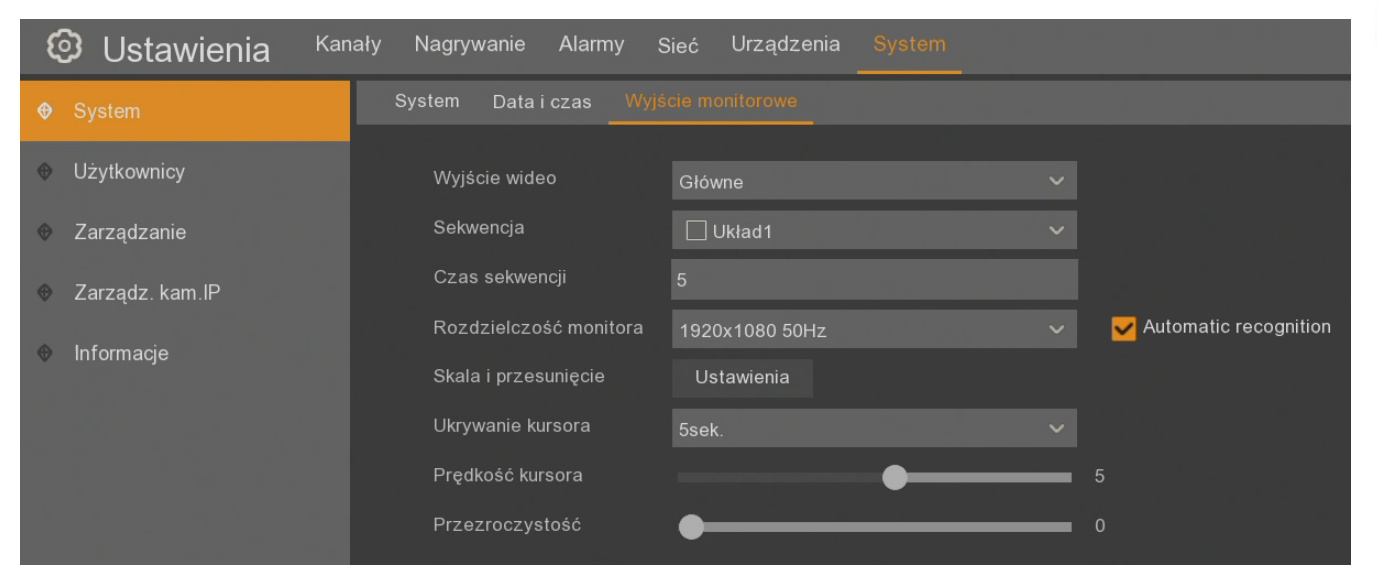

**Wyjście wideo** - w zależności od modelu wybór wyjścia **Główne** lub **Pomocnicze**.

**Sekwencja** - wybór podziału wyświetlanego w sekwencji.

**Czas sekwencji -** czas w którym wyświetlana jest dana kamera lub podział w sekwencji. Domyślnie to 5 sekund, maksymalnie 5 minut.

**Rozdzielczość monitora -** rozdzielczość wyjścia monitorowego (zależna od modelu): 1024x768, 1280x1024, 1440x900, 1280x720, 1920x1080, 1680x1050, 1600x1200, 1920x1200, 2560x1440, 3840x2160. Włączona opcja **Automatic recognition** powoduje, że przy uruchomieniu rejestrator sprawdza rozdzielczość podłączonego monitora i jeśli jest ona wyższa, proponuje zmianę ustawień.

**Skala i przesunięcie** - zmiana formatu wyświetlania, dotyczy monitorów mających problem z wyświetlaniem całego obrazu.

**Ukrywanie kursora -** czas nieaktywności po jakim kursor "znika" z ekranu. Ruch myszą ponownie wyświetla kursor.

**Prędkość kursora -** prędkość ruchu kursora.

**Przezroczystość -** przezroczystość OSD głównego menu.

Modele NHDR-4304AHD, NHDR-4308AHD i NHDR-4316AHD pozwalają włączyć na wyjściu VGA monitor pomocniczy. Do wyjścia monitorowego VGA przypisany jest wtedy monitor pomocniczy. Nie można na nim wyświetlać menu rejestratora. Po włączeniu tej funkcji wymagane jest ponowne uruchomienie rejestratora.

**Uwaga! Funkcje Inteligentna analiza obrazu (z kamery AHD) i Monitor Pomocniczy wykluczają się. Aby aktywować jedną funkcję, należy wyłączyć drugą.**

Po przełączeniu wyjścia monitorowego na **Pomocnicze**, wyświetlane ustawienia wyglądają tak jak poniżej:

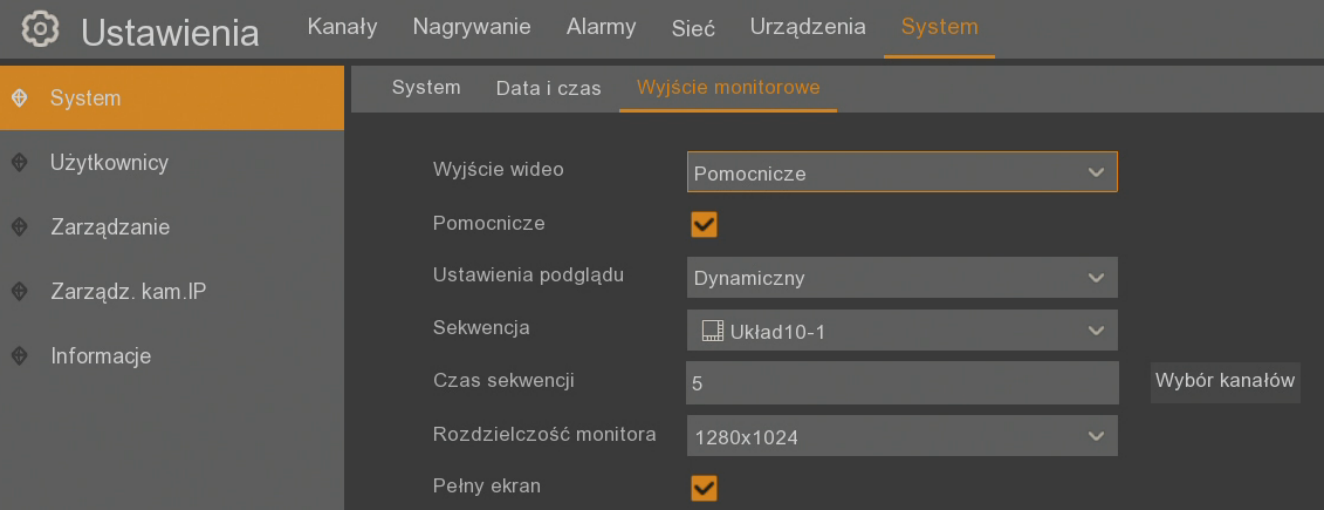

**Pomocnicze** - włączenie / wyłączenie monitora pomocniczego.

**Ustawienia podglądu** - ustawienia trybu **Dynamiczny** (sekwencja przełączanych kamer) lub **Statyczny** (stały układ wybranych kamer).

**Sekwencja** - podział ekranu w jakim mają się wyświetlać kamery.

**Czas sekwencji** - czas po jakim ma następować przełączenie (od 5 sekund do 5 minut).

**Wybór kanałów** - wybór kamer, które mają się pojawiać w zdefiniowanej sekwencji.

**Rozdzielczość monitora** - wybór rozdzielczości wyświetlania na monitorze pomocniczym (**1024x768**, **1280x1024**, **1440x900** lub **1280x720**).

**Pełny ekran** - włączenie funkcji przełączającej na pełny ekran kamery, na których wystąpiła detekcja ruchu.

Przy wyborze **Statycznego** ustawienia obrazu należy wybrać podział jaki ma być zastosowany oraz które kamery mają być na nim wyświetlane.

### **10.3 Zarządzanie kontami użytkowników**

W menu **System \ Użytkownicy** rejestrator umożliwia konfigurację 7 użytkowników (jeden administrator oraz 6 użytkowników z indywidualnymi uprawnieniami).

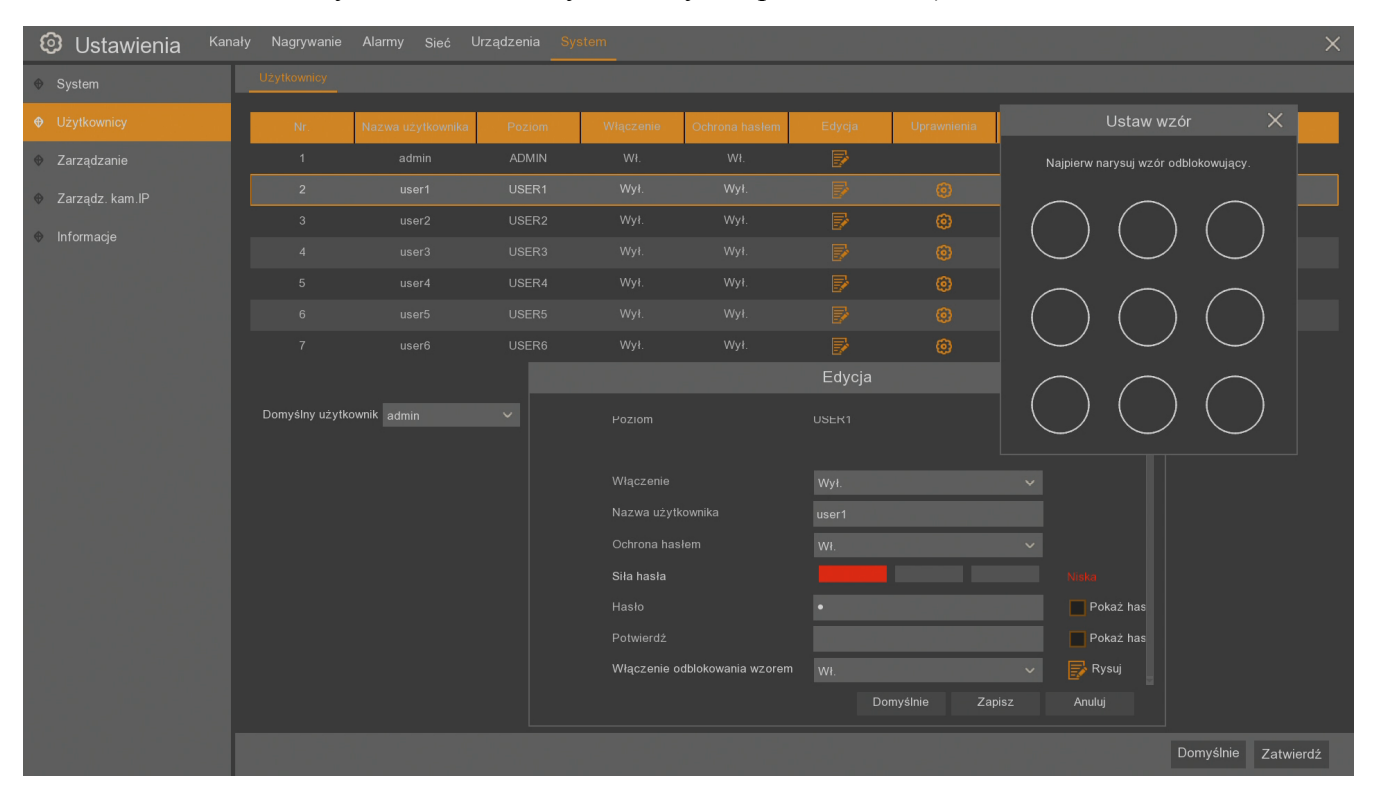

#### **Uwaga! Użytkownik "admin" jest ustawiony jako domyślny użytkownik. Podczas pierwszego logowania należy utworzyć dla niego hasło dostępu.**

Domyślnie tylko użytkownik "admin" jest aktywny. W polu Edycja możliwa jest aktywacja użytkowników, zmiana ich nazwy, wprowadzenie hasła dostępu i określenie praw dostępu.

**Włączenie -** włącza / wyłącza danego użytkownika.

**Nazwa użytkownika -** nazwa użytkownika.

**Ochrona hasłem** - włącza / wyłącza logowanie danego użytkownika z użyciem hasła dostępu.

**Siła hasła** - skala informująca o stopniu bezpieczeństwa wpisanego hasła. Jest ona na bieżąco aktualizowana w czasie wpisywania hasła w kolejnym polu. Siła hasła może być **Niska**, **Średnia** lub **Wysoka** oznaczana odpowiednio kolorem czerwonym, żółtym lub zielonym.

**Hasło** - hasło dostępu danego użytkownika.

**Potwierdź** - miejsce na ponowne podanie hasła dostępu danego użytkownika.

**Pokaż hasło** - pole pozwalające wyświetlić znaki hasła zamiast maski.

**Włączenie odblokowania wzorem** - włącza / wyłącza możliwość odblokowywania rejestratora wzorem. Pierwsze logowanie użytkownika wymaga podania hasła, przy późniejszej blokadzie można odblokować rejestrator zdefiniowanym wzorem.

**Rysuj** - pole pojawiające się po włączeniu funkcji odblokowywania wzorem. Umożliwia utworzenie wzoru odblokowania dla danego użytkownika. Na planszy 3x3 należy utworzyć wzór przeciągając kursor myszy. Następnie należy powtórzyć czynność aby potwierdzić wzór.

**Domyślny użytkownik -** pozwala wybrać użytkownika który domyślnie będzie wybrany w oknie logowania.

Pierwszy użytkownik ma pełne uprawnienia, może zarządzać wszystkimi ustawieniami rejestratora. Dla użytkowników numer 2 do 7 można wybrać konkretne uprawnienia dostępu za pomocą ikony w kolumnie **Uprawnienia**:

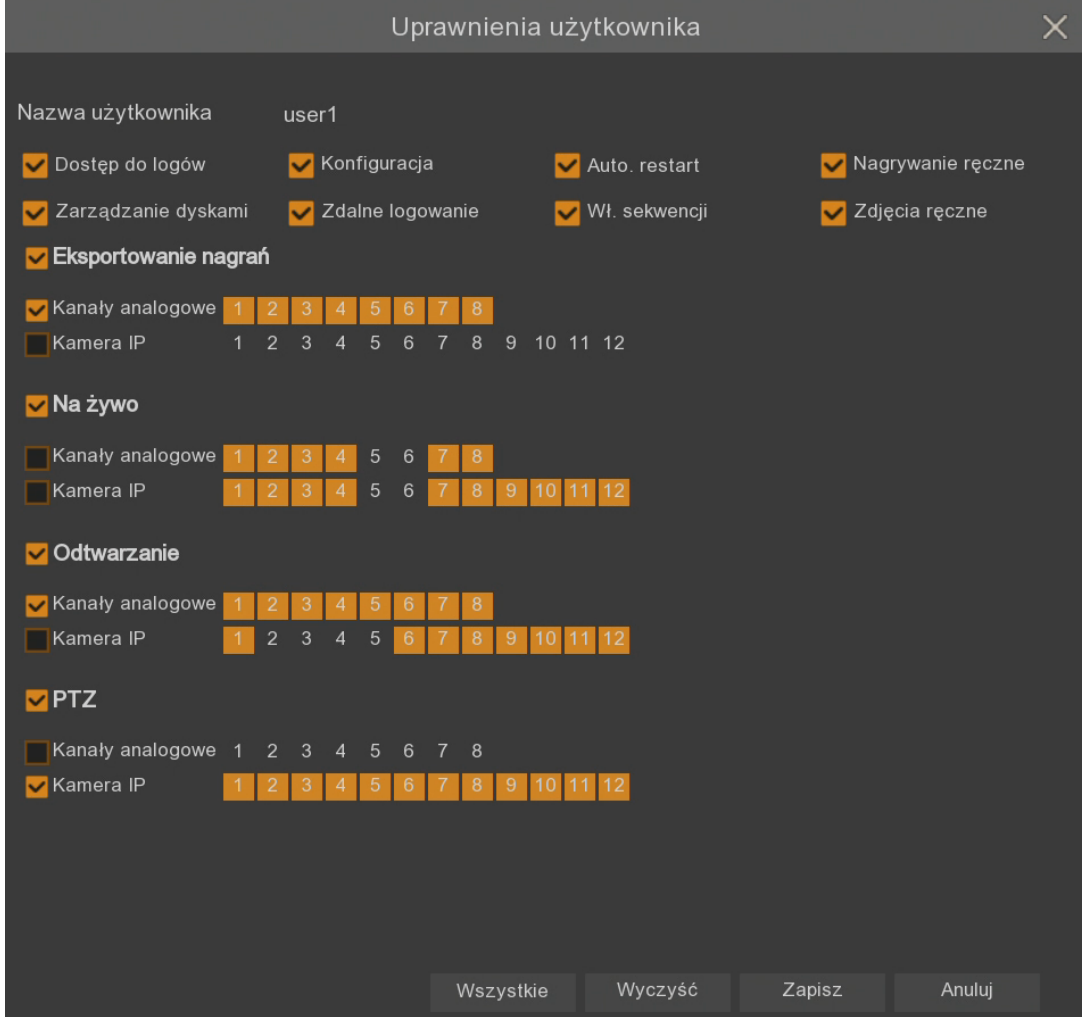

**Dostęp do logów -** umożliwia przeglądanie logów.

**Konfiguracja -** umożliwia wejście w konfigurację i zmianę ustawień rejestratora

**Auto restart -** umożliwia restart

**Nagrywanie ręczne-** umożliwia włączenie / wyłączenie ręcznego nagrywania.

**Zarządzanie dyskami -** umożliwia zarządzanie dyskami.

**Zdalne logowanie -** umożliwia zdalne logowanie do urządzenia np. za pomocą przeglądarki, NHDR-5000Viewer, RXCAMView, NMS, obsługę RTSP.

**Wł. sekwencji -** umożliwia uruchomienie sekwencyjnego wyświetlania obrazów z kamer.

**Zdjęcia ręczne** - umożliwia ręczny zapis zdjęć.

**Eksportowanie nagrań -** zaznaczenie umożliwia wybór kanałów które mogą być archiwizowane przez użytkownika.

**Na żywo -** zaznaczenie umożliwia wybór kanałów które mogą być podglądane na żywo przez użytkownika, wymagane są również do podglądu RTSP.

**Odtwarzanie -** zaznaczenie umożliwia wybór kanałów które mogą być odtwarzane przez użytkownika.

**PTZ -** zaznaczenie umożliwia wybór kanałów dla których użytkownik może sterować kamerami PTZ.

W dolnej części są przyciski:

**Wszystkie** - zaznacza wszystkie możliwe uprawnienia dla danego użytkownika.

**Wyczyść** - usuwa wszystkie zaznaczone uprawnienia dla danego użytkownika.

**Zapisz** - zapisuje ustawione uprawnienia.

**Anuluj** - wychodzi z menu uprawnień użytkownika nie zapisując zmian.

Aby przełączyć użytkownika należy rozwinąć pasek menu, a następnie kliknąć w pole użytkownika. Zostanie wyświetlony ekran do przełączenia użytkownika.

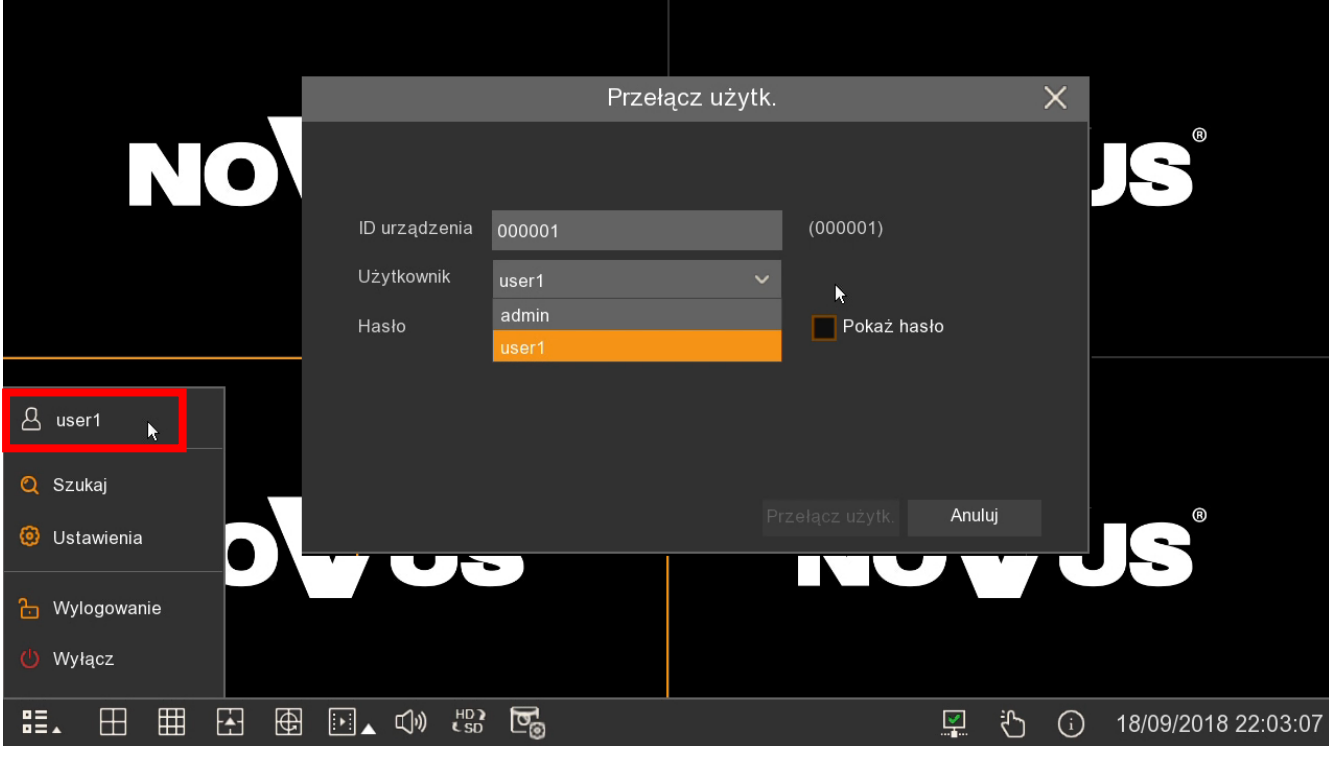

Wszelkie prawa zastrzeżone © AAT Holding S.A.

#### **10.4. Zarządzanie systemem operacyjnym rejestratora**

Menu **System \ Zarządzanie** zawiera 5 zakładek dotyczących działania systemu operacyjnego:

• Zakładka **Logi** umożliwia przeglądanie dziennika zdarzeń. Log zawiera informacje o zdarzeniach, ich typach, dacie wystąpienia.

Przeglądając logi należy zdefiniować przedział czasowy (**Data rozpoczęcia**, **Czas rozpoczęcia**, **Data zakończenia**, **Czas zakończenia**) oraz wskazać interesujący **Typ zdarzeń** (Wszystkie, System, Konfiguracja, Alarm, Konto, Nagrywanie, Dyski) oraz nacisnąć przycisk **Szukaj**. Wyświetlona zostanie lista logów, po 30 na każdej stronie. W prawym dolnym rogu można przełączać się między stronami.

**Uwaga! Maksymalna ilość wyświetlanych logów wynosi 16000 (wyświetlonych na 534 stronach). Jeżeli w zadanym przedziale jest więcej zdarzeń należy zawęzić przedział poszukiwań, ponieważ część logów nie będzie wyświetlona.**

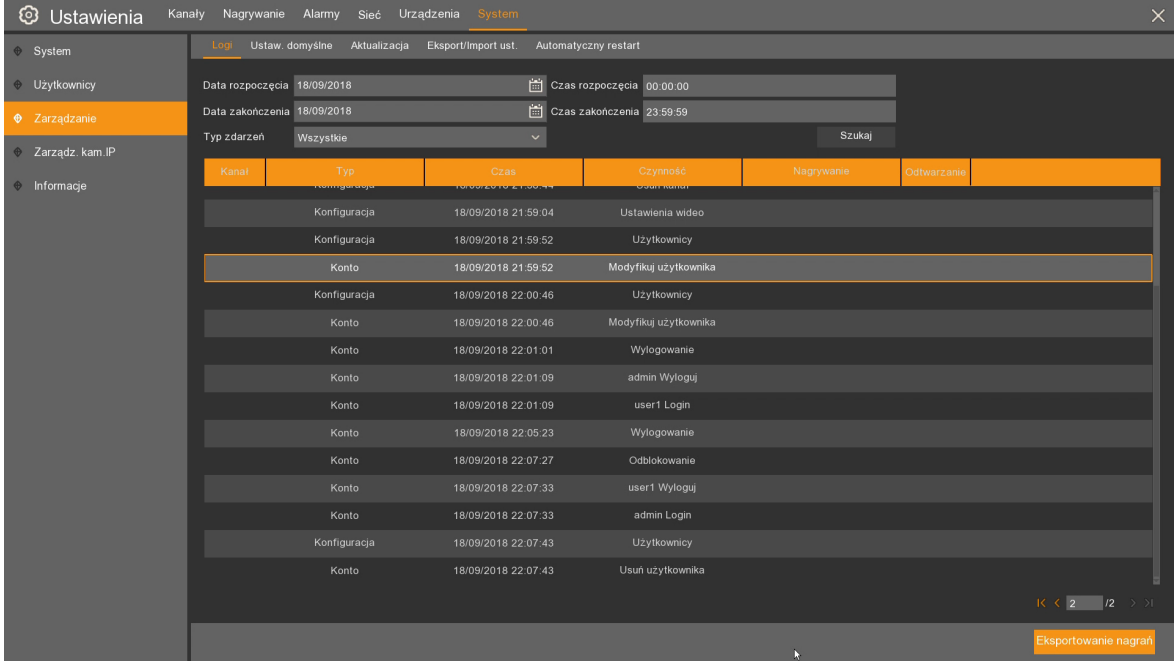

W tabeli są następujące kolumny:

**Kanał** - podaje numer kanału, którego dotyczy zdarzenie.

**Typ** - typ zdarzenia.

**Czas** - data i godzina wystąpienia zdarzenia.

**Czynność** - opis zdarzenia, które spowodowało zapis loga.

**Nagrywanie** - informacja, czy dla danego zdarzenia zostało zrobione nagranie wideo.

**Odtwarzanie** - ikona pozwalająca na szybkie odtworzenie nagrania ze wskazanego zdarzenia (o ile takie istnieje)

Przycisk **Eksportowanie nagrań** wyświetla okno zapisu wyszukanych logów na pamięci flash USB. Logi są zapisywane w formacie .txt. Nazwa pliku zawiera przedział czasowy wyszukiwanych logów oraz typu zdarzeń.

• Zakładka **Ustaw. Domyślne** umożliwia przywrócenie domyślnych ustawień rejestratora. Można przywrócić ustawienia dla całego rejestratora lub tylko dla poszczególnych części menu: **Kanały, Nagrywanie, Alarmy, Sieć, Urządzenia, System**. Naciśnięcie przycisku **Zatwierdź** rozpoczyna przywracanie ustawień fabrycznych w wybranych menu. Funkcja musi być potwierdzona przez podanie hasła administratora. Po zatwierdzeniu rejestrator zostanie ponownie uruchomiony.

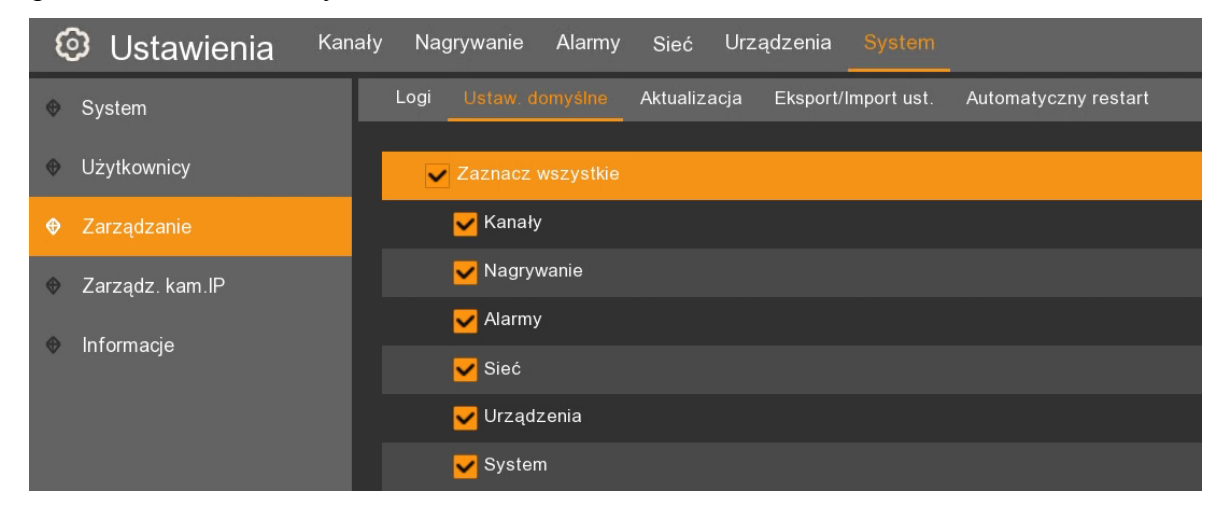

• Zakładka **Aktualizacja** umożliwia zrobienie aktualizacji oprogramowania rejestratora.

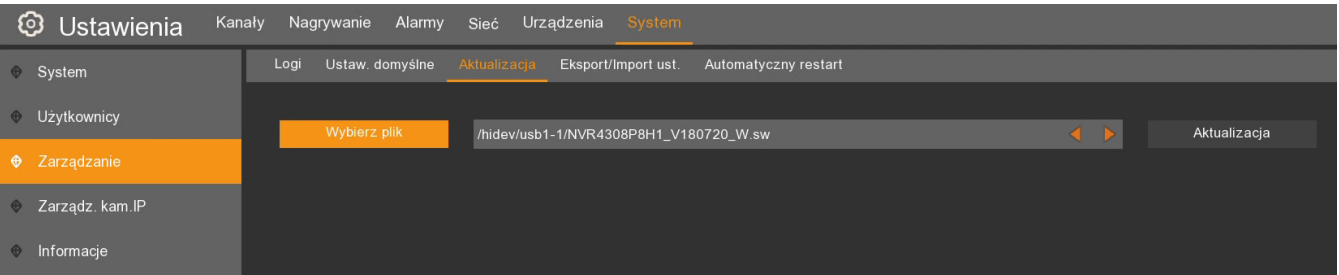

• Naciśnięcie przycisku **Wybierz plik** wyświetli okno eksploratora, który umożliwia wybranie pliku aktualizacji z pamięci flash USB. Po wybraniu pliku firmware należy nacisnąć przycisk **Ok**, a następnie przycisk **Aktualizacja**. Funkcja musi być potwierdzona przez podanie hasła administratora. Po autoryzacji rejestrator wgra nowe oprogramowanie i zostanie ponownie uruchomiony.

**Uwaga! Podczas aktualizacji firmware'u nie wolno odłączać zasilania od urządzenia, ani wysuwać pamięci flash - może to spowodować nieodwracalne uszkodzenie rejestratora. Gdy system zostanie zaktualizowany, rejestrator zostanie uruchomiony ponownie. Po ok. 5 minutach aktualizacja zostanie zakończona. Po aktualizacji zalecane jest przywrócenie ustawień domyślnych.** 

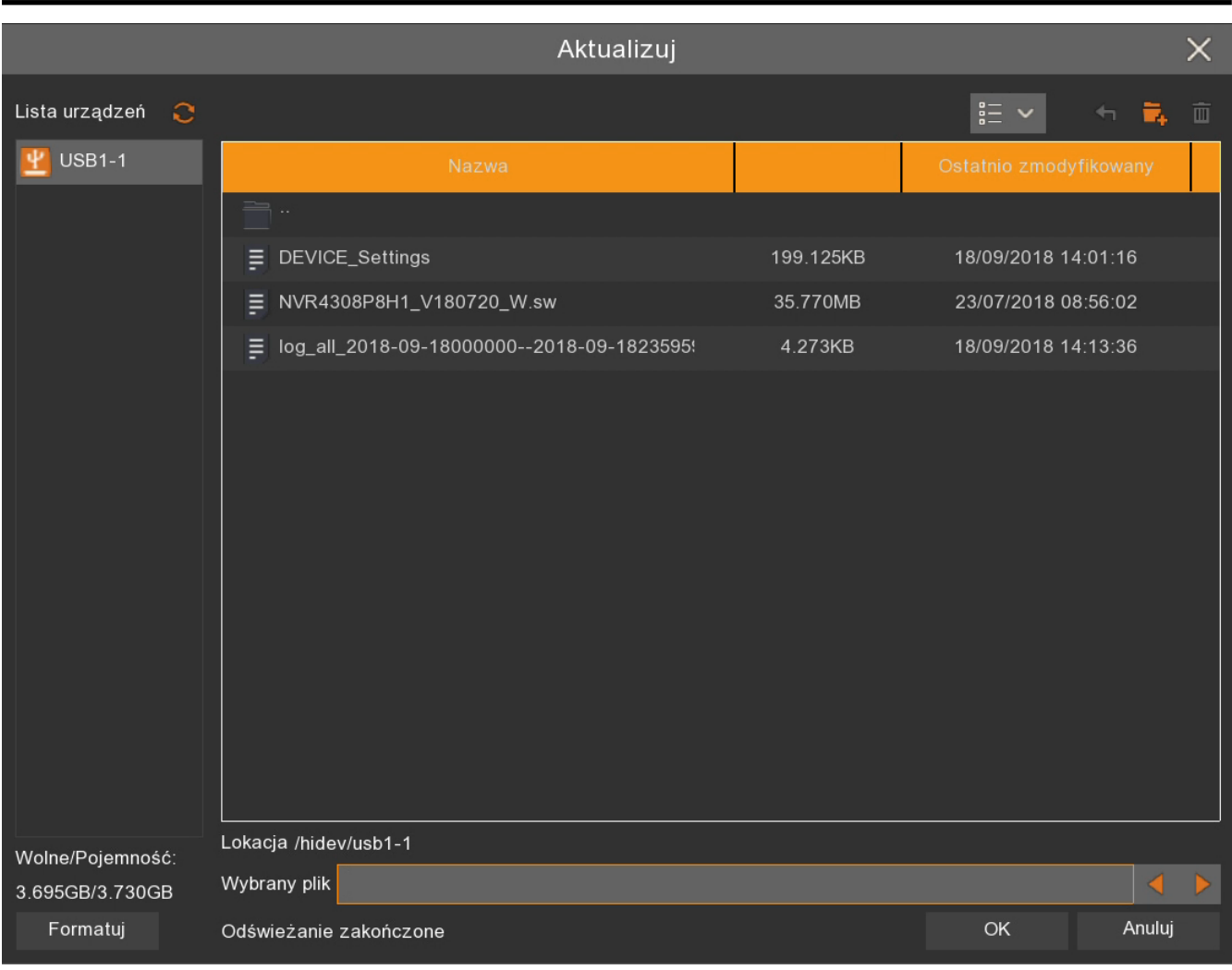

• Zakładka **Eksport/Import ust.** umożliwia zapis oraz wczytanie konfiguracji rejestratora. Zawiera 3 przyciski.

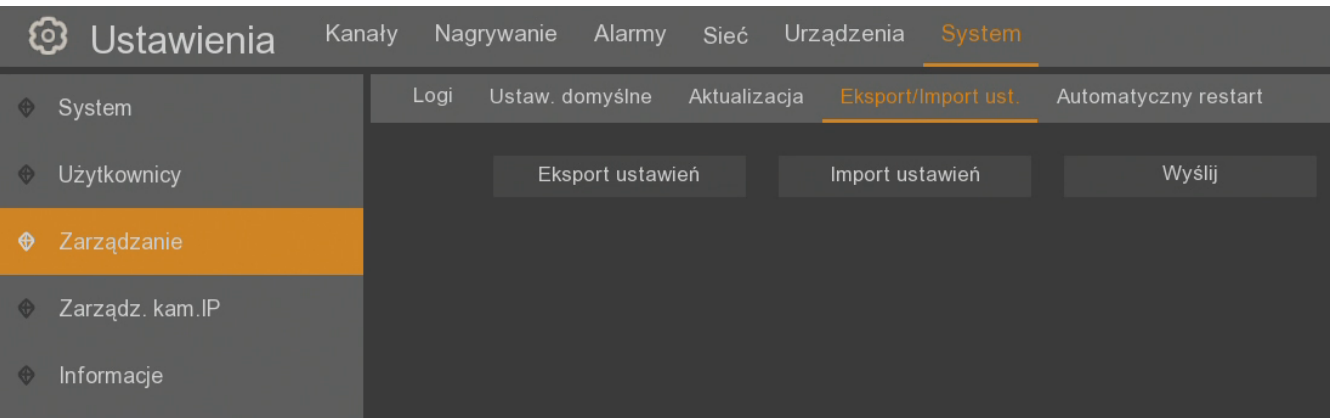

**Eksport ustawień -** Zapisuje plik z konfiguracją urządzenia na pamięci flash podłączonej do portu USB. Naciśnięcie przycisku wyświetli okno eksploratora aby wskazać ścieżkę zapisu. Plik zostanie nazwany **DEVICE\_Settings.**

**Import ustawień-** umożliwia wczytanie pliku z konfiguracją urządzenia znajdującego się na pamięci flash podłączonej do portu USB. Naciśnięcie przycisku wyświetli okno eksploratora, aby wskazać plik.

**Uwaga! Eksport oraz import ustawień wymagają autoryzacji hasłem administratora.**

**Wyślij** - umożliwia wgranie na dysk rejestratora odtwarzacza nagrań. Będzie on automatycznie wgrywany na płytę DVD w czasie archiwizacji nagrań.

• Zakładka **Automatyczny restart** umożliwia periodyczne uruchamianie urządzenia (każdego dnia, tygodnia, miesiąca) w celu konserwacji.

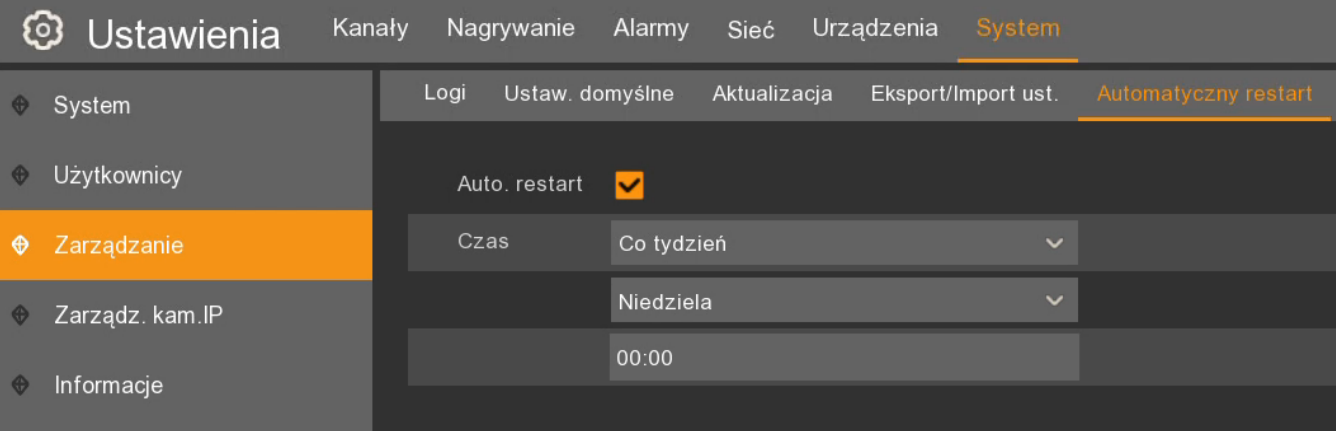

**Auto. Restart** - zaznaczenie pola, włącza funkcję.

**Czas** - określa dzień i godzinę restartów. Wybierając wartość **Codziennie**, należy podać godzinę, kiedy ma nastąpić restart. Wybierając **Co tydzień** lub **Co miesiąc** należy oprócz godziny podać dzień tygodnia lub miesiąca.

### **10.5. Zarządzanie kamerami IP**

Menu **System \ Zarządz. Kam. IP** pozwala zarządzać kamerami marki NOVUS IP serii 2000 i 4000 bezpośrednio z menu rejestratora, bez potrzeby logowania się do nich z komputera. Te same operacje może wykonywać na rejestratorach marki Novus NVR serii 4000 i rejestratorach AHD.

Wchodząc w menu **Zarządz.Kam.IP** pokazuje się tabela z podłączonymi do rejestratora kanałami IP. W poszczególnych kolumnach są:

- **Kanał** - numer kanału IP.

- **Adres IP** - adres IP podłączonej kamery lub rejestratora, z którego pochodzi strumień danego kanału.

- **Stan** - informacja o połączeniu z kamerą stanie operacji (**Online**, **Nieaktywny**, **Sukces**, **Niepowodzenie**).

**- Wersja firmware** - numer wersji firmware podłączonego urządzenia.

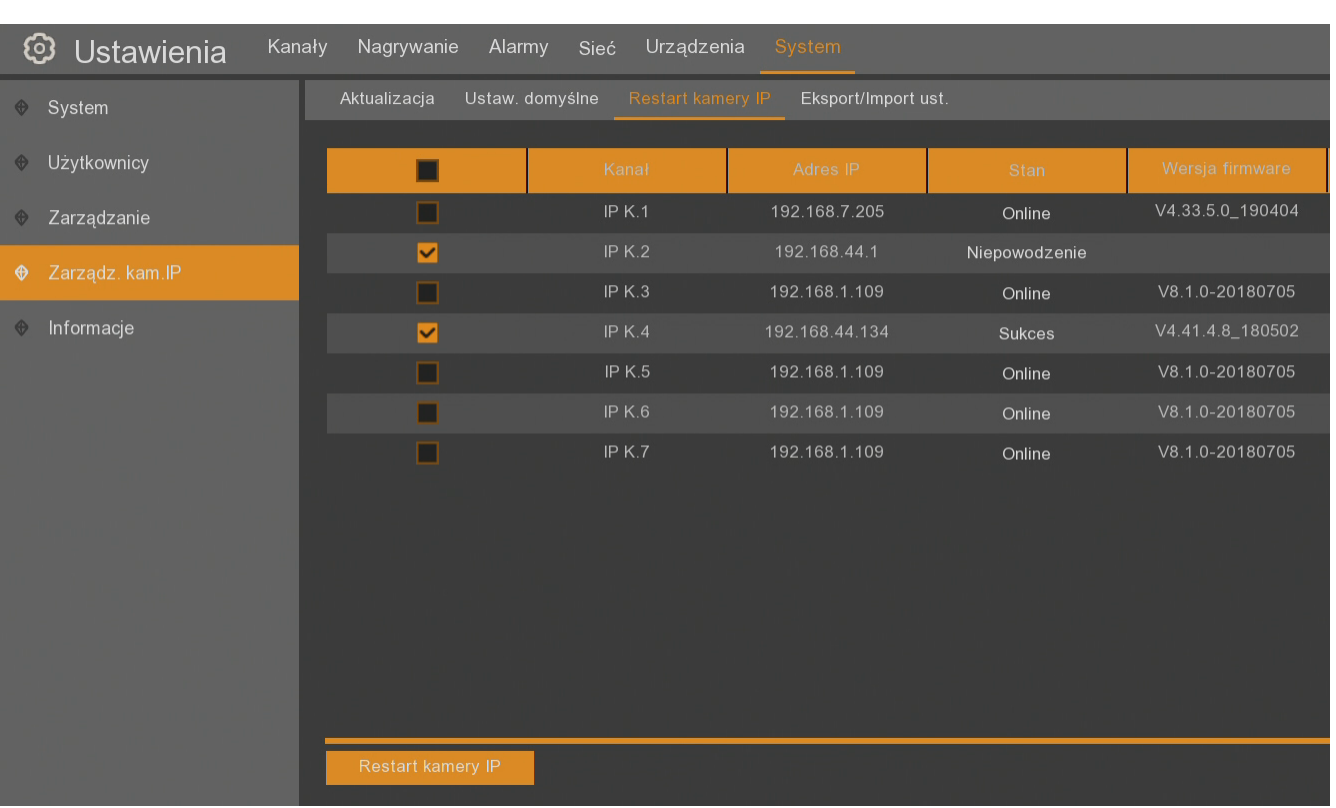

W zależności od wybranej zakładki możemy dokonać w podłączonych kamerach następujących funkcji:

- **Aktualizacja** - pozwala zaktualizować kamerę. Należy zaznaczyć kamerę, w dolnej części nacisnąć przycisk **Wybierz plik**, wskazać odpowiedni plik z firmware kamery na pamięci USB i nacisnąć przycisk **Aktualizacja IPC**. Oprogramowanie wskazanej kamery będzie aktualizowane, w kolumnie **Aktualizacja** będzie podany bieżący stan.

**Uwaga! Podczas trwania aktualizacji nie wolno odłączać zasilania kamery pod groźbą ryzyka nieodwracalnego uszkodzenia. Po zakończeniu aktualizacji kamera zostanie uruchomiona ponownie. Po aktualizacji zalecane jest przywrócenie ustawień domyślnych kamery.** 

- **Ustaw. Domyślne** - pozwala przywrócić domyślne ustawienia w kamerze. Należy zaznaczyć kamerę, w dolnej części nacisnąć przycisk **Ustaw. domyślne**.

- **Restart kamery IP** - pozwala zdalnie zrobić reset kamery. Należy zaznaczyć kamerę, w dolnej części nacisnąć przycisk **Restart kamery IP**.

- **Eksport/Import ust.** - pozwala zapisać ustawienia kamery lub wgrać plik z ustawieniami. Aby zapisać ustawienia kamery należy zaznaczyć ją w tabeli, w dolnej części nacisnąć przycisk **Eksport ustawień** po czym wskazać lokalizację zapisu na pamięci USB. Aby wgrać ustawienia kamery należy zaznaczyć ją w tabeli, w dolnej części nacisnąć przycisk **Import ustawień** po czym wskazać plik z ustawieniami na pamięci USB.

**Uwaga! Każdą z powyższych operacji należy potwierdzić podając hasło dostępu administratora. Jeżeli do rejestratora jest podłączona kamera przez rejestrator marki Novus serii NVR-4000 lub rejestrator AHD, operacje w menu Zarządz.kam.IP będą dotyczyły wskazanego rejestratora, a nie kamery.**

#### **10.6. Informacje o rejestratorze**

Menu **System \ Informacje** zawiera informacje systemowe rejestratora w czterech zakładkach.

Informacje te można wyświetlić z ekranu głównego rejestratora za pomocą ikony .

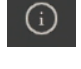

Zakładka **Informacje** zawiera informacje o rejestratorze, pojemności zainstalowanych dysków, parametrach sieciowych, P2P ID oraz kod QR z numerem urządzenia do komunikacji P2P.

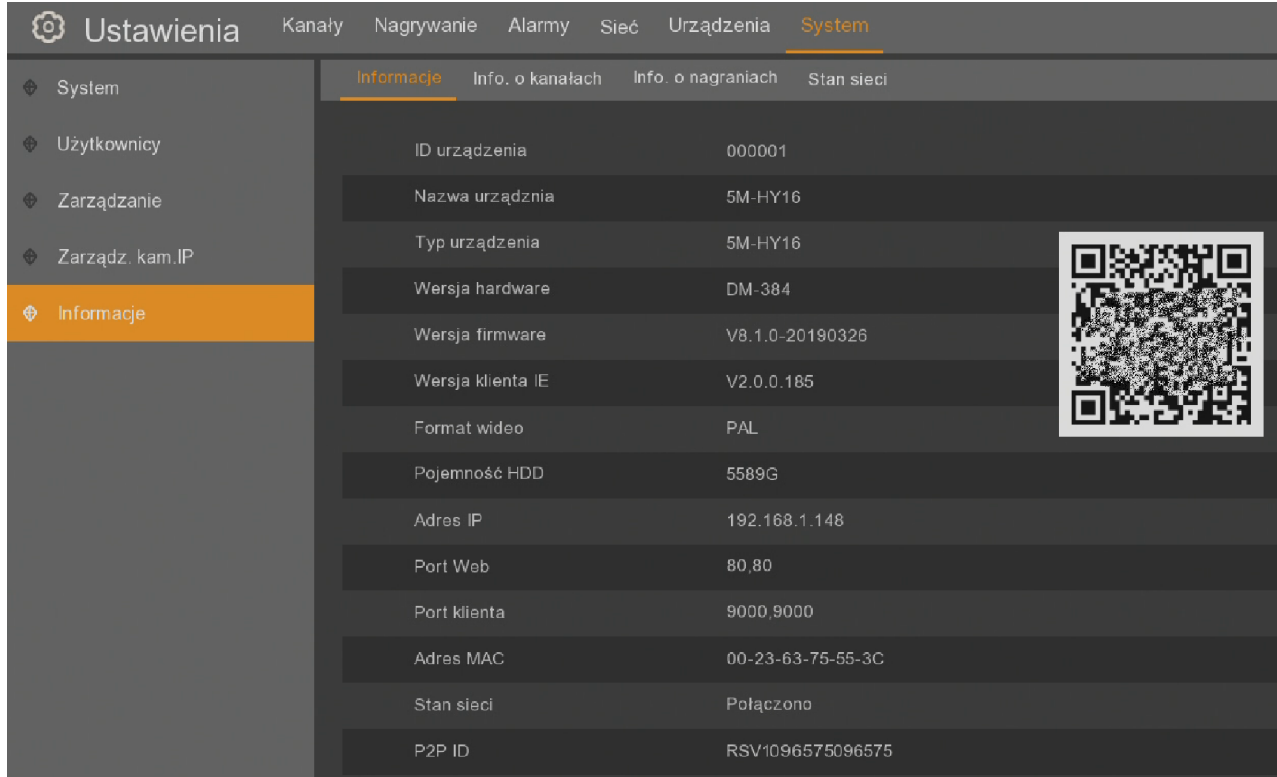

Zakładka **Info. o kanałach** zawiera informacje dotyczące podłączonych kamer. Z tabeli można odczytać nazwy kamer (**Alias**), **Stan**, dane strumieni (rozdzielczości obrazu, ilości klatek, wielkości strumieni), oraz czy rejestrator wspiera ustawienia detekcji ruchu i maski prywatności na kamerach.

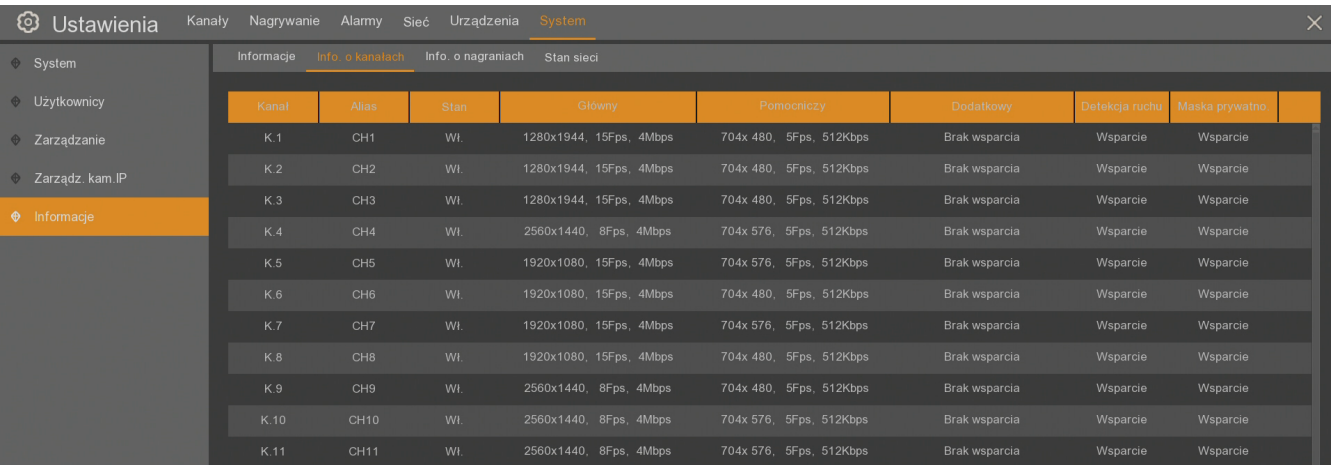

Zakładka **Info. o nagraniach** zawiera informacje, które kamery są podłączone, które kamery są nagrywane oraz parametry nagrań (ilość strumieni, rozdzielczości, ilości klatek, wartości bitrrate'u).

| $\circledcirc$<br>Kanały Nagrywanie Alarmy Sieć Urządzenia System<br>Ustawienia |       |           |            |                                                          |                     |              |                   |  |  |  |  |
|---------------------------------------------------------------------------------|-------|-----------|------------|----------------------------------------------------------|---------------------|--------------|-------------------|--|--|--|--|
| $\otimes$ System                                                                |       |           |            | Informacje Info. o kanałach Info o nagraniach Stan sieci |                     |              |                   |  |  |  |  |
| <b>Uzytkownicy</b>                                                              | Kanał | Stan      | Nagrywanie | Rodzaj strumienia                                        | Rozdzielczość       | kl/s         | Wartość bitrate'u |  |  |  |  |
| ♦ Zarządzanie                                                                   | K.1   | Wył.      | WI.        |                                                          |                     |              |                   |  |  |  |  |
| $\Rightarrow$ Zarządz. kam. IP                                                  | K.2   | Wył.      | Wł.        |                                                          |                     |              |                   |  |  |  |  |
| $\bullet$ Informacje                                                            | K.3   | Wył.      | Wł.        |                                                          |                     |              |                   |  |  |  |  |
|                                                                                 | K.4   | Wył.      | WI.        |                                                          |                     |              |                   |  |  |  |  |
|                                                                                 | K.5   | Wył.      | Wł.        |                                                          |                     |              |                   |  |  |  |  |
|                                                                                 | K.6   | Wył.      | Wł.        |                                                          |                     |              |                   |  |  |  |  |
|                                                                                 | K.7   | Wył.      | Wł.        |                                                          |                     |              |                   |  |  |  |  |
|                                                                                 | K.8   | Wł.       | Wł.        | Dwustrumieniowe                                          | 1920x1080   704x480 | 15Fps   5Fps | 4Mbps   512Kbps   |  |  |  |  |
|                                                                                 | K.9   | Wł.       | Wł.        | Dwustrumieniowe                                          | 2560x1440   704x480 | 8Fps   5Fps  | 4Mbps   512Kbps   |  |  |  |  |
|                                                                                 | K.10  | Wył.      | Wł.        |                                                          |                     |              |                   |  |  |  |  |
|                                                                                 | K.11  | Wył.      | Wł.        |                                                          |                     |              |                   |  |  |  |  |
|                                                                                 | K.12  | Wył.      | Wł.        |                                                          |                     |              |                   |  |  |  |  |
|                                                                                 | K.13  | Wł.       | Wł.        | Dwustrumieniowe                                          | 2560x1440   704x480 | 8Fps   5Fps  | 4Mbps   512Kbps   |  |  |  |  |
|                                                                                 |       | $386.1 -$ | 3.671      |                                                          |                     |              |                   |  |  |  |  |

Zakładka **Stan sieci** zawiera zbiorcze zestawienie parametrów sieciowych rejestratora.

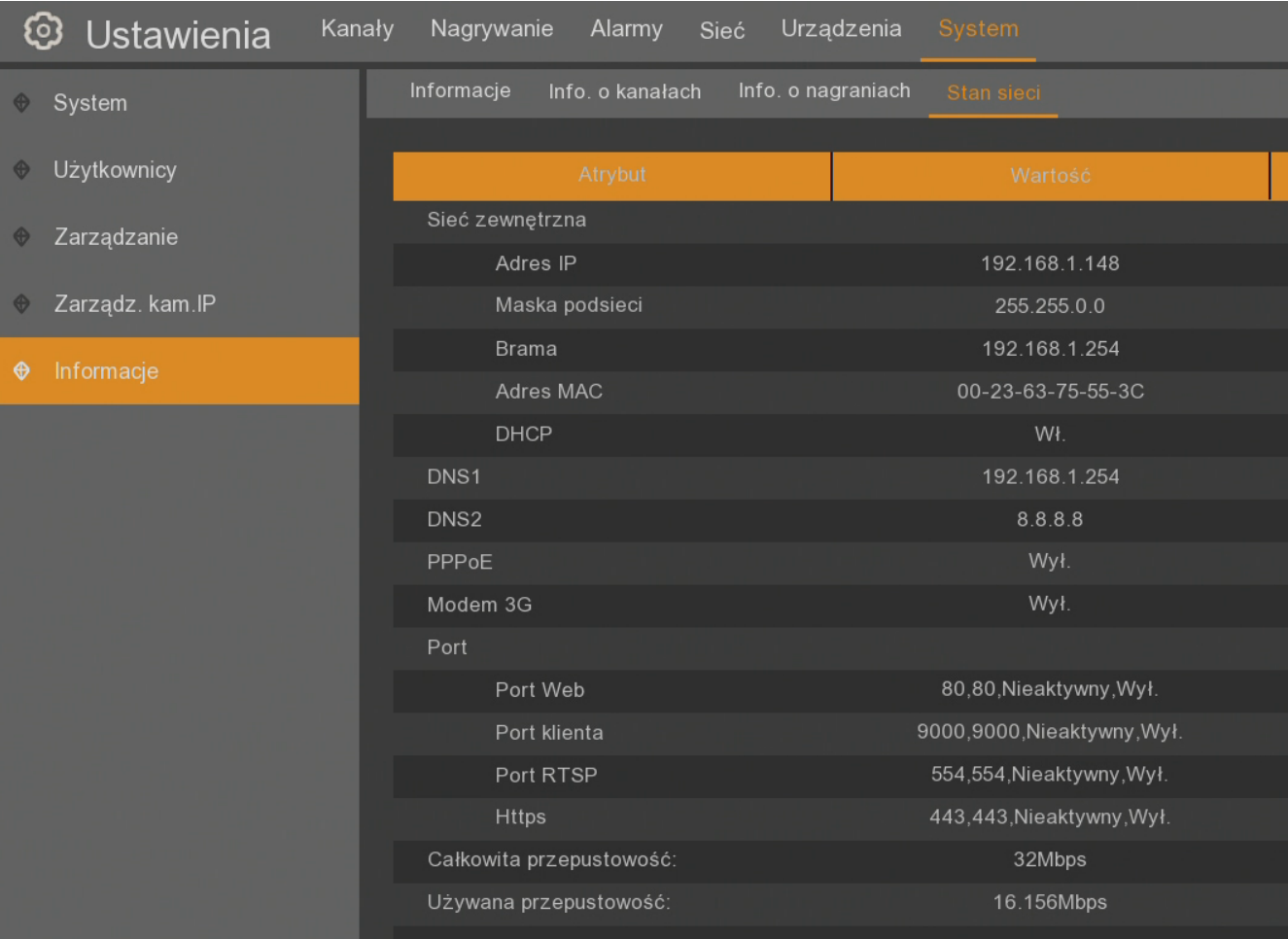

## **STEROWANIE KAMERAMI PTZ**

### **11. STEROWANIE KAMERAMI PTZ**

Rejestratory umożliwiają sterowanie kamerami obrotowymi PTZ, obiektywem w kamerach motorzoom jak również ustawieniami kamer AHD. Aby otworzyć okno sterowania należy nacisnąć lewym przyciskiem myszy na oknie wideo z kamerą PTZ, wyświetli się menu kanału.

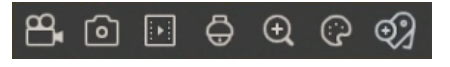

pełnoekranowy widok z danej kamery.

Za pomocą ikony kamery obrotowej  $\Theta$  włącza się panel PTZ z lewej strony, z prawej jest

Panel PTZ w górnej części wyświetla numer obsługiwanego kanału, poniżej są trzy zakładki: **UTC**, **PTZ** i **Preset**.

Zakładka **UTC** występuje tylko dla kamer AHD, służy do konfiguracji ustawień kamer stałopozycyjnych. W polu **Protokół** można wybrać protokół sterujący **COAX1** lub **COAX2** (dla kamer Novus należy używać protokołu COAX1). Niżej znajdują się przyciski sterujące. Środkowy przycisk uruchamia menu kamery. Przyciski strzałek **Góra** i **Dół** pozwalają przemieszczać się po menu, **Lewo** i **Prawo** zmieniają ustawienia, środkowy przycisk zatwierdza zrobione zmiany, pozwala wejść w zaznaczone podmenu.

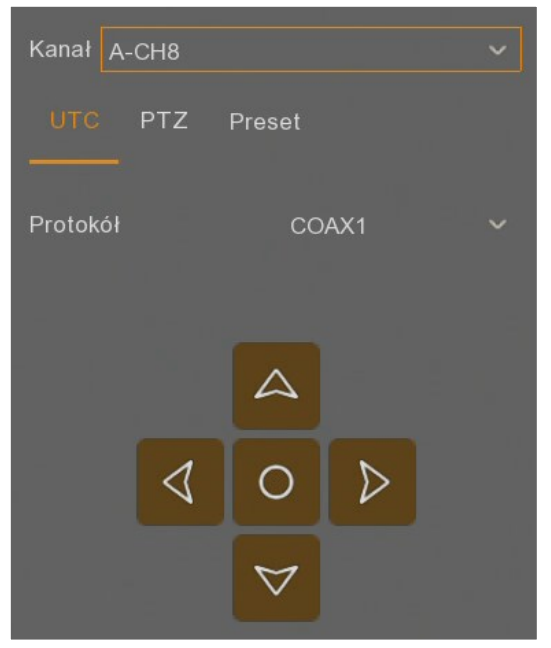

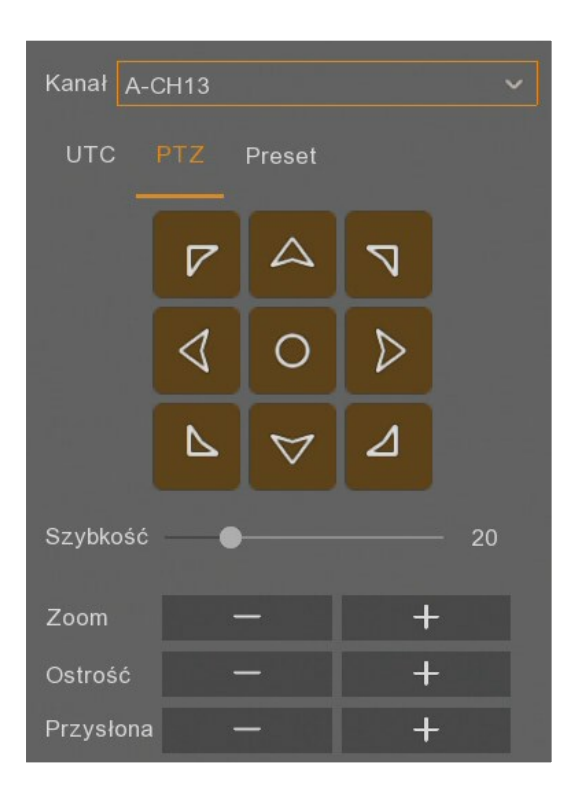

Zakładka **PTZ** zawiera przyciski nawigujące do sterowania kamerami PTZ. Środkowy przycisk uruchamia skanowanie - obrót kamery o 360 stopni. W polu **Szybkość** ustawia się prędkość ruchu kamer. W polach **Zoom**, **Ostrość** i **Przysłona** za pomocą przycisków **+** i **-** zmienia się odpowiednio zbliżenie, ostrość i wartość przysłony kamery.

### **STEROWANIE KAMERAMI PTZ**

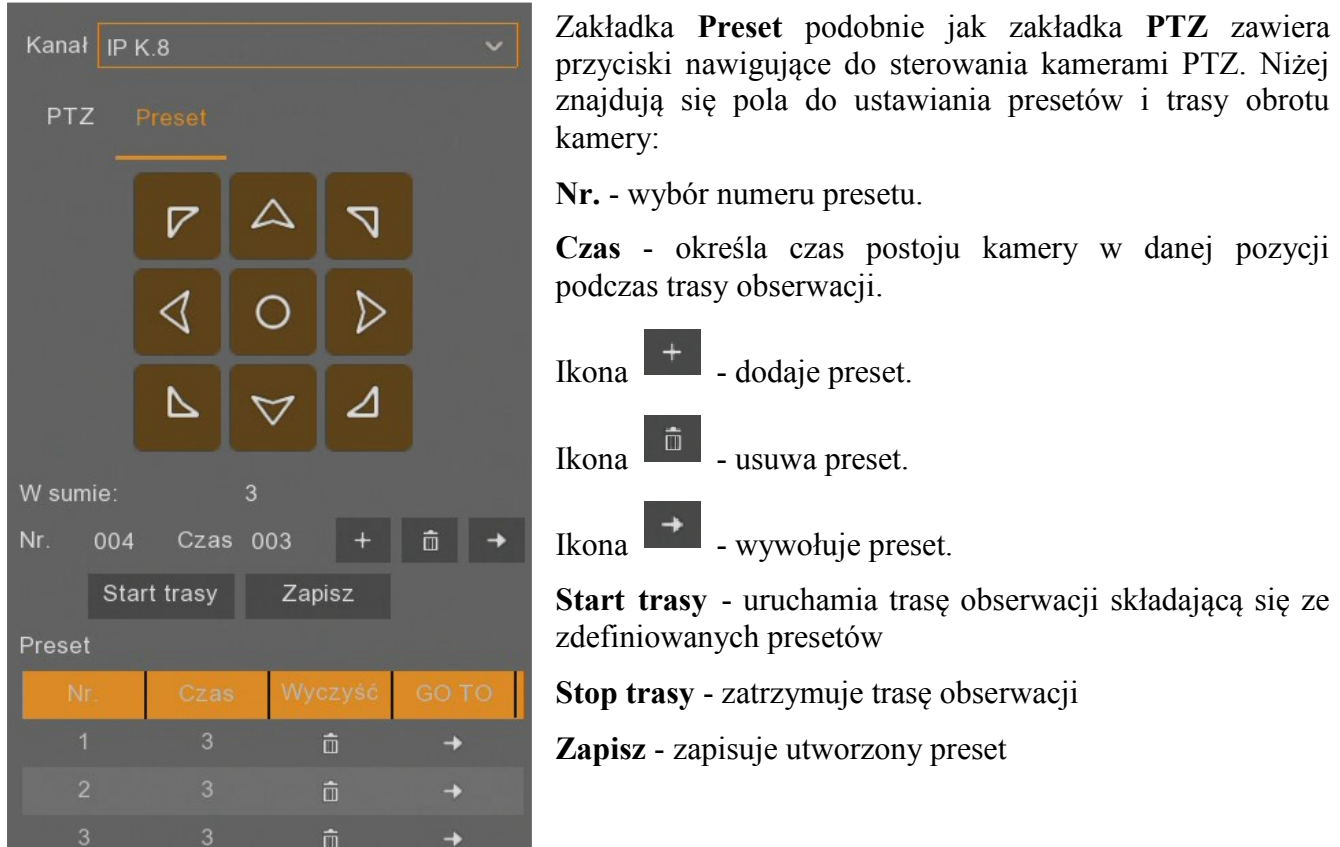

Dodając lub usuwając presety w dolnej części wyświetla się lista zdefiniowanych presetów. Umożliwia ona również szybkie wywołanie danego presetu lub jego usunięcie.

**Uwaga! Presety tworzone za pomocą panelu PTZ są zapisywane zarówno w kamerze jak i definiowane w rejestratorze. Definicja taka jest wymagana do tworzenia Reakcji Alarmowych PTZ jak również trasy obserwacji. Presety ustawione w inny sposób (np. z poziomu klawiatury NV-KBD50) nie będą mogły być używane do tworzenia reakcji i tras)**

### **12. ODTWARZANIE NAGRAŃ**

Aby uruchomić tryb wyszukiwania nagrań do odtworzenia należy z paska menu wybrać opcję **Szukaj**.

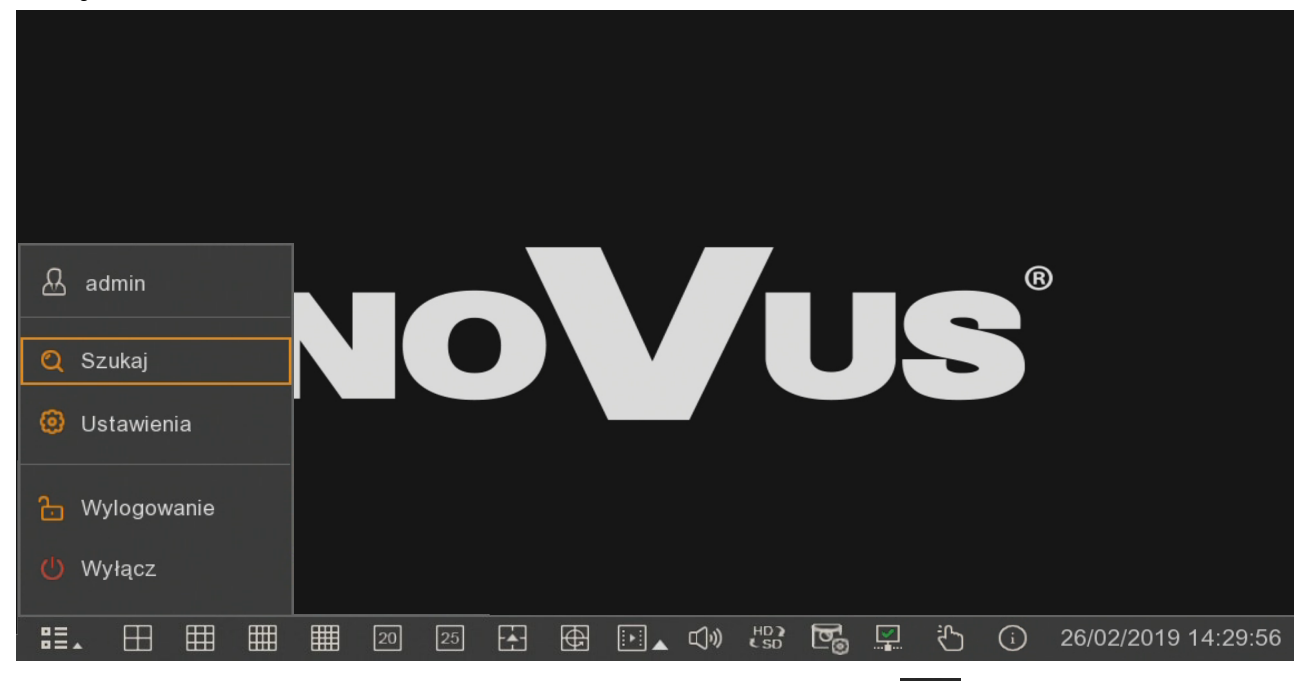

Odtwarzanie można uruchomić także przez naciśnięcie przycisku na pasku menu. Klikając w trójkątny wskaźnik obok przycisku użytkownik może wybrać zakres czasu do szybkiego odtwarzania nagrań w zakresie 5s. - 5min. wstecz od chwili obecnej. Ten sposób włącza odtwarzanie wszystkich (maksymalnie 16 aktywnych kanałów) jednocześnie.

Naciśnięcie na pilocie przycisku odtwarzania również przełącza w ten tryb.

Rejestrator umożliwia podgląd zarejestrowanych nagrań na kilka sposobów opisanych w kolejnych podrozdziałach. Dostępne tryby odtwarzania to: **Główne**, **Zdarzenia**, **Rozdziały**, **Analiza**, **Znacznik**, **Zewnętrzny plik**, **Zdjęcia**.

### **12.1. Odtwarzanie - zakładka "Główne"**

Wybór trybu **Głównego** w trybie odtwarzania wyświetli okno jak na następnej stronie. Umożliwia on odtwarzanie wideo z wielu kamer jednocześnie. Aby wyszukać nagrania należy wybrać odpowiednią datę, typ nagrań, rodzaj strumienia oraz interesujące kanały. Na osi czasu należy wskazać czas odtwarzania i za pomocą przycisków nawigacyjnych przeglądać nagrania.

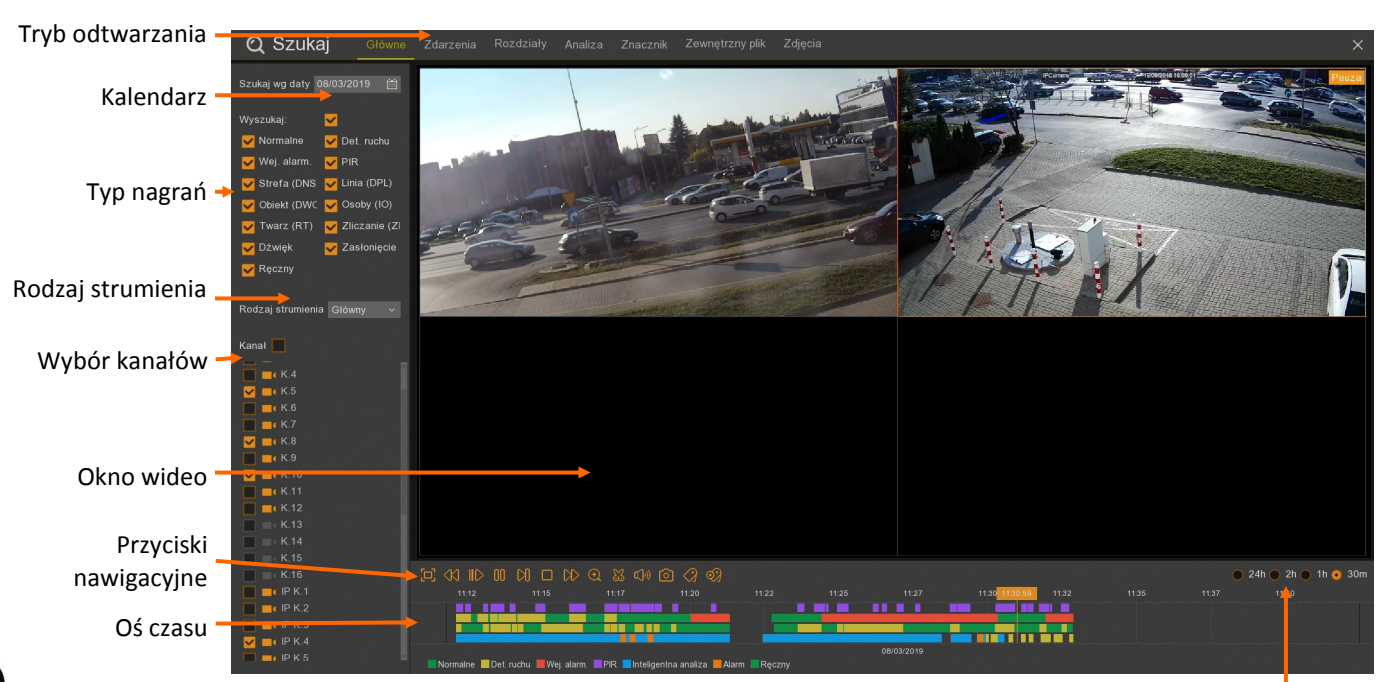

Zakres czasowy nagrań

**Szukaj wg daty -** wyświetla kalendarz. Dni, z których rejestrator posiada nagrania są podkreślone na czerwono. Po wybraniu dnia, lista kanałów zostanie zawężona do tych, które posiadają nagrania.

**Wyszukaj** - zaznacza wszystkie typy nagrań wyświetlanych na osi czasu.

**Normalne** - (kolor zielony na osi) nagrania z harmonogramu.

**Det. Ruchu** - (kolor żółty na osi) nagrania wywołane detekcją ruchu.

**Wej. Alarm** - (kolor czerwony na osi) nagrania wywołane aktywacją wejścia alarmowego.

**PIR** - (kolor fioletowy na osi) nagrania wywołane detekcją PIR.

**Strefa (DNS)** - (kolor niebieski na osi) nagrania wywołane zdarzeniem inteligentnej analizy detekcją naruszenia strefy.

**Linia (DPL)** - (kolor niebieski na osi) nagrania wywołane zdarzeniem inteligentnej analizy - detekcją przekroczenia linii.

**Obiekt (DWO)** - (kolor niebieski na osi) nagrania wywołane zdarzeniem inteligentnej analizy zniknięciem lub pozostawieniem obiektu.

**Osoby (DO)** - (kolor niebieski na osi) nagrania wywołane zdarzeniem inteligentnej analizy - detekcji osób.

**Twarz (DT)** - (kolor niebieski na osi) nagrania wywołane zdarzeniem inteligentnej analizy - detekcji twarzy

**Zliczanie (ZP) -** (kolor niebieski na osi) nagrania wywołane zdarzeniem inteligentnej analizy zliczaniem przekroczeń linii.

**Dźwięk** - (kolor niebieski na osi) nagrania wywołane zdarzeniem inteligentnej analizy - detekcją audio.

**Zasłonięcie** - (kolor niebieski na osi) nagrania wywołane zdarzeniem inteligentnej analizy sabotażem kamery.

**Ręczny** - (kolor zielony na osi) nagrania wywołane ręcznym włączeniem nagrywania.

**Rodzaj strumienia** - umożliwia wybór strumienia głównego lub pomocniczego do odtwarzania. Liczba odtwarzanych jednocześnie kanałów zależy od modelu rejestratora. Aby odtwarzać maksymalną liczbę dostępnych kanałów należy wybrać odtwarzanie strumienia pomocniczego.

**Uwaga! Po wybraniu odtwarzania strumienia głównego, zależnie od dostępnych zasobów sprzętowych rejestratora, część kanałów może nie zostać wyświetlona. W miejscu kanału,**  który nie może zostać odtworzony, pokaże się komunikat "Brak zasobów".

**Kanał** - wybór kanałów do odtwarzania. Kanały, które nie posiadają nagrań zostały "wyszarzone".

**Okno wideo -** w zależności od ilości wybranych kanałów, okno wideo automatycznie dostosowuje podział. Naciśnięcie lewym przyciskiem myszy na oknie, powoduje zaznaczenie okna, podświetlenie kanału na liście, oraz pojawienie się ikony  $\bullet$  w wierszu odpowiadającym kanałowi.

#### **Przyciski nawigacyjne:**

- Wyświetlenie okna wideo w trybie pełnoekranowym.
- Odtwarzanie wstecz (x2 x4 x8 x16)
- Odtwarzanie naprzód w zwolnionym tempie (x1/2, x1/4, x1/8, x1/16)
	- Uruchomienie odtwarzania.
	- Pauza, ponowne naciśnięcie wyświetla następną klatkę obrazu.
	- Odtwarzanie klatka po klatce
	- Zatrzymanie odtwarzania.
- Odtwarzanie naprzód w przyspieszonym tempie (x2, x4, x8, x16).
- Cyfrowe przybliżenie obrazu
- Tworzenie wideoklipu do wyeksportowania.
- α[h) - Włączenie / wyłączenie audio. Regulacja poziomu głośności.
- Го - Robienie zrzutu ekranu. Zapisywane zdjęcie ma rozdzielczość wyświetlanej klatki.
	- Dodaje domyślny znacznik do nagrania
	- Dodaje znacznik zdefiniowany przez użytkownika

- określa **zakres osi czasu.** Oś czasu obejmuje zakres **24**   $24h$   $\odot$  $2h$ 1 $h<sub>1</sub>$ **godziny, 2 godziny, 1 godzina lub 30 minut.** Przełączenie zakresu podczas odtwarzania powoduje wyświetlenie odpowiedniego zakresu nagrań. Obecnie odtwarzany moment staje się początkiem nowego zakresu.

**Oś czasu -** wyświetla okres zależny od ustawienia **Zakresu czasu.** Każdy zaznaczony kanał jest przedstawiony w kolejnym wierszu. Kolory na osi odpowiadają typowi nagrań. Legenda została przedstawiona pod osią czasu. **Alarm** oznacza wystąpienie kilku zdarzeń alarmowych jednocześnie (np. detekcja ruchu i przekroczenie linii). Pomarańczowy znacznik oznacza obecnie odtwarzany moment.

### **12.2. Odtwarzanie - zakładka "Zdarzenia"**

Tryb odtwarzania **Zdarzenia** wyświetla listę plików zapisanych na dysku rejestratora. W przypadku zdarzeń alarmowych, zazwyczaj jeden plik odpowiada jednemu zdarzeniu. Należy mieć na uwadze iż podczas ciągłego nagrywania rejestrator archiwizuje nagrania w segmentach. Maksymalny rozmiar segmentu wynosi 254MB. Skutkuje to tym, iż archiwizowany materiał również może być podzielony na segmenty.

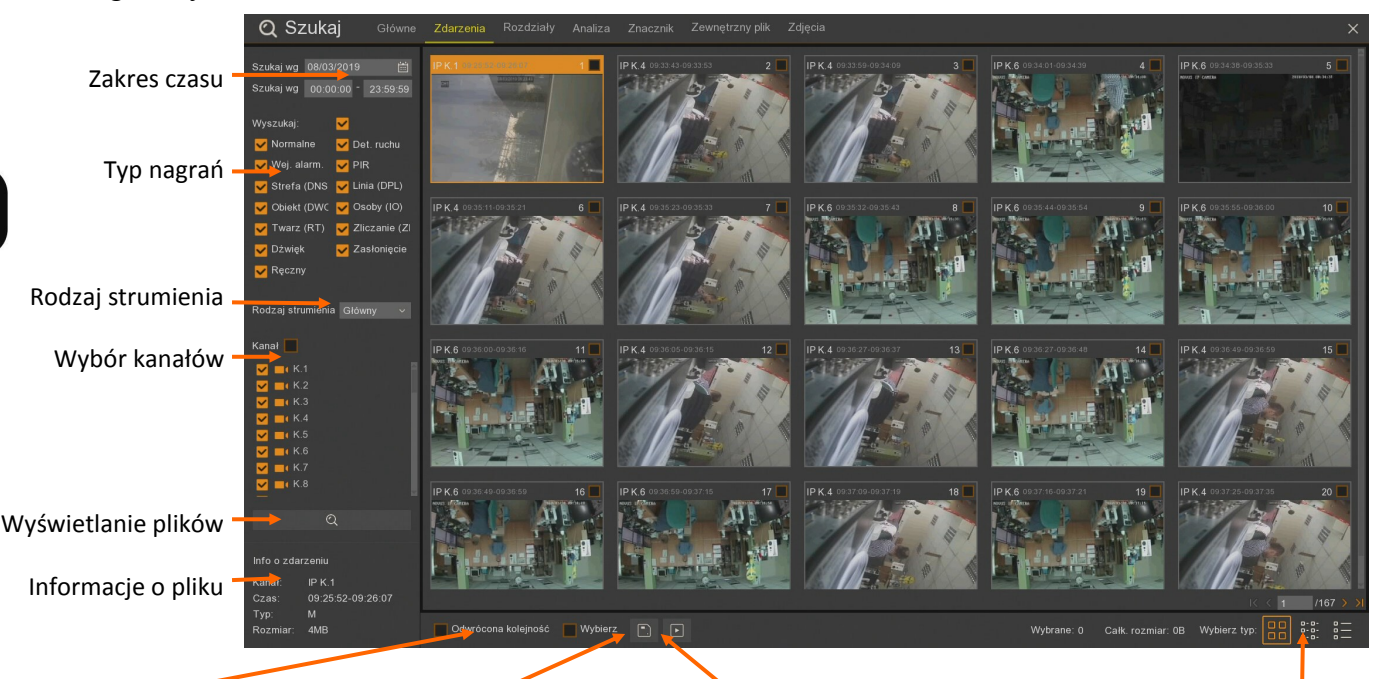

Zmiana kolejności wyświetlania Eksportowanie nagrań Odtwarzanie and w sposób wyświetlania plików

**Zakres czasu -** umożliwia wybór zakresu czasu do wyszukiwania

**Szukaj według daty -** wyświetla kalendarz. Dni z których rejestrator posiada nagrania są podkreślone na czerwono. Po wybraniu dnia, lista kanałów zostanie zawężona do tych, które posiadają nagrania.

**Szukaj wg godziny** - zawęża obszar poszukiwań przez wprowadzenie zakresu czasowego.

**Typ nagrań** - wybiera rodzaj nagrań do wyświetlenia

**Wyszukaj** - zaznacza wszystkie typy nagrań.

**Normalne** - nagrania z harmonogramu lub wyzwolone ręcznie.

**Det. Ruchu** - nagrania wywołane detekcją ruchu.

**Wej. Alarm** - nagrania wywołane aktywacją wejścia alarmowego.

**PIR** - nagrania wywołane detekcją PIR

**Strefa (DNS)** - nagrania wywołane zdarzeniem inteligentnej analizy - detekcją naruszenia strefy.

**Linia (DPL)** - nagrania wywołane zdarzeniem inteligentnej analizy - detekcją przekroczenia linii.

**Obiekt (DWO)** - nagrania wywołane zdarzeniem inteligentnej analizy - zniknięciem lub pozostawieniem obiektu.

**Osoby (DO)** - nagrania wywołane zdarzeniem inteligentnej analizy - detekcją osób.

**Twarz (DT)** - nagrania wywołane zdarzeniem inteligentnej analizy - detekcją twarzy

**Zliczanie (ZP) -** nagrania wywołane zdarzeniem inteligentnej analizy - zliczaniem przekroczeń linii.

**Rodzaj strumienia** - umożliwia wybór strumienia głównego lub pomocniczego.

**Wybór kanałów** - wybór kanałów do odtwarzania. Kanały, które nie posiadają nagrań zostały .wyszarzone".

**Wyświetlanie plików** - wyświetla listę plików nagrań wyszukanych na podstawie wprowadzonych kryteriów

**Informacje o pliku** - zawierają informacje z jakiego kanału jest plik, czas nagrań, typ zdarzenia i rozmiar pliku.

**Odwrócona kolejność** - zmienia kolejność wyświetlonych plików

**Wybierz** - zaznacza wszystkie wyszukane pliki

**Eksportowanie nagrań** - eksportuje zaznaczone nagrania

**Odtwarzanie** - odtwarzanie wybranych plików

**Sposób wyświetlania plików** - zmienia sposób wyświetlania znalezionych plików. Mogą one być prezentowane jako miniatury, lista plików bądź lista szczegółowa.

> Przełączanie stron ze znalezionymi plikami  $/90$

Wybrane: 6 Całk. rozmiar: 45MB Informacja na temat zaznaczonych plików

Wyświetla listę zdarzeń w postaci miniatur. Zdjęcia w prosty sposób umożliwiają wybór pliku.

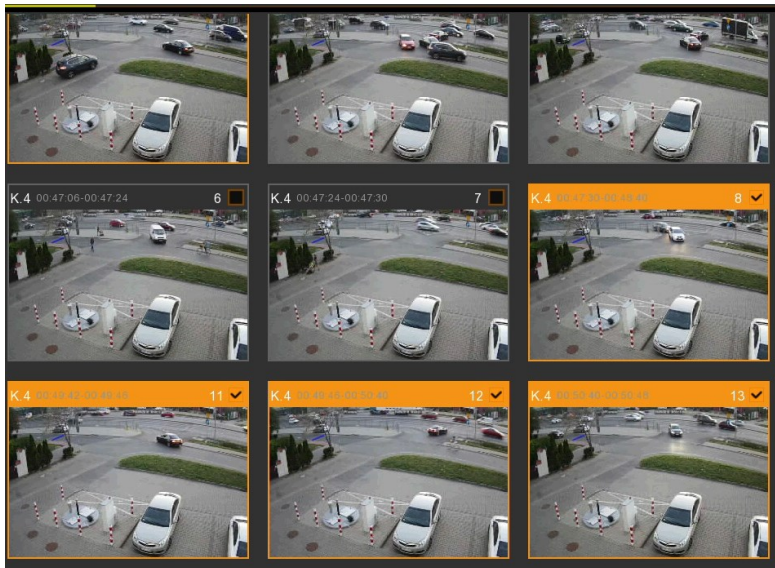

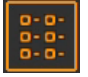

Wyświetla listę zdarzeń w postaci listy plików. Lista zawiera jedynie nr kanału i godzinę rozpoczęcia pliku

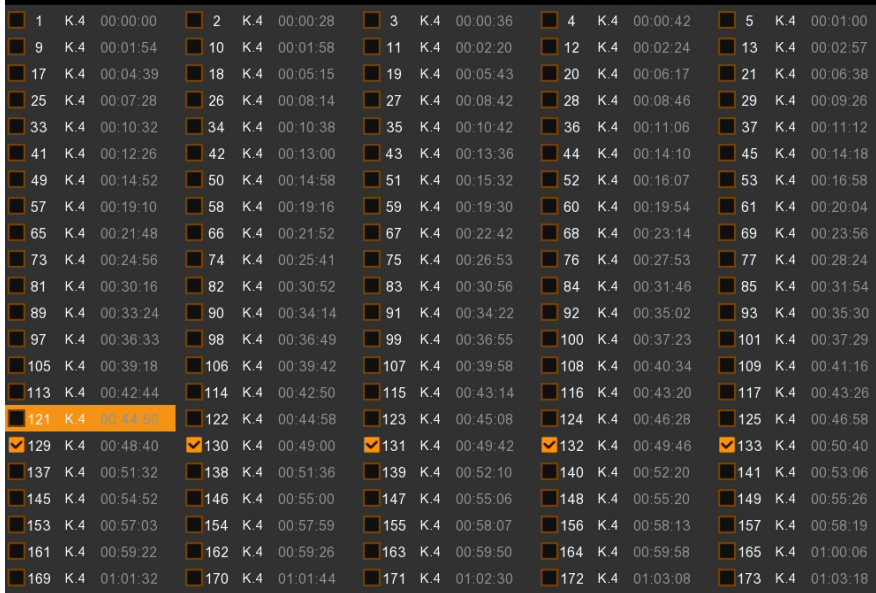

Wyświetla listę zdarzeń w postaci szczegółowej listy plików. Lista zawiera nr kanału, typ zdarzenia, datę, czas rozpoczęcia, czas zakończenia, rozmiar pliku i umożliwia włączenie blokady tj. zabezpiecza plik przed nadpisaniem.

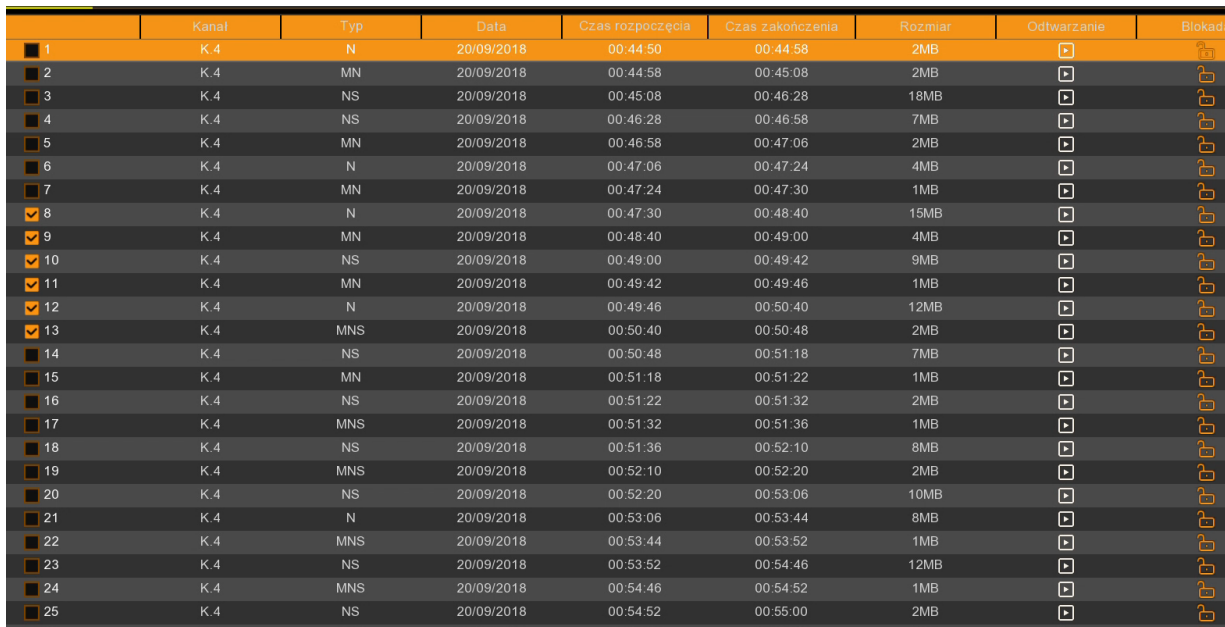

Dwukrotne kliknięcie w plik wideo otwiera okno odtwarzania (widoczne na następnej stronie), które pozwala obejrzeć dany fragment. Prawy przycisk myszy powoduje powrót do wcześniejszego widoku.

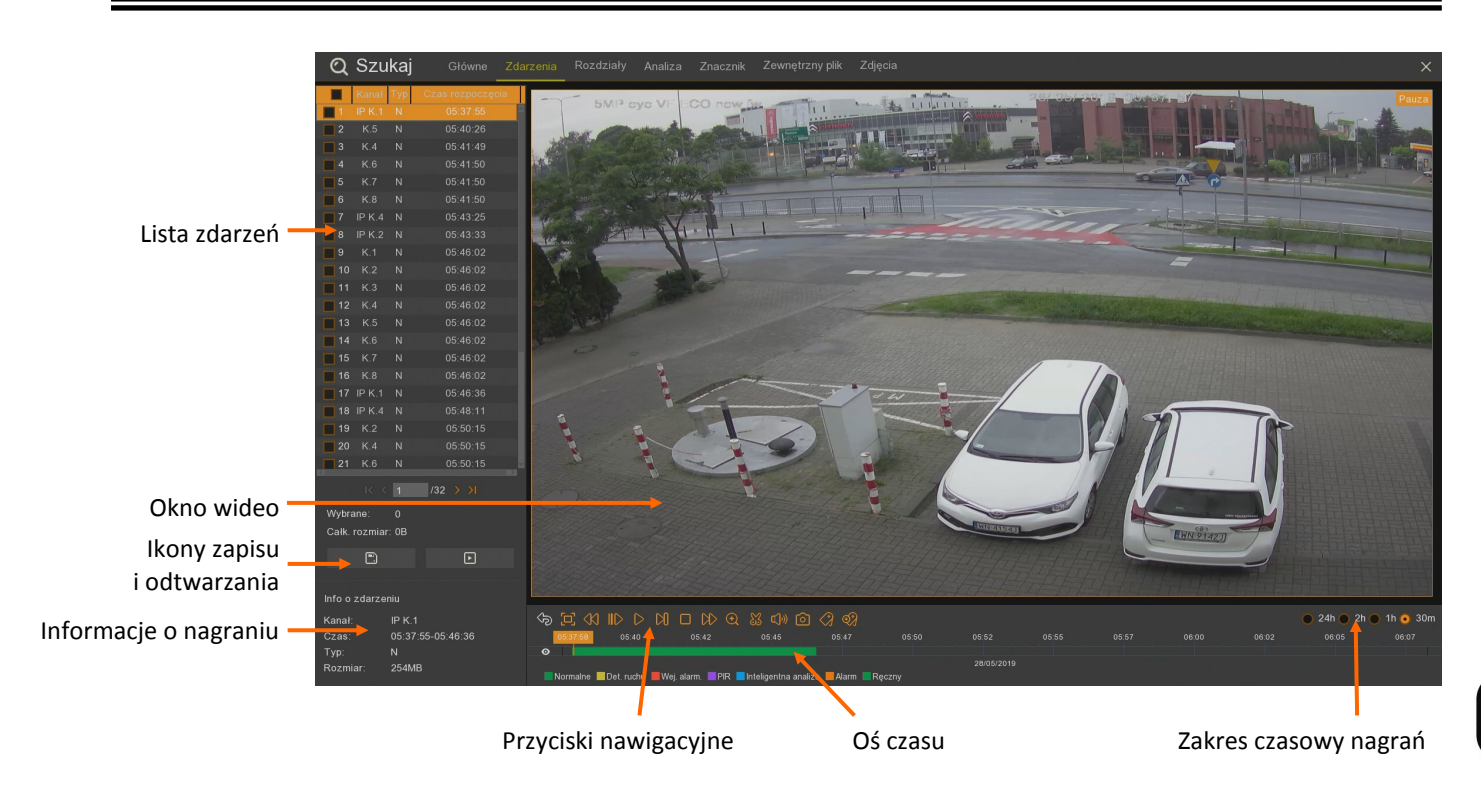

**Lista zdarzeń -** wyświetla listę wyszukanych zdarzeń

**Okno wideo** - okno wyświetlające dane nagranie

IХI

- Eksportowanie zaznaczonych nagrań
- Odtwarzanie wybranych nagrań

**Informacje o nagraniu** - informacje zawierające z jakiego kanału jest nagranie, godzinę początku nagrania, typ zdarzenia wywołującego zapis (N - harmonogram, M - detekcja ruchu, I - wejście alarmowe, P - PIR, C - Ręczne) i rozmiar pliku.

### **Przyciski nawigacyjne:**

- Powrót do wcześniejszego widoku filtrowania zdarzeń
- Wyświetlenie okna wideo w trybie pełnoekranowym.
- Odtwarzanie wstecz (x2 x4 x8 x16)
- Odtwarzanie naprzód w zwolnionym tempie (x1/2, x1/4, x1/8, x1/16)
- Uruchomienie odtwarzania.
- Pauza, ponowne naciśnięcie wyświetla następną klatkę obrazu.
- Odtwarzanie klatka po klatce

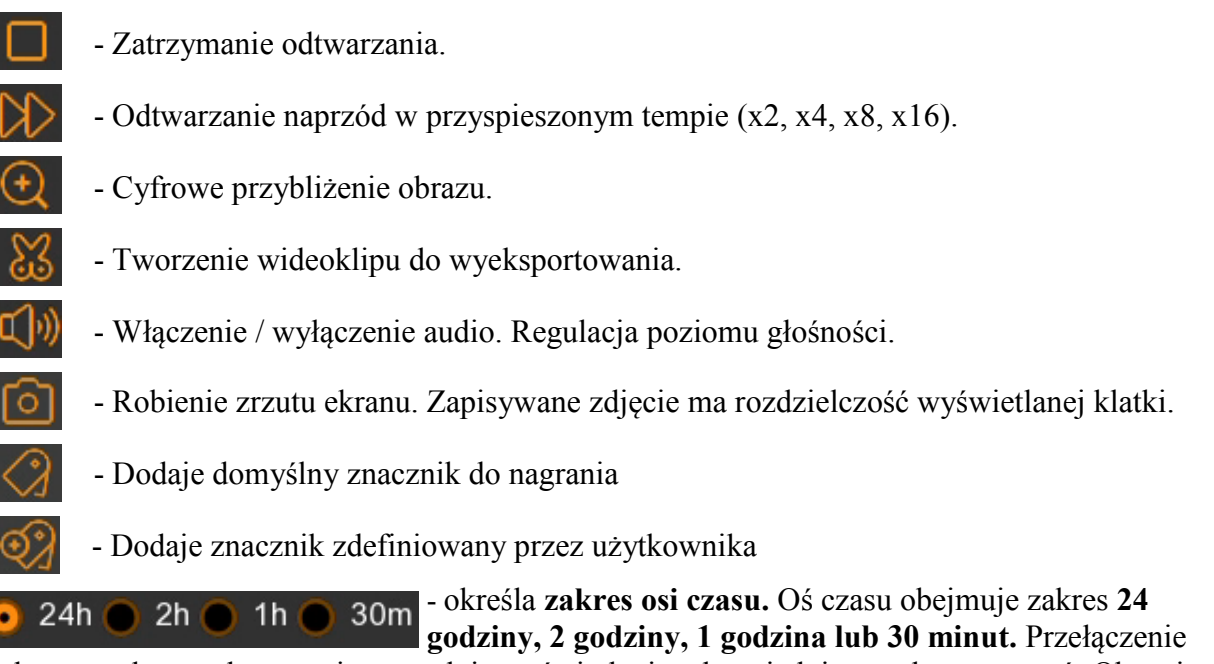

zakresu podczas odtwarzania powoduje wyświetlenie odpowiedniego zakresu nagrań. Obecnie odtwarzany moment staje się początkiem nowego zakresu.

**Oś czasu -** wyświetla okres zależny od ustawienia **zakresu czasu**. Na osi przedstawiony jest czas nagrania. Kolory na osi odpowiadają typowi nagrań. Legenda została przedstawiona pod osią czasu. **Alarm** oznacza wystąpienie kilku zdarzeń alarmowych jednocześnie (np. detekcja ruchu i przekroczenie linii). Pomarańczowy znacznik oznacza obecnie odtwarzany moment.

#### **12.3. Odtwarzanie - zakładka Rozdziały**

Tryb odtwarzania **Rozdziały** pozwala na oglądanie nagrań z jednej kamery, ale z kilku okresów czasu jednocześnie. Do odtwarzania należy wybrać datę, przedział czasowy, ilość rozdziałów, rodzaj nagrań, strumienia i wybrany kanał. Rejestrator automatycznie dzieli nagrania na rozdziały, aby w każdym oknie był jednakowy czas odtwarzania.

Naosi czasu jest zaznaczone całe nagranie z wybranego przedziału czasu oraz z aktywnego okna.

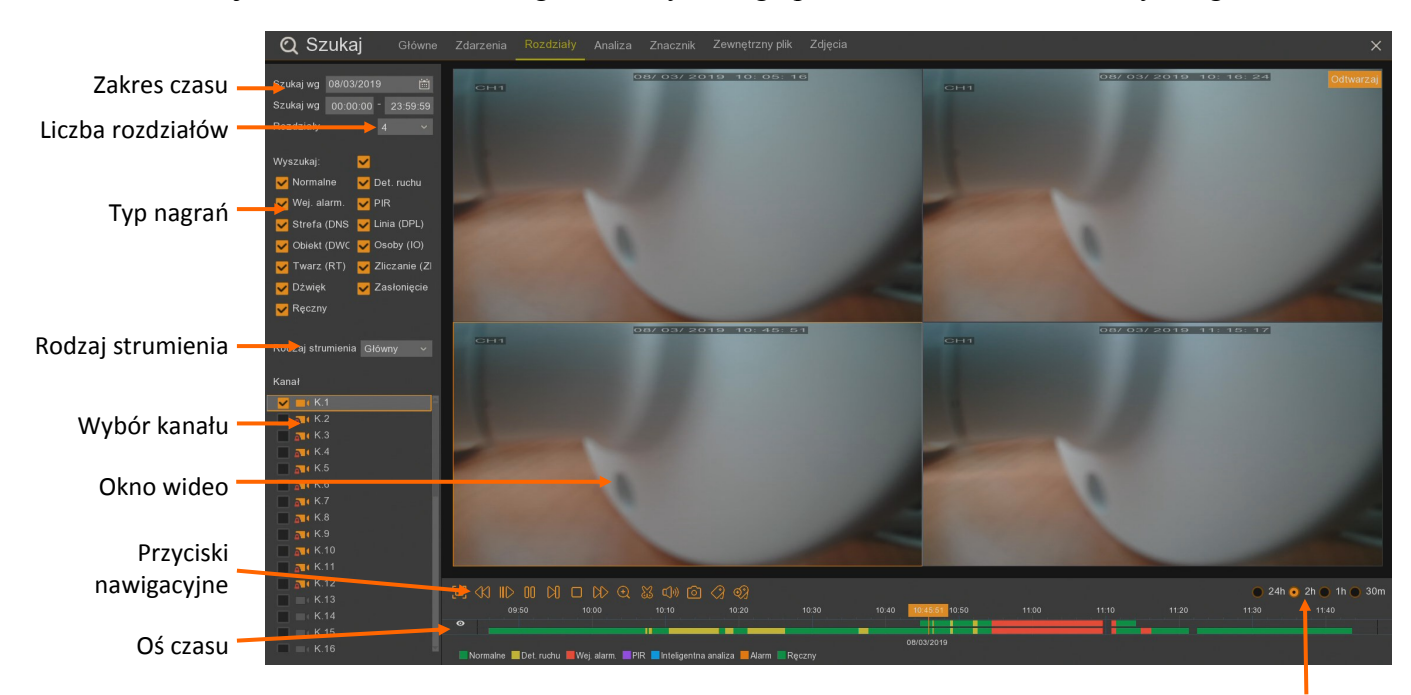

Zakres czasowy nagrań

**Zakres czasu -** umożliwia wybór zakresu czasu do wyszukiwania

**Szukaj według daty -** wyświetla kalendarz. Dni z których rejestrator posiada nagrania są podkreślone na czerwono. Po wybraniu dnia, lista kanałów zostanie zawężona do tych, które posiadają nagrania.

**Szukaj wg godziny** - zawęża obszar poszukiwań przez wprowadzenie zakresu czasowego.

**Liczba rozdziałów** - wybór ilości rozdziałów do jednoczesnego podglądu. Możliwa ilość rozdziałów jest zależna od modelu. Po zmianie ilości rozdziałów należy nacisnąć przycisk **Play**, aby zobaczyć nagrania na oknie wideo.

**Typ nagrań** - wybiera rodzaj nagrań do wyświetlenia.

**Wyszukaj** - zaznacza wszystkie typy nagrań.

**Normalne** - nagrania z harmonogramu lub wyzwolone ręcznie.

**Det. Ruchu** - nagrania wywołane detekcją ruchu.

**Wej. Alarm** - nagrania wywołane aktywacją wejścia alarmowego.

**PIR** - nagrania wywołane detekcją PIR.

**Strefa (DNS)** - nagrania wywołane zdarzeniem inteligentnej analizy - detekcją naruszenia strefy.

**Linia (DPL)** - nagrania wywołane zdarzeniem inteligentnej analizy - detekcją przekroczenia linii.

**Obiekt (DWO)** - nagrania wywołane zdarzeniem inteligentnej analizy - zniknięciem lub pozostawieniem obiektu.

**Osoby (DO)** - nagrania wywołane zdarzeniem inteligentnej analizy - detekcją osób.

**Twarz (DT)** - nagrania wywołane zdarzeniem inteligentnej analizy - detekcją twarzy

**Zliczanie (ZP) -** nagrania wywołane zdarzeniem inteligentnej analizy - zliczaniem przekroczeń linii.

**Rodzaj strumienia** - umożliwia wybór strumienia głównego lub pomocniczego.

**Wybór kanału** - wybór kanału do odtwarzania. Kanały, które nie posiadają nagrań zostały .wyszarzone".

**Okno wideo -** w zależności od ilości wybranych rozdziałów, okno wideo automatycznie dostosowuje podział. Naciśnięcie lewym przyciskiem myszy na oknie, powoduje zaznaczenie okna, wyświetlenie na osi czasu przedziału czasu dla wybranego okna.

### **Przyciski nawigacyjne:**

- Wyświetlenie okna wideo w trybie pełnoekranowym.
- Odtwarzanie wstecz (x2 x4 x8 x16)
- Odtwarzanie naprzód w zwolnionym tempie (x1/2, x1/4, x1/8, x1/16)
- Uruchomienie odtwarzania.
- Pauza, ponowne naciśnięcie wyświetla następną klatkę obrazu.
- Odtwarzanie klatka po klatce
- Zatrzymanie odtwarzania.
- N) - Odtwarzanie naprzód w przyspieszonym tempie (x2, x4, x8, x16).
- $\bigoplus$ - Cyfrowe przybliżenie obrazu
	- Tworzenie wideoklipu do wyeksportowania.
- a(I)) - Włączenie / wyłączenie audio. Regulacja poziomu głośności.
- ٢ō - Robienie zrzutu ekranu. Zapisywane zdjęcie ma rozdzielczość wyświetlanej klatki.
	- Dodaje domyślny znacznik
	- Dodaje znacznik zdefiniowany przez użytkownika

- określa **zakres osi czasu.** Oś czasu obejmuje zakres **24**   $\bullet$  24h  $\bullet$  2h  $\bullet$ 1h  $\bigcap$  30m **godziny, 2 godziny, 1 godzina lub 30 minut.** Przełączenie zakresu podczas odtwarzania powoduje wyświetlenie odpowiedniego zakresu nagrań. Obecnie odtwarzany moment staje się początkiem nowego zakresu.

Wszelkie prawa zastrzeżone © AAT Holding S.A.

nn

ŊІ

**Oś czasu -** wyświetla okres zależny od ustawienia zakresu czasowego nagrań. W trybie odtwarzania rozdziałów oś składa się z dwóch wierszy. Górny wyświetla przedział czasu dla wybranego (zaznaczonego) rozdziału w oknie wideo. Kliknięcie w inne okno wideo przełącza oś czasu dla tego rozdziału. Dolny wiersz zawiera wszystkie nagrania dla wybranego kanału. Kolory na osi odpowiadają typowi nagrań. Legenda została przedstawiona poniżej osi. **Alarm** oznacza wystąpienie kilku zdarzeń alarmowych na raz (np. detekcja ruchu i przekroczenie linii). Pomarańczowy znacznik oznacza obecnie odtwarzany moment.

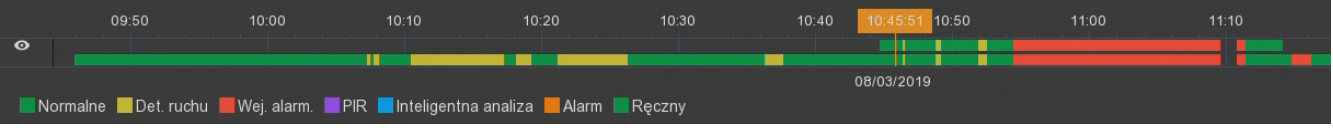

### **12.4. Odtwarzanie - zakładka "Analiza"**

Tryb odtwarzania **Analiza** pozwala na dodatkowe wyszukiwanie nagrań w pojedynczej kamerze w zależności od ruchu w wybranej strefie obrazu. Do wyszukania należy wybrać datę, przedział czasowy, rodzaj przeszukiwanych nagrań, numer kanału. Rejestrator automatycznie wyszukuje w nagraniu odpowiednie fragmenty

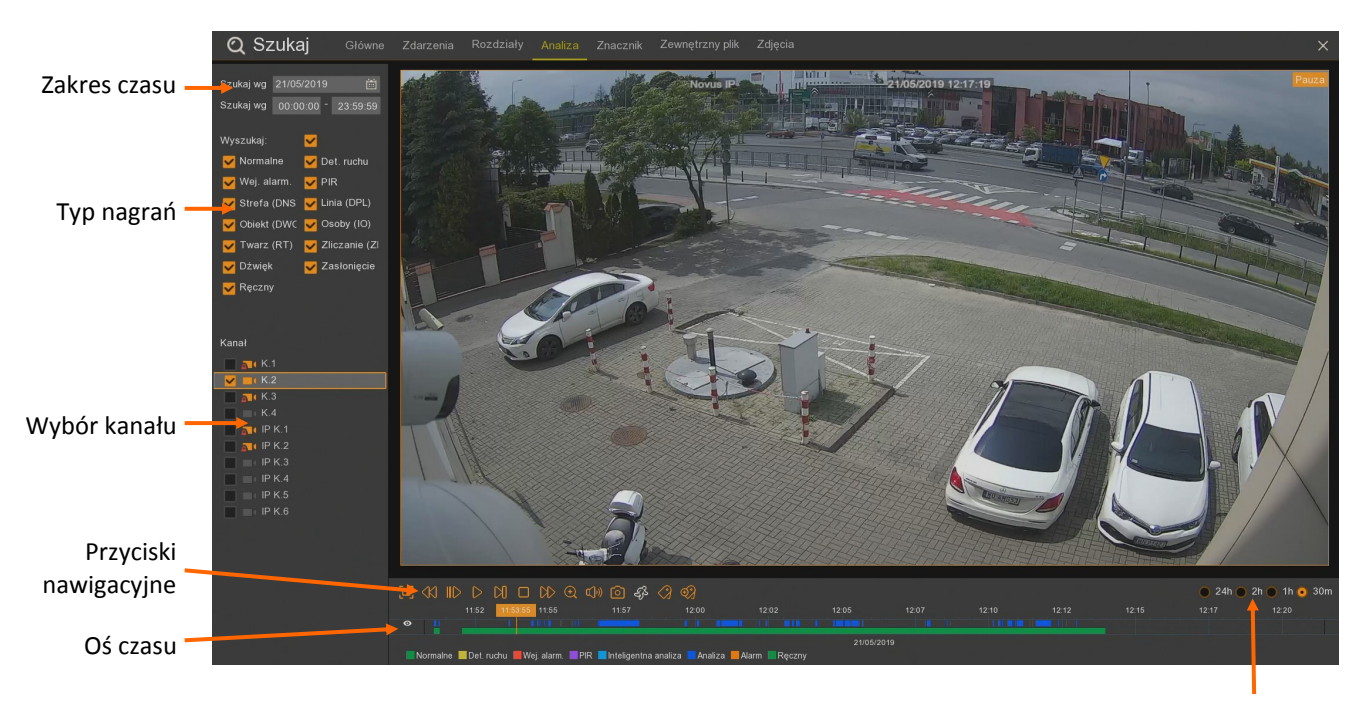

Zakres czasowy nagrań

pl

**Zakres czasu -** umożliwia wybór czasu do analizy:

**Szukaj według daty -** wyświetla kalendarz. Dni z których rejestrator posiada nagrania są podkreślone na czerwono. Po wybraniu dnia, lista kanałów zostanie zawężona do tych, które posiadają nagrania.

**Szukaj wg godziny** - zawęża obszar poszukiwań przez wprowadzenie zakresu czasowego.

Wszelkie prawa zastrzeżone © AAT Holding S.A.

97

**Typ nagrań** - wybiera rodzaj nagrań do wyświetlenia

**Wyszukaj** - zaznacza wszystkie typy nagrań.

**Normalne** - nagrania z harmonogramu lub wyzwolone ręcznie.

**Det. Ruchu** - nagrania wywołane detekcją ruchu.

**Wej. Alarm** - nagrania wywołane aktywacją wejścia alarmowego.

**PIR** - nagrania wywołane detekcją PIR

**Strefa (DNS)** - nagrania wywołane zdarzeniem inteligentnej analizy - detekcją naruszenia strefy.

**Linia (DPL)** - nagrania wywołane zdarzeniem inteligentnej analizy - detekcją przekroczenia linii.

**Obiekt (DWO)** - nagrania wywołane zdarzeniem inteligentnej analizy - zniknięciem lub pozostawieniem obiektu.

**Osoby (DO)** - nagrania wywołane zdarzeniem inteligentnej analizy - detekcją osób.

**Twarz (DT)** - nagrania wywołane zdarzeniem inteligentnej analizy - detekcją twarzy

**Zliczanie (ZP) -** nagrania wywołane zdarzeniem inteligentnej analizy - zliczaniem przekroczeń linii.

**Wybór kanału** - wybór kanału do wyszukiwania. Kanały, które nie posiadają nagrań w danym dniu zostały "wyszarzone".

**Okno wideo -** wyświetla obraz z danej kamery.

#### **Przyciski nawigacyjne:**

≪Ω

 $\infty$ 

- :o: - Wyświetlenie okna wideo w trybie pełnoekranowym.
	- Odtwarzanie wstecz (x2 x4 x8 x16)
- $\mathsf{ID}$ - Odtwarzanie naprzód w zwolnionym tempie (x1/2, x1/4, x1/8, x1/16)
- $\triangleright$ - Uruchomienie odtwarzania.
- $\mathsf{nn}$ - Pauza, ponowne naciśnięcie wyświetla następną klatkę obrazu.
- $M$ - Odtwarzanie klatka po klatce
- $\Box$ - Zatrzymanie odtwarzania.
	- Odtwarzanie naprzód w przyspieszonym tempie (x2, x4, x8, x16).
	- Cyfrowe przybliżenie obrazu
	- Włączenie / wyłączenie audio. Regulacja poziomu głośności.
	- Robienie zrzutu ekranu. Zapisywane zdjęcie ma rozdzielczość wyświetlanej klatki.

pl

- Przycisk **Smart Search** - włącza okno definiowania stref obrazu do analizy

- Dodaje domyślny znacznik

- Dodaje znacznik zdefiniowany przez użytkownika

- określa **zakres osi czasu.** Oś czasu obejmuje zakres **24**  30m  $24h$   $\odot$  $2h$   $\odot$ 1h $($ **godziny, 2 godziny, 1 godzina lub 30 minut.** Przełączenie zakresu podczas odtwarzania powoduje wyświetlenie odpowiedniego zakresu nagrań. Obecnie odtwarzany moment staje się początkiem nowego zakresu.

**Oś czasu** - składa się z dwóch wierszy. Pierwszy wyświetla wyszukane okresy detekcji ruchu. Dolny wiersz zawiera nagrania dla wybranego kanału. Kolory na osi odpowiadają typowi nagrań. Legenda została przedstawiona poniżej osi. **Alarm** oznacza wystąpienie kilku zdarzeń alarmowych na raz (np. detekcja ruchu i przekroczenie linii). Pomarańczowy znacznik oznacza obecnie odtwarzany moment.

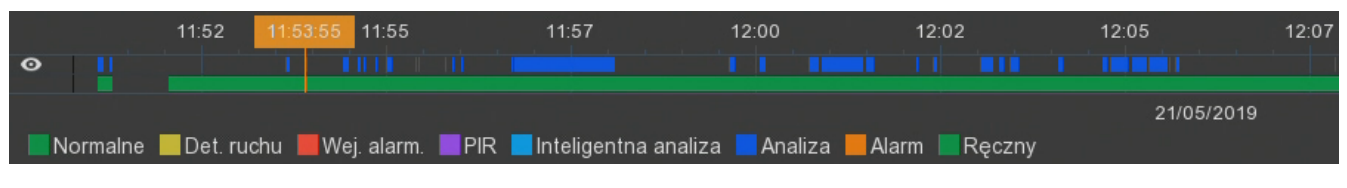

Po naciśnięciu ikony **Smart Search** pojawia się okno z obrazem z kamery i zaznaczoną siatką do analizy detekcji ruchu. Za pomocą myszki można ustawić dowolny obszar analizy.

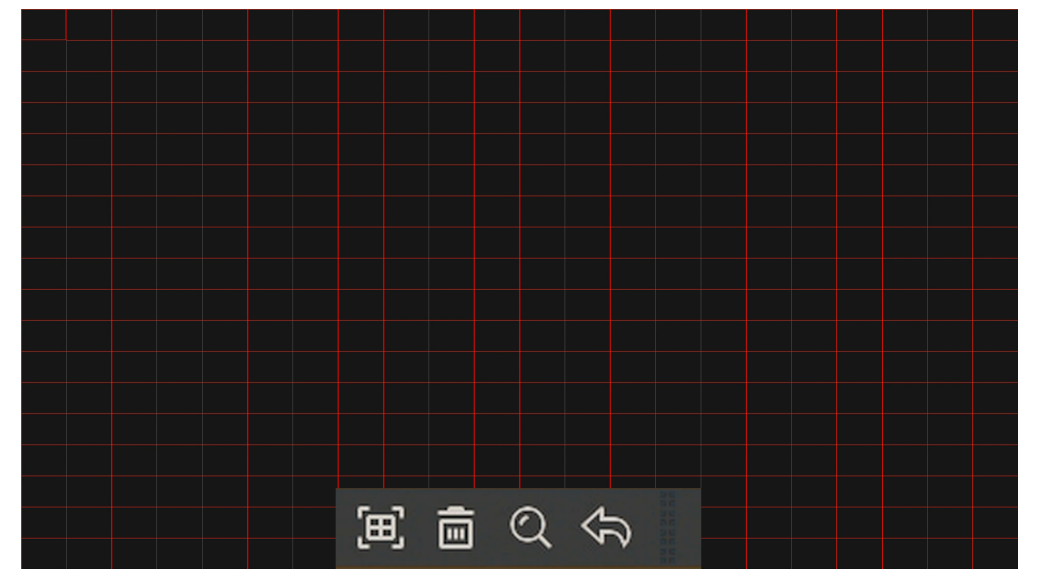

- ි⊞ - Zaznaczenie całego obrazu
	- Usunięcie zaznaczenia
	- Wyszukiwanie detekcji na zaznaczonym fragmencie obrazu
	- Powrót do wcześniejszego widoku bez zastosowanych zmian

Po naciśnięciu ikony lupy następuje powrót do wcześniejszego ekranu. W pierwszym wierszu osi czasu będą zaznaczone wyłącznie okresy detekcji z zaznaczonego fragmentu obrazu.

### **12.5. Odtwarzanie - zakładka "Znacznik"**

 $\overline{\phantom{a}}$ 

Tryb odtwarzania **Znacznik** pozwala na wyszukiwanie nagrań na podstawie stworzonych wcześniej znaczników. Znaczniki można dodawać dla konkretnej kamery w czasie oglądania obrazu na żywo lub w czasie przeglądania nagrań w innych zakładkach.

Po wejściu w zakładkę **Znacznik** pojawia się okienko z listą wszystkich znaczników z bieżącego dnia. Opcje z lewej strony ekranu pozwalają filtrować znaczniki:

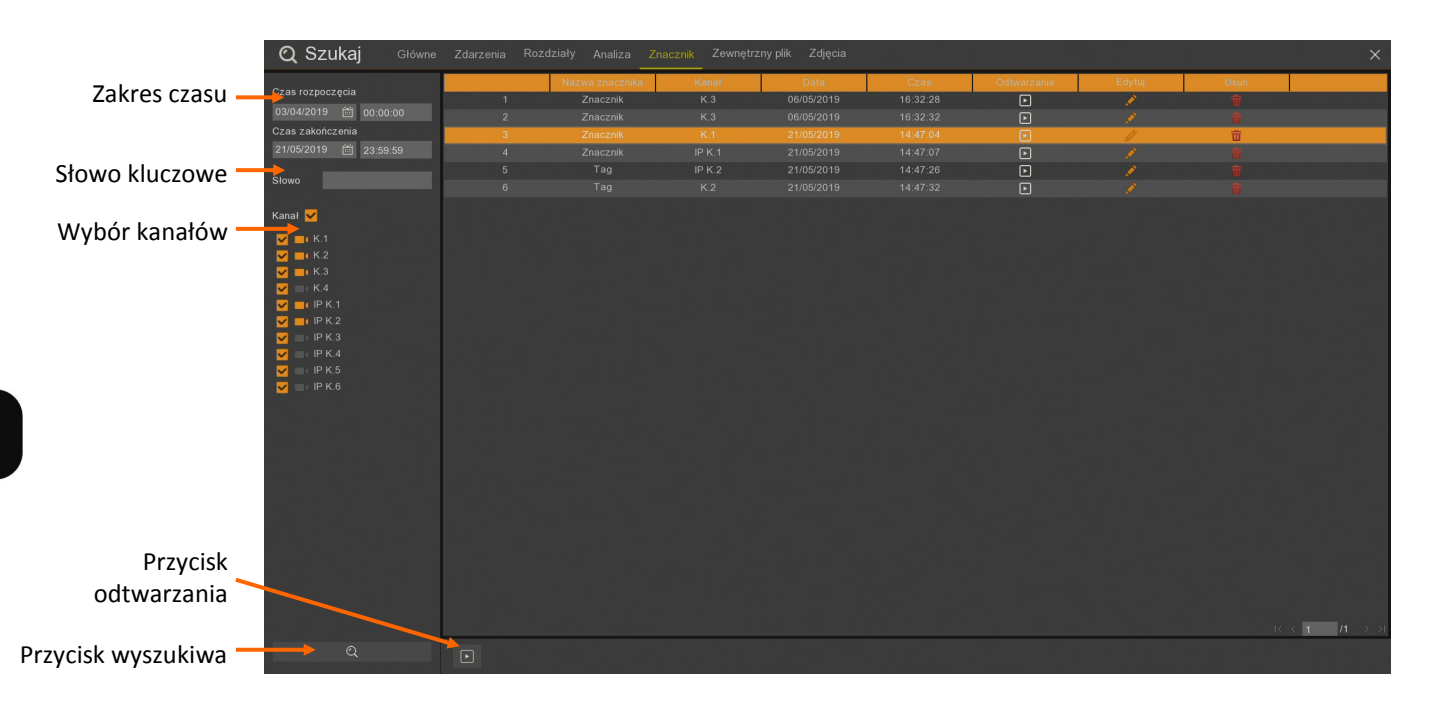

**Czas rozpoczęcia** i **Czas zakończenia** - pozwala zdefiniować zakres czasu wyszukiwania znaczników

**Słowo** - miejsce na wyszukiwany ciąg znaków (słowo kluczowe) w nazwie znacznika. W czasie wyszukiwania rozróżniane są wielkie i małe litery. Pozostawienie pustego pola powoduje pominięcie tego filtra.

**Wybór kanałów** - wybór kanałów do filtrowania znaczników. Kanały, które nie posiadają znaczników w zadanym przedziale czasowym są "wyszarzone".

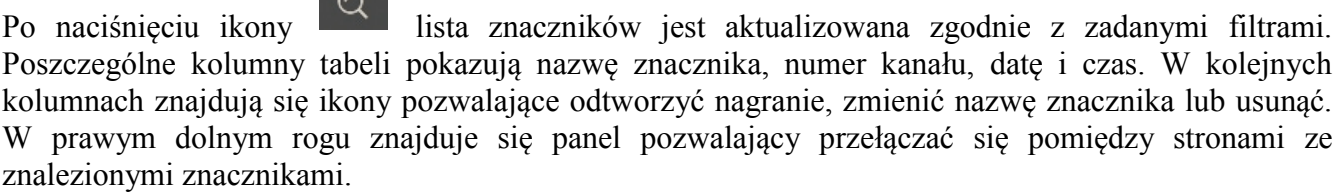

Odtwarzanie nagrania można włączyć za pomocą ikony odtwarzania na liście przy każdym znaczniku, ikony odtwarzania na dole ekranu (odtwarza wtedy zaznaczony znacznik) lub przez dwukrotne kliknięcie na danym znaczniku. Pojawia się wtedy okno odtwarzania jak na następnej stronie.

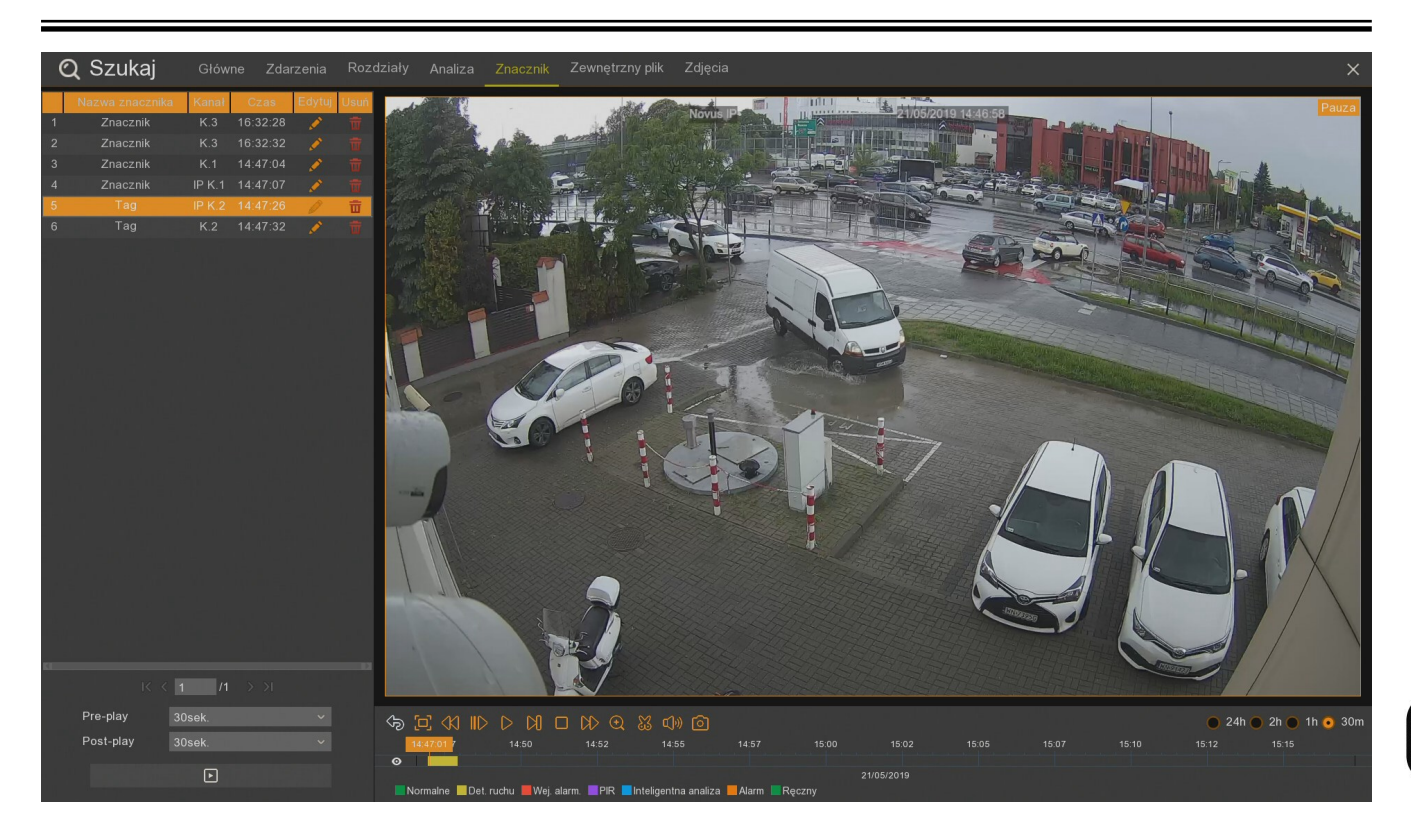

W lewej części znajduje się lista przefiltrowanych znaczników jak w poprzednim oknie. Poniżej znajdują się pola **Pre-play** i **Post-play** pokazujące ile czasu nagrania ma być wyświetlane przed i po miejscu z danym znacznikiem (**5sek.**, **10sek.**, **30sek.**, **1min.**, **2min.**, **5min.**, **10min.**). Domyślnie są

ustawione na 30 sekund). Ikona **włącza odtwarzanie nagrania z zaznaczonym** na liście znacznikiem.

### **Przyciski nawigacyjne:**

- Powrót do wcześniejszego widoku filtrowania znaczników
- Wyświetlenie okna wideo w trybie pełnoekranowym.
- Odtwarzanie wstecz (x2 x4 x8 x16)
- Odtwarzanie naprzód w zwolnionym tempie (x1/2, x1/4, x1/8, x1/16)
- Uruchomienie odtwarzania.
- Pauza, ponowne naciśnięcie wyświetla następną klatkę obrazu.
- Odtwarzanie klatka po klatce
- Zatrzymanie odtwarzania.
- Odtwarzanie naprzód w przyspieszonym tempie (x2, x4, x8, x16).

 $2<sub>h</sub>$ 

- $(\textcolor{red}{\bullet})$ - Cyfrowe przybliżenie obrazu
	- Tworzenie wideoklipu do wyeksportowania.
		- Włączenie / wyłączenie audio. Regulacja poziomu głośności.
		- Robienie zrzutu ekranu. Zapisywane zdjęcie ma rozdzielczość wyświetlanej klatki.

- określa **zakres osi czasu.** Oś czasu obejmuje zakres **24** 

**godziny, 2 godziny, 1 godzina lub 30 minut.** Przełączenie zakresu podczas odtwarzania powoduje wyświetlenie odpowiedniego zakresu nagrań. Obecnie odtwarzany moment staje się początkiem nowego zakresu.

**Oś czasu -** wyświetla okres zależny od ustawienia **Pre-play** i **Post-play**. Kolory na osi odpowiadają typowi nagrań. Legenda została przedstawiona pod osią czasu. **Alarm** oznacza wystąpienie kilku zdarzeń alarmowych jednocześnie (np. detekcja ruchu i przekroczenie linii). Pomarańczowy znacznik oznacza obecnie odtwarzany moment.

Wrócić do filtrowania znaczników można za pomocą prawego przycisku myszy lub ikony

### **12.6. Odtwarzanie - zakładka "Zewnętrzny plik"**

Zakładka **Zewnętrzny plik** pozwala odtwarzać nagrania z plików zapisanych na podłączonej do rejestratora pamięci USB.

Wchodząc w zakładkę rejestrator wyszukuje podłączony nośnik, wyświetla z lewej strony odczytane pliki i katalogi. W przypadku podłączenia nośnika po wejściu w tą zakładkę należy odczytać ją za

pomocą ikony .

24h

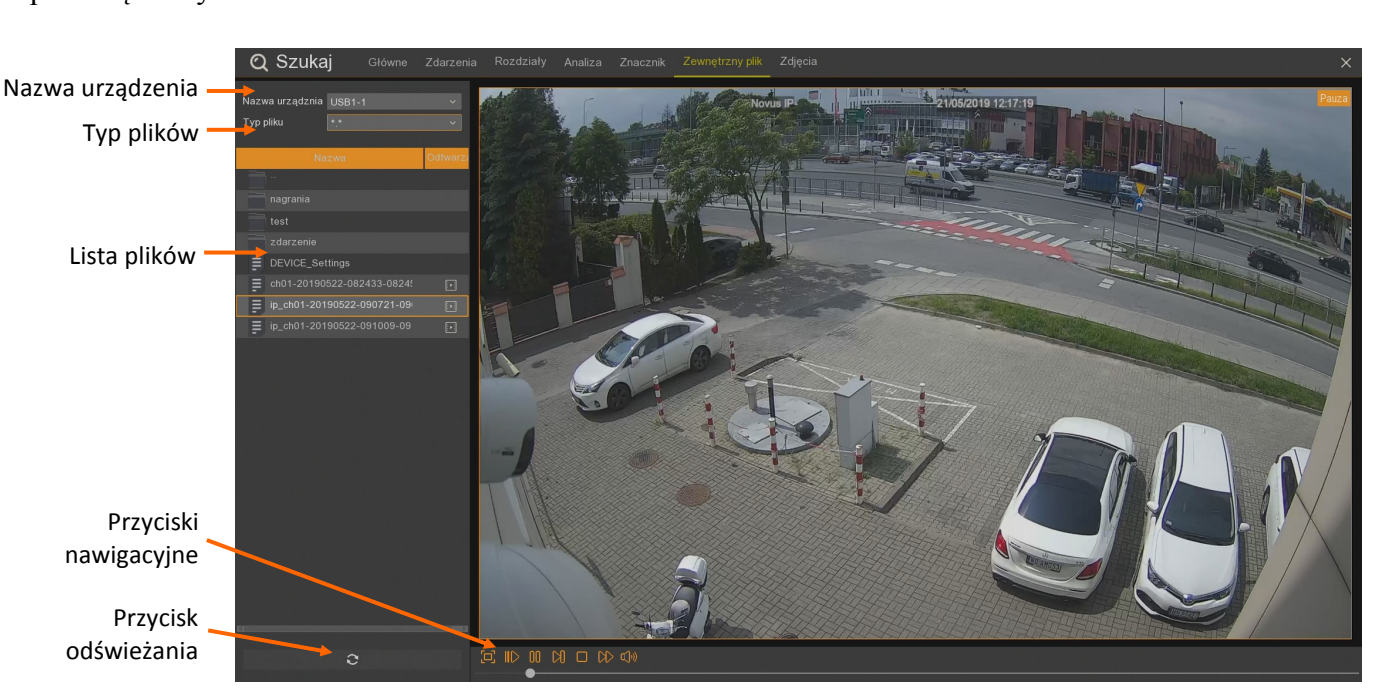

**Nazwa urządzenia** - wykryty nośnik podłączony do złącza USB

**Typ plików** - filtruje typy wyświetlanych plików. **\*.\*** oznacza wyświetlanie wszystkich rodzajów plików, **\*.h264;\*.H264**, **\*.rf;\*.RF**, **\*.avi;\*.AVI**, **\*.mp4;\*.MP4** powoduje wyświetlanie plików o odpowiednim rozszerzeniu.

**Lista plików** - lista katalogów i plików na rozpoznanym nośniku. Jeśli **typ plików** będzie inny niż **\*.\***, wyświetlone zostaną tylko pliki o konkretnym rozszerzeniu.

### **Przyciski nawigacyjne**:

- Wyświetlenie okna wideo w trybie pełnoekranowym.
- Odtwarzanie naprzód w zwolnionym tempie (x1/2, x1/4, x1/8, x1/16)
	- Uruchomienie odtwarzania.
	- Pauza, ponowne naciśnięcie wyświetla następną klatkę obrazu.
	- Odtwarzanie klatka po klatce
	- Zatrzymanie odtwarzania.
- Odtwarzanie naprzód w przyspieszonym tempie (x2, x4, x8, x16).
- Włączenie / wyłączenie audio. Regulacja poziomu głośności.

Pod przyciskami nawigacyjnymi znajduje się oś czasu pokazująca, w którym miejscu nagrania jest wyświetlany obraz.

**Przycisk odświeżania** - ponownie odczytuje listę plików z pamięci USB.

### **12.7. Odtwarzanie - zakładka "Zdjęcia"**

Tryb odtwarzania **Zdjęcia** wyświetla listę zdjęć zapisanych na dysku rejestratora. Wyszukując zdjęcia należy podać datę, przedział czasowy, typ zdarzeń wywołujących zapis zdjęcia oraz numer kanału.

Jeżeli w zadanych warunkach wyszukiwania jest powyżej 5000 zdjęć, pojawi się poniższy komunikat.

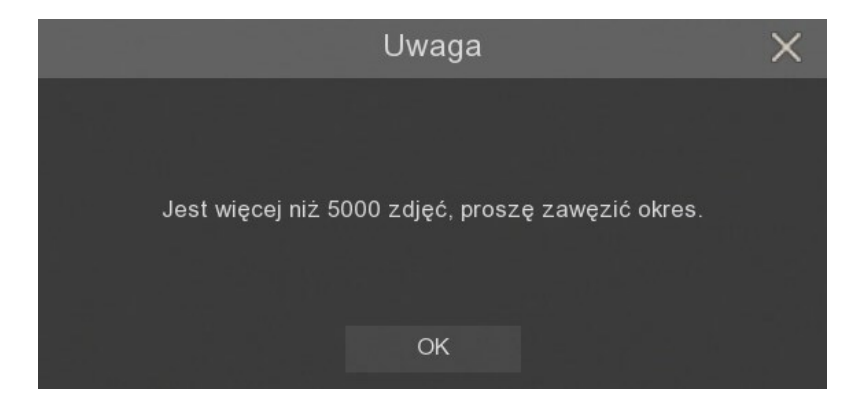

Wszelkie prawa zastrzeżone © AAT Holding S.A.

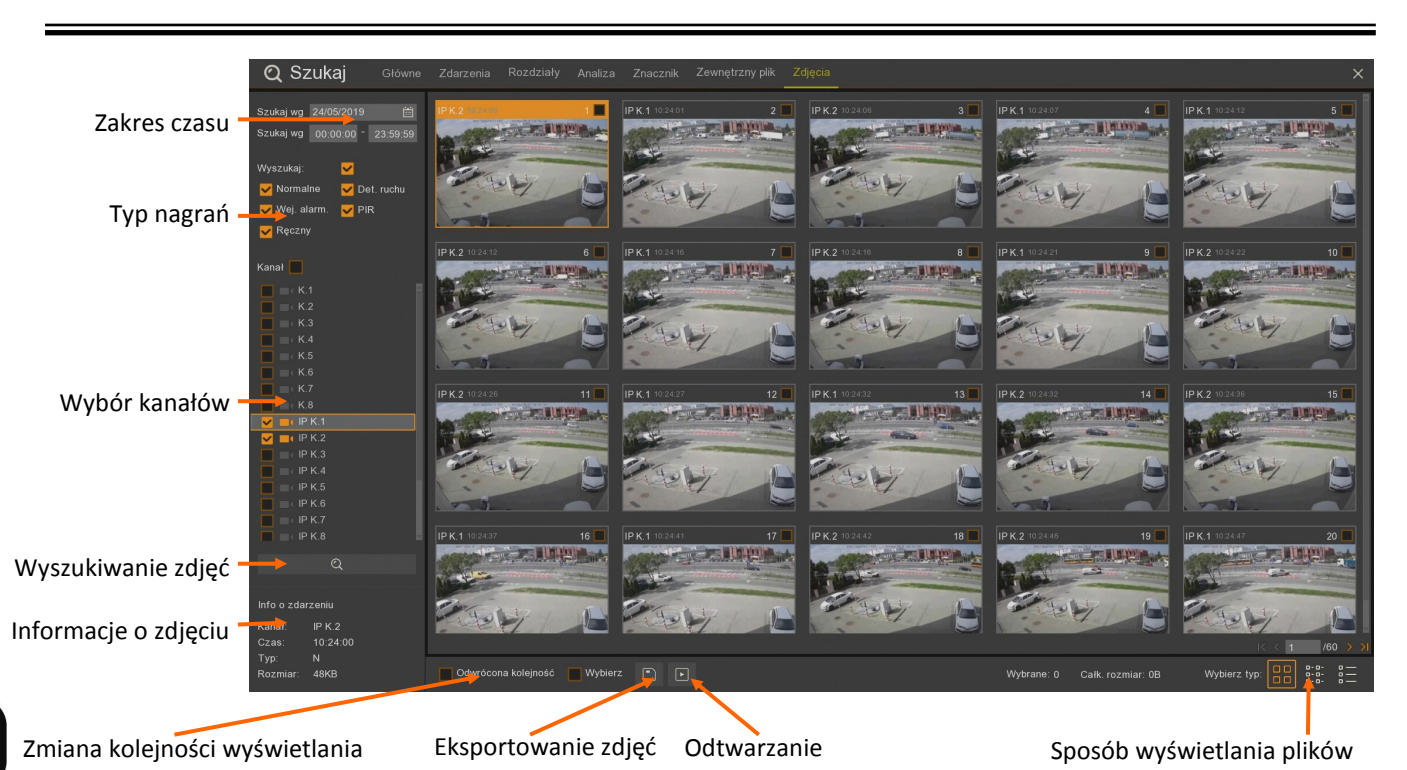

**Zakres czasu -** umożliwia wybór zakresu czasu do wyszukiwania zdjęć.

**Szukaj według daty -** wyświetla kalendarz. Pozwala wybrać dzień wyszukiwania zdjęć.

**Szukaj wg godziny** - zawęża obszar poszukiwań przez wprowadzenie zakresu czasowego.

**Typ nagrań** - wybór rodzaju zdarzeń, po których nastąpił zapis zdjęć

**Wyszukaj** - zaznacza wszystkie typy zdarzeń.

**Normalne** - zdjęcia z harmonogramu ciągłego.

**Det. Ruchu** - zdjęcia zapisane z powodu detekcji ruchu.

**Wej. Alarm** - zdjęcia zapisane z powodu aktywacji wejścia alarmowego.

**PIR** - zdjęcia zapisane z powodu detekcji PIR.

**Ręczny** - zdjęcia zapisane za pomocą przycisku **Zdjęcia ręcznie** w menu kanału.

**Wybór kanałów** - wybór kanałów do wyszukiwania zdjęć.

**Wyszukiwanie zdjęć** - wyświetla listę zdjęć wyszukanych na podstawie wprowadzonych kryteriów.

**Informacje o zdjęciu** - zawierają informacje z jakiego kanału jest zdjęcie, godzinę zrobienia, typ zdarzenia wywołującego zapis (N - harmonogram, M - detekcja ruchu, I - wejście alarmowe, P - PIR, C - Ręczne) i rozmiar pliku.

**Odwrócona kolejność** - zmienia kolejność wyświetlonych zdjęć.

**Wybierz** - zaznacza wszystkie wyszukane zdjęcia.

**Eksportowanie nagrań** - eksportuje zaznaczone zdjęcia.

**Odtwarzanie** - wyświetla zdjęcie na pełnym ekranie.

**Sposób wyświetlania plików** - zmienia sposób wyświetlania znalezionych zdjęć. Mogą one być prezentowane jako miniatury, lista plików bądź lista szczegółowa.

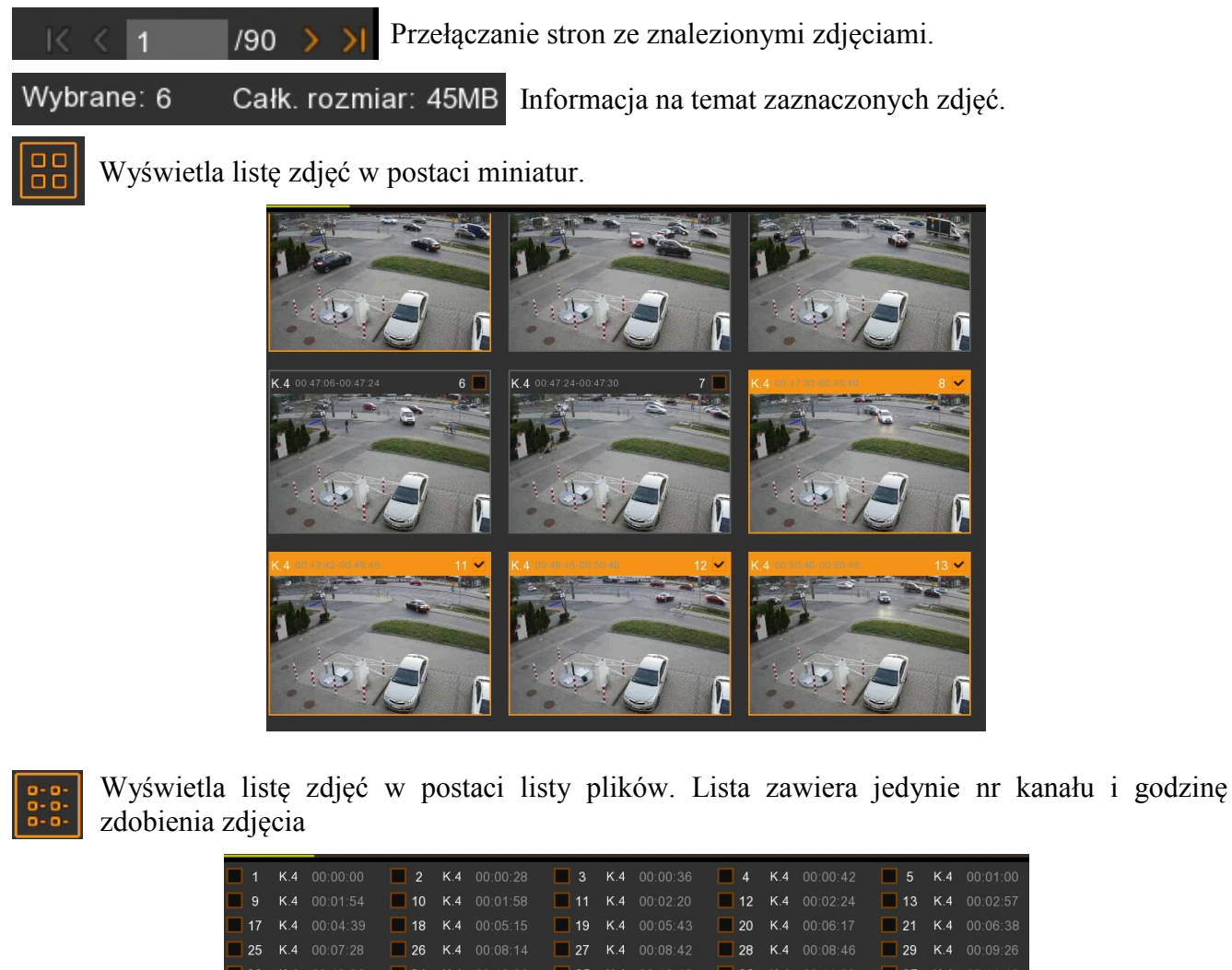

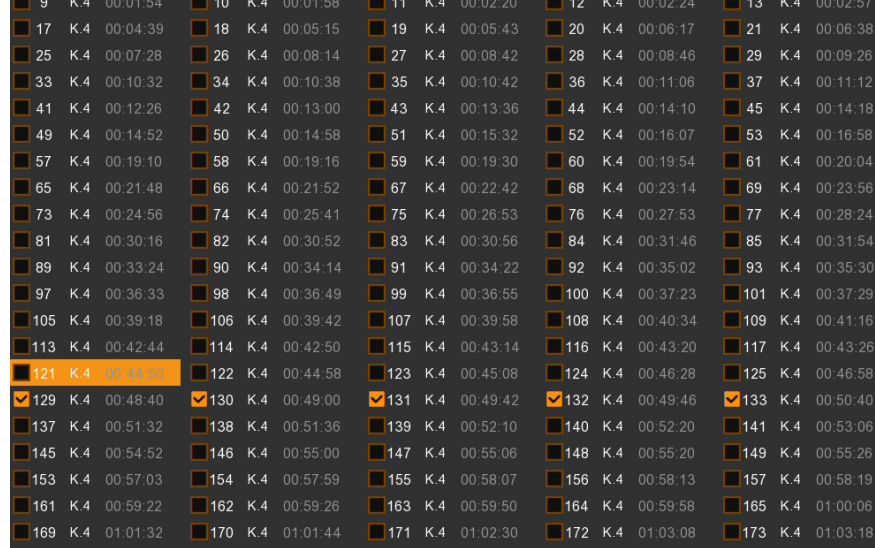

Wyświetla listę zdjęć w postaci szczegółowej listy plików. Lista zawiera nr kanału, typ zdarzenia, datę i czas wykonania zdjęcia, rozmiar pliku i ikonę umożliwiającą wyświetlenie zdjęcia.

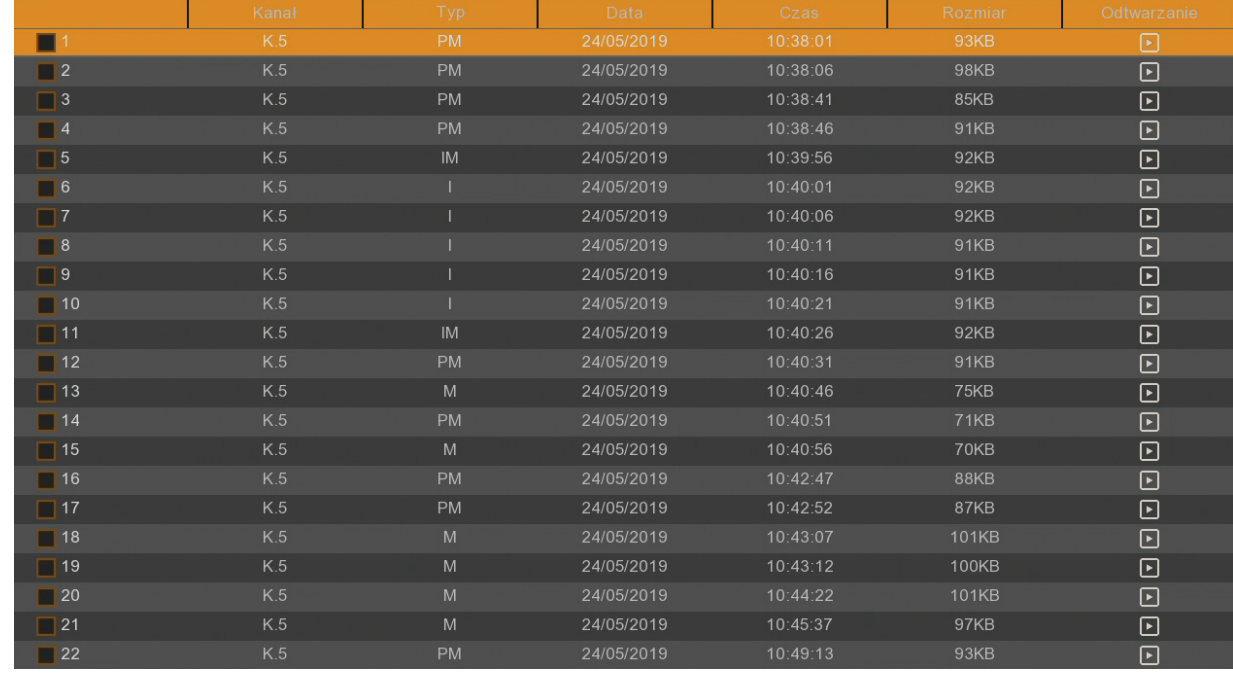

Dwukrotne kliknięcie w plik otwiera okno odtwarzania, które pozwala obejrzeć dany fragment. Prawy przycisk myszy powoduje powrót do wcześniejszego widoku.

### **12.8. Zabezpieczenie nagrań przed nadpisaniem**

Rejestratory umożliwiają zabezpieczenie wrażliwych nagrań przed nadpisaniem. Aby tego dokonać należy uruchomić **Odtwarzanie Zdarzeń**. Następnie przełączyć widok do szczegółowej listy plików. Następnie należy odnaleźć na liście plik, który ma zostać zabezpieczony i w kolumnie **Blokada**  przełączyć ikonę "kłódki".

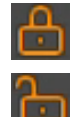

- Oznacza plik zabezpieczony przed nadpisaniem
- Oznacza plik niezabezpieczony przed nadpisaniem

### **13. ARCHIWIZACJA I EKSPORTOWANIE NAGRAŃ**

Rejestratory zapewniają wiele możliwości kopiowania nagrań wideo, umożliwiając stworzenie kopii zapasowej danej partii nagrań. Zarejestrowane materiały mogą być kopiowane na zewnętrzne nośniki: na zewnętrzny dysk twardy podłączony poprzez port USB oraz przenośne pamięci typu Flash. Pliki nagrań mogą być zapisane w formatach **RF**, **AVI** lub **MP4**.

Plik **RF** jest formatem własnym rejestratora i do odtworzenia wymaga aplikacji NHDR-5000 Viewer lub NHDR-AHDPlayer. Pliki typu **AVI** i **MP4** mogą być uruchomione w popularnych odtwarzaczach wideo np. VLC Media Player.

**Uwaga! Należy pamiętać, iż podczas ciągłego nagrywania rejestrator dzieli zapisywany materiał na segmenty. Maksymalny rozmiar segmentu wynosi 254MB. Skutkuje to tym, iż archiwizowany materiał również może być podzielony na segmenty.**

### **13.1. Tworzenie wideoklipu**

Pierwszym sposobem archiwizacji nagrań jest tworzenie klipu w oknie odtwarzania. Aby utworzyć klip należy nacisnąć przycisk **Klip wideo** (ikona "nożyczek" widoczna w czasie odtwarzania nagrania).

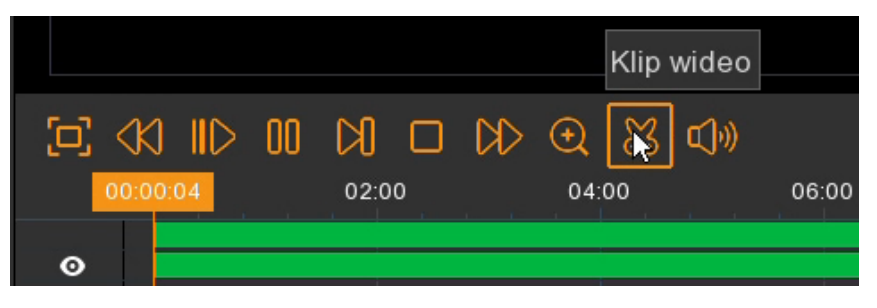

Na osi czasu zaznaczony zostaje 2-minutowy fragment nagrań danej kamery. Znaczniki początku i końca można dowolnie przesuwać skracając lub wydłużając eksportowane nagranie. Można zaznaczyć inny okres czasu zaznaczając go myszką (nacisnąć i przeciągnąć kursor myszy). Z lewej strony można zaznaczyć, z których kanałów utworzyć klip.

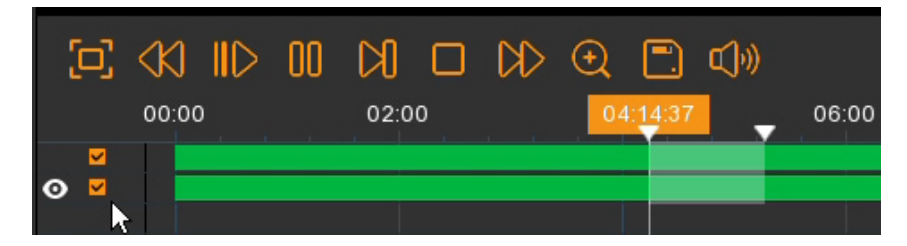

Następnie należy nacisnąć przycisk **Archiwizacja** (ikona "dyskietki" widoczna w miejscu "nożyczek") aby przejść do okna eksportowania nagrań (opisanego w rozdziale 13.3).

|   |                                                                                                    |  |       |  |            | Archiwizacja               |       |
|---|----------------------------------------------------------------------------------------------------|--|-------|--|------------|----------------------------|-------|
|   | $\mathcal{U} \ \Box \ \mathcal{U} \ \mathbb{I} \ \mathbb{I} \ \mathbb{I} \ \mathbb{I} \ \mathbb{I} \ \mathbb{I} \ \mathbb{I} \ \mathbb{I}$ |  |       |  | $\bigcirc$ | $\lceil \mathbf{r} \rceil$ |       |
|   | 00:00                                                                                                    |  | 02:00 |  |            |                            | 06:00 |
| V |                                                                                                    |  |       |  |            |                            |       |

Wszelkie prawa zastrzeżone © AAT Holding S.A.

### **ARCHIWIZACJA I EKSPORTOWANIE NAGRAŃ**

#### **13.2. Eksport plików nagrań**

Drugim sposobem archiwizacji nagrań jest eksport plików. Jest on dostępny w trybie **Zdarzenia** i **Zdjęcia**. Aby z niego skorzystać należy zaznaczyć interesujące pliki, a następnie nacisnąć ikonę "Dyskietki", aby przejść do okna eksportowania nagrań (opisanego w rozdziale 13.3).

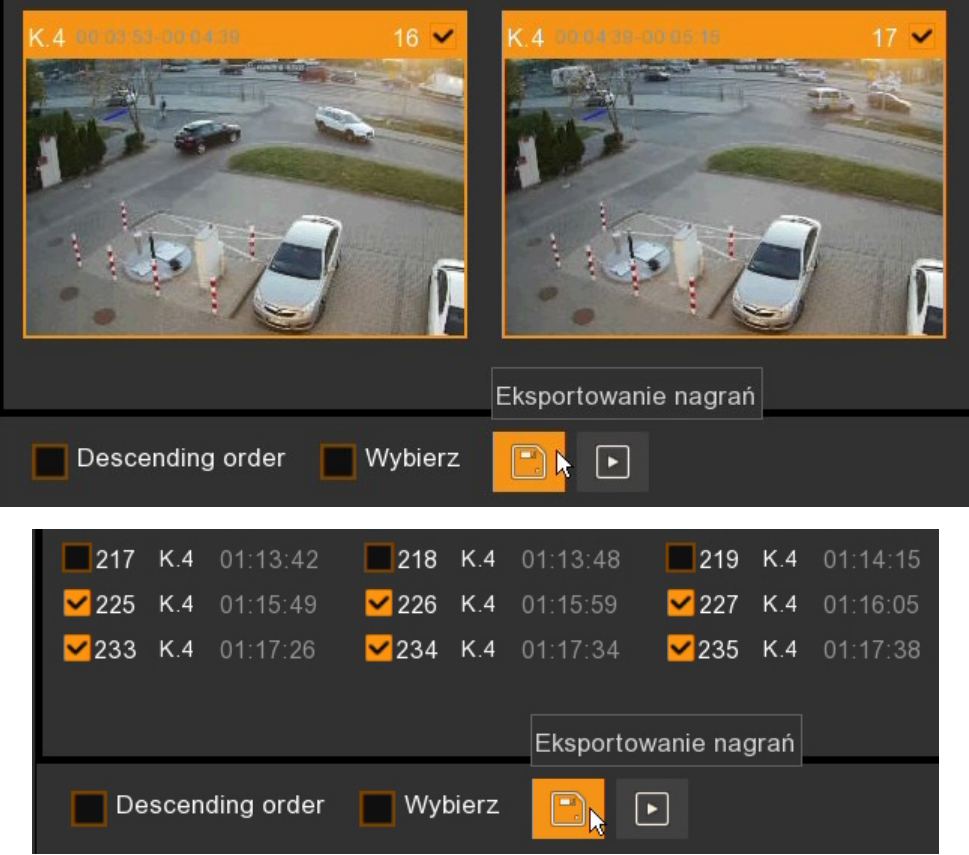

### **13.3. Okno eksportowania nagrań**

Niezależnie od wybranej metody (tworzenie klipu czy eksportowanie plików) użytkownik zostanie poproszony o wybór formatu pliku (nie dotyczy to trybu eksportowania zdjęć). Dostępne formaty to **RF, AVI i MP4**.

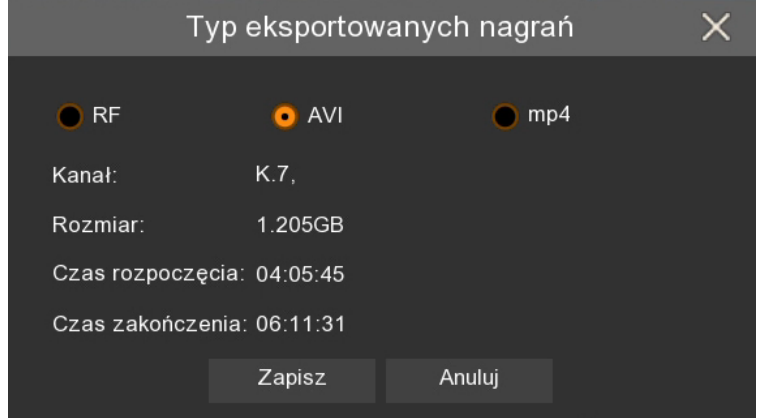
## **ARCHIWIZACJA I EKSPORTOWANIE NAGRAŃ**

Naciśnięcie **Zapisz** otwiera okno **Eksportowania nagrań.** Umożliwia ono eksplorację drzewa katalogów znajdującego się na pamięci podłączonej do portu USB. Po podłączeniu należy **odświeżyć listę urządzeń**. Następnie wskazać ścieżkę zapisu. Użytkownik może również sformatować urządzenie, usunąć pliki i tworzyć foldery. Naciśnięcie **OK** uruchamia eksport.

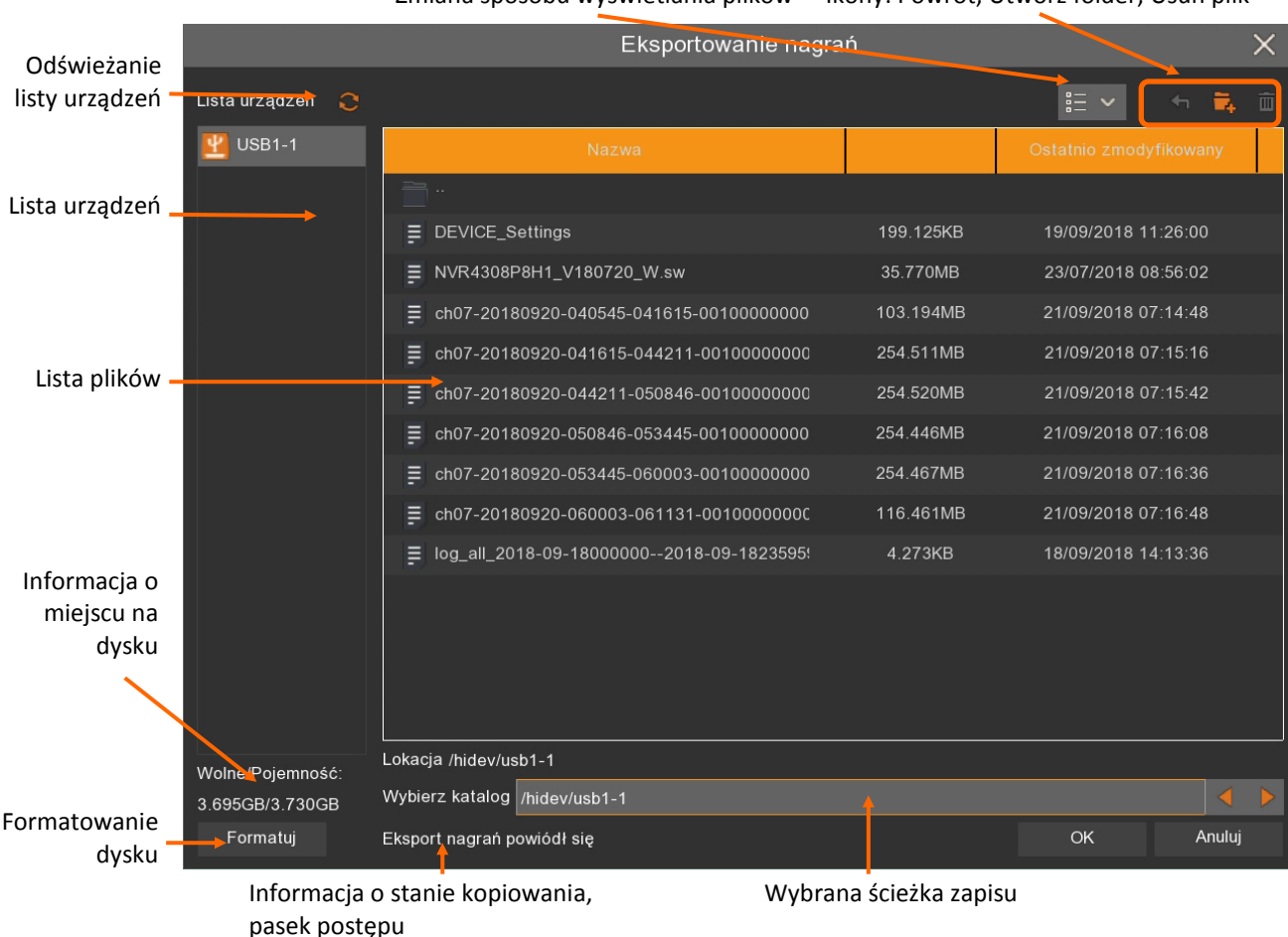

Zmiana sposobu wyświetlania plików Ikony: Powrót, Utwórz folder, Usuń plik

W trakcie eksportu zostanie wyświetlony pasek postępu. Wyświetla on numer obecnie eksportowanego pliku, sumaryczną liczbę eksportowanych plików i procentowy postęp eksportu danego pliku.

Po zakończeniu eksportu na dole okna eksportu zostanie wyświetlony komunikat **Eksport nagrań powiódł się**, a na liście pojawią się zarchiwizowane pliki.

## Eksport nagrań powiódł się

Nazwa pliku zawiera nr kanału, datę i czas nagrań "od" i "do".

Przycisk **Anuluj** zamyka okno eksportu.

## **ARCHIWIZACJA I EKSPORTOWANIE NAGRAŃ**

#### **13.4. Odtwarzanie zarchiwizowanych nagrań**

W zależności od typu nagrań, stosuje się różne programy do odtwarzania. Nagrania w formacie **AVI** lub **MP4** mogą być odtwarzanie popularnymi odtwarzaczami wideo np. VLC media player. Plik **RF**  jest formatem własnym rejestratora i wymaga do odtworzenia aplikacji NHDR-5000 Viewer lub NHDR-AHDPlayer.

Po uruchomieniu aplikacji NHDR-5000 Viewer należy wybrać z górnego menu opcję **Pliki -> Otwórz plik wideo**. Zostanie uruchomiony odtwarzacz przedstawiony poniżej. Naciśnięcie ikony wyświetli okno w którym należy wskazać plik do odtwarzania.

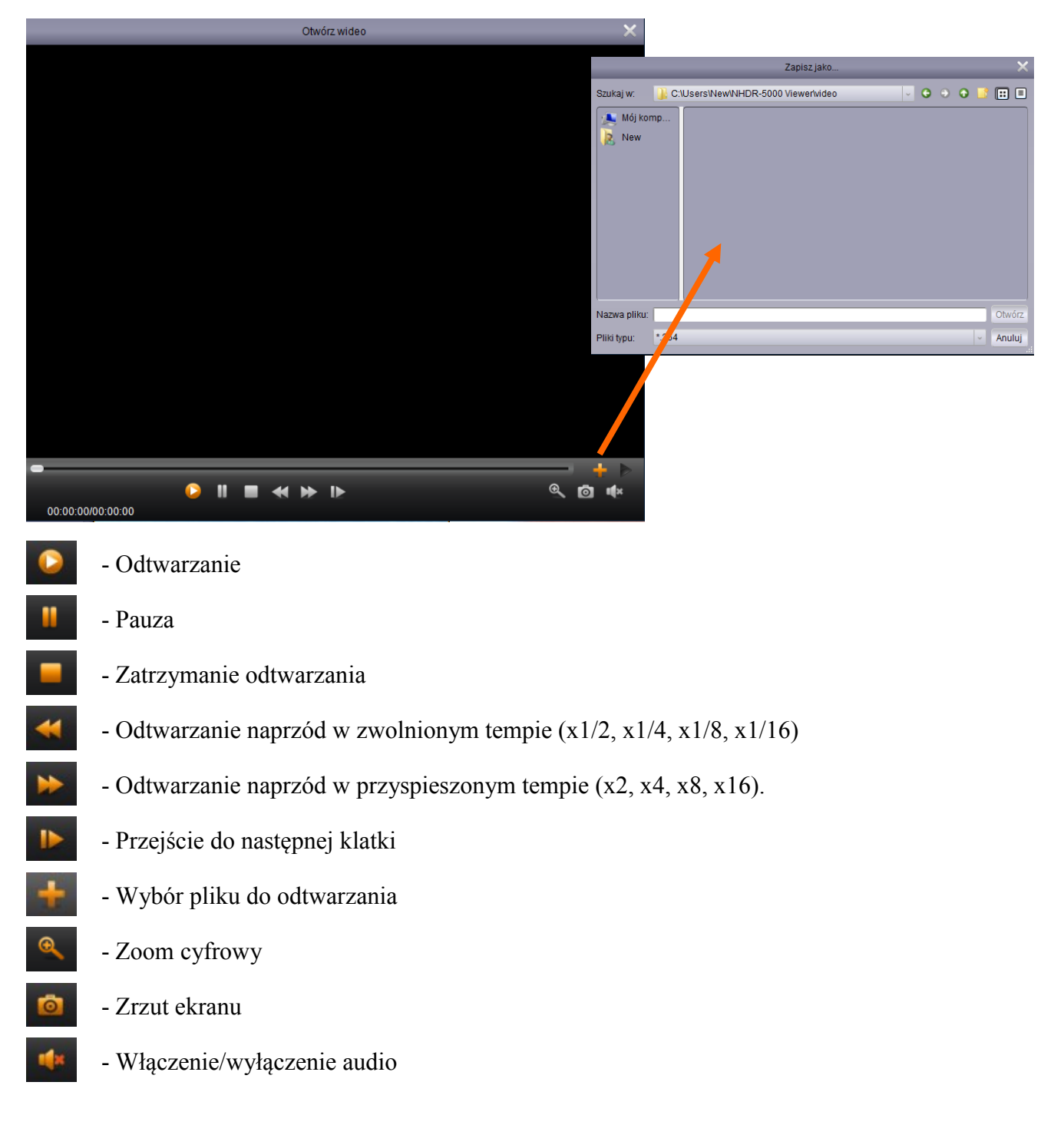

### **14. OBSŁUGA REJESTRATORA POPRZEZ PRZEGLĄDARKĘ INTERNETOWĄ**

Rejestrator umożliwia obsługę poprzez przeglądarkę internetową Internet Explorer.

**Uwaga! Pierwsze uruchomienie rejestratora musi odbyć się lokalnie. Nie ma możliwości pierwszego utworzenia hasła administratora za pomocą przeglądarki WWW.**

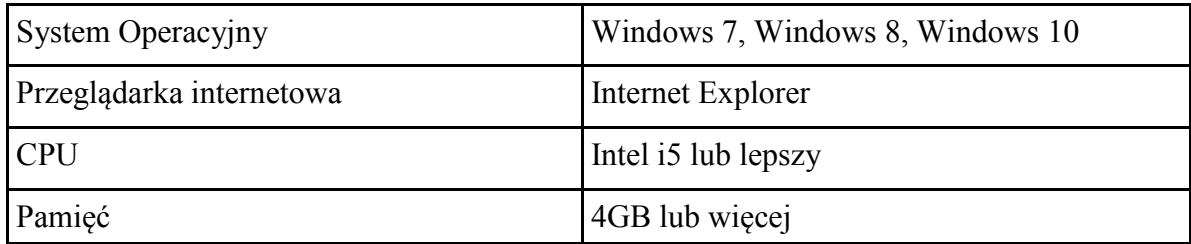

#### **14.1. Zalecana konfiguracja PC**

Poniżej przedstawiono zalecaną konfigurację PC umożliwiającą płynne korzystanie z apletu WWW.

**Uwaga! Rejestratory domyślnie mają ustawioną usługę DHCP - adres IP jest przydzielany przez serwer DHCP.**

#### **14.2. Instalacja wtyczki apletu WWW**

Aby korzystać z apletu WWW w przeglądarce Internet Explorer konieczne jest zainstalowanie odpowiedniej wtyczki. Po uruchomieniu przeglądarki internetowej należy wprowadzić adres IP urządzenia.

Przy poprawnym połączeniu zostanie wyświetlone okno jak niżej.

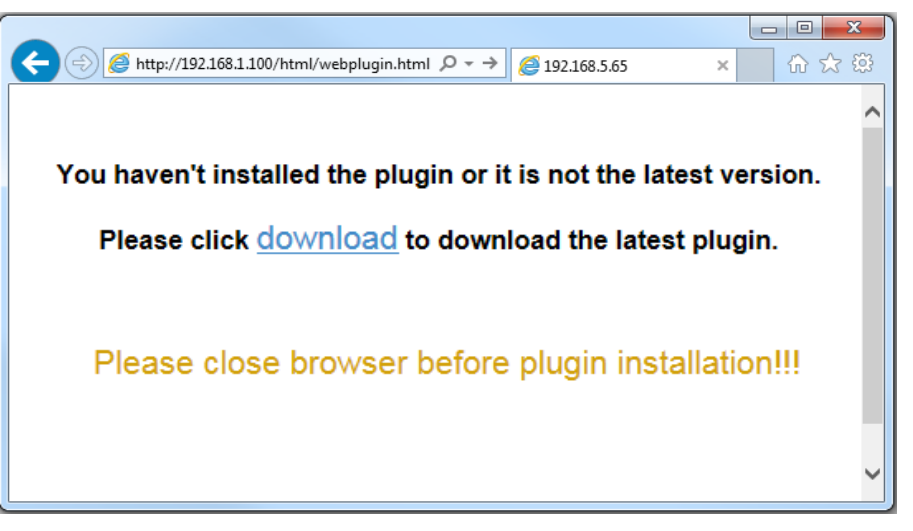

Należy nacisnąć link **download** i zapisać aplikację "SurveillancePlugin.exe". Na czas instalacji wtyczki konieczne jest zamknięcie przeglądarki internetowej. Kreator instalacji zainstaluje wtyczkę.

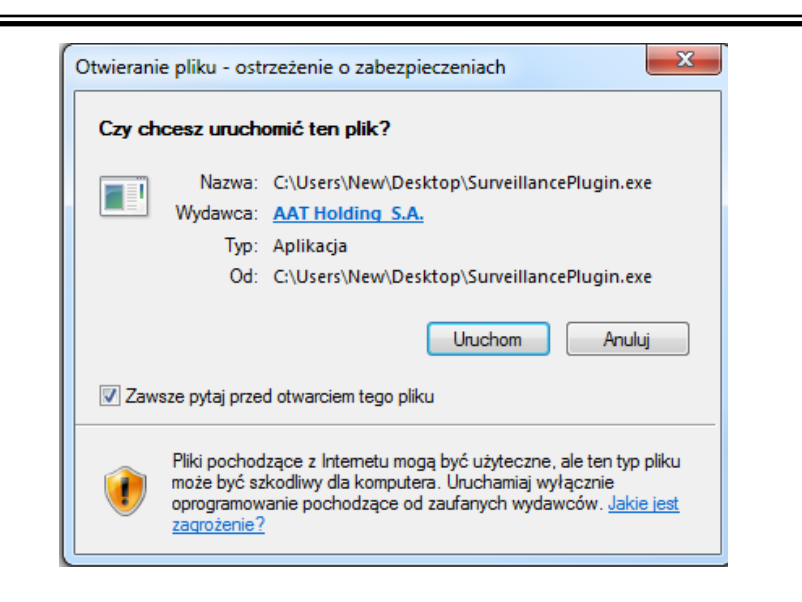

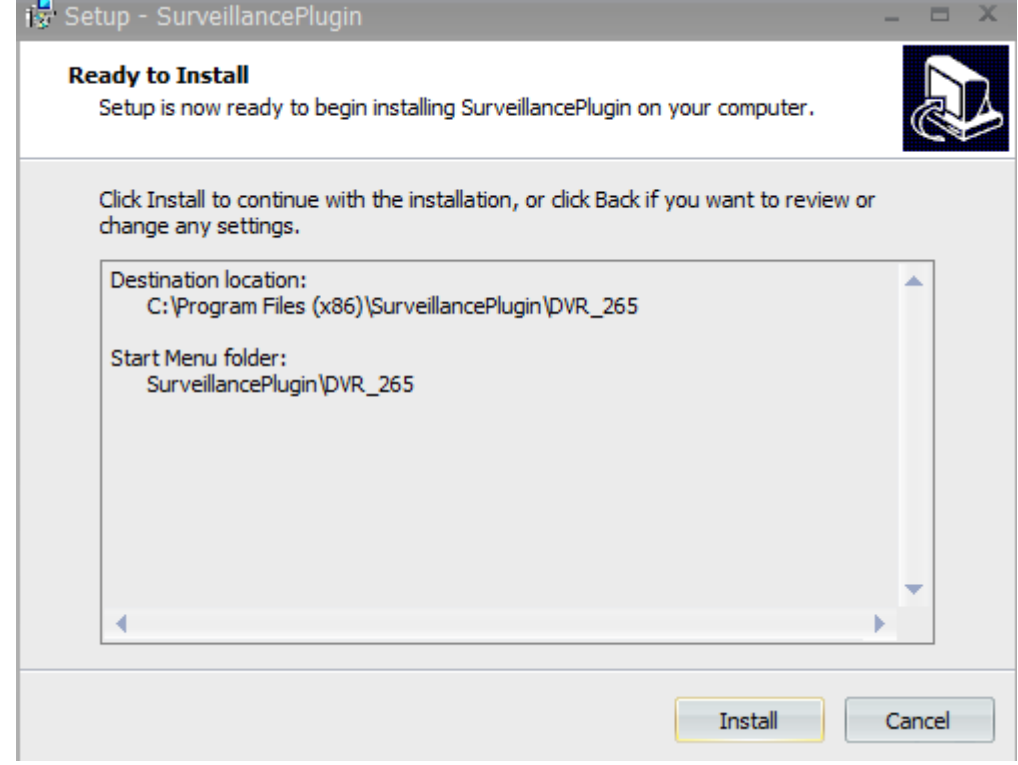

Po zakończeniu instalacji należy ponownie uruchomić przeglądarkę internetową i ponownie wprowadzić adres IP urządzenia. Jeśli przeglądarka zapyta o pozwolenie na uruchomienie wtyczki "RSVideo.ocv" należy wyrazić zgodę i odświeżyć stronę WWW.

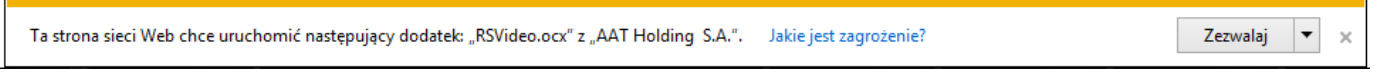

#### **14.3. Logowanie do apletu WWW**

Po poprawnym zainstalowaniu wtyczki i wprowadzeniu adresu urządzenia wyświetla się okno logowania. W odpowiednie pola należy wprowadzić **Nazwę użytkownika** i **Hasło** i nacisnąć **Login**, aby uruchomić aplet urządzenia. Aplet jest dostępny w języku polskim, angielskim węgierskim i rosyjskim. Zaznaczenie pola **Zapamiętaj** powoduje zapisanie hasła, by nie było konieczności ponownego wprowadzania na danym komputerze.

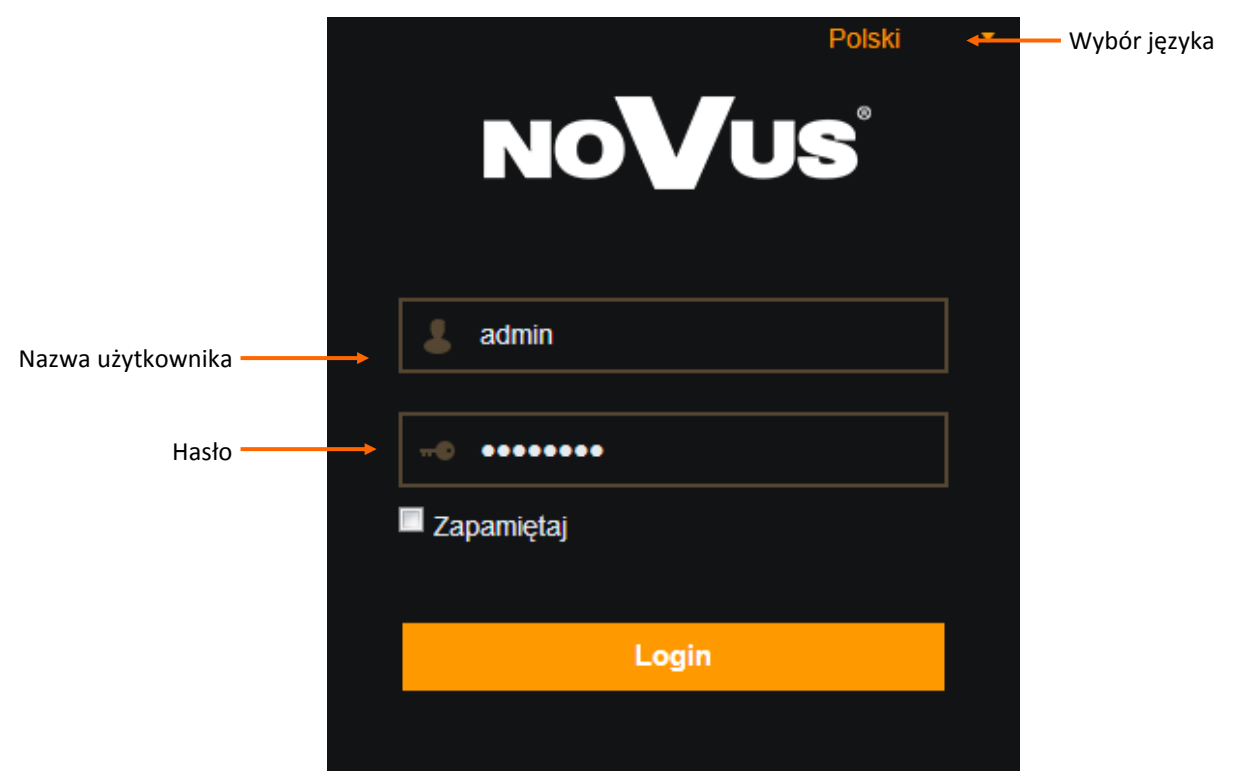

#### **14.4. Okno podglądu "Na żywo"**

Po zalogowaniu zostanie wyświetlone okno podglądu "**Na żywo**", przedstawione poniżej.

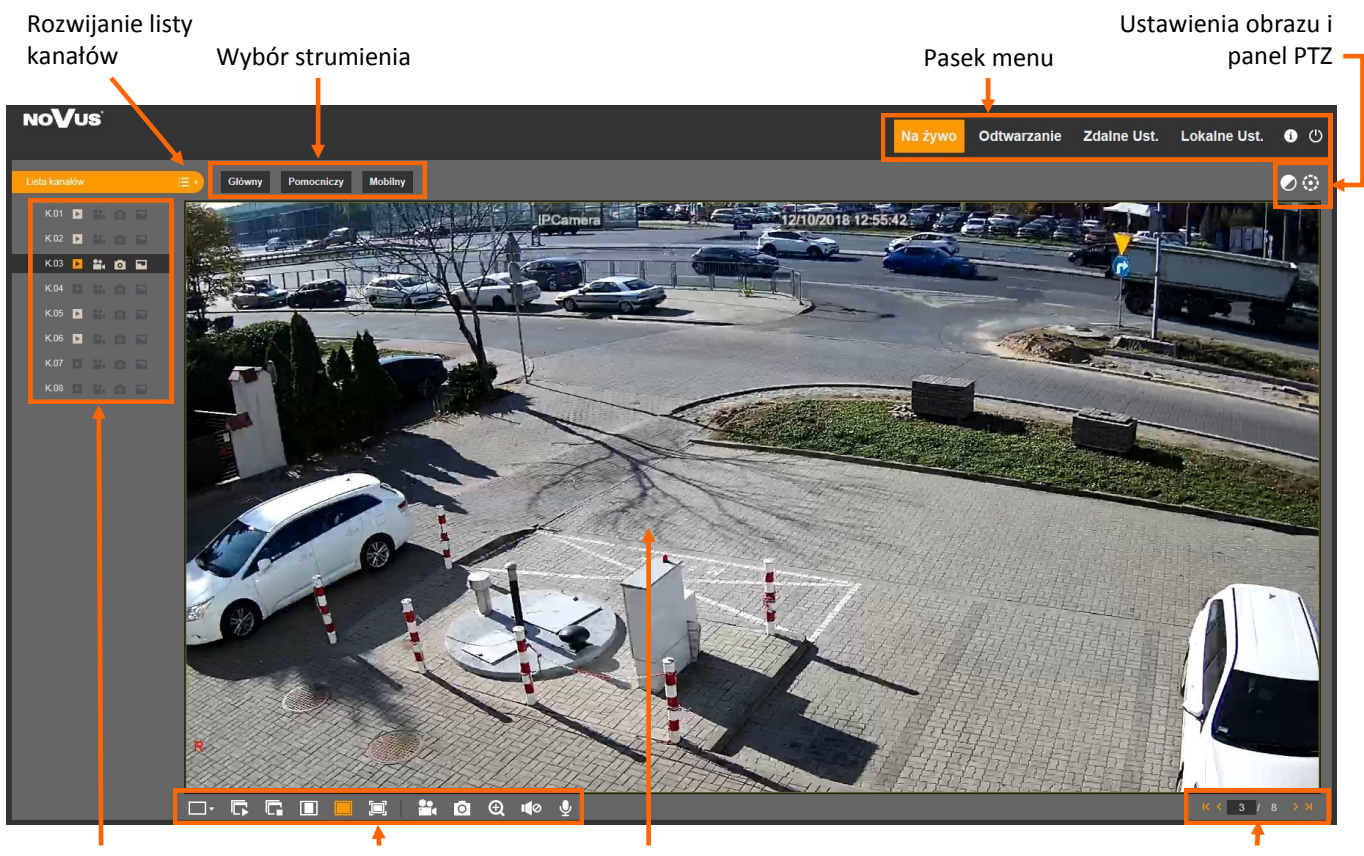

pl

Lista kanałów Przyciski funkcyjne Okno podglądu Kolejne widoków Kolejne widoków

- **Lista kanałów:**
	- Rozwija listę kanałów
		- Zwija listę kanałów
- **Wybór strumienia:** wybór strumienia do wyświetlenia w oknie podglądu (**Główny**, **Pomocniczy** lub **Mobilny**)
- **Pasek menu**:

**Na żywo** - okno podglądu na żywo przedstawione powyżej.

**Odtwarzanie** - okno odtwarzania nagrań

**Zdalne Ustawienia** - okno ustawień rejestratora, odpowiadające tym z menu głównego rejestratora.

**Lokalne Ustawienia** - ścieżki zapisu plików archiwizowanych za pomocą apletu.

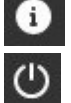

- Wyświetla informację o zalogowanym użytkowniku i o wersji plugina

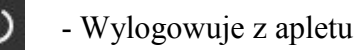

- **Przyciski funkcyjne**
- $\boxed{20}$ - Przełącza podziały ekranu
- R - Włącza wyświetlanie kanałów wideo w oknie podglądu
	- Wyłącza wyświetlanie kanałów wideo w oknie podglądu
- n - Wyświetla obraz w oryginalnych proporcjach
	- Dopasowuje obraz do okna wideo
- $\Box$ - Włącza wyświetlanie w trybie pełnoekranowym
- $\mathbf{e}$ - Uruchamia nagrywanie klipu z danego kanału wideo na dysku PC
- гот - Zapisuje zrzut obrazu z danej kamery na dysku PC
- $\boldsymbol{\Theta}$ - Zoom cyfrowy
- $10<sup>o</sup>$ - Włączenie / regulacja głośności transmisji audio
- **Ustawienia obrazu**

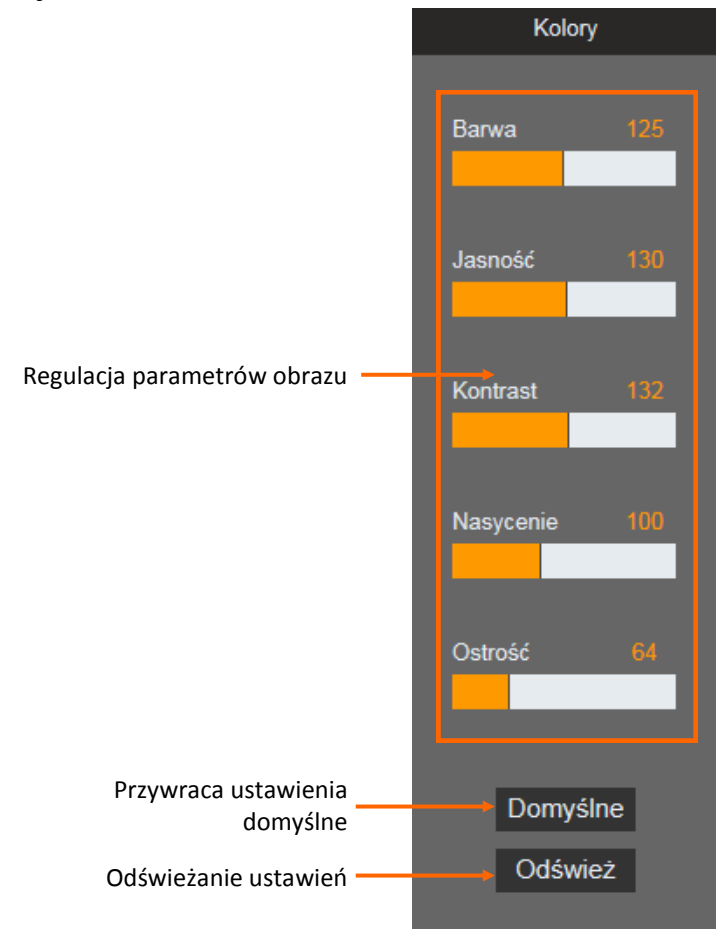

#### • **Ustawienia panelu PTZ**

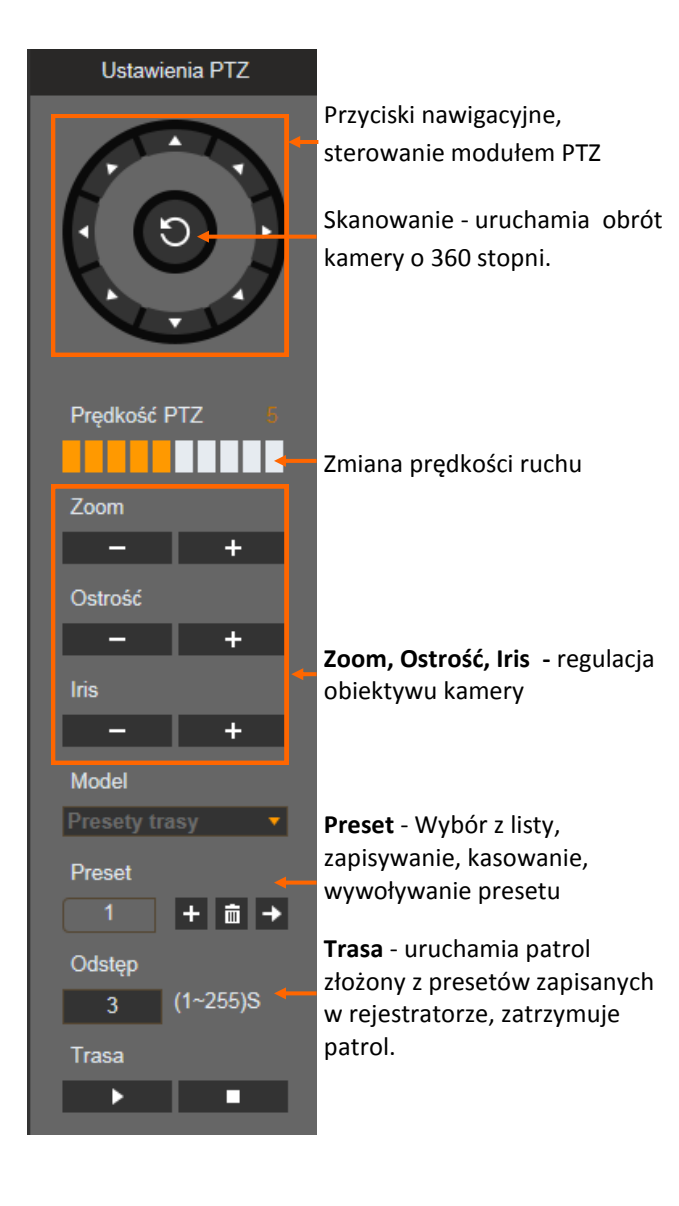

#### **14.5. Okno odtwarzania**

Naciśnięcie przycisku **Odtwarzanie** powoduje przejście do panelu odtwarzania nagrań. Rejestrator umożliwia zdalne odtwarzanie do 4 strumieni głównych

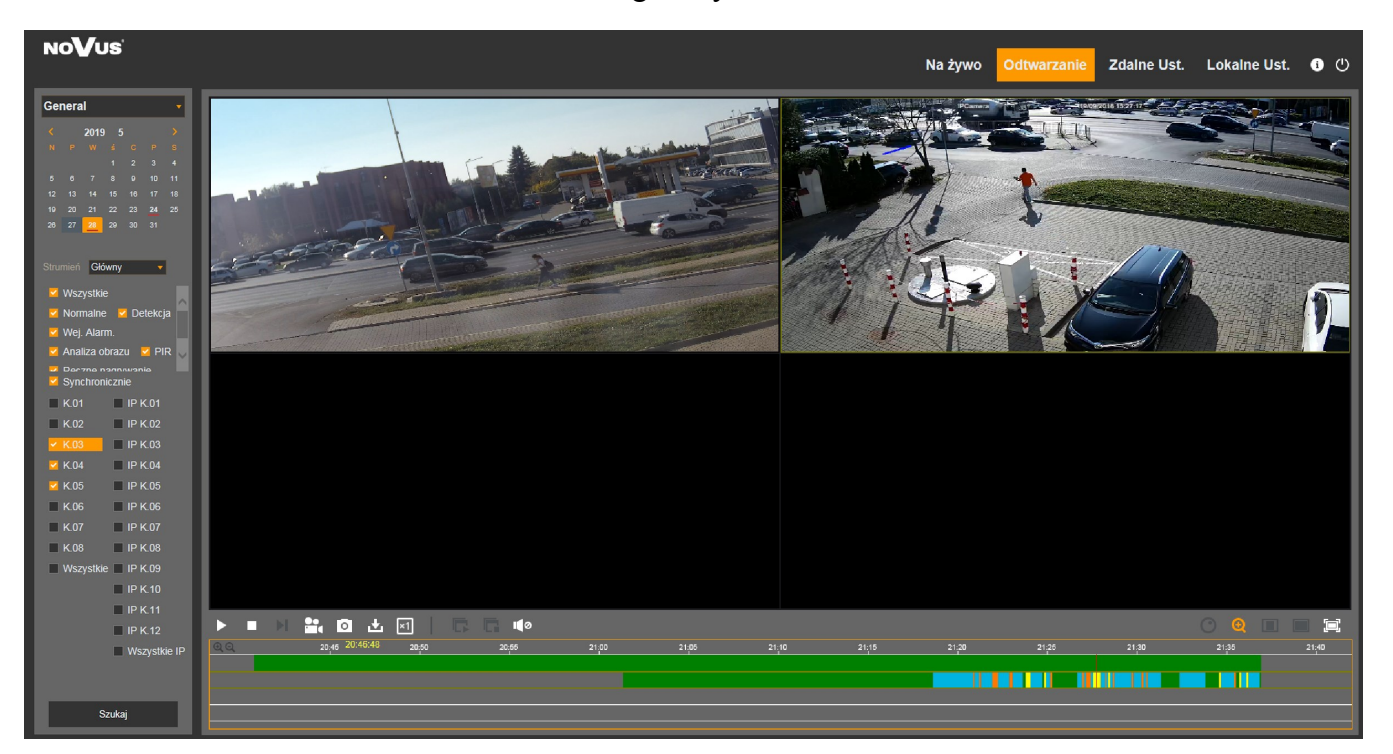

Aby uruchomić odtwarzanie należy wybrać dzień na kalendarzu (dni, w których rejestrator ma nagrania są oznaczone podkreśleniem na czerwono), a następnie wybrać rodzaj strumienia do odtworzenia (**Główny** lub **Pomocniczy**).

Następnie należy wybrać rodzaj nagrań do odtworzenia (**Wszystkie**, **Normalne, Detekcja**, **Wej. Alarm**., **Analiza obrazu**, **PIR**, **Ręczne nagrywanie**, **Dźwięk**, **Zasłonięcie**) oraz kanały które chcemy odtwarzać i nacisnąć przycisk **Szukaj**. Dostępne nagrania zostaną przedstawione na grafie nagrań. Zielony kolor oznacza nagrania w trybie normalnym, czerwony - nagrania alarmowe, żółty - detekcja ruchu, niebieski - inteligentna analiza, fioletowy - detekcja PIR.

Przed rozpoczęciem odtwarzania użytkownik może zaznaczyć opcję **Synchronicznie**, która włącza synchroniczne odtwarzanie nagrań dla wszystkich kanałów. W przeciwnym wypadku odtwarzany czas będzie niezależny dla każdego kanału .

Naciśniecie przycisku uruchamia odtwarzanie.

Gdy kursor myszy porusza się po grafie nagrań, wyświetlany jest wskazany czas. Naciśnięcie uruchamia nagrania od tego momentu. Wskazując czas na grafie, za pomocą rolki myszki zawężamy i rozszerzamy zakres czasu. Umożliwia to precyzyjne wyszukanie nagrań.

Pasek przycisków nawigacyjnych został przedstawiony poniżej.

Q Μ. 齿 10  $\Box$ o Ы Гο]  $\times 1$ In:

- Odtwarzanie nagrań \ pauza
- Zatrzymanie odtwarzania
- Odtwarzanie klatka po klatce
- Nagrywanie klipu
- Zrzut ekranu

Ы

П

 $H$ 

22.

 $\overline{\bullet}$ 

医

- Pobieranie plików wideo
- $\times$ 1 - Wybór prędkości odtwarzania: x1/8 x1/4 x1/2 x1 x2 x4 x8
	- Uruchomienie odtwarzania we wszystkich oknach
- G. - Zatrzymanie odtwarzania we wszystkich oknach
- 110 - Włączenie odtwarzania audio
- $\mathbf{\Theta}$ - Zoom cyfrowy
- $\Box$ - Wyświetlanie obrazu w oryginalnych proporcjach
	- Dopasowanie wideo do okna
- 向 - Wyświetlanie na pełnym ekranie

#### **14.6. Nagrywanie klipu wideo**

W trybie "na żywo" i podczas odtwarzania naciśnięcie przycisku rozpoczyna nagrywanie klipu wideo. Ponowne naciśnięcie przycisku kończy tworzenie klipu wideo. Ścieżka zapisu i format pliku (**rf**, **AVI**, **MP4**) zależy od **Lokalnych ustawień** apletu. W prawym dolnym rogu pojawia się informacja o zapisanym nagraniu.

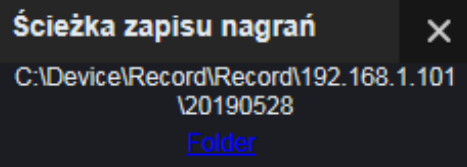

#### **14.7. Zrzut obrazu**

W trybie "na żywo" i podczas odtwarzania naciśniecie przycisku  $\Box$  powoduje zrzutu obrazu z zaznaczonego kanału wideo. Ścieżka zapisu i format pliku (**BMP**, **PNG**, **JPG**) zależy od **Lokalnych ustawień** apletu. W prawym dolnym rogu pojawia się informacja o zapisanym obrazie.

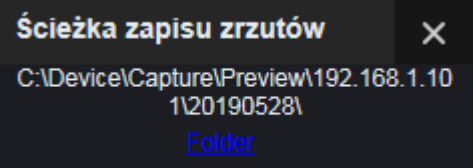

#### **14.8. Pobieranie nagrań**

Naciśnięcie przycisku **w możliwia pobranie plików wideo z rejestratora**. Po jego naciśnięciu pojawia się okno jak poniżej umożliwiające wybór plików do pobrania.

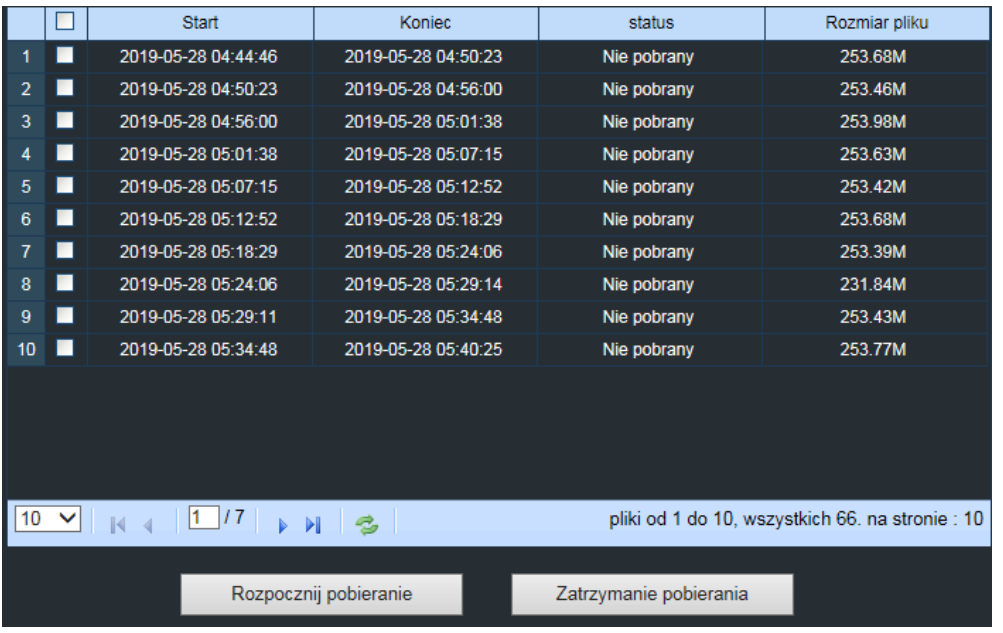

**Uwaga! Rejestrator archiwizuje nagrania w segmentach. Maksymalny rozmiar segmentu wynosi 254MB. Skutkuje to tym, iż archiwizowany materiał również może być podzielony na segmenty.**

Należy zaznaczyć pola odpowiadające okresowi, który ma zostać zapisany. Następnie należy nacisnąć **Rozpocznij pobieranie**. W kolumnie **Status** zostanie wyświetlona informacja o procentowym postępie pobierania, o ukończeniu pobierania, czy plik był pobierany. Ścieżka zapisu i format pliku (**rf**, **avi**, **mp4**). zależy od **Lokalnych ustawień** apletu.

#### **14.9. Zdalne ustawienia**

Panel **Zdalne ustawienia** zawiera większość ustawień rejestratora. Umożliwia zdalną konfigurację jego parametrów.

Należy pamiętać, że nie wszystkie opcje rejestratora są dostępnie przez aplet www. Na przykład opcja formatowania dysków jest dostępna tylko lokalnie. Rozkład menu odpowiada głównemu menu rejestratora. Szczegółowy opis funkcji znajduje się w rozdziale opisującym menu główne rejestratora.

#### **14.10. Lokalne ustawienia**

Lokalne ustawienia umożliwiają wybór ścieżek zapisu plików.

**Ścieżka zapisu -** określa gdzie są zapisywane klipy wideo.

**Ścieżka pobierania -** określa gdzie są pobierane pliki wideo

**Ścieżka zrzutów -** określa gdzie zapisywane są zrzuty obrazów.

**Typ pliku -** określa format pliku wideo (**rf** (format własny rejestratora), **AVI**, **MP4**).

**Typ zdjęcia -** określa format zdjęcia (**BMP**, **PNG**, **JPG**).

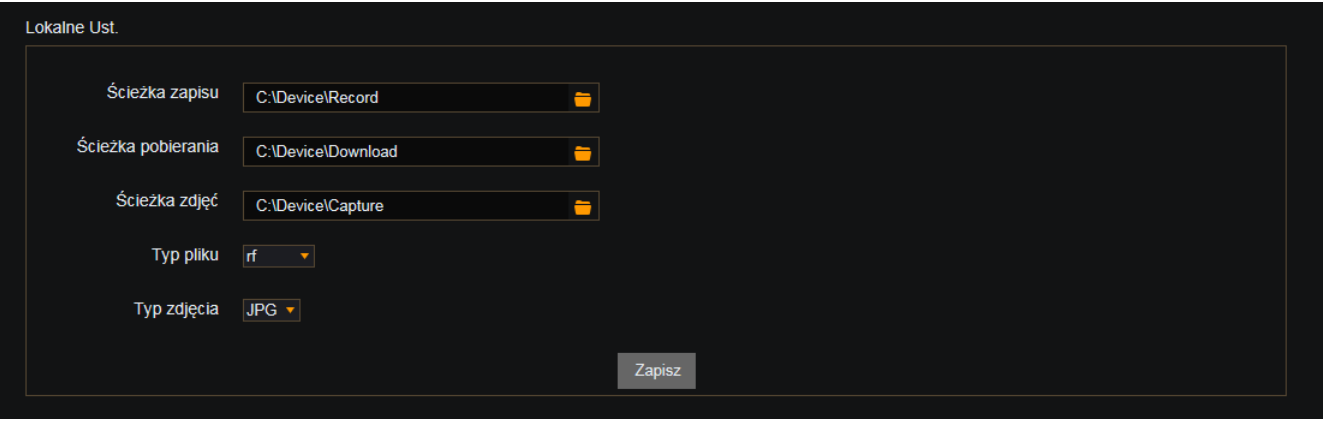

## **NOTATKI**

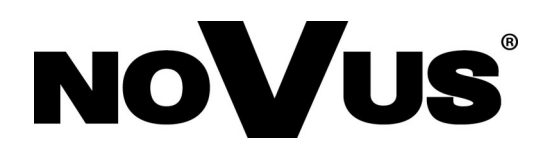

# AAT Holding S.A.

ul. Puławska 431, 02-801 Warszawa tel.: (22) 546 0 700, fax: (22) 546 0 719 www.novuscctv.com